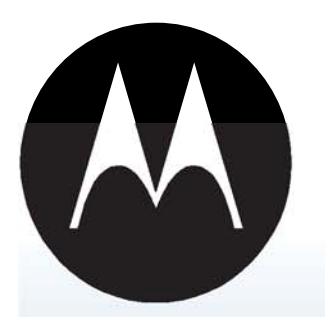

## Service Manual Level 3 Draft 1.0

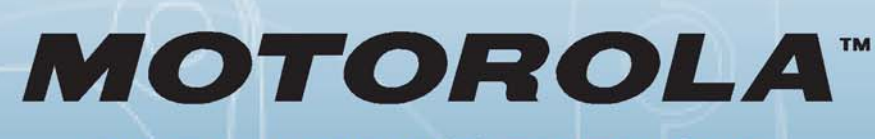

## **DIGITAL WIRELESS TELEPHONE**

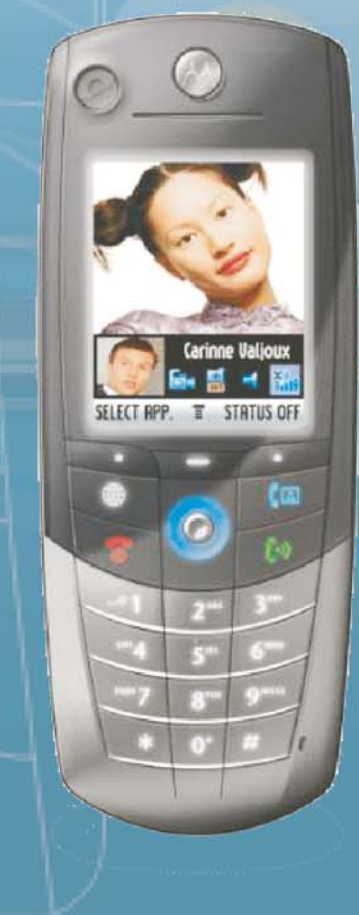

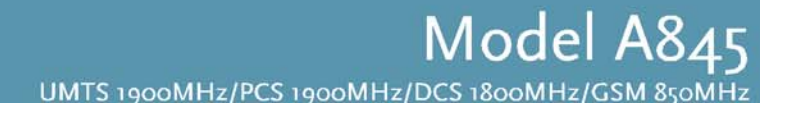

## Distribution Policy and Copyright

## *Copyright*

**© 2004 by Motorola. All rights reserved. No part of this publication may be reproduced, transmitted, transcribed, stored in a retrieval system or translated into any language in any form by any means without the written permission of Motorola.**

## *Software License*

**The Agreement sets forth the license terms and conditions for using the enclosed Software. You may use this Software on a single computer, and you may transfer it to another computer as long as it is used on only one computer at a time. You may copy the Software for backup purposes only. You may not rent, sell, lease, sublicense, time-share or lend the Software to a third party or otherwise transfer this License without written consent of Motorola. You shall not decompile, disassemble, reverseengineer or modify the Software. This License is effective until terminated. You may terminate it at any time by destroying the Software together with all copies. The License also terminates if you fail to comply with the terms and conditions of this Agreement. United States copyright laws as well as international treaty provisions protect this Software and accompanying documentation. Any use of the Software in violation of these laws constitutes termination of the License.**

## *Limited Liability*

**The Software and accompanying documentation is provided "AS IS" without warranty of any kind. Motorola specifically disclaims all other warranties, expressed or implied, including but not limited to implied warranties of merchantability and fitness for a particular purpose. With respect to the use of this product, in no event shall Motorola be liable for any loss of profit or any other commercial damage, including but not limited to special, incidental, consequential or other damages.**

# **Table of Contents**

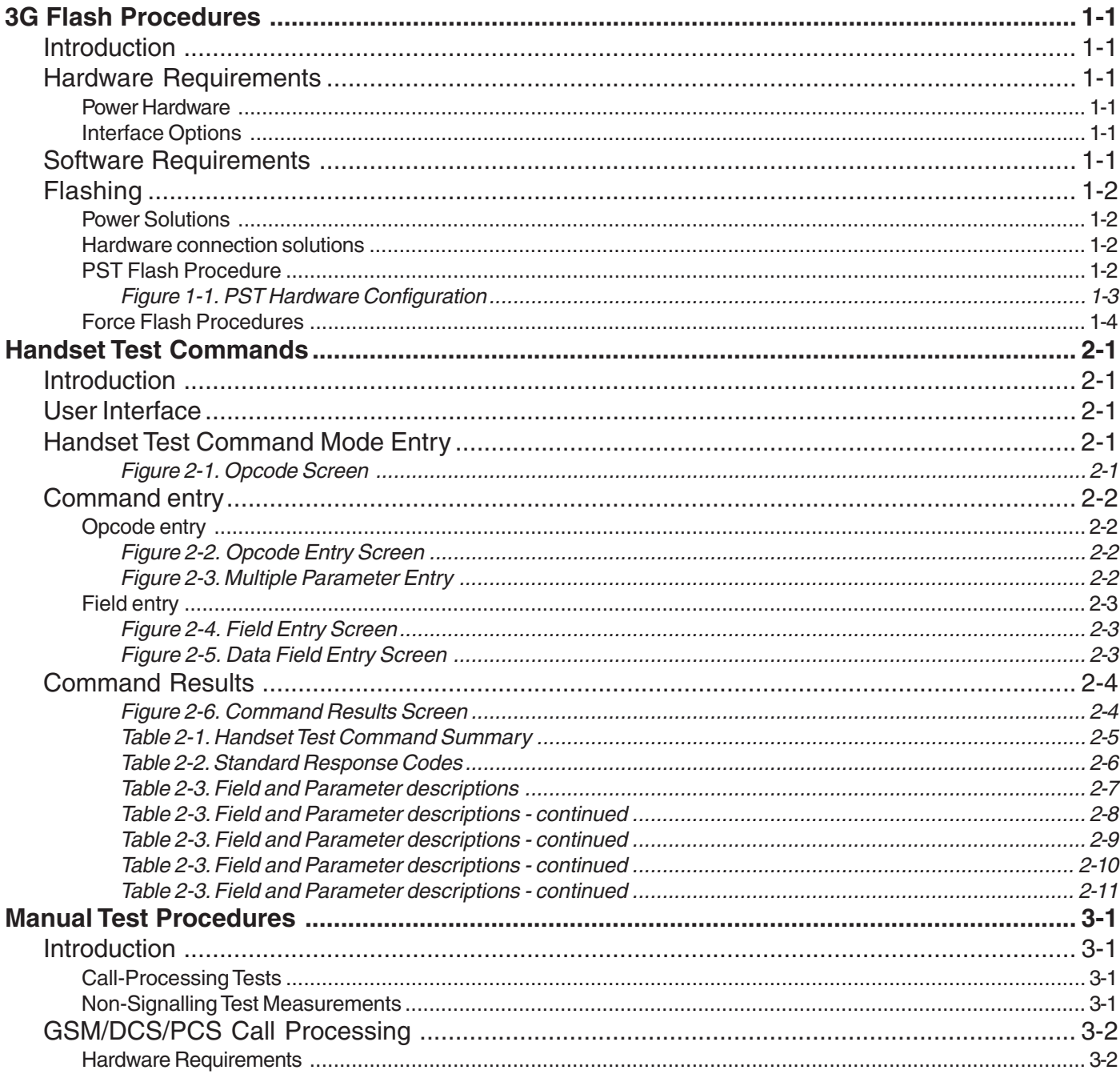

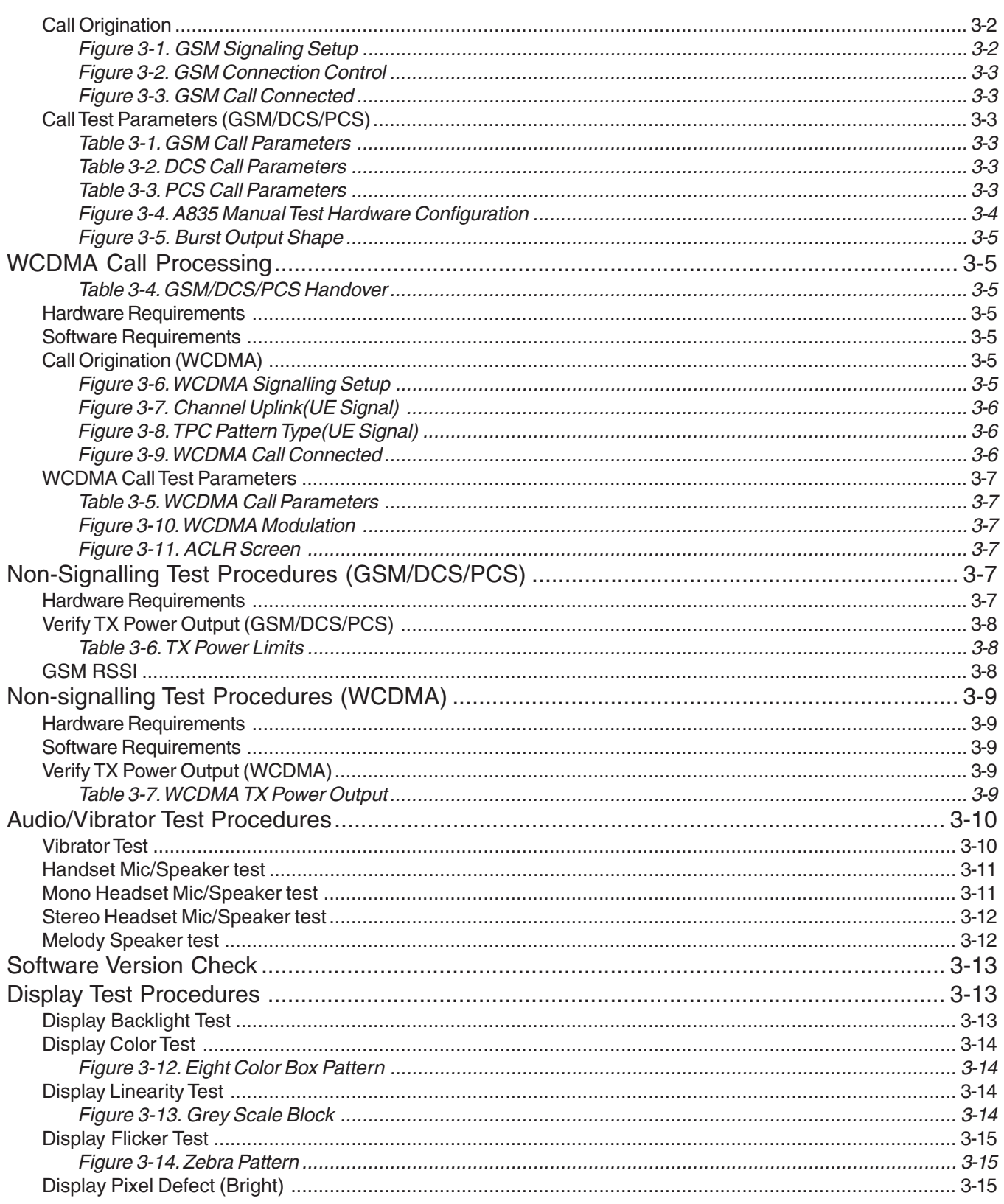

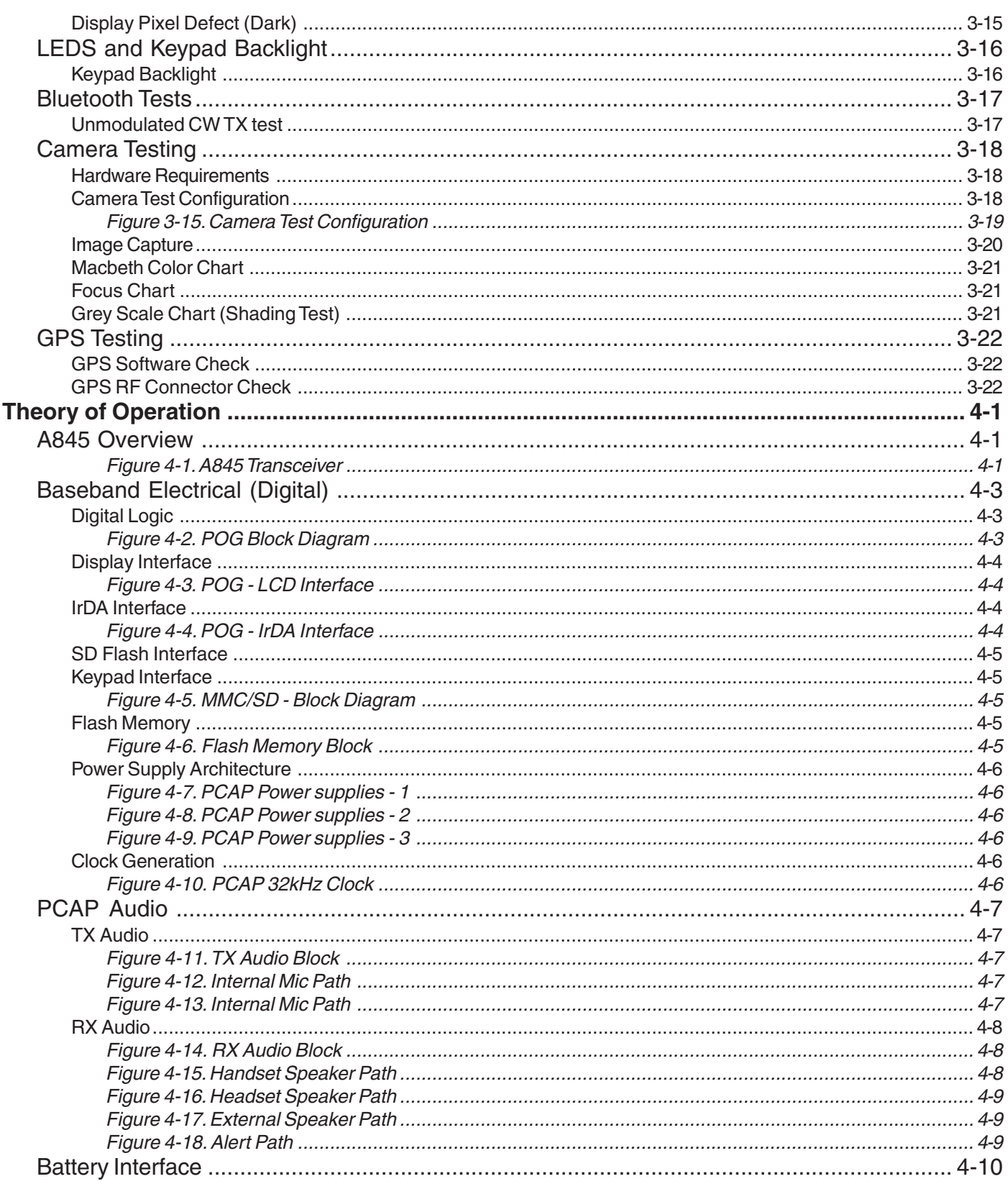

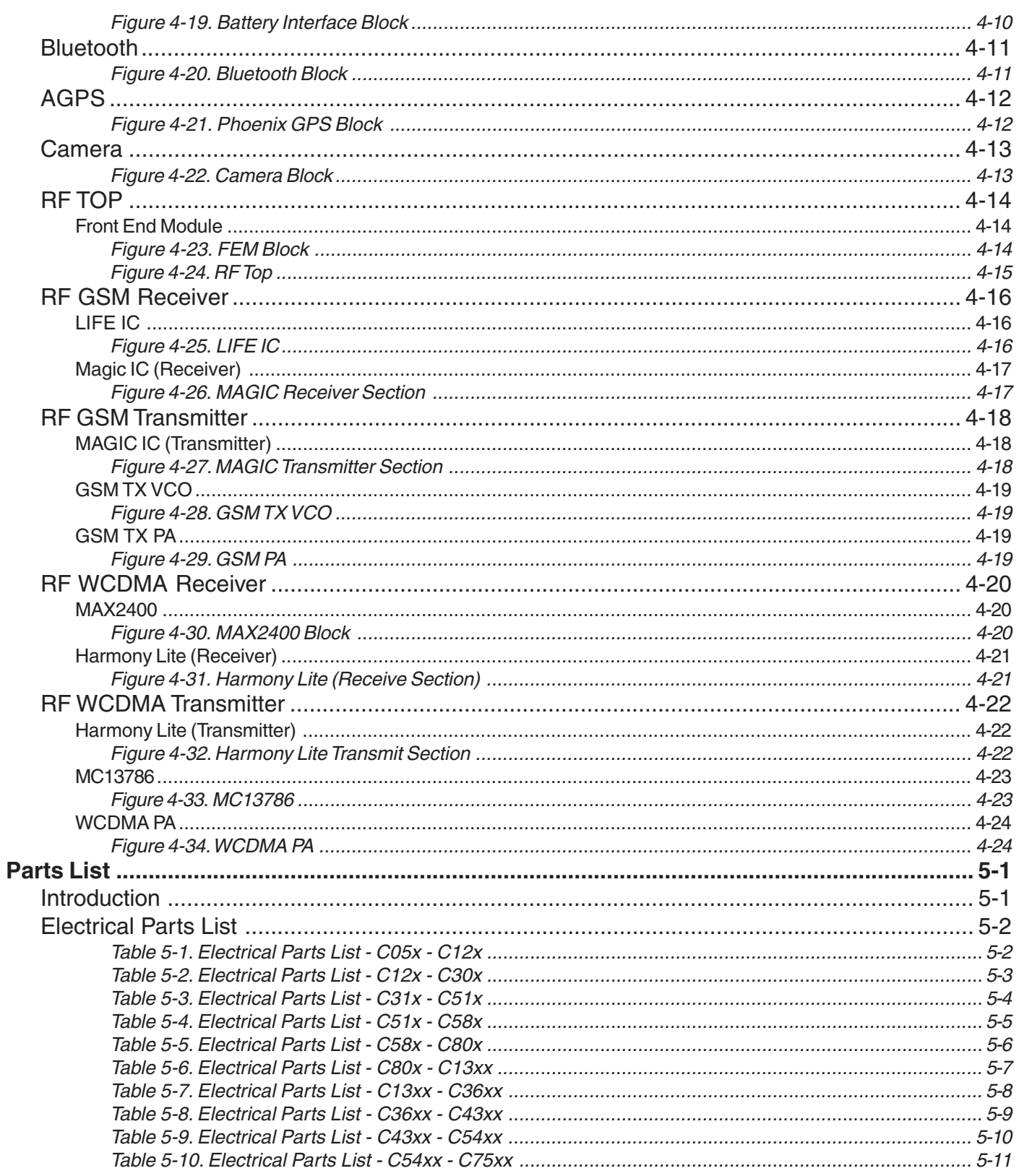

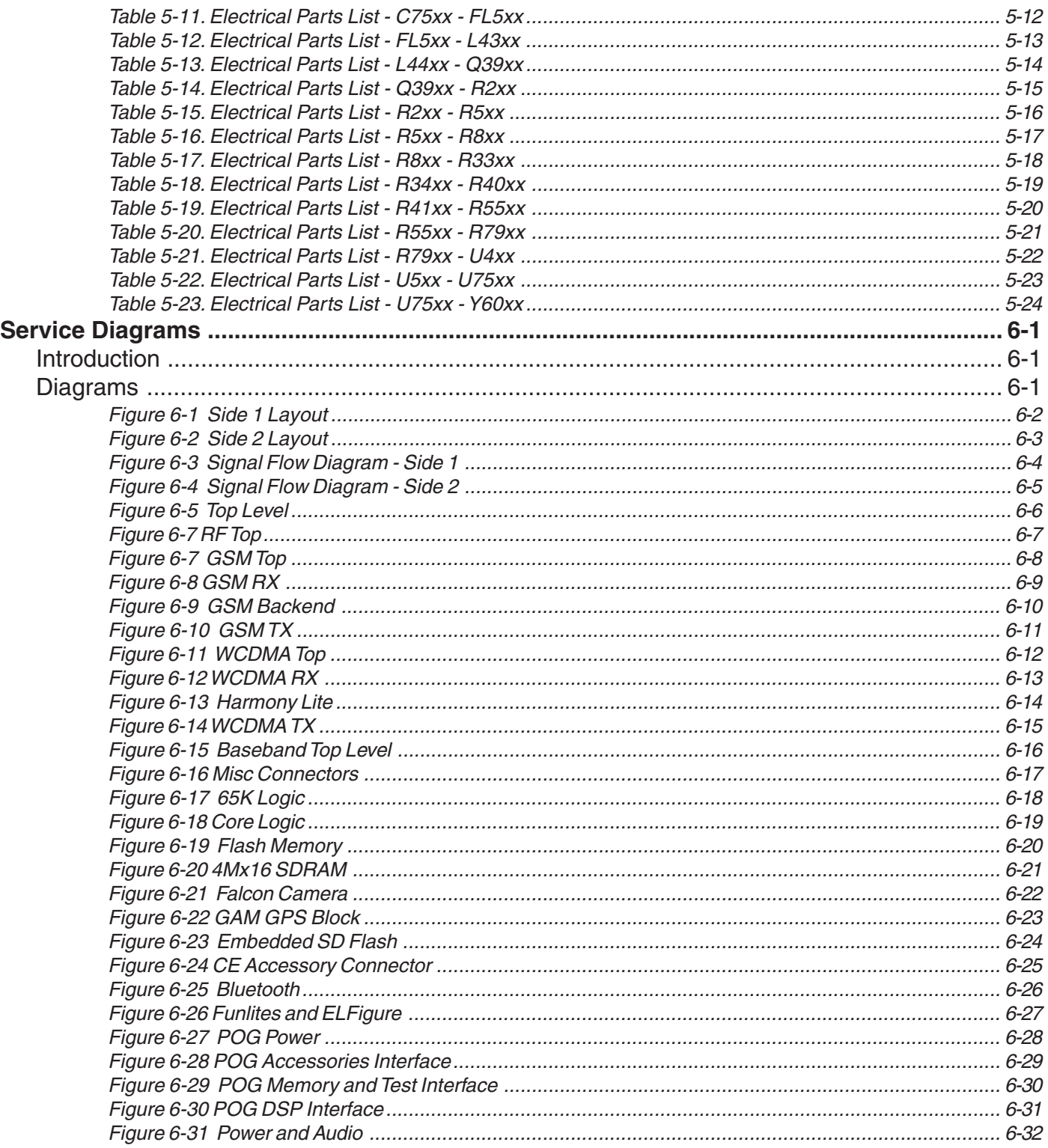

# **3G Flash Procedures**

## <span id="page-8-0"></span>**Introduction**

This document is intented to decribe the flashing(software updates) procedures for 3G terminals. The 3G terminal described in this document will be limited to the A845.

Software updates need to be handled in a controlled manner. Carrier software approvals need to be considered before initializing a flashing procedure. Consult a Motorola representative to ensure that the correct software is programmed.

Software updates allows the service organization to resolve field software issues that customers may be experiencing. Some issues may pertain to specific circumstances, therefore, not all units will contain identical software versions.

## **Hardware Requirements**

The following hardware will be required to properly flash the 3G terminal.

#### **Power Hardware**

- 1. Fully Charged battery (SNN5638A)
- 2. Full-rate Charger (PSM5049A)

#### **Interface Options**

- 1. USB Data Kit (S8951) USB Cable (SKN6311A) Data Software CD
- 2. RS232 Data Kit (S8952) RS232 Cable (SKN6315A) RS232 to CE converter (SYN0279B) Data Software CD

## **Software Requirements**

The Product Support Tool (PST) is used to allow functions such as flashing, flexing, and memory transfers. Contact your local Motorola service representative to receive download information for the PST and related support files.

For download information on Flash software, contact your local Motorola service representative.

### <span id="page-9-0"></span>**Flashing**

## **Flashing**

Before beginning any flashing procedure, always insure that all hardware connections are secured. Refer to figure 1-1 for flash connection guides. Any intermittent hardware connections may cause the procedure to fail and result in a non-functional (Bricked) 3G terminal.

The A845 contains a Flash EPROM with a total memory of 16MB. The memory resides within two 8MB Intel EPROMs connected in parallel.

#### **Power Solutions**

There are two types of power solutions to perform a flashing procedure.

- 1. Fully Charged Battery
- 2. Full-Rate Charger w/battery (recommended)

If the user decides on using the battery only solution, he/she must verify that the battery is fully charged. Failing to verify the capacity of the battery may result in battery depletion prior to completing the fhash process. This action may cause unrecoverable failures to the 3G terminal.

## **Hardware connection solutions**

There are two types of hardware solutions to perform a flashing procedure.

- 1. USB configuration (recommended)
- 2. RS232 configuration

RS232 configurations should be used only if the PC is running an operating system (OS) that doesn't support the USB interface. USB configurations will provide a faster data transfer rate than RS232. As a result, flash durations will be reduced when using a USB connection.

#### **PST Flash Procedure**

Use the listed procedure to complete the flash procedure for a 3G terminal.

- 1. Download the desired flash software into the computer.
- 2. Connect the desired hardware configuration as illustrated in figure 1.
- 3. Power up the 3G terminal
- 4. If the 3G terminal doesn't power up, refer to the Force Flash section.
- 5. Launch the PST application by choosing Start/ Programs/Motorola PST/Flash & Test Commands.
- 6. Click on the Browse button and select the desired flash software
- 7. Select the device that will be flashed

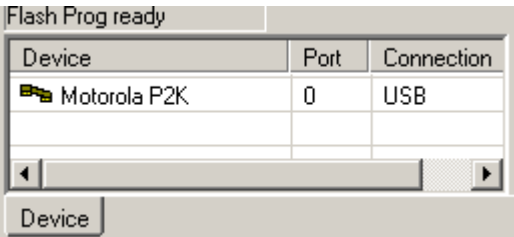

8. Once the 3G terminal is placed in flash mode, the Flash button will be enabled.

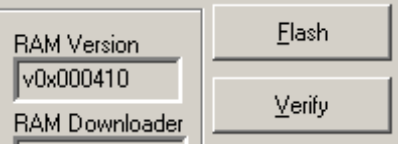

<span id="page-10-0"></span>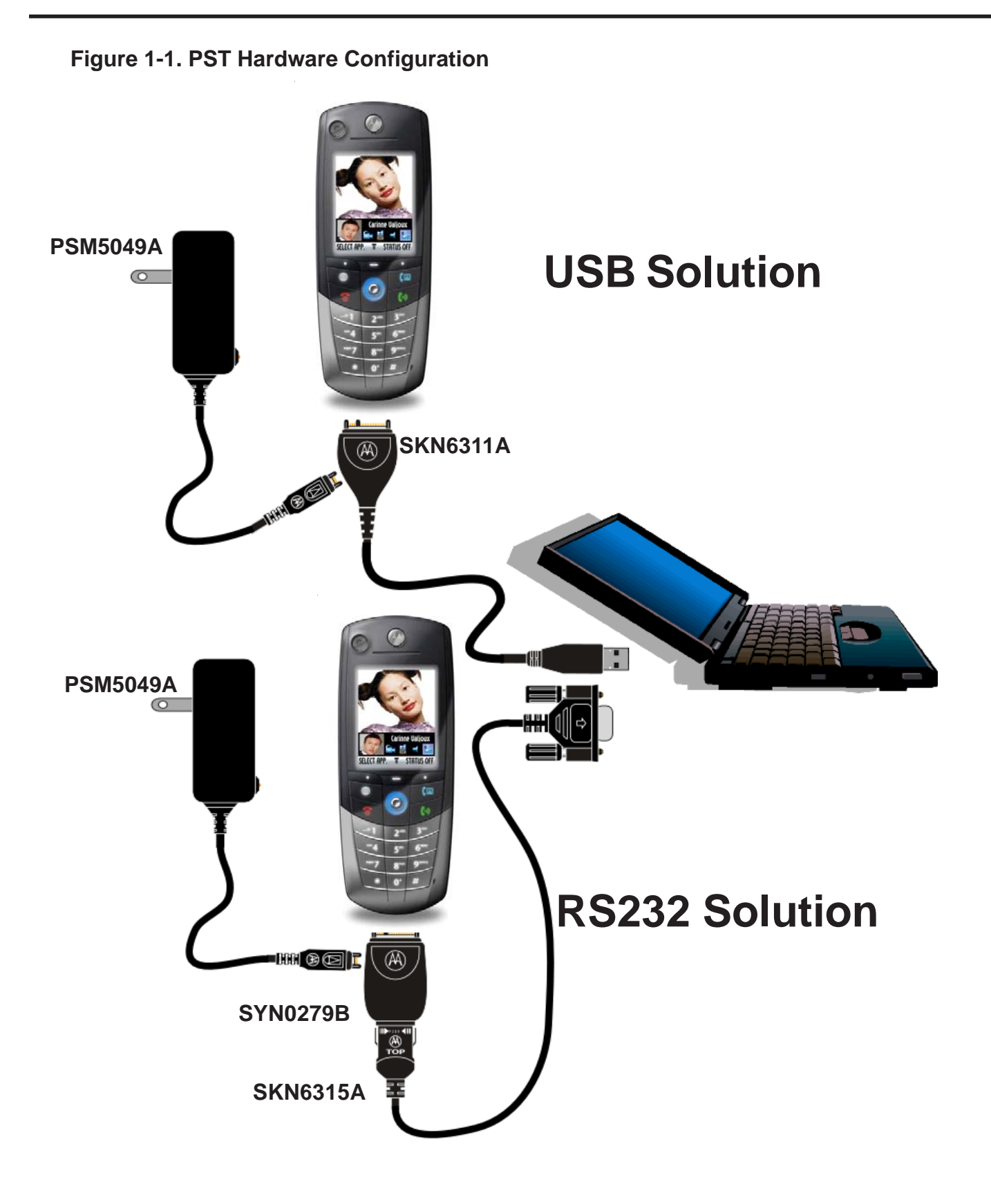

#### <span id="page-11-0"></span>**Flashing**

- 9. Click on the Flash button to begin flashing. DO NOT interrupt any hardware connections during the flash process. Connection interuptions may cause the flashing process to fail and render the 3G terminal non-operational.
- 10. When flashing is complete, a message will pop up stating," Flash another phone?". At this time you may safely disconnect the 3G terminal and select the appropriate response.
- 11. Power up the 3G terminal to insure that the flash procedure was successful.

#### **Force Flash Procedures**

The procedures described in this section apply only to situations where the 3G terminal will not initiate it's normal power up sequence, but may recover functionality by a repeat flash procedure.

There are three possible alternatives to place the 3G terminal in force flash mode.

Key Hold Solution

Hardware: Refer to Figure 1 (USB solution)

- Step 1. Remove the battery from the 3G terminal
- Step 2. Prior to connecting the USB cable, press and hold the "\*" and "#" key from the 3G terminal
- Step 3. Attach the USB cable
- Step 4. Verify that the PST application detects the 3G terminal, if it's not detected, press and hold "\*" and "#" once again.

#### Force Flash USB Cable Solution

- Hardware: Refer to Figure 1 (USB solution), except, replace USB cable (SKN6311A) with force flash cable (SKN6168A)
- Step 1. Connect the force flash cable in the same manner described in Figure 1.
- Step 2. The 3G terminal will automatically be placed in force flash mode. There's no need to press the power key. The PST application will now detect the 3G terminal

## **Handset Test Commands**

## <span id="page-12-0"></span>**Introduction**

The Handset Test Command mode of the phone is provided primarily for service personnel without access to equipment capable of exercising Test Commands over a computer connection. This mode collects input from the user and packages it in the format required by the Test Command component within the phone.

## **User Interface**

Three screens are used, as described below, for command data entry and command response display: the opcode entry screen, the field entry screen, and the command results screen. The following screen flow diagrams do not depict an actual test command, but instead demonstrate the general behavior of the mode.

As the phone does not provide an easy method of hexidecimal entry, all input and output will be in decimal format, with the exception of output fields considered to be data streams. This requires careful consideration as a significant portion of this document is described using hexadecimal format. As an aid in the decimal entry of opcodes, Table 1 is provided which indicates the decimal equivalent number for supported opcodes.

The END key exits handset test command mode or restarts the phone (if suspended). However, pressing the END key in the waiting for results screen (a "frozen" version of the final entry screen) has no effect, though the power key still allows the phone to be powered down.

## **Handset Test Command Mode Entry**

The mode is entered using a key shortcut, "<MENU> 0 HTCMD<sup>\*"</sup>.

The user will be taken to the initial screen (the opcode entry screen).

#### **Figure 2-1. Opcode Screen**

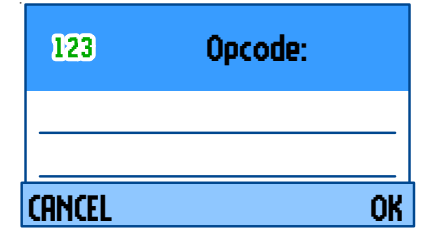

The mode may only be entered from the idle screen. Entry is not allowed while an active computer test command session exists (ie RS232 or USB); an error will be displayed if a computer session is active.

When the handset test commands feature is invoked, the handset is not suspended by default. The handset can only be suspended by executing the SUSPEND test command. The user can exit the feature and return to idle if the handset has not yet been suspended. Otherwise, exiting the feature will cause a restart.

## <span id="page-13-0"></span>**Command entry**

Once the mode is entered, two screens are used to collect command request information from the user. The opcode entry screen (Figure 5) allows the entry of either an entire command as described in this section, or entry of a partial command. If a partial command is entered, the user will be prompted to enter the remaining required information via an appropriate number of field entry screens (Figure 7). Pressing OK with no data entered in the opcode or field entry screen will cause a parse error (unless the field is optional).

The asterisk is used to delimit fields on the opcode entry screen and is not allowed on the field entry screen. On the opcode entry screen, it is not legal to have an asterisk immediately follow another asterisk.

## **Opcode entry**

The opcode entry screen allows the user to enter the opcode for the test command, or the opcode plus additional parameters delimited by the \* character.

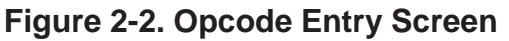

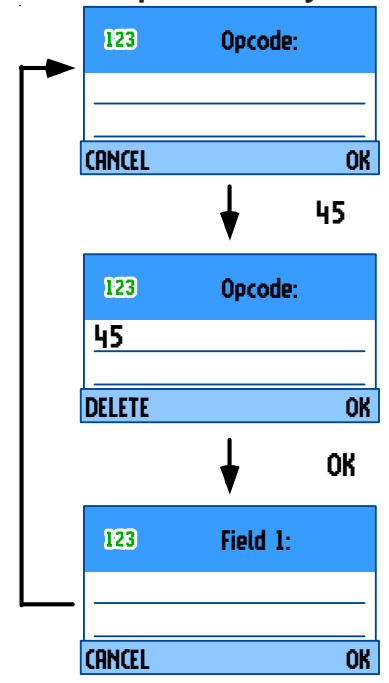

### **Figure 2-3. Multiple Parameter Entry**

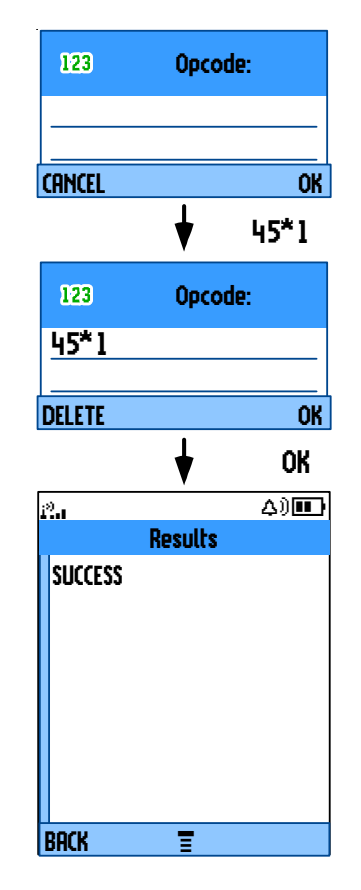

Opcode Entry Screen Keymap:

0-9: command data \*: field delimiter OK: process value, move to next screen DELETE (short): delete single char DELETE (long): delete all chars CANCEL: return to idle or restart if suspended End: return to idle or restart if suspended

### <span id="page-14-0"></span>**Field entry**

The field entry screen allows the user to enter fields for the test command separately from the opcode. Each field entry screen allows only one field to be entered. The user will be led through the remaining parametersone by one until the command is completed.

## **Figure 2-4. Field Entry Screen**

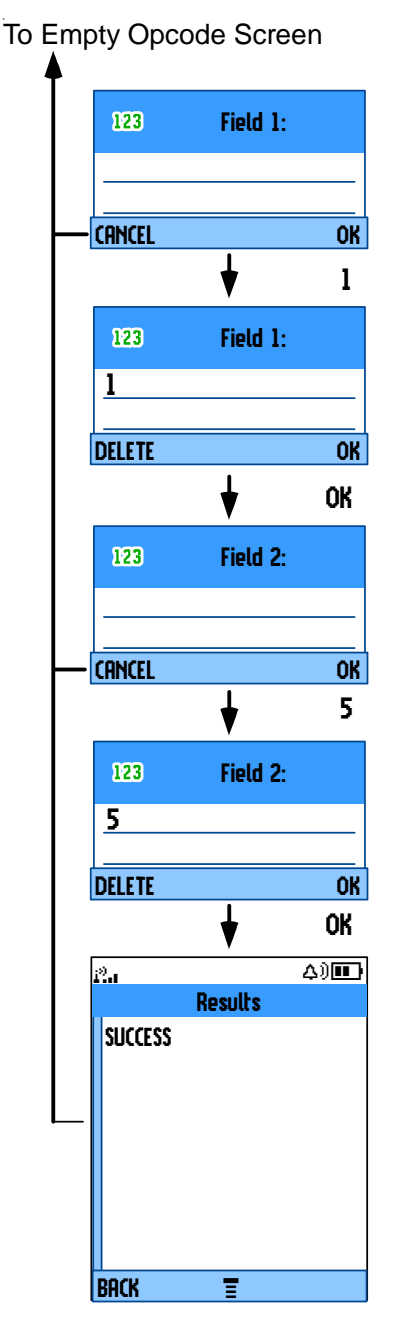

Field Entry Screen Keymap:

0-9: command data OK: process value, move to next screen DELETE (short): delete single char DELETE (long): delete all chars CANCEL: return to opcode entry screen End: return to idle or restart if suspended

Numeric Field Entry:

Fields are numeric by default. The digits entered for the field will be evaluated as a single decimal number.

Data Field Entry:

The user must enter 3 digits for each byte of a data field (variable or non-variable length). Zero padding is required if all 3 digits are not required to represent the value. Any data field which is not a multiple of 3 digits will generate a parse error. The field title of any data field will be tagged with a (D). Figure 8 is an example of a 5 byte data field.

## **Figure 2-5. Data Field Entry Screen**

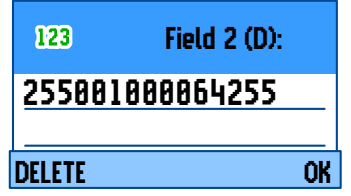

## <span id="page-15-0"></span>**Command Results**

If a command completes successfully with returned data, the data is displayed in a results screen as depicted in Figure 9. If a command is successfully completed but does not produce any output data, the user will be returned to the opcode entry screen. In the case of a command error, the standard response code (Table 2) is displayed on the results screen.

#### **Figure 2-6. Command Results Screen**

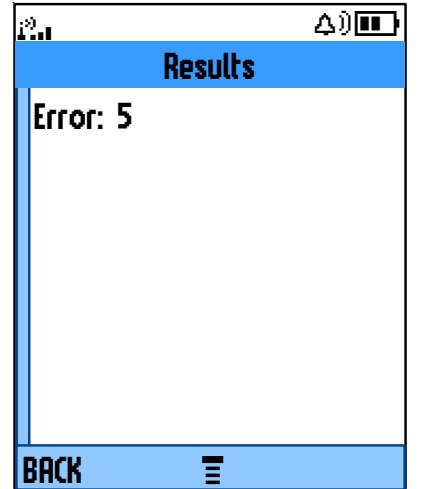

There is no way to abort or power down from the waiting for results screen. The waiting for results screen is simply a "frozen" version of the final entry screen as opposed to having a dedicated screen.

| Opcode<br><b>Hexadecimal</b> | Opcode<br>Decimal | Opcode<br><b>Mnemonic</b> | <b>Key Entry Format</b>                                                                                                    | <b>Op Code Description</b>                   |  |
|------------------------------|-------------------|---------------------------|----------------------------------------------------------------------------------------------------|----------------------------------------------|--|
| $\mathbf 0$                  | $\mathbf 0$       | AUD_TN_LST                | 0 *< Action> * < Tone Identifier>OK                                                                                                    | Generate/disable predefined tone             |  |
| 3                            | 3                 | AUD_CTRL                  | 3 *< Device/Process> * < Action>OK<br>Control various audio functions;<br>enable/disable vibrator                                                                                                    |                                              |  |
| 4                            | 4                 | AUD LPB                   | 4 * <loopback type=""> * <action>OK</action></loopback>                                                                                                    | Enable audio loopback                        |  |
| 5                            | 5                 | AUD LVL                   | 5 *< Get/Set>* <volume>OK</volume>                                                                                                    | Set audio level                              |  |
| 6                            | 6                 | <b>AUD PATH</b>           | 6 *< Input Path>*< Output Path>* <rx<br>Mute&gt;*<tx mute="">OK</tx></rx<br>                                                                                                    | Change audio path                            |  |
| $\overline{7}$               | $\overline{7}$    | <b>CARRIER</b>            | 7 * < Option > * < Action > OK                                                                                                    | Enable GSM TX carrier                        |  |
| 0A                           | 10                | CP_MODE                   | 10 * < Set/Get > * < Sub-mode > OK                                                                                                    | Set Call Processing Mode                     |  |
| 12                           | 18                | <b>INVM</b>               | $18 *$ < level > OK                                                                                                    | Master clear or reset                        |  |
| 14                           | 20                | LOAD_SYN                  | 20 * < Channel > * 0 OK                                                                                                    | Set GSM channel                              |  |
| 22                           | 34                | <b>RESTART</b>            | 34 * OK                                                                                                    | Generate a software restart                  |  |
| 2D                           | 45                | SET_RF_PWR                | 45 * < Power level> OK                                                                                                    | Set GSM Power level                          |  |
| 36                           | 54                | <b>SUSPEND</b>            | 54 OK                                                                                                    | Terminate normal mode and enter<br>test mode |  |
| 37                           | 55                | TST_DISP                  | 55 * <parameter> * <parameter data=""><br/>OK</parameter></parameter>                                                                                                    | Display predefined patterns                  |  |
| 39                           | 57                | <b>VERSION</b>            | 57 *< version Type>OK                                                                                                    | Retrieve SW version information              |  |
| 3E                           | 62                | <b>LEDS</b>               | 62 * <led> * <action> * <data> OK</data></action></led>                                                                                                    | <b>Control status LEDs</b>                   |  |
| C <sub>0</sub> B             | 3083              | WLOAD_SYN                 | 3083 * <rx_freq_id> *<br/><tx freq="" id=""> OK</tx></rx_freq_id>                                                                                                    | Set WCDMA channels                           |  |
| <b>COE</b>                   | 3086              | W CARRIER                 | 3086 * < Channel ID> * < Action> * < Tx<br>Pwr> * <max pwr=""> * <min<br>Pwr&gt; * <data pattern=""> *<br/><channelization> * <scrambling> *<br/><dpcch factor="" spread=""> * <dpdch<br>Spread Factor&gt;*<br/><channelization code=""> * <scrambling<br>Code&gt; OK</scrambling<br></channelization></dpdch<br></dpcch></scrambling></channelization></data></min<br></max> | Enable WCDMA TX carrier                      |  |

<span id="page-16-0"></span>**Table 2-1. Handset Test Command Summary**

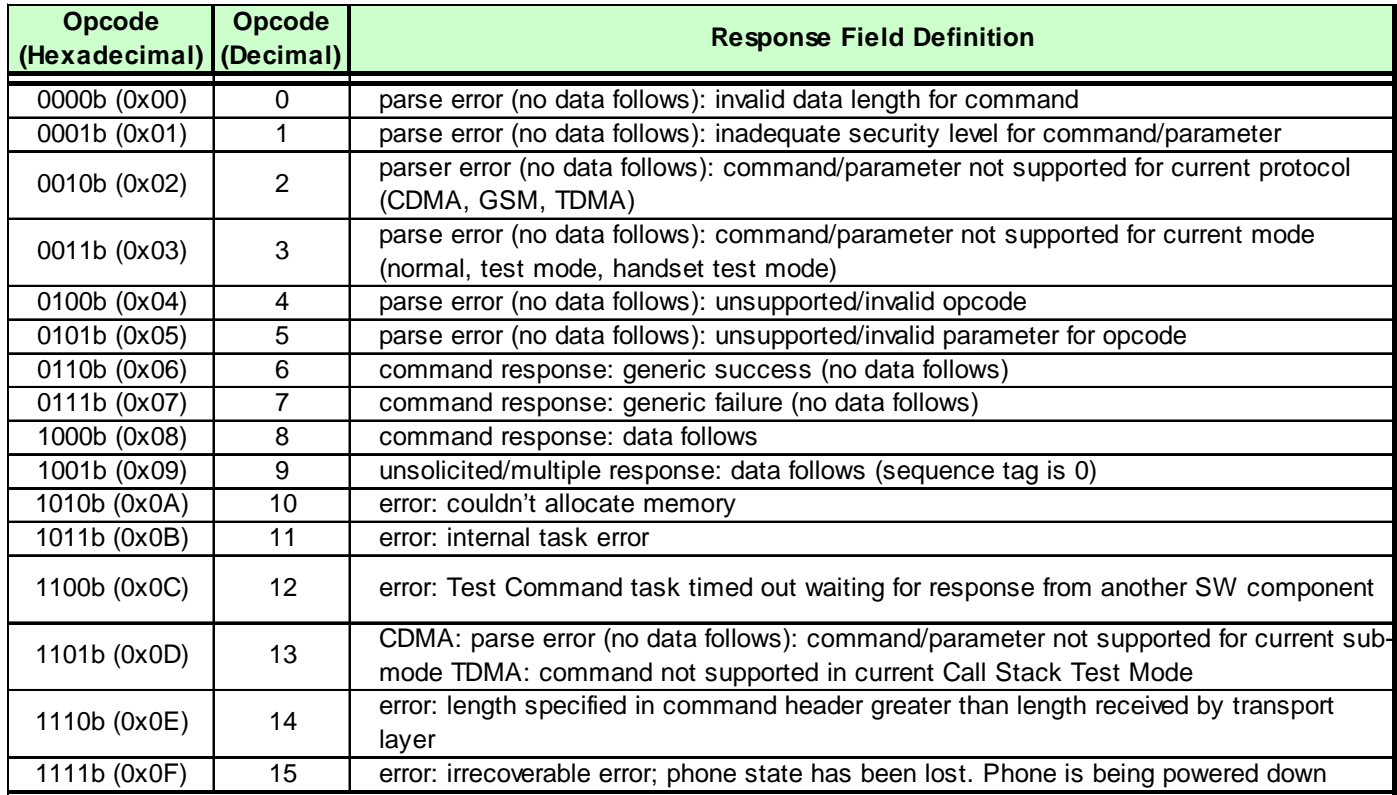

## <span id="page-17-0"></span>**Table 2-2. Standard Response Codes**

| Opcode         | Opcode            | Field Description                                     |
|----------------|-------------------|-------------------------------------------------------|
| (Decimal)      | Mnemonic          |                                                       |
| $\overline{0}$ | <b>AUD_TN_LST</b> | Field $1 0$ = start atone                             |
|                |                   | $1 = stop a tone$                                     |
|                |                   | Field $2 0-9 $ = DTMF tones                           |
| $\overline{3}$ | <b>AUD_CTRL</b>   | Field $1 0=V$ ibrator                                 |
|                |                   | $2 =$ Echo canceling                                  |
|                |                   | $3$ = Noise suppressor                                |
|                |                   | Field $2 0 = Disable$                                 |
|                |                   | $1 =$ Enable                                          |
| $\overline{4}$ | <b>AUD_LPB</b>    | Field $1 0 = PCAP$ loopback                           |
|                |                   | $6 = \text{CODEC loopback}$                           |
|                |                   | $7 = \text{VOCODER}$ (speech) loopback                |
|                |                   | Field $2 0 $ = Disable Audio loopback                 |
|                |                   | $1 =$ Enable Audio loopback                           |
|                |                   | Field 3 This field is valid only for VOCODER loopback |
|                |                   | $0 = AMR$ 4.75                                        |
|                |                   | $1 = AMR 5.15$                                        |
|                |                   | $2 = AMR 5.90$                                        |
|                |                   | $3 = AMR 6.70$                                        |
|                |                   | $4 = AMR$ 7.40                                        |
|                |                   | $5 = AMR$ 7.95                                        |
|                |                   | $6 = AMR$ 10.20                                       |
|                |                   | $7 = AMR$ 12.20                                       |
|                |                   | $8 =$ Full Rate                                       |
|                |                   | $16$ = Enhanced Full Rate                             |
|                |                   | $32 = \text{Half Rate}$                               |
| $\overline{5}$ | <b>AUD_LVL</b>    | Field $1 0 =$ Set the volume specified                |
|                |                   | Field $2 0$ = lowest, 7 = loudest                     |

<span id="page-18-0"></span>**Table 2-3. Field and Parameter descriptions**

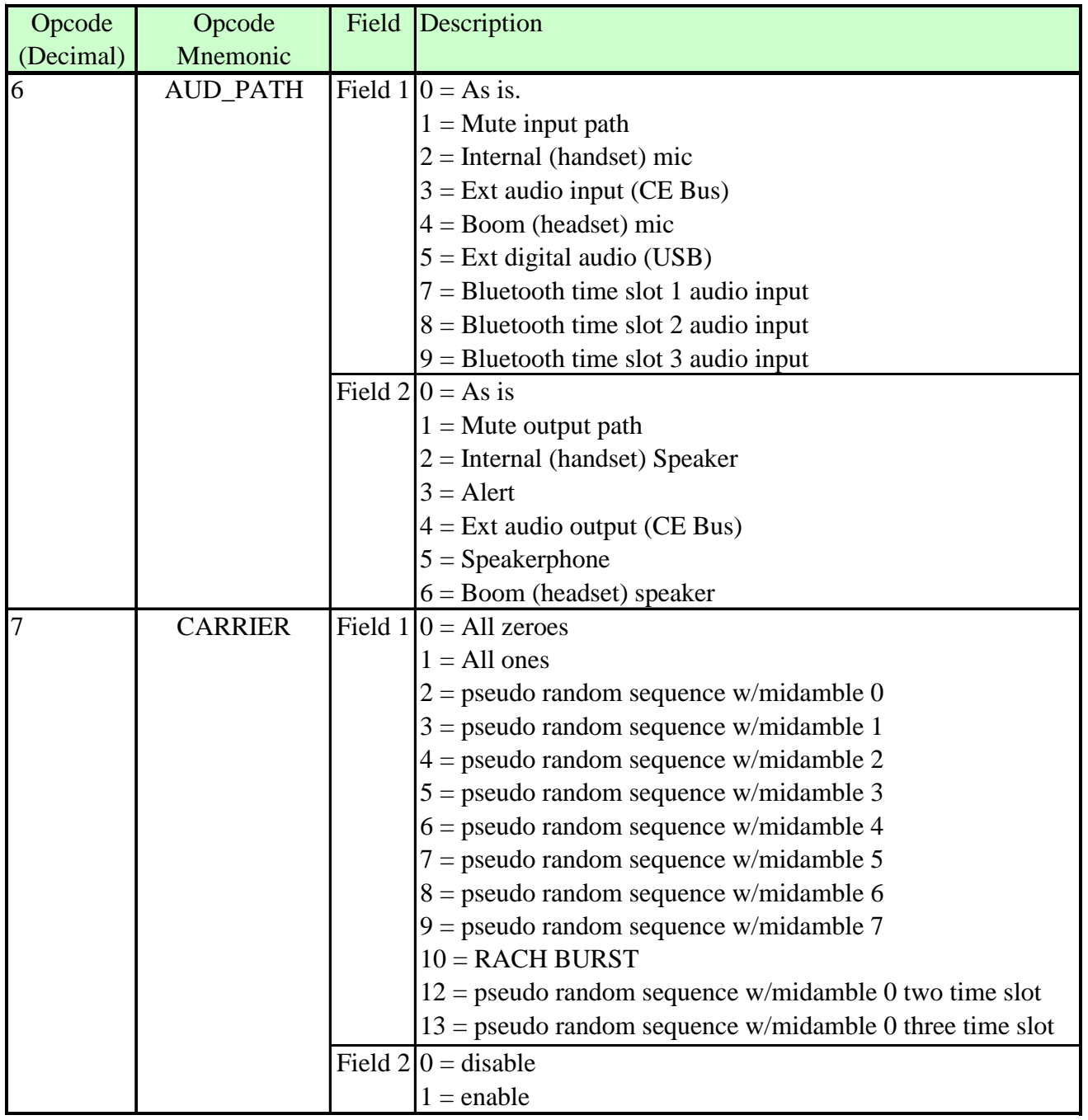

<span id="page-19-0"></span>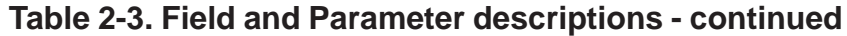

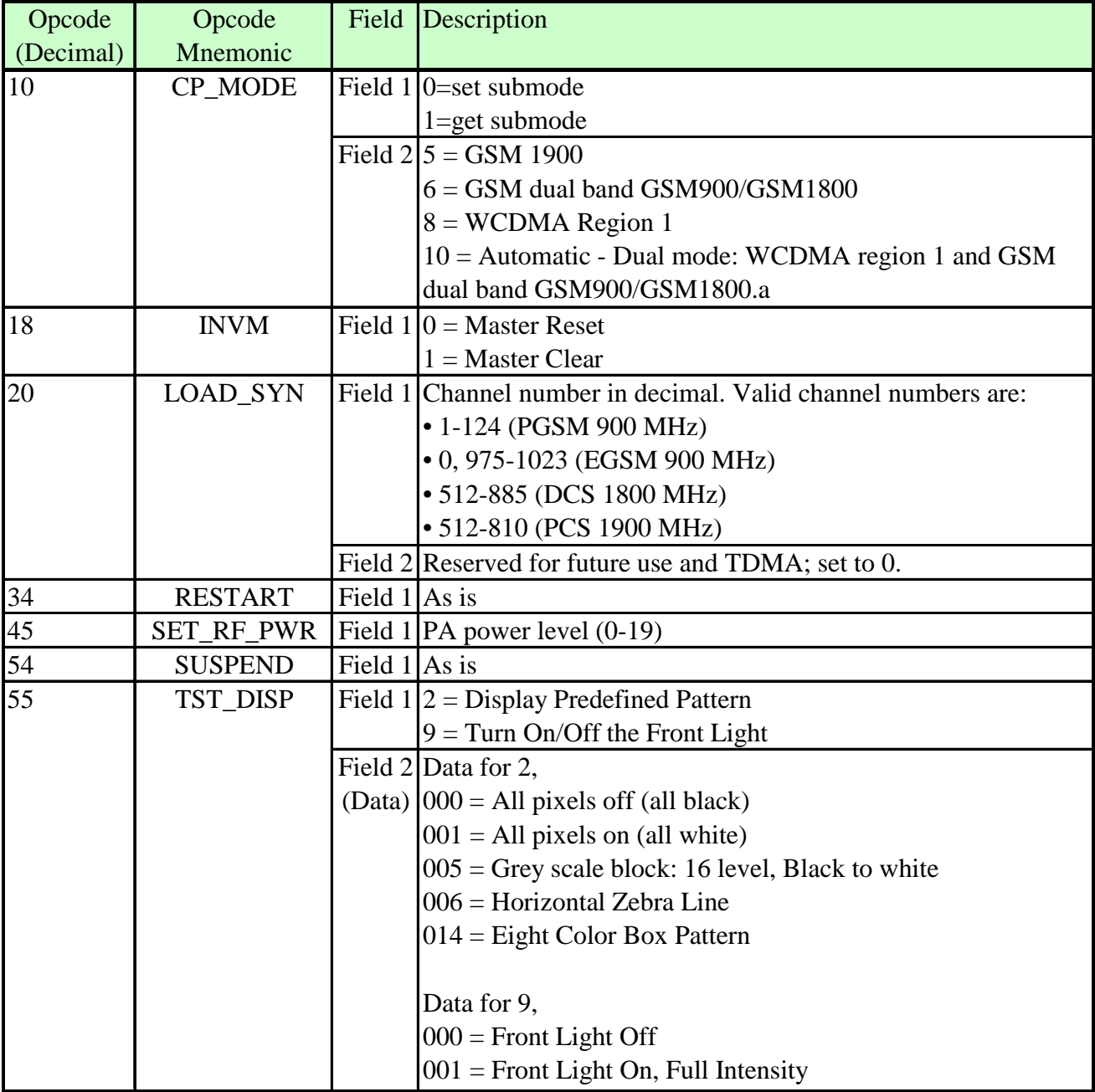

<span id="page-20-0"></span>**Table 2-3. Field and Parameter descriptions - continued**

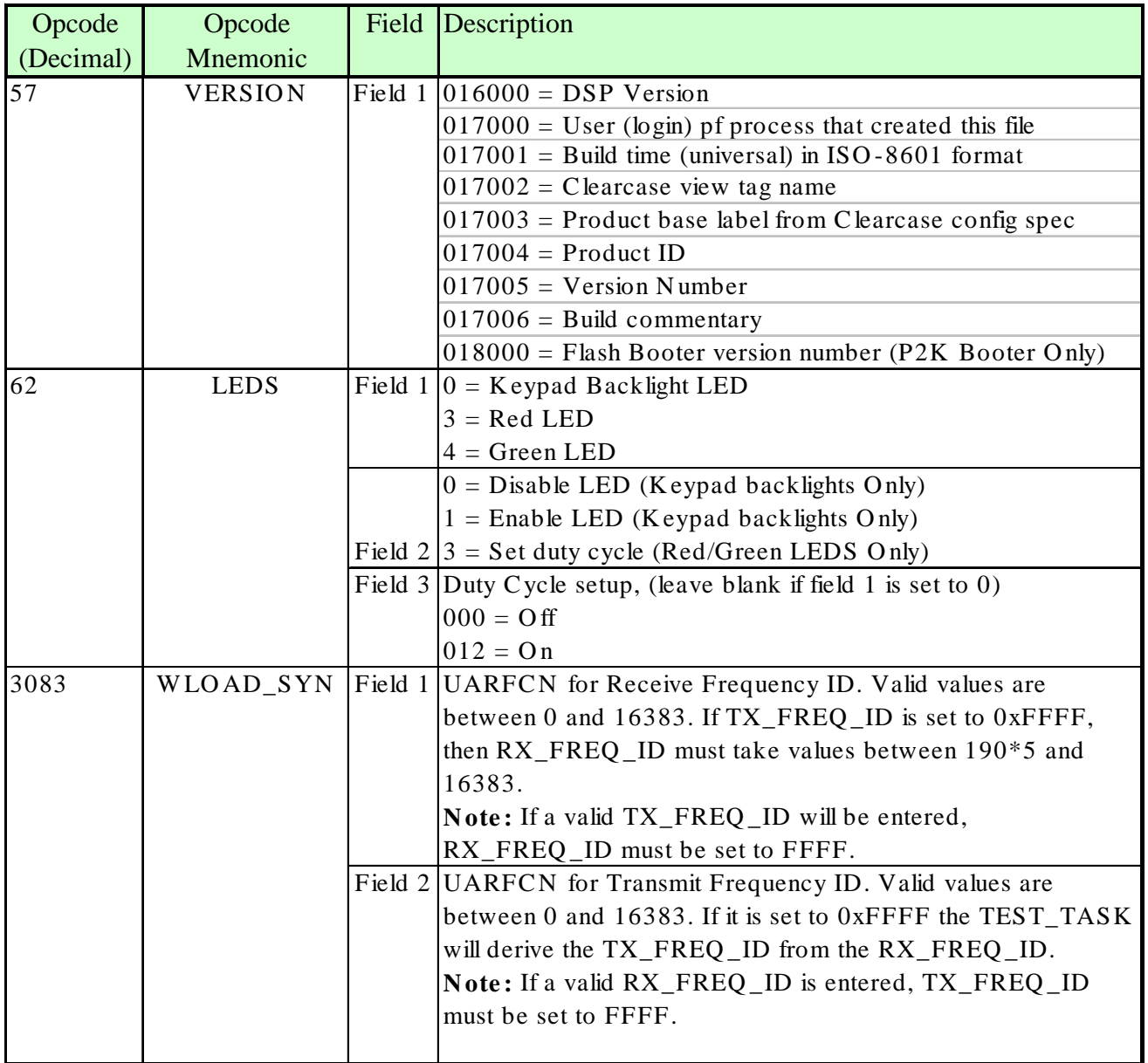

<span id="page-21-0"></span>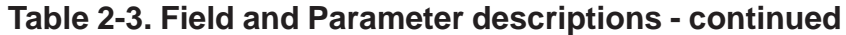

| Opcode    | Opcode           |  | Field Description                     |
|-----------|------------------|--|---------------------------------------|
| (Decimal) | Mnemonic         |  |                                       |
| 3086      | <b>W_CARRIER</b> |  | Field 1 Channel identifier (0-16383). |
|           |                  |  | Field $2 0 $ = Enable carrier.        |
|           |                  |  | $1 = Disable carrier.$                |
|           |                  |  | Field 3 Initial transmit power (dBm). |
|           |                  |  | $-128$ dBm to 127 dBm                 |
|           |                  |  | Field 4 Maximum transmit power (dBm). |
|           |                  |  | $-128$ dBm to $127$ dBm               |
|           |                  |  | Field 5 Minimum transmit power (dBm). |
|           |                  |  | $-128$ dBm to $127$ dBm               |
|           |                  |  | Field $6 0 =$ All 0s.                 |
|           |                  |  | $1 = All 1s.$                         |
|           |                  |  | $2 = P N9$ .                          |
|           |                  |  | $3 = PN15$ .                          |
|           |                  |  | Field $7 0 =$ Disable spreading.      |
|           |                  |  | $1 =$ Enable spreading.               |
|           |                  |  | Field $8 0 =$ Disable scrambling.     |
|           |                  |  | $1 =$ Enable long scrambling.         |
|           |                  |  | $2 =$ Enable short scrambling.        |
|           |                  |  | Field $9 0 =$ SF256, slot format 0.   |
|           |                  |  | $1 =$ SF256, slot format 1.           |
|           |                  |  |                                       |
|           |                  |  | $5 =$ SF256, slot format 5.           |
|           |                  |  | Field $100 =$ SF256, slot format 0.   |
|           |                  |  | $1 = SF128$ , slot format 1.          |
|           |                  |  |                                       |
|           |                  |  | $6 =$ SF4, slot format 6.             |
|           |                  |  | Field 11 Channelization Code Number.  |
|           |                  |  | Field 12 Scrambling Code Number.      |

<span id="page-22-0"></span>**Table 2-3. Field and Parameter descriptions - continued**

## **Manual Test Procedures**

## <span id="page-24-0"></span>**Introduction**

The phone allows keypad and computer controlled testing of various digital test parameters.

This chapter includes the keypad/computer functions and recommended equipment setup to use when testing a phone manually.

#### **Call-Processing Tests**

Most communications analyzers can simulate a cell site in order to perform automatic call-processing tests. Automatic call processing tests can be performed while the phone is in standby mode.

Refer to the communications analyzer's manual for details about performing call-processing tests. The following call-processing test sequence is recommended:

- 1. GSM Mobile Originated Call
- 2. WCDMA Mobile Originated Call
- 3. GSM850 handover
- 4. DCS handover
- 5. PCS handover

#### **Non-Signalling Test Measurements**

In an event that the phone exhibits RF failures that prevent call processing, the service technician may need to perform some non-signalling tests. These tests will provide information regarding which stage of the phone is failing prior to opening the phone for troubleshooting. The following tests will be described in this chapter.

- GSM850/DCS/PCS TX Power Output
- GSM850 RSSI
- WCDMA TX Power Output

The digital phasing parameters are stored in a EPROM on the Transceiver Board. Each transceiver is shipped from the factory with these parameters already calibrated. However, if a board is repaired, these parameters should be measured and, if necessary, adjusted with the GP-Gate System. Checking and adjusting calibration parameters is also useful as a troubleshooting/ diagnostic tool to isolate defective assemblies.

## <span id="page-25-0"></span>**GSM/DCS/PCS Call Processing**

In order to successfully complete a GSM call processing procedure, a test USIM card needs to be available. Test USIM cards have default call parameters that allow users to perform call processing tests through GSM base station simulators. This allows service technicians to perform simulations without accessing the customer's cellular account.

#### **Hardware Requirements**

There are various hardware configurations to perform manual call processing procedures. Below, is a list of the various options. All options require the battery to be attached. A GP-gate system can also be used for manual testing. Refer to the GP-gate user's manual for details.

#### Power Options

- Fully Charged Battery (SNN5639B<sup>1</sup> or equivalent)
- Full-Rate Power Supply (PSM5049A<sup>1</sup>)
- Battery Eliminator (5-00-3F-10000²) with 2- Wire Adapter (2-00-68-10000²) **Note:** Requires a single output power supply

#### RF Interface

- SMA/N-type Adapter (0-00-00-40042<sup>2</sup>)
- SMA Cable 0.5m (0-00-00-40047<sup>2</sup>)
- Repair Fixture (5-00-4T-10000<sup>2</sup>)
- USIM (0-00-00-40810²)

#### **Call Origination**

Use the following procedures for call processing. The screen shots are from a Rohde and Schwarz CMU 200. The procedures can be adopted to any other test box that will be used to perform call processing.

- 1. Install the test USIM in phone.
- 2. Connect hardware as illustrated in figure 3-1.

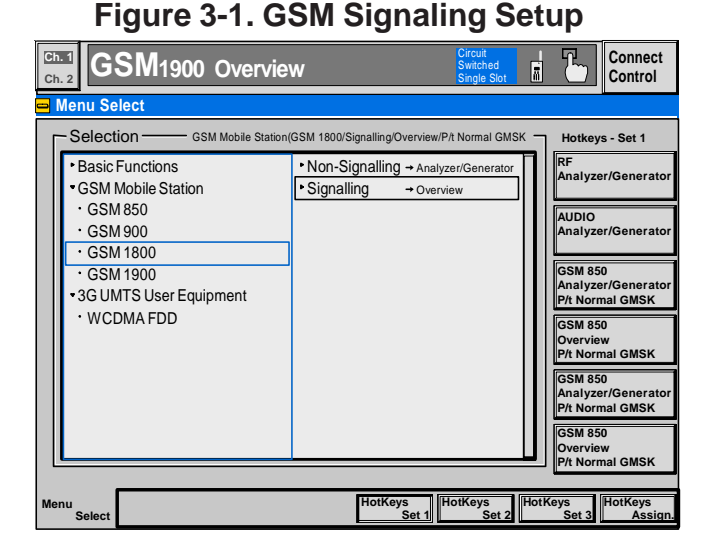

- 3. Setup up the test box for GSM, DCS, or PCS **Signalling**
- 4. Set Broadcast Channel (BCH) to 194 (GSM850), 700 (DCS), or 661 (PCS)
- 5. Set Broadcast channel level to -85dBm
- 6. Set Traffic Channel (TCH) to 128 (GSM850) or 512 (DCS/PCS)
- 7. Set Traffic channel level to -85dBm

<sup>1</sup>Contact your local Motorola dealer for ordering ²Contact AMS Software and Elektronik GmbH for ordering

#### <span id="page-26-0"></span>**Figure 3-2. GSM Connection Control**

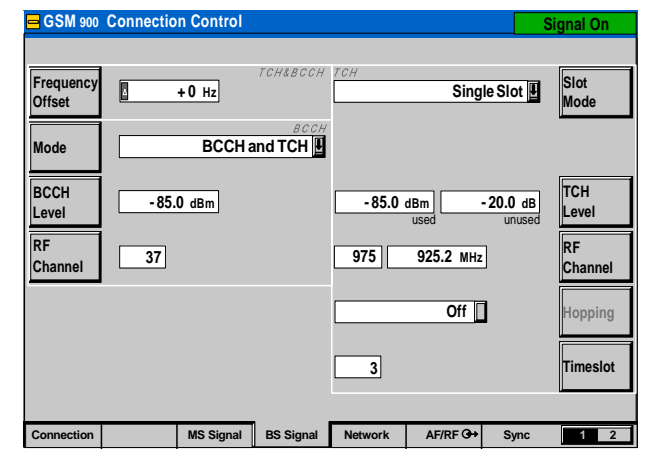

- 8. Wait until the phone indicates a receive signal
- 9. Dial a number from the phone and press the send button.
- 10. The phone is now connected.

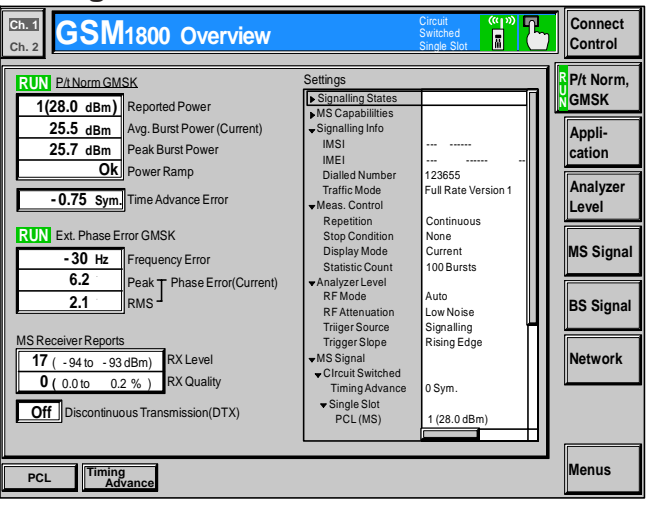

#### **Figure 3-3. GSM Call Connected**

## **Call Test Parameters (GSM/DCS/PCS)**

While the phone under test is in an active call, the parameters for each band should be verified as described.

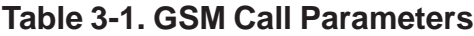

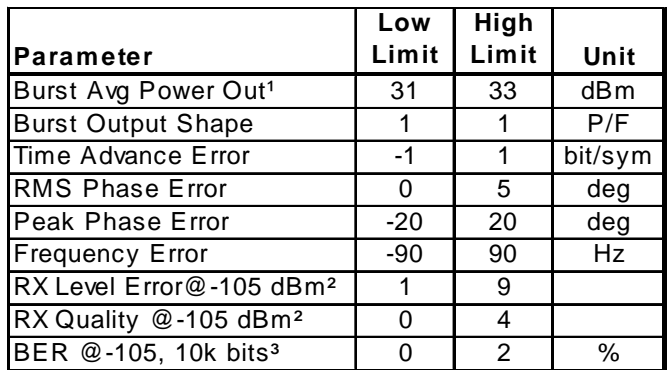

Power Level =  $5$ 

²Set BS TCH level to -105 dBm

³Set BER TCH level to -105 dBm with 10k bits or 128 Frames

#### **Table 3-2. DCS Call Parameters**

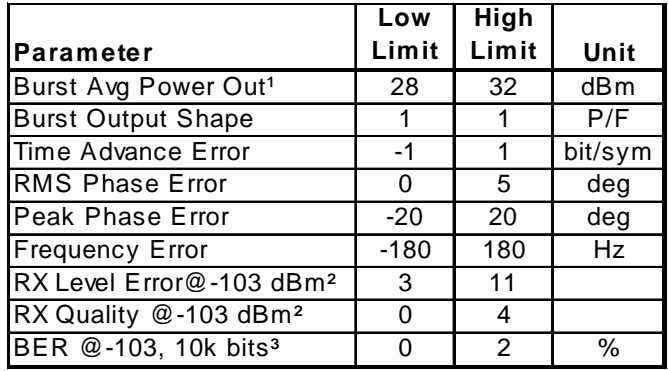

 $1PQWer$  Level = 0

²Set BS TCH level to -103 dBm ³Set BER TCH level to -103 dBm with 10k bits or 128 Frames

#### **Table 3-3. PCS Call Parameters**

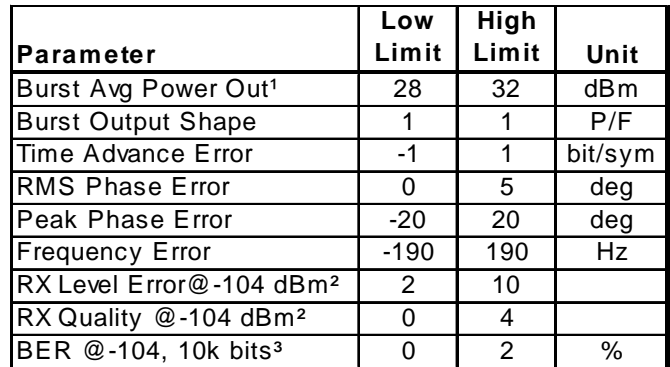

 $Power Level = 0$ 

²Set BS TCH level to -104 dBm

³Set BER TCH level to -104 dBm with 10k bits or 128 Frames

<span id="page-27-0"></span>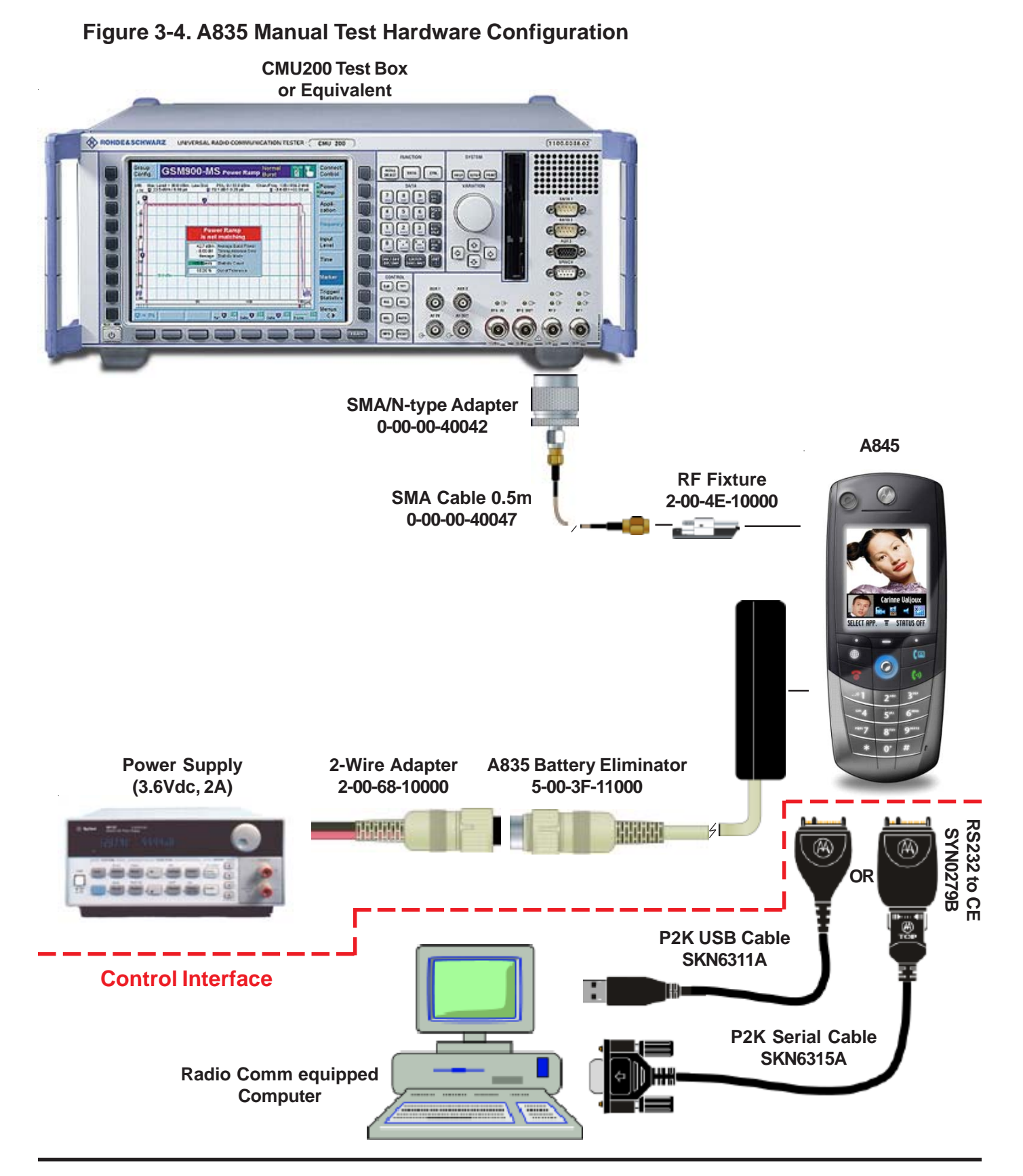

<span id="page-28-0"></span>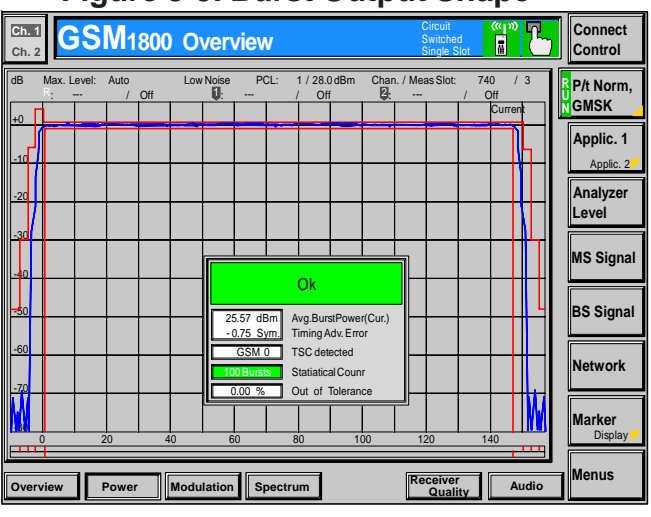

#### **Figure 3-5. Burst Output Shape**

Burst Output Shape should fall within the standard limits of the Power Ramp.

BER measurements is only required if RX Quality reads a value of 4 or greater.

|             | <b>From</b>    |       | Т٥                     |              |
|-------------|----------------|-------|------------------------|--------------|
|             | <b>Traffic</b> | Power | Traffic                | <b>Power</b> |
| lBand       | <b>Channel</b> |       | <b>Control Channel</b> | Control      |
| <b>IGSM</b> | 975            |       | 124                    | 19           |
| <b>DCS</b>  | 512            |       | 885                    | 15           |
| <b>PCS</b>  | 512            |       | 810                    | 15           |

**Table 3-4. GSM/DCS/PCS Handover**

It is recommended that handover procedures be performed as shown in the following table.

## **WCDMA Call Processing**

In order to successfully complete a GSM call processing procedure, a test USIM card needs to be available. Test USIM cards have default call parameters that allow users to perform call processing tests through GSM base station simulators. This allows service technicians perform simulations without accessing the customer's cellular account.

#### **Hardware Requirements**

Refer to , "Hardware requirements," under, "GSM/ DCS/PCS Call Processing." Also Refer to Figure 13.

#### **Software Requirements**

None.

#### **Call Origination (WCDMA)**

Use the following procedures for call processing. The screen shots are from a Rohde and Schwarz CMU 200 with WCDMA signalling options installed. The procedures can be adopted to any other test box that will be used to perform call processing.

- 1. Install the test USIM in phone.
- 2. Connect hardware as illustrated in figure 4.

**Note:** Control interface doesn't need to be connected at this time.

3. Setup up the test box for WCDMA FDD Signalling

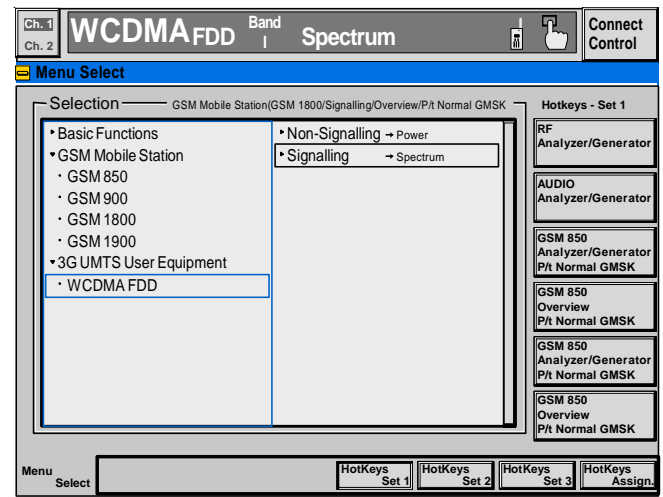

#### **Figure 3-6. WCDMA Signalling Setup**

## <span id="page-29-0"></span>**Figure 3-7. Channel Uplink(UE Signal)**

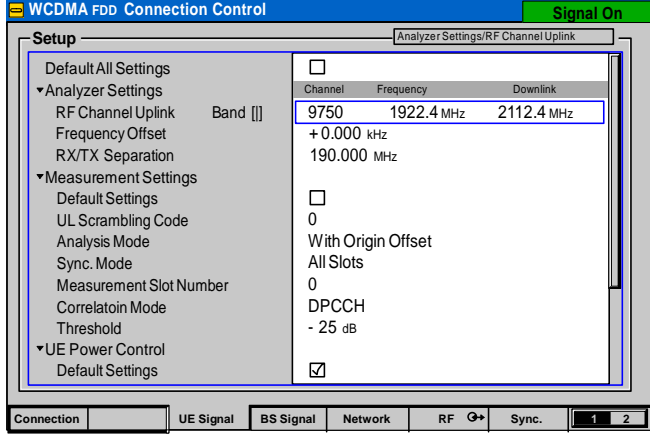

5. Set TPC Pattern Type to All 1

## **Figure 3-8. TPC Pattern Type(UE Signal)**

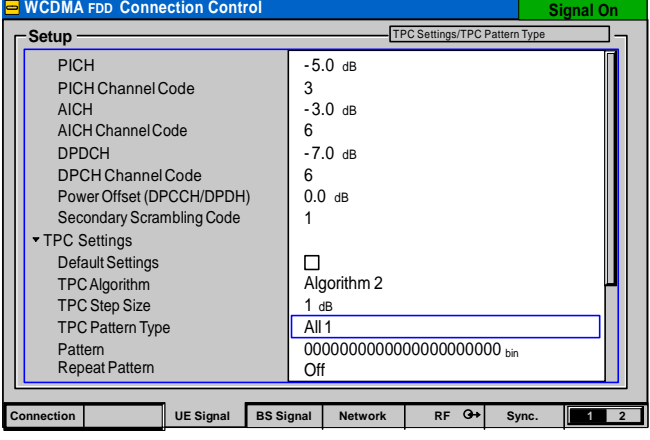

- 6. Wait until the phone indicates a signal
- 9. Dial a number from the phone and press the send button.
- 10. The phone is now connected.

## **Figure 3-9. WCDMA Call Connected**

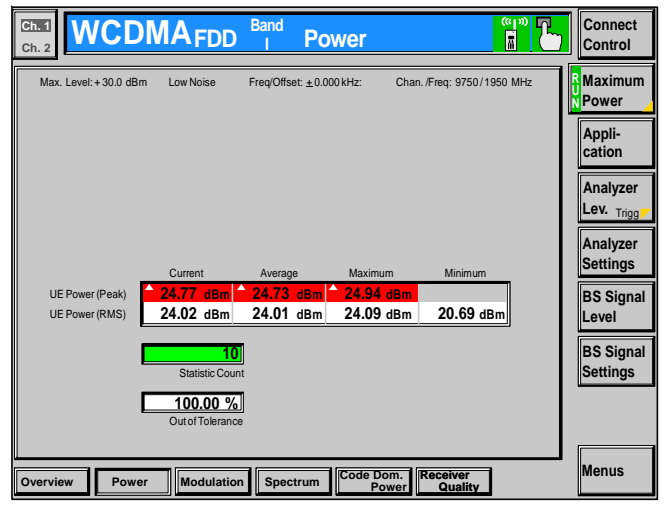

**Non-Signalling Test Procedures (GSM/DCS/PCS)**

#### <span id="page-30-0"></span>**WCDMA Call Test Parameters**

While the phone under test is in an active call, the parameters for each band should be verified as described.

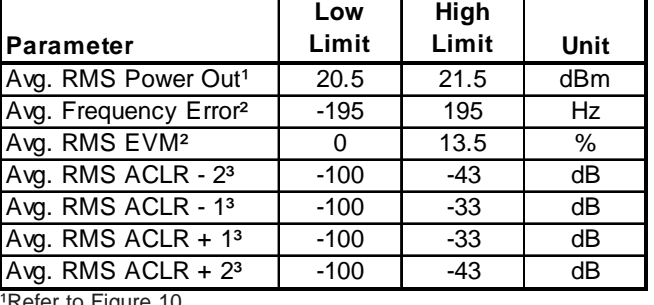

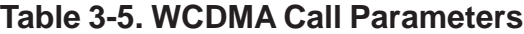

-ıgı

²Refer to Figure 11

<sup>3</sup>Refer to Figure 12

#### **Figure 3-10. WCDMA Modulation**

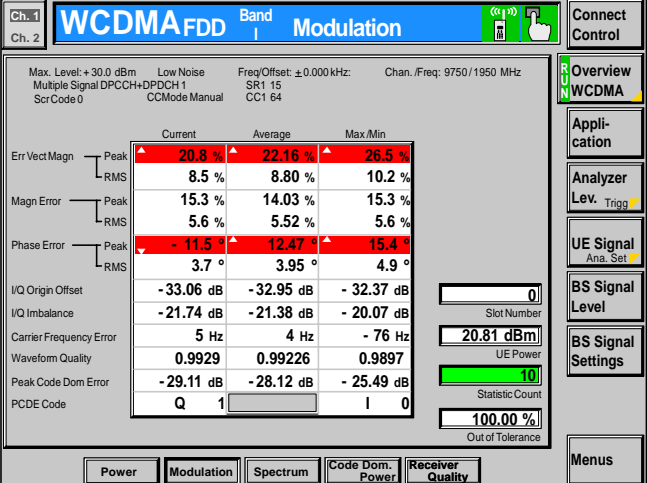

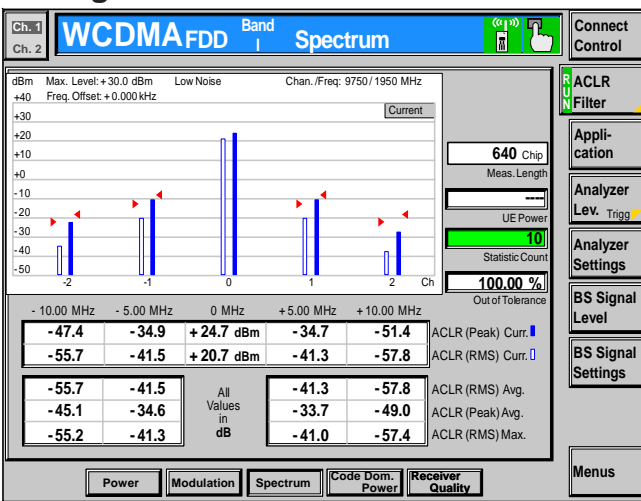

#### **Figure 3-11. ACLR Screen**

## **Non-Signalling Test Procedures (GSM/DCS/PCS)**

To perform non-signalling test procedures, the user is required to be familiarized with sending test commands to the phone under test. The test commands can be sent using the Handset test command interface or through a computer. Please refer to section, "Handset Test commands," for details on how to send test commands through phone keypad entry.

In order to successfully send test commands to the phone under test, the phone needs to be in suspend mode. Follow the listed procedure to place the phone in suspend mode.

#### Handset Test Commands

54 ok Suspend

Radio Comm Test Commands

Click AT+MODE then SUSPEND (Serial Only)

**SUSPEND** AT+MODE **SUSPEND** 

Click SUSPEND (USB Only)

#### **Hardware Requirements**

Control Interface Options ( Only)

- USB Cable (SKN6311A<sup>1</sup>)
- Serial Cable (SKN6315A<sup>1</sup>) with CE converter  $(SYN0279B<sup>1</sup>)$

**Note:** If handset test commands are being used, a control interface is not needed.

Refer to page 3-2 for a list of Hardware. Refer to Figure 13 for a configuration illustration.

<sup>1</sup>Contact your local Motorola dealer for ordering ²Contact AMS Software and Elektronik GmbH for ordering

## <span id="page-31-0"></span>**Non-Signalling Test Procedures (GSM/DCS/PCS)**

#### **Verify TX Power Output (GSM/DCS/PCS)**

Verify the TX Power output by initiating the commands in this section. Verify that the results fall within the following limits.

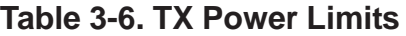

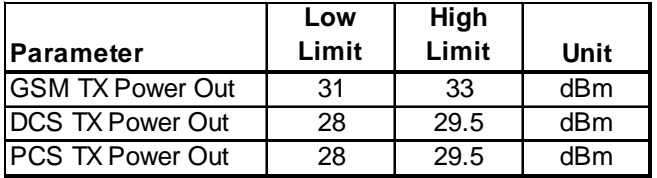

110\*0\*5 for PCS mode

²20\*700\*0 for DCS Channel 700; 20\*661\*0 for PCS Channel 661 ³45\*0 for DCS/PCS Power level 0

#### Handset Test Commands

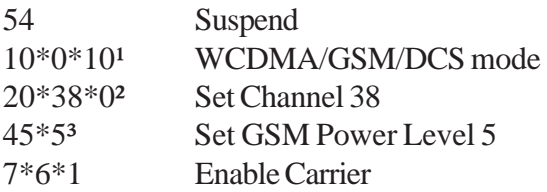

#### Radio Comm Test Commands

Click on 850/1900 (GSM/ PCS) or 1800 (DCS)

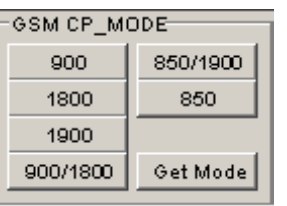

Enter 128 (GSM), 700 (DCS), or 661 (PCS) and then click Set

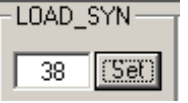

Enter 5 (GSM) or 0 (DCS/PCS) and then click Set

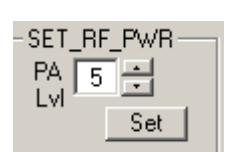

Select 06 and then click ON

#### 3G 1  $\vert$ 3G 2  $\vert$  3G 3  $\vert$  3G 4  $\vert$  3 CARRIER **ON OFF** 06 - Pseudo Random w/Midamble 4

#### **GSM RSSI**

Verify GSM RSSI by initiating the commands in this section. Verify that the RSSI results are equal to the Broadcast Channel (BCH) level. The user will need to set the RF generator with the following parameters.

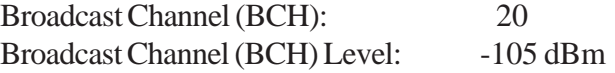

Handset Test Commands

No supported test commands

#### Radio Comm Test Commands

Click on 850/1900 (GSM/ DCS) or 1800 (DCS)

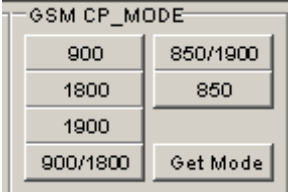

Enter Channel 194 Click INIT

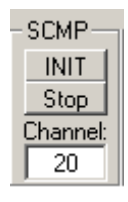

Click Execute Verify return data is approximately -105 dBm

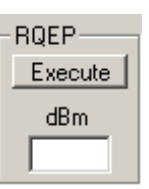

## **Non-signalling Test Procedures (WCDMA)**

## <span id="page-32-0"></span>**Non-signalling Test Procedures (WCDMA)**

To perform non-signalling test procedures, the user is required to be familiarized with sending test commands to the phone under test. The test commands can be sent using the Handset test command interface or through a computer. Please refer to section,"Handset Test commands," for details on how to send test commands through phone keypad entry. Also, refer to, "Computer Test Commands," for details on how to send test commands through the computer.

In order to successfully send test commands to the phone under test, the phone needs to be in suspend mode. Follow the listed procedure to place the phone in suspend mode.

#### Handset Test Commands

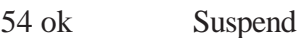

#### Radio Comm Test Commands

Click AT+MODE then SUSPEND (Serial Only) Click PST Initialize and click SUS-PEND when initialization is complete (USB Only)

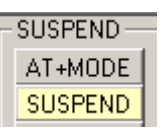

#### **Hardware Requirements**

Refer to page 3-2 for a list of Hardware. Refer to Figure 3-4 for a configuration illustration.

#### **Software Requirements**

#### Handset Test Command

• No software needed

#### Computer Test Command

• Radio Comm (latest release)

#### **Verify TX Power Output (WCDMA)**

Verify the TX Power output by initiating the commands in this section. Verify that the results fall within the following limits.

#### **Table 3-7. WCDMA TX Power Output**

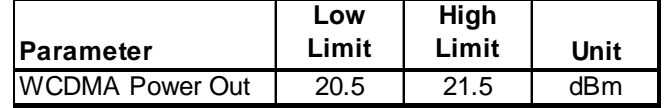

#### Handset Test Commands

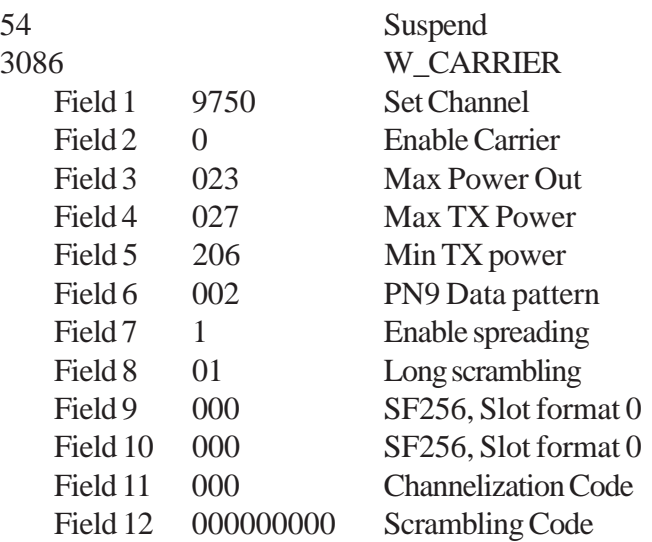

**Note:** Enter 1 in field 2 to disable carrier

#### <span id="page-33-0"></span>Radio Comm Test Commands

Click on WCDMA

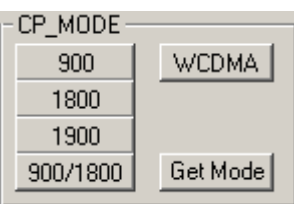

#### For W\_CARRIER assign these actions to each field

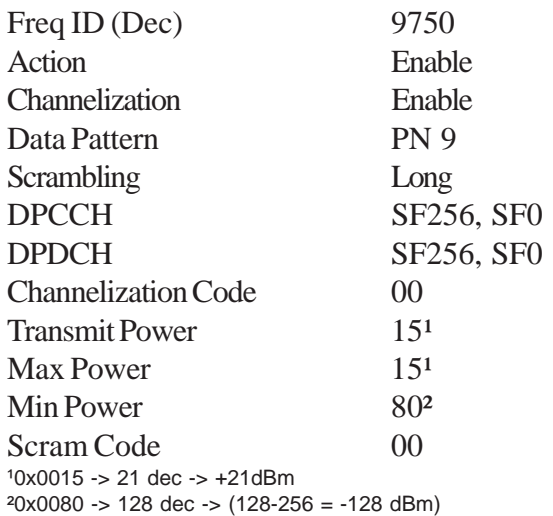

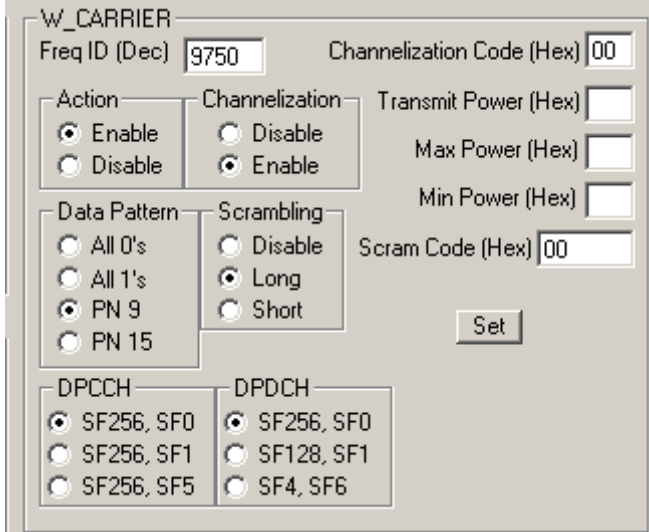

## **Audio/Vibrator Test Procedures**

This section describes how to use test commands to verify audio and vibrate functions.

In order to successfully send test commands to the phone under test, the phone needs to be in suspend mode. Follow the listed procedure to place the phone in suspend mode.

#### Handset Test Commands

54 ok Suspend

#### Radio Comm Test Commands

Click AT+MODE then SUSPEND (Serial Only) Click PST Initialize and click SUS-PEND when initialization is complete (USB Only)

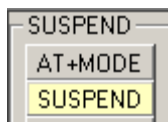

#### **Vibrator Test**

Handset Test Commands

3\*0\*1 Enable Vibrator 3\*0\*0 Disable Vibrator

Radio Comm Test Commands

Enable or Disable Vibrator

#### **Verification**

Verfiy vibration function when enabled.

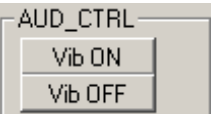

#### <span id="page-34-0"></span>**Handset Mic/Speaker test**

#### Handset Test Commands

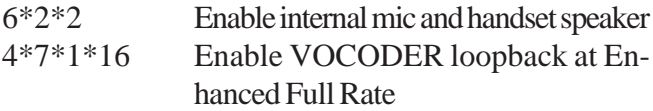

 $\overline{0}$ 

#### Radio Comm Test Commands

Enable internal mic and headset speaker

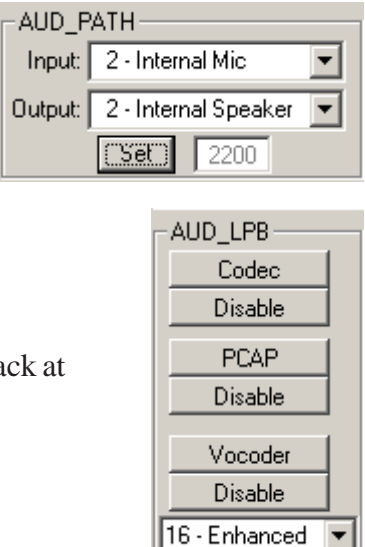

Enable Vocoder loopback Enhanced Full Rate

#### **Verification**

Speak into the handset mic and listen for undistorted speech in the handset speaker.

#### **Mono Headset Mic/Speaker test**

#### Handset Test Commands

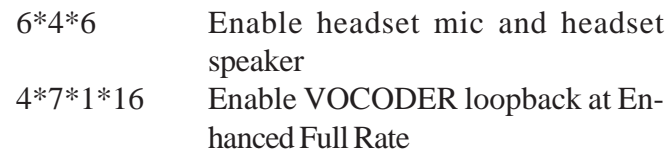

#### RadioComm Test Commands

Enable headset mic and headset speaker

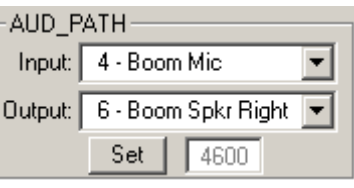

Enable Vocoder loopback at Enhanced Full Rate

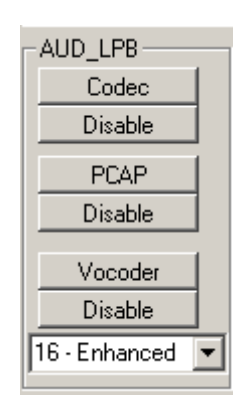

#### **Verification**

Speak into the headset mic and listen for undistorted speech in the headset speaker.

## <span id="page-35-0"></span>**Audio/Vibrator Test Procedures**

## **Stereo Headset Mic/Speaker test**

#### Handset Test Commands

6\*4\*8 Enable headset mic and headset speaker 4\*7\*1\*16 Enable VOCODER loopback at Enhanced Full Rate

AUD\_PATH-

Input: 4 - Boom Mic

Output: 8 - Boom Spkr Stereo ▼

 $4800$ 

Set  $\|$ 

Speak into the headset mic and listen for undistorted

#### RadioComm Test Commands

Enable headset mic and headset speaker

## **Melody Speaker test**

**NOTE:** DO NOT issue a Suspend command (54 ok) for this test.

### Handset Test Commands

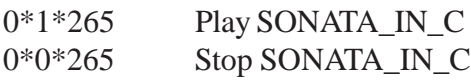

#### RadioComm Test Commands

Enter 109 and click Enable

AUD\_TN\_LIST-Tone: (Hex)  $\overline{0000}$ Enable Disable

#### **Verification**

Listen for undistorted audio.

Enable Vocoder loopback at Enhanced Full Rate

speech in the headset speaker.

**Verification** 

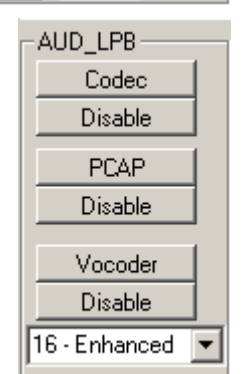

 $\overline{\phantom{a}}$
# **Software Version Check**

Use the following procedures to retrieve software information. Software information can also be retrieved from the phone's customer User Interface. Refer to the phone's user manual for details.

In order to successfully send test commands to the phone under test, the phone doesn't need to be in suspend mode. Follow the listed procedure to configure the phone to accept test commands

#### Handset Test Commands

None

Radio Comm Test Commands

Click AT+MODE (Serial Only) Click PST Initialize (USB Only)

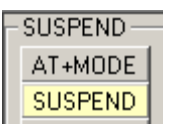

Test Commands

57\*017003 Read Software Version 57\*017001 Read Build Date

#### RadioComm Test Commands

Select Product Base Label and click "Get" to retrieve software version

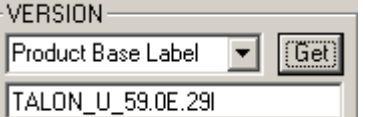

Select Build Time and click "Get" to retrieve Build Date

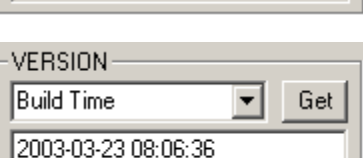

# **Display Test Procedures**

This section will describe the proper test procedures to determine the functionality of the color display. Any tests that involve displaying a predefined pattern can be returned to the Opcode screen by pressing the right softkey of the phone.

In order to successfully send test commands to the phone under test, the phone needs to be in suspend mode. Follow the listed procedure to place the phone in suspend mode.

#### Handset Test Commands

54 ok Suspend

Radio Comm Test Commands

Click AT+MODE then SUSPEND (Serial Only) Click PST Initialize and click SUS-PEND when initialization is complete (USB Only)

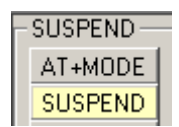

# **Display Backlight Test**

Handset Test Commands

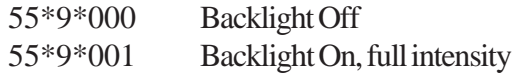

RadioComm Test Commands

Click "FL Off" to disable backlight FL Off **CELOn-Full** Click "FL On-Full" to enable backlight

#### **Verification**

Verify that the backlights respond for each issued command.

# **Manual Test Procdures A845**

# **Display Test Procedures**

# **Display Color Test**

Handset Test Commands

55\*2\*014 Eight Color Box Pattern

RadioComm Test Commands

Select Eight Color Box and click "Set"

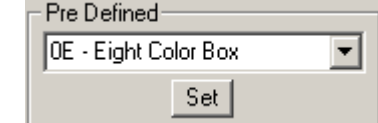

#### **Verification**

Verify that the color pattern on the phone's display matches the color box in figure 23. Also verify edges (uniform/smooth).

# **Figure 3-12. Eight Color Box Pattern Figure 3-13. Grey Scale Block**

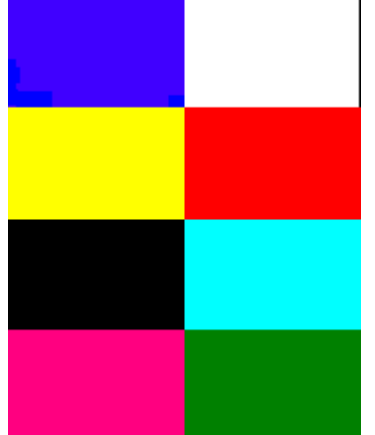

# **Display Linearity Test**

Handset Test Commands

55\*2\*005 Grey Scale Block

RadioComm Test Commands

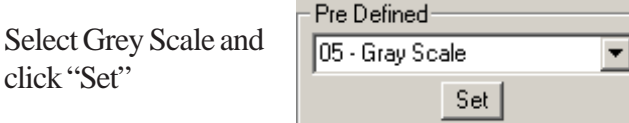

#### **Verification**

Verify that the Grey scale block on the phone's display matches the Grey scale block in figure 14. This test can also be used to confirm that the color intensity is linear.

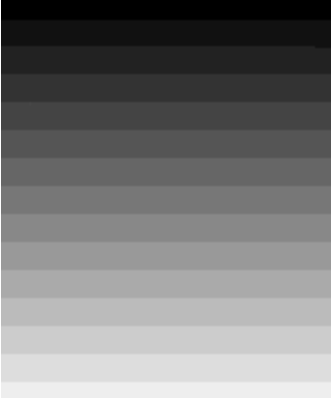

### **Display Flicker Test**

Handset Test Command

55\*2\*006 Horizontal Zebra Line

RadioComm Test Commands

Select Horizontal Zebra and click "Set"

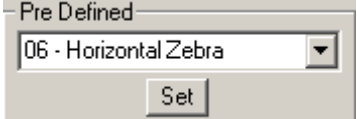

**Verification** 

Verify that no noticable flicker exists.

# **Figure 3-14. Zebra Pattern**

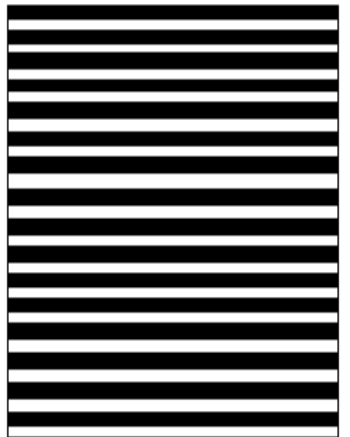

# **Display Pixel Defect (Bright)**

Handset Test Commands

55\*2\*001 All pixels on (all white)

RadioComm Test Commands

Select All Pixels Off and click "Set"

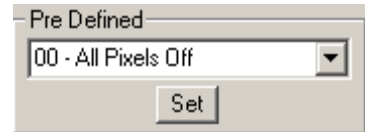

#### **Verification**

Verify that no greater than two pixels are off.

# **Display Pixel Defect (Dark)**

Handset Test Commands

55\*2\*000 All pixels off (all black)

RadioComm Test Commands

Select All Pixels On and click "Set"

Pre Defined-01 - All Pixels On  $\overline{\phantom{0}}$ Set |

#### Verification

Verify that no greater than two pixels are on.

# **LEDS and Keypad Backlight**

Use the following procedures to verify status LED and keypad backlight.

In order to successfully send test commands to the phone under test, the phone doesn't need to be in suspend mode. Follow the listed procedure to configure the phone to accept test commands.

#### Handset Test Commands

None

Radio Comm Test Commands

Click AT+MODE then SUSPEND (Serial Only) Click PST Initialize and click SUS-PEND when initialization is complete (USB Only)

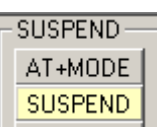

**Keypad Backlight**

Handset Test Commands

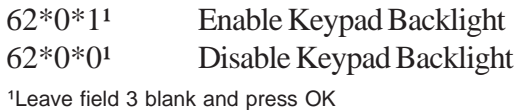

#### RadioComm Test Commands

Select Keypad to enable. Deselect Keypad to disable.

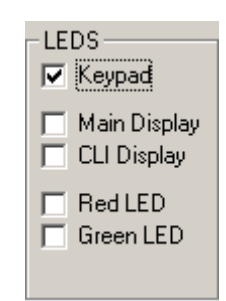

#### **Verification**

Verify that all keypad backlight LEDs activate.

# **Bluetooth Tests**

Use the following procedures to verify functionality of the Bluetooth device integrated in the phone.

In order to successfully send test commands to the phone under test, the phone needs to be in suspend mode. Follow the listed procedure to place the phone in suspend mode.

#### **Handset Test Commands**

None

#### **Radio Comm Test Commands**

Click AT+MODE then SUSPEND (Serial Only) Click PST Initialize and click SUS-PEND when initialization is complete (USB Only)

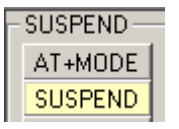

# **Unmodulated CW TX test**

**Handset Test Commands**

Not Supported

#### **RadioComm Test Commands**

Under Bluetooth, select parameter 84 and click execute, then select 81 and click execute.

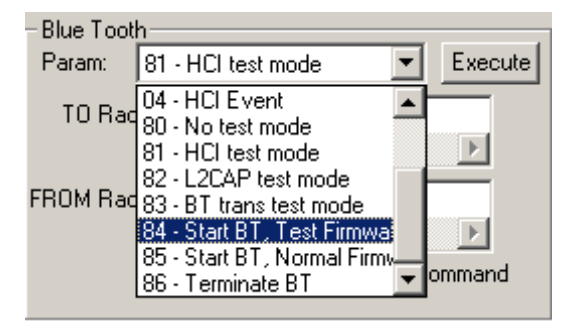

Under Bluetooth, select parameter 01 and enter 2DFC0129 in the "TO Radio" field. Click Execute.

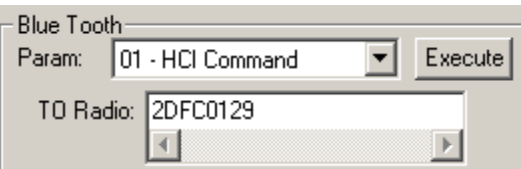

**NOTE:** The Bluetooth TX signal will activate momentarily once the HCI command is issued. You must have the RF probe positioned for measurement once you click execute.

#### **Verification**

Verify that a 2441MHz signal is present. If the phone is closed, use a RF probe to sniff the strongest signal around the "7" key of the keypad. If the phone is open (shields off), verify that -2dBm to +4dBm is read from TP5600. An high impedance RF probe is required to read this range. Use of lower quality RF probes will result in signal level differences.

# **Camera Testing**

# **Camera Testing**

This section is intended to describe the procedures that will determine whether the camera function of a Motorola terminal is under normal operating conditions.

In order to successfully send test commands to the phone under test, the phone doesn't need to be in suspend mode. Follow the listed procedure to configure the phone to accept test commands.

#### **Handset Test Commands**

Not supported

# **Radio Comm Test Commands**

Click AT+MODE then SUSPEND (Serial Only) Click USB Initialize and click SUS-PEND when initialization is complete (USB Only)

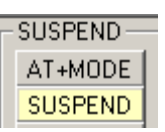

# **Hardware Requirements**

The following hardware will be required to properly test the camera function of the phone.

- 1. Desktop Charger (SPN5032A or equivalent)
- 2. USB or RS232 control interface (refer to fig $ure<sub>4</sub>$
- 3. Fast Rate Charger (SPN5078A or equivalent)
- 4. Hardcopy of Macbeth Color Chart
- 5. Hardcopy of Focus Chart
- 6. Hardcopy of Grey Chart

# **Camera Test Configuration**

Use any color printer to print a hardcopy of the Macbeth color chart. The Focus chart and Grey chart can be printed using any B/W printer.

For best results follow this recommended setup,

- 1. Attach chart to a flat vertical surface (wall)
- 2. Attach the phone to the desktop charger
- 3. Attach the control interface to desktop charger
- 4. If necessary, attach power supply to control interface.
- 5. Turn on phone.
- 6. Select Camera option in phone
- 7. Position Desktop charger so that the camera test chart completely fills the viewfinder.

Assign a permanent space in the test lab for these test procedures. Always use the same lighting conditions. Also, it's recommended that a "golden picture" is saved and used for comparison.

There is a variety of ways the camera test charts can be attached to a vertical flat surface. They can be taped, tacked, attached to flip charts, etc. Use your best judgement.

The desktop charger is being used as a fixture to position the phone for test, therefore, it's recommended that the desktop charger is attached to a countertop to prevent any movement.

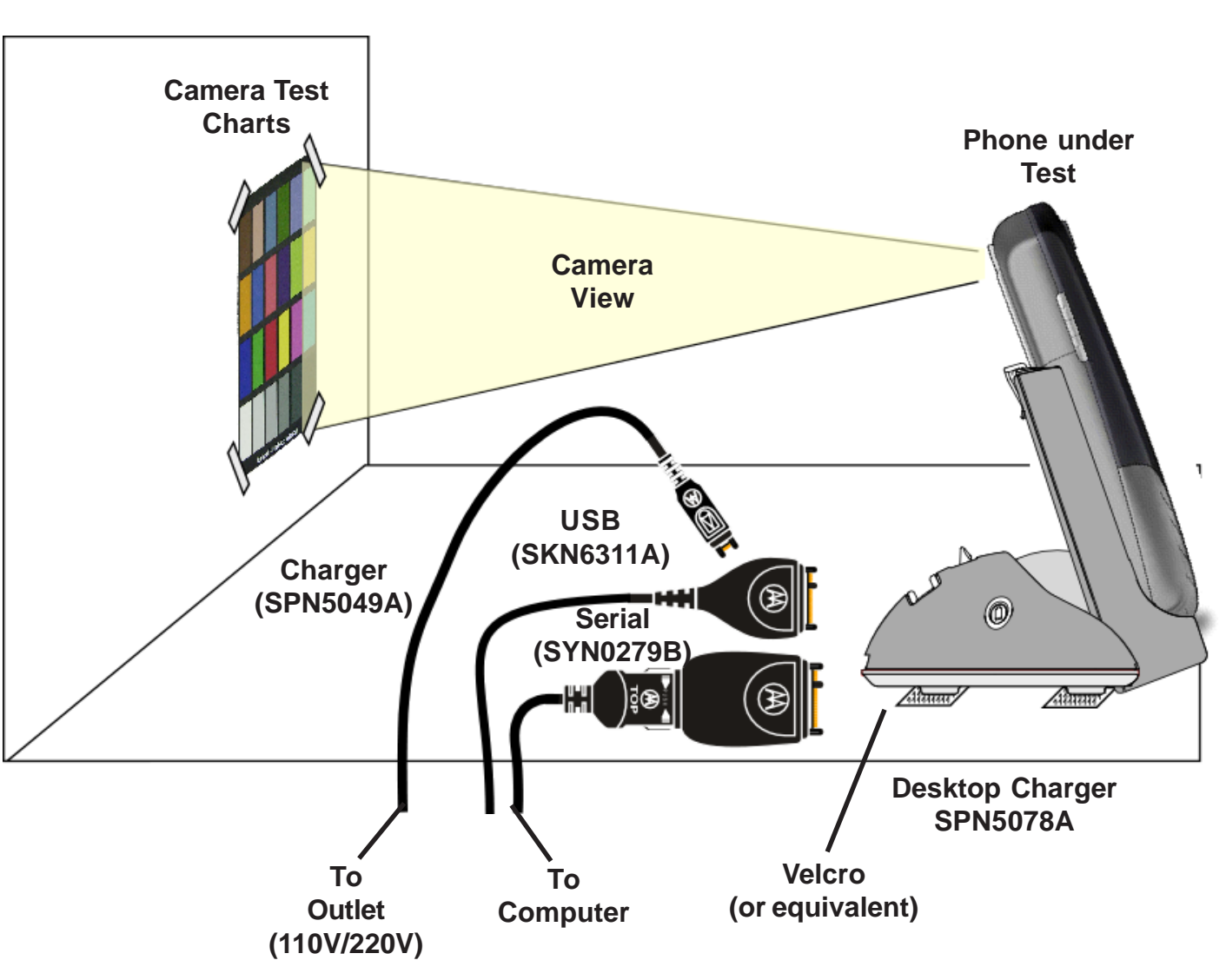

**Figure 3-15. Camera Test Configuration**

# **Manual Test Procdures A845**

# **Camera Testing**

# **Image Capture**

The listed steps should be followed to capture three images (1) the Macbeth color chart, (2) the focus chart, and (3) the grey scale chart. The user will be required to print all images found in Appendix A.

### **Handset Test Commands**

Not supported

#### **Radio Comm Test Commands**

Under "Common Features" select Camera

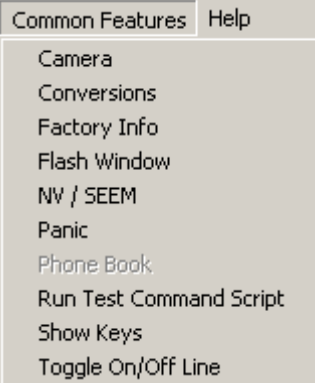

#### Click "Take Picture"

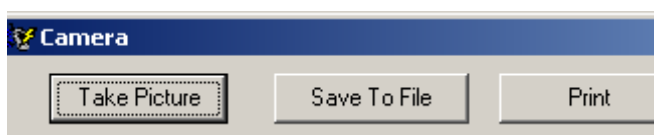

Once the picture is captured, it'll be displayed on the screen. Click "Save To File"

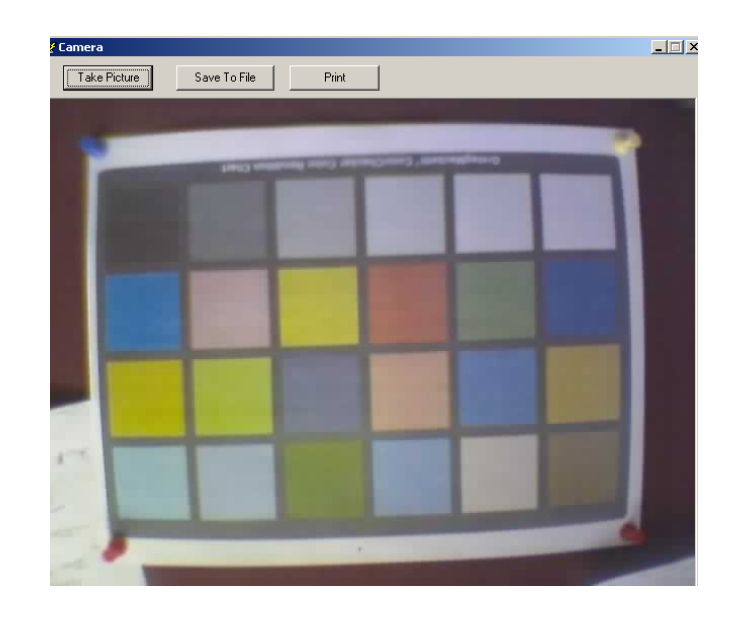

#### **Macbeth Color Chart**

- 1. From the computer, open the captured color chart image.
- 2. Compare, the color blocks of the printed Macbeth color chart to the captured image.

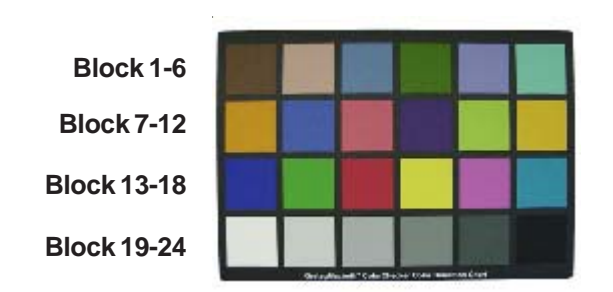

Follow the listed verifications to determine the quality of the image.

- 1. Minimal noise level for Blue, Green and Red on blocks 19 through 24.
- 2. Uniformity for grey scale blocks 19 through 24.
- 3. Good white balance on blocks 19 through 24.
- 4. Good color reproduction on blocks 13 through 18.

#### **Focus Chart**

1. From the computer, open the captured focus chart image.

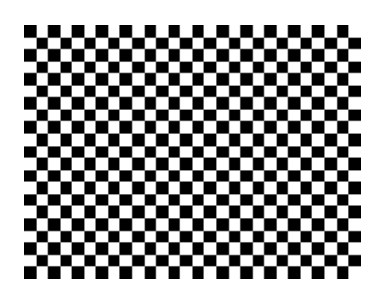

Verify the focus quality at the center, top-left corner, bottom-left corner, top-right corner, and bottom-right corner.

# **Grey Scale Chart (Shading Test)**

1. From the computer, open the captured grey scale chart image.

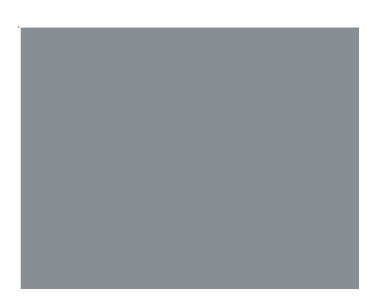

Verify that there is minimal shading deviations on all four corners when compared to the center of the image.

# **GPS Testing**

# **GPS Testing**

This section is intended to describe the procedures that will determine whether the AGPS function of a Motorola terminal is under normal operating conditions.

In order to successfully send test commands to the phone under test, the phone needs to be in suspend mode. Follow the listed procedure to place the phone in suspend mode.

#### **Handset Test Commands**

54 ok Suspend

#### **RadioComm Test Commands**

Click AT+MODE then SUSPEND (Serial Only) Click USB Initialize and click SUSPEND when initialization is complete (USB Only)

**Contract Contract Contract** 

#### **GPS RF Connector Check**

Handset Test Commands

Not supported

#### RadioComm Test Commands

Open the GPS form located under the Common Features Menu.

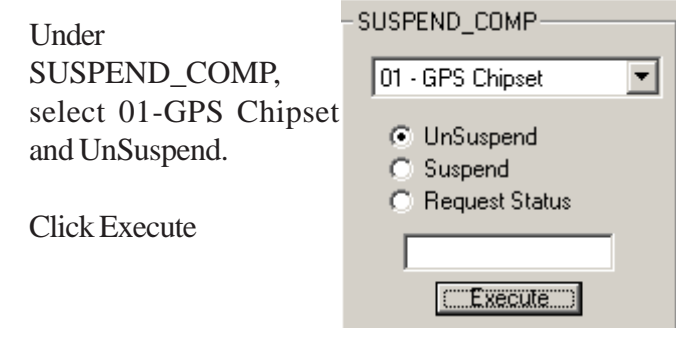

Under Test Mode, click Enter

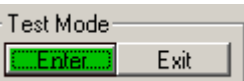

# **GPS Software Check**

Handset Test Commands

Not recommended

#### RadioComm Test Commands

Under VERSION select GPS Chipset version

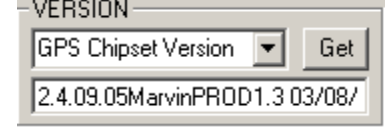

#### **Verification**

Verify that GPS software version is displayed.

#### **Verification**

Measure the DC voltage on the center of the GPS RF connector. Verify that the GPS DC voltage reads within 2.69Vdc to 2.86Vdc.

# **Theory of Operation**

# **A845 Overview**

The A845 is a 3G device. It will deliver on the "promise" of 3G by providing high speed network access and rich multimedia content all in a superior voice-centric unit. A video camera and Assisted GPS provide additional value by offering unique business and entertainment solutions.

The mechanical architecture features a 176 x 220 pixel, 0.198mm pitch TFT activecolor display, a built-in speaker phone, and a removable Li-Polymer battery. The architecture enables full postponement of the front housing and battery door cover by allowing the transceiver brick assembly, keypad, display, microphone, and earpiece speaker to be fully assembled and retained within the rear housing chassis.

Front covers may then be snapped in at distribution based on specific orders. Front housing branding is accomplished through thermal transfer decals.

As a 3G product, the A845 complies with all key specifications as defined by the 3GPP. Key product features are:

- UMTS: WCDMA 1900, GSM 850/1800 and 1900 MHz Tri-band technology
- GPRS High speed packet data (64kbps UL, 384 kbps DL)
- 176 x 220 TFT Active Color, 64k colors
- 64MB Integrated Flash Memory
- **Integrated Bluetooth**
- MP3 Player
- Enhanced Multimedia Capability (Audio/Video,

Games, MMS)

- Unique 5-way Navigation Key
- New graphical user interface
- Enhanced internet browser (XHTML)
- Full Personal Information Manager (PIM) with

**Figure 4-1. A845 Transceiver**

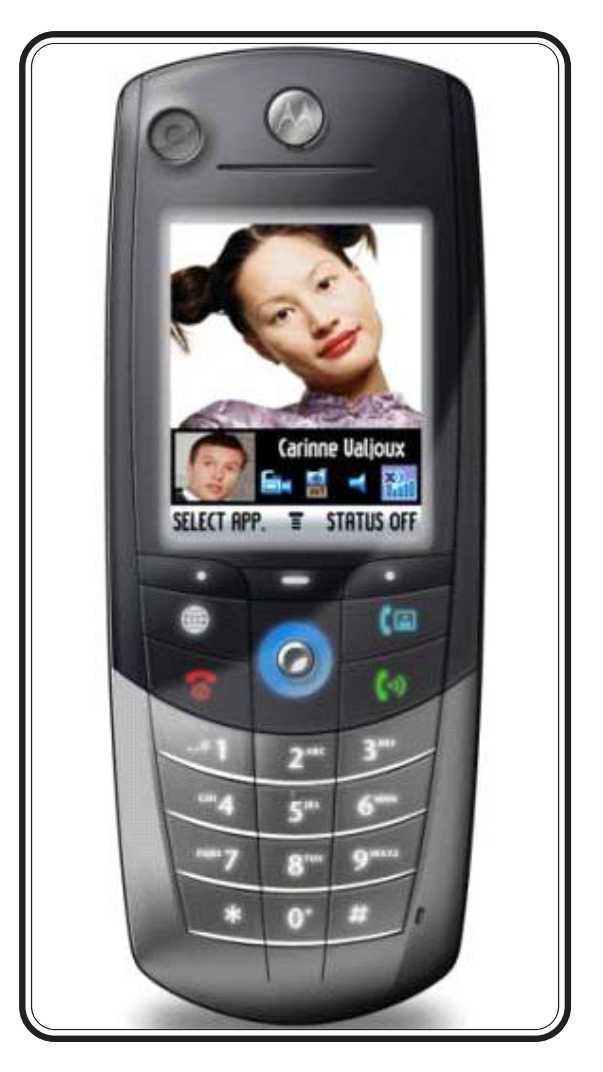

SyncML Synchronization (OTA, Desktop)

- Integrated Video/Still Camera and GPS
- Voice Recognition Driven Dialing and Menu **Shortcuts**
- Voice Note Voice Recorder
- Polyphonic Speakerphone
- Programmable (J2ME)
- iTAP<sup>TM</sup> Predictive Text Entry
- Integrated Stereo Headset Jack

Video Camera Features:

- JPEG Image Capture @ VGA Resolution
- MPEG4 Video Capture @ QCIF Resolution
- Two imagers (take pictures and video of others or yourself)
- **Streaming Video**
- Tightly Coupled, Ergonomic Design
- Initial User Applications:
- Sending captured Video Clips and Pictures through MMS, Email, or
- Internet channels
- Simultaneous Voice/Data Take a picture or video clip and send while you're on the phone
- Future Capabilities:
- Video Conferencing (2-Way Video Telephony)

Location (AGPS) Applications:

- Get to specific location, with appropriate choices of destinations and routes and guidance to destination
- Identify local places of interest for hotels, taxi companies, restaurants, theatres, sight-seeing, and shopping
- Receive information through alerts or display on map ahead of traffic congestion.
- • Receive roadside assistance, with rescue service network and location information from the cellular network used to complement any information the pedestrian/driver is able to separately give.
- E911 Services: When roaming on a 2-2.5G GSM E-OTD-enabled network the mobile

phone will respond to a request for location when making an emergency call (Please refer to future AGPS MRS for further details).

• Push, Tracking & B2B Applications such as corporate tracking, routing, fleet management, and Buddy tracking (alert)

# **Baseband Electrical (Digital)**

# **Digital Logic**

The baseband architecture will consist of a POG / PCAP based architecture. The POG IC integrates a 32-bit RISC Communications Engine (M-Core), a 32-bit SC140 Quartz DSP core, and an Interprocessor Communications Module (IPCM) along with associated peripherals to provide the main phone processing. The PCAP will handle all of the power supply requirements, analog audio circuitry, and control for numerous other functions.

POG is the baseband processor IC of the 3G chipset solution. POG is crafted to provide a high performance embedded solution at low power for 3G mobile devices. POG is a TriCore processor IC integrating a powerful DSP core, a 32bit MCU RISC core with unified cache and a custom 32bit RISC engine for data movement across the processing domains.

The DSP core is a high performance StarCore with four parallel ALUs, the SC140, with a novel Variable Length Execution Set (VLES) architecture which maximizes the execution of multiple instructions in a single clock cycle. The SC140 enables the emergence computational intensive communication applications. The SC140 is assisted by 3G specific hardware accelerators and timers to optimize performance and power. As part of the 3G support, the Wideband CDMA Signal Processor (WCSP) module implements modem functions required by the CDMA subscriber unit in accordance with the 3GPP specifications.

The 32bit MCU RISC core is the M\*Core M341 designed for high performance and low power embedded systems. The M341 embodies an 16K unified cache, integer multiplier and MMU in support of virtual memory management OSes.

Data communication across the cores is handled by a flexible 32bit RISC machine, the Inter Processor Communication Module (IPCM). The IPCM supports flexible data flow between the MCU, DSP and the multi-

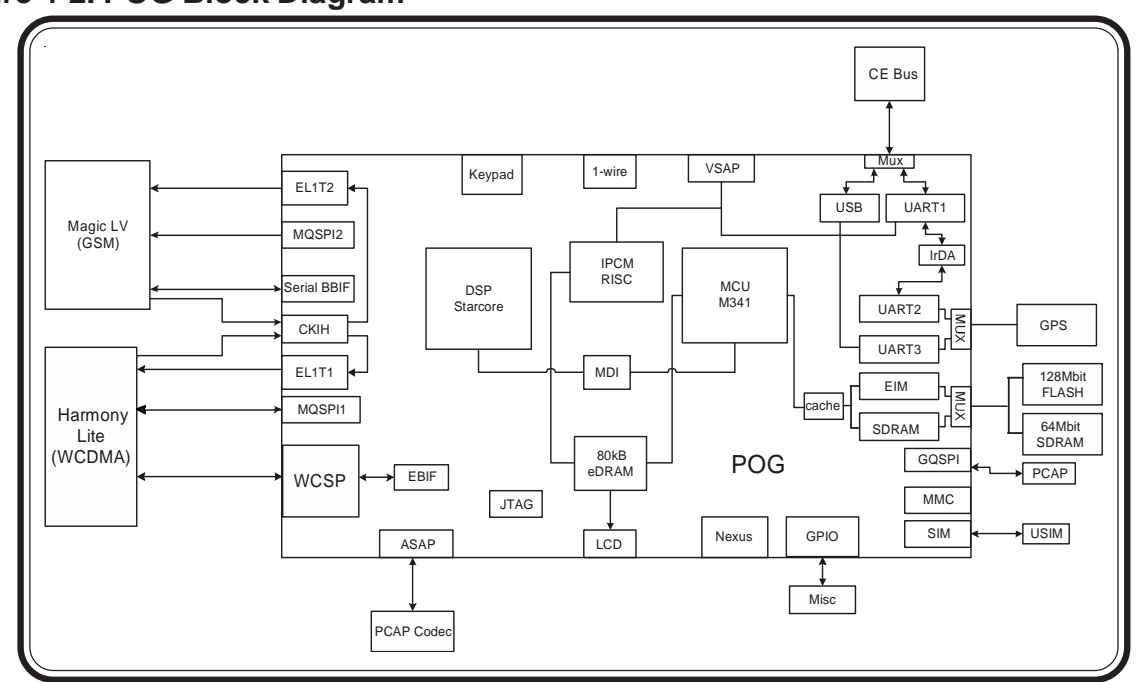

#### **Figure 4-2. POG Block Diagram**

media peripherals.

A video buffer is embedded as SRAM memory to optimize display rendering while lowering power. POG offers an advanced SDRAM controller to maximize external memories throughput.

# **Display Interface**

The display uses two programming interfaces, RBG (Red Green Blue) and SPI (Serial Peripheral Interface). The RGB interface is the primary communication bus for the display. It controls how the pixels are displayed. Here is the line descriptions of the RGB interface

- SCLK latches data into the LCD.
- HSYNC causes the panel to start a new line.
- VSYNC causes the panel to start a new frame.
- DISPLAY\_ON enables the data to be shifted onto the display. When disabled, the data is invalid and the trace is off.
- LCD (15:8) is used for color mapping pixel data in the LCD controller.

 The SPI interface is used for state configurations of the display module. Some states include sleepmode, active, and video modes.

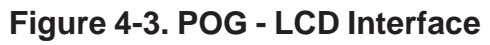

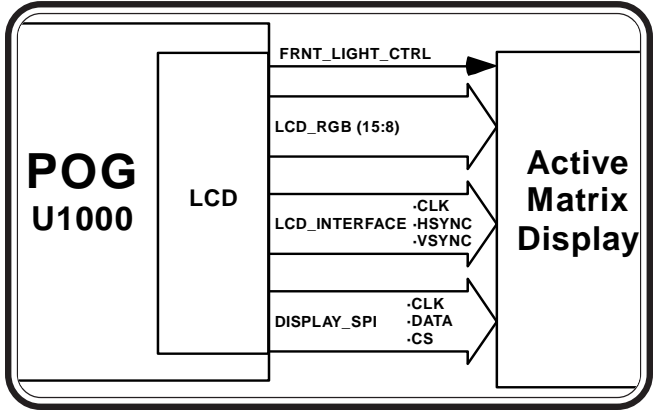

# **IrDA Interface**

The IrDA interface is used to allow infrared data communications between the cellular transceiver and an IrDA device. The IrDA interface will conform to a 30 degree cone angle. The POG IC has integrated the data communications bus for the IrDA device. The IrDA device has a standard baudrate of 9600bps.

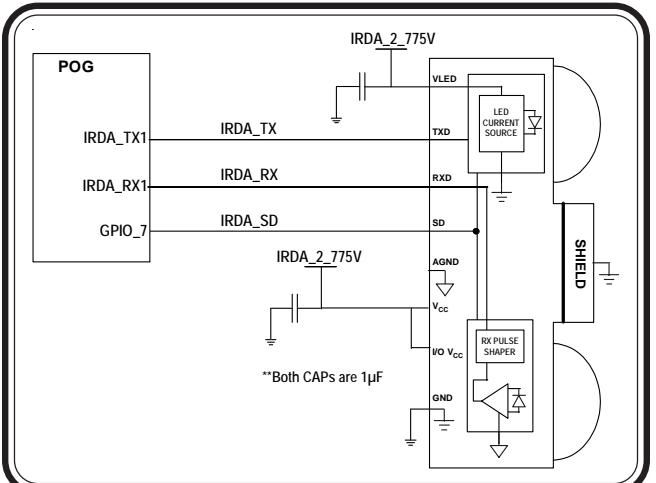

**Figure 4-4. POG - IrDA Interface**

# **SD Flash Interface**

The A845 will interface with an embedded 64 MB NAND flash device. The embedded flash device is a high-density flash memory IC that gives the user the ability to store personal files and use them in low-bandwidth applications.

The MMC/SD interface will operate at 2.8V. The MMC mode will be used; the MMC module in POG does not support SPI mode. The MMC module in POG supports only single bit data transfers at a maximum of 20MHz. Since the MCU will be operating at 90MHz (not 100MHz), the maximum MMC frequency will be 18MHz.

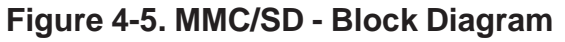

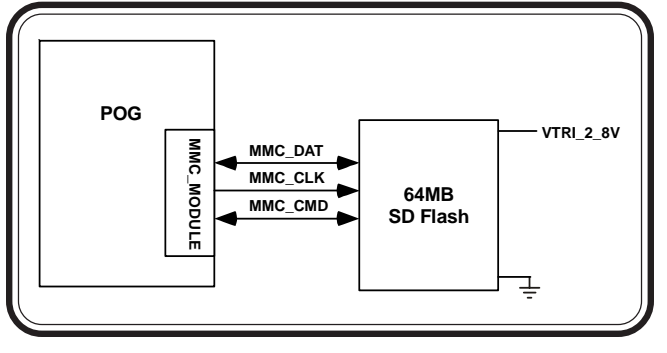

# **Keypad Interface**

The keypad processor on the POG can support up to an 8 x 8 row-by-column keypad matrix. However, this keypad matrix will use a line configuration and not a row-by-column configuration. In the line configuration, when a key is pressed, two different signals will be shorted through the key's switch to ground. Keypad backlighting is controlled by the PCAP. The available backlight settings will be "On" and "Off."

# **Flash Memory**

The software requirement is for 128Mb of flash memory. Memory is divided into 16 partitions of 8Mb each. There is one parameter partition and 15 main partitions.

Two 16-bit W18 ICs will be required to meet the 128Mb requirement. The Intel flash is packaged in a 56 active ball BGA packages with .75 mm ball pitch and 7.7 x 9.0 mm footprint.

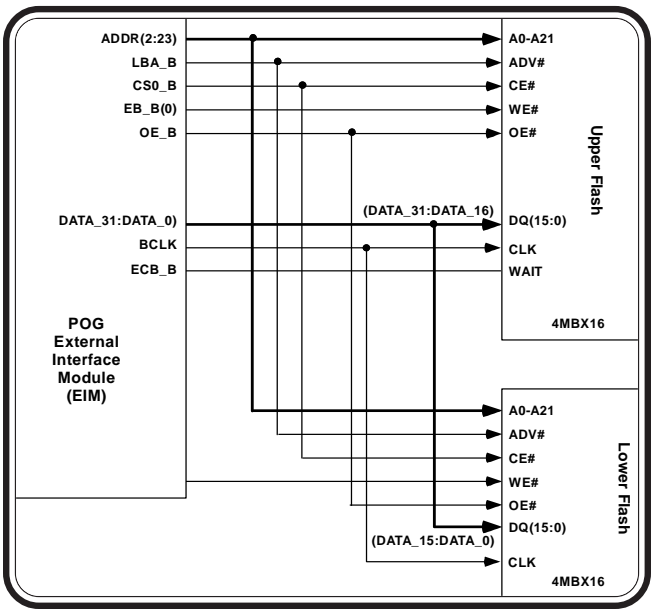

# **Figure 4-6. Flash Memory Block**

# **Power Supply Architecture**

Voltage regulation is provided by the PCAP IC. Multiple regulators are used to provide better isolation between sensitive load circuitry and noisy circuitry. The regulators and their load circuitry are illustrated below.

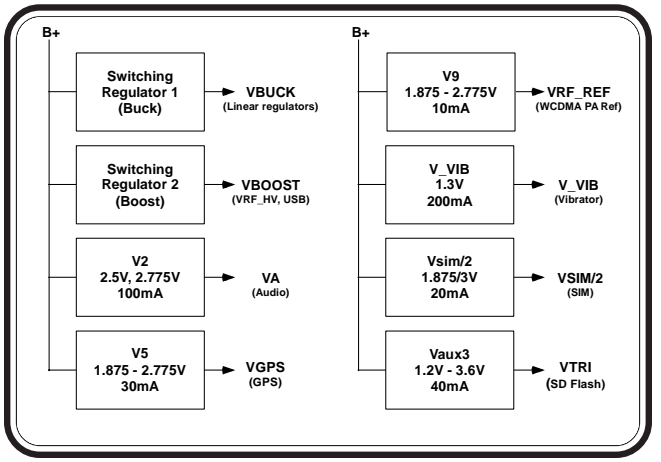

# **Figure 4-7. PCAP Power supplies - 1**

# **Figure 4-8. PCAP Power supplies - 2**

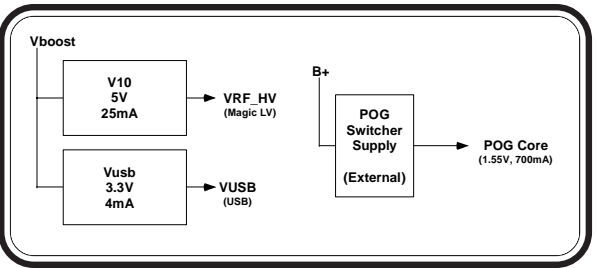

# **Figure 4-9. PCAP Power supplies - 3**

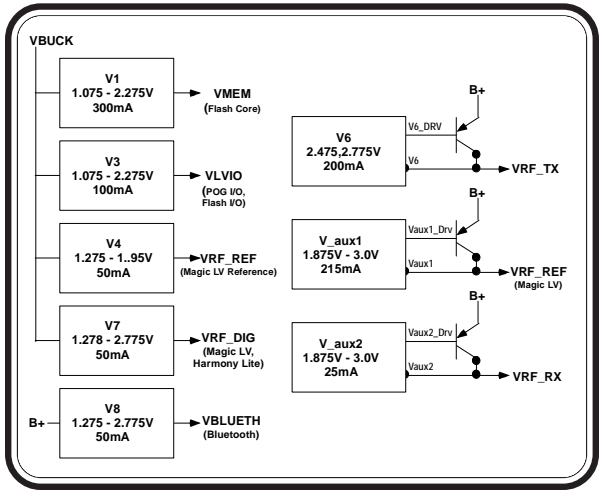

# **Clock Generation**

PCAP can generate a 32kHz clock either from an internal RC Oscillator or an external crystal. The internal RC oscillator doesn't provide the stability that the Rainbow requires for optimal performance, therefore, an external 32.768kHz crystal is used.

The PGM2 pin of PCAP is tied to LCELL\_BYP, to prevent the internal RC oscillator from being routed to the 32kHz pin under any circumstances. The 32kHz oscillator will run at all times. It is powered by LCELL, a coincell battery that is also used to maintain the real time clock. The phone will only power up when the 32kHz becomes stable.

# **Figure 4-10. PCAP 32kHz Clock**

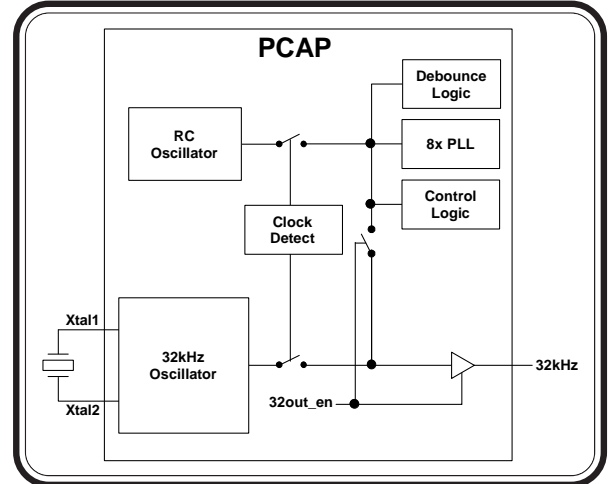

# **PCAP Audio**

# **TX Audio**

The A845 supports three microphone input paths identified as Internal Microphone (AUX\_MIC-), Headset Microphone (MICIN-), and External Microphone (EXT\_MIC). These three inputs are single-ended with respect to VAG. The proper Microphone path is selected by the MUX controller and path gain is programmable at the PGA.

**Figure 4-11. TX Audio Block**

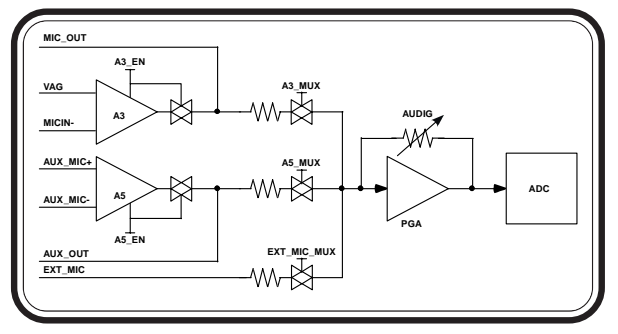

The Internal Microphone is a single ended through hole part. Following the Internal microphone path, the microphone is biased by R4103 to provide a MIC\_BIAS of 2.0V from pin MIC\_BIAS1 of PCAP. C4198 is connected to MIC\_BIAS1 and MB\_CAP1 pin on PCAP to bypass the gain from the VAG to MIC\_BIAS1 which keeps the noise balanced. From there, the signal is routed through C4100 and R4101 to AUX\_MIC- pin on PCAP, which is the input to the A5 amplifier. The microphone path is tapped off by R4102 to connect the AUX\_OUT pin of PCAP, which is the output of the A5 amplifier.

**Figure 4-12. Internal Mic Path**

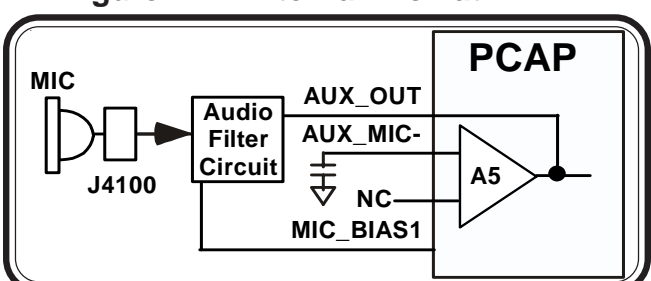

The headset microphone path is biased through R4396, which is connected to pin MIC\_BIAS2 on PCAP and bypassed with C4199 connected to pin MB\_CAP2. From here the signal is routed through C4395 and R4388 to MIC IN- pin on PCAP, which is the input to the A3 Amplifier. The Microphone path is tapped off after R4388 before the MIC\_IN- input to R4389 connected to the MIC\_OUT pin on PCAP, which is the output of the A3 Amplifier. The HS\_MAKE\_DET line monitors the presence of a headset by using R4399 as a pullup resistor and detecting the voltage at A1\_INT of PCAP, which passes through R4398. A switching mechanism integrated in the headset jack will open or close the HS\_MAKE\_DET path to ground, depending on whether the headset is attached or not.

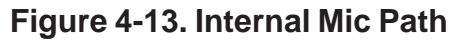

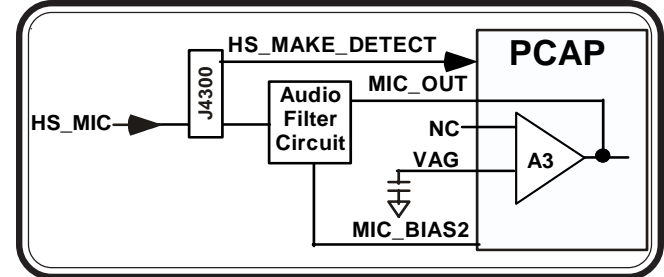

The External Microphone input is connected to the accessory connector for the mobile phone. The path is routed through C4401 and R4401 to the EXT\_MIC pin on PCAP. This signal feeds directly to the input multiplexer without an intervening gain stage.

# **RX Audio**

The mobile phone supports four audio output paths. The output of PCAP's internal DAC drives the internal PGA. The output of the PGA can be routed to one of the four supported outputs via the internal multiplexer. These outputs connect to the SPKR+/- amplifier (Handset Earpiece Speaker), the ALERT+/- amplifier (Handset Loudspeaker/Alert Speaker), the EXTOUT amplifier (Accessory connector output), and the ARight/ALeft Out amplifier (Headset Speaker). The single ended Alert mode amplifier (A2) is not used in this design. All outputs use the same D/A converter so only one output can be active at one time. The user can adjust the gain of the audio outputs with the volume control buttons.

The Handset Speaker is driven by PCAP's internal SPKR differential amplifier. Following the speaker path from the PCAP pins Speaker- and Speaker+, they are routed through R34003 and R34002 respectively, and then connected to the transducer. Off the Speakerpath, SPKR\_IN is routed through C4002 for the inverting input of the speaker amp A1. SPKR\_OUT1 from PCAP is routed through C4000 and C4002 to Speaker- which is the DAC output of the CODEC. SPKR\_IN and SPKR\_OUT1 will output their respective bias voltages on these pins during standby times. This is to maintain the voltage across an external coupling capacitor to avoid audio "pops" when the amplifier is enabled.

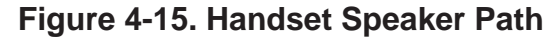

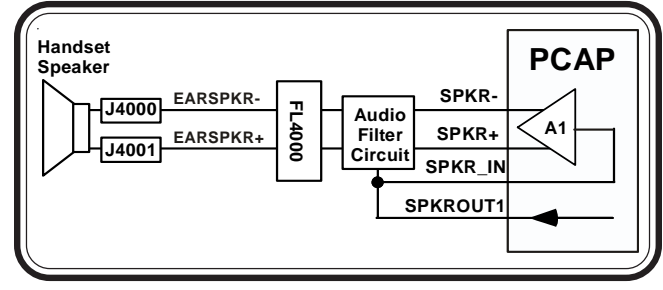

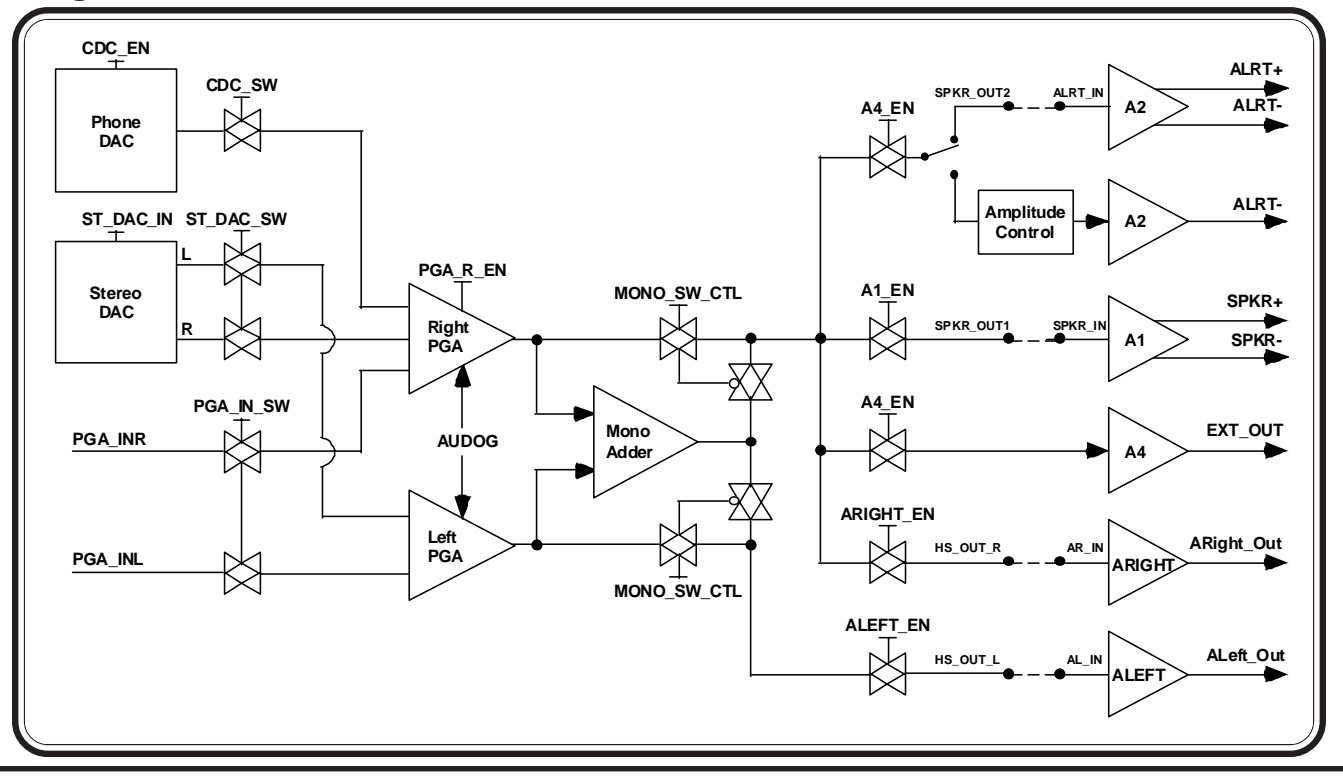

#### **Figure 4-14. RX Audio Block**

The headset uses a standard 2.5mm stereo phone jack. The phone will detect the presence of a stereo headset using HS\_SPKR\_L of the headset jack, which is pulled high by R4395 and connected to the ST\_COMP of PCAP (this is an interrupt of PCAP which gets sent to MCU over the SPI bus). This pin will be pulled to a logic low whenever the stereo headset plug is inserted into the jack. The headset may contain a momentary switch, which is normally closed and is in series with the microphone cartridge. When the momentary switch is pressed, the bias current being supplied to the microphone will be interrupted. The phone will detect this action and make an appropriate response to this action, which could be to answer a call, end a call, or dial the last number from scratchpad.

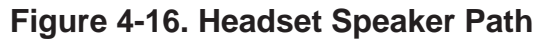

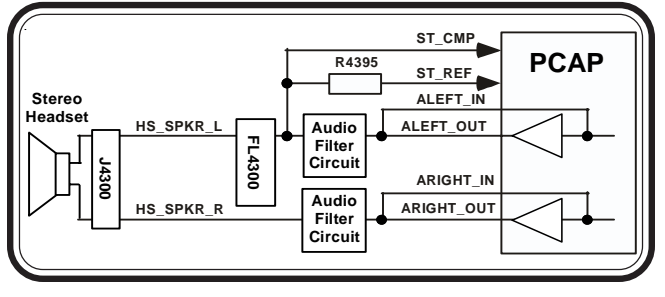

The Headset Speaker is driven by PCAP's internal Left and Right amplifier. Following the speaker path from the PCAP pins ARight\_Out and ALeft\_Out, they are routed through C4356, R34304 and C4306, R34303 respectively, and then connected to the headset jack. Off the ARight \_Out path, AR\_IN is tapped off through C4354 for the inverting input of the audio amp ARIGHT. Off the ARight\_Out path, AL\_IN is tapped off through C4354 for the inverting input of the audio amp ALEFT.

The External Speaker is connected to pin 15 of J5000 (AUDIO\_OUT ON/OFF), the accessory connector for the mobile phone. The audio path is routed through R4400 and C4400 and connected to EXTOUT of PCAP. The DC level of this Audio\_Out signal is also

used to externally command the phone to toggle it's ON/OFF state. The Audio\_Out signal connects to PCAP's ON2 pin via R5053 to provide this capability. When a DC level of  $\leq$ 0.4V is applied by an accessory for a minimum of 700 milliseconds on the Audio\_Out line, the phone will toggle it's ON/ OFF state.

**Figure 4-17. External Speaker Path**

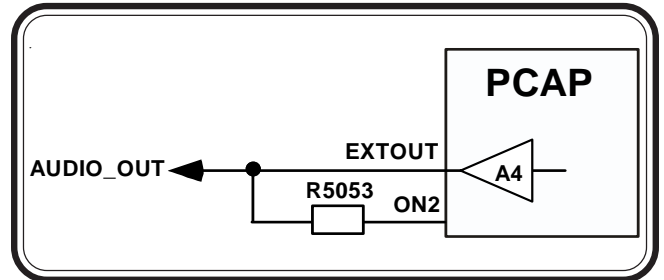

The Alert Transducer is driven by PCAP's ALRT amplifier (A2). The alert path from the PCAP pins ALRTand ALRT+ are routed directly to the alert transducer. Off the ALRT- path, ALRT\_IN is routed through R4201 for the inverting input of the alert amp A2. SPKROUT2 from PCAP is routed through C4200 and R4200 to ALRT- which is the DAC output of the CODEC.

**Figure 4-18. Alert Path**

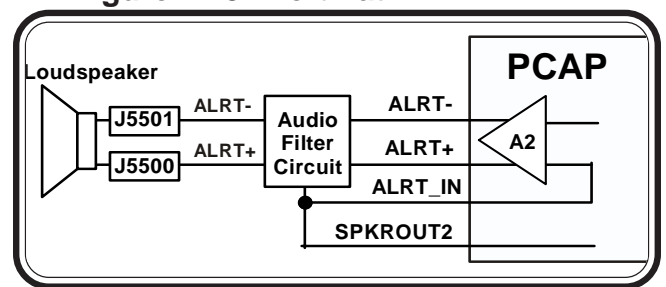

# **Battery Interface**

Batteries interface to the main transceiver board via a 4-pin connector (J5400). Motorola approved removable Lithium Ion and Lithium Polymer batteries are supported. Upon power-up, the MCU (through it's integrated One-Wire Interface Module) will interrogate the EPROM located inside the battery package to determine battery characteristics that impact radio and charging operations. Battery validity will also be verified. A thermistor element in the battery package provides temperature feedback.

During normal phone operation, without a charger attached, Q5400 is turned ON so that current can be supplied from the battery to the  $B+$  power node on the transceiver board. When the phone is 'ON', the PCAP IC (U3000) will enable its internal regulators so that transceiver circuitry can be enabled. When the phone is 'OFF', the PCAP IC disables its regulators to disable most active circuitry. In the OFF state, only minimal circuitry will be connected to B+ to minimize 'OFF' state leakage current.

Lithium Ion/Polymer charging is internally supported in the phone. Full rate charging is supported when a valid full rate charger is detected on the accessory interface (J5000). During full rate charging, Q3966 is turned ON so that current can be supplied from the external source to B+. Q5400 will be turned OFF to disconnect the Battery from B+. Based on battery voltage and radio status, charging current will be set by controlling the voltage at the gate of Q3960. A sense resistor (R3961) provides current sense feedback to the charger circuit. Battery charging will be disabled if an invalid battery is detected, if the radio is transmitting, if temperature is too high or too low, or if the battery voltage is too high.

Reduced rate charging is supported when a compatible lower capacity charger is detected on the accessory interface (J5000). Operation with a reduced rate charger will not allow dead battery or 'no battery' operation.

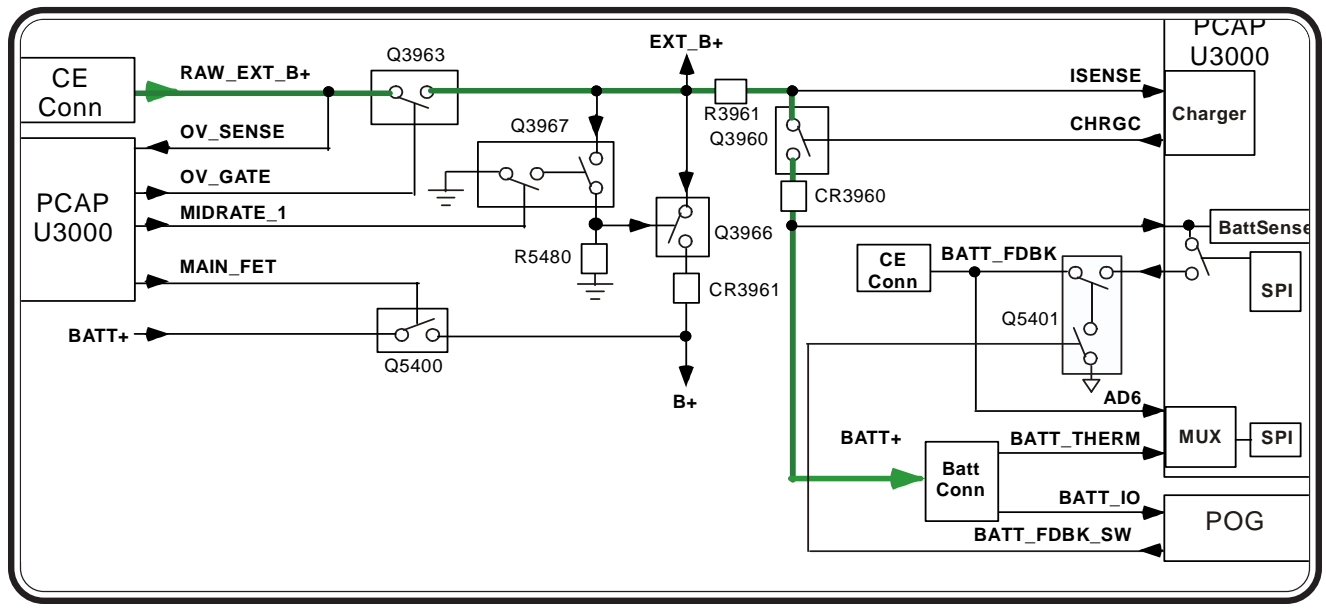

**Figure 4-19. Battery Interface Block**

# **Bluetooth**

The Broadcomm 2033 Single Chip Bluettoth solution is being used with this mobile phone. The BMC2033 is a Bluetooth 1.1 compliant stand alone baseband processor with an integrated 2.4GHz transceiver. The baseband section controls all bluetooth functionality from the physical layers to the HCI layer. The radio section includes PLL, VCO, LNA, PA, upconverter, downconverter, modulator, demodulator, and channel select filtering.

The fractional- N synthesizer can support multiple reference frequencies, including 13MHz and 15.36MHz.The UART interface between Rainbow and BCM2033. The SSI interface between Rainbow, PCAP and BCM2033.

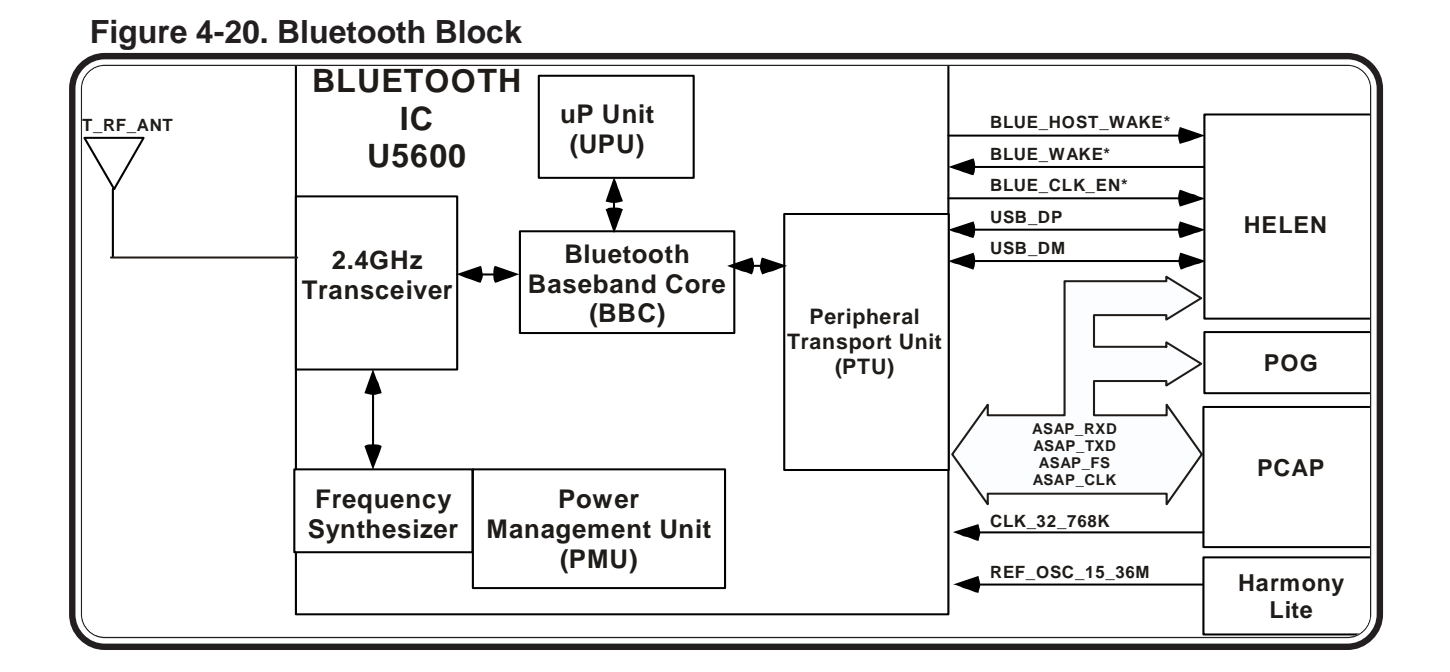

# **AGPS**

The GPS section is based on the Motorola MG4100 single chip GPS receiver 2M SRAM IC (Phoenix) along with One-Track firmware.

The main blocks of the MG4100 IC consist of the GPS Acquisition Module (GAM), a low IF front-end, an ARM7TDMI microprocessor module, a Boot ROM synthesized in gates, and several processor peripherals.

When Phoenix is configured to OneTrack mode, it will search, acquire, and track satellite signals; decode data without host intervention; calculate position, velocity, and time at a 1Hz rate and perform background data decode. It supports both Oneshot and autonmous (stand alone GPS receiver). In reacquisition mode if more than four satellites with signal strength of more than -140dBm are visible, Phoenix will decode satellite data and autonomously compute a position fix without any assistance. The Tim-To-First-Fix will be greatly reduced

comparing to Oneshot.

The GPS external RF connector (SW6000) allows users to attach a pro install car kit or external GPS attenae. It provides power supply through the signal pin at 2.775V and 15mA current max.

The control signals for the Phoenix IC will be transported via the POG (U1000) 4-wire UART interface (TXD,RXD,CTS,RTS.)

The 26 MHz TCXO is used as a dedicated accurate input clock to acquire GPS fix at weak signal environment and faster TTFF. This clock is powered off when GAM does not require the clock. A RTC clock is used for low power operation.

GPS CLK EN signal is used to turn off external reference clock when Phoenix IC switches to CPU and low power mode. Conversely, the clock will be turned on when the software switches to full power mode.

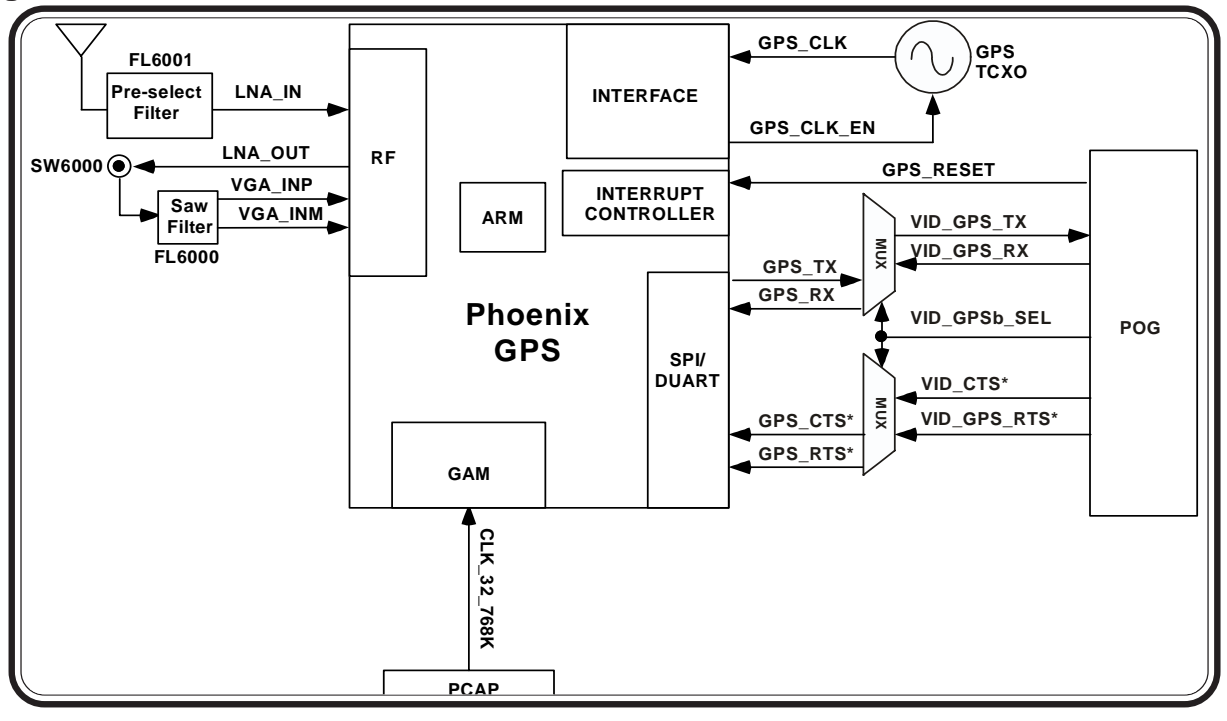

# **Figure 4-21. Phoenix GPS Block**

# **Camera**

The Imager Module includes two image sensor ICs with the lenses which comprise the optical element and the mechanical mount for the lenses, a flexible interconnection cable, and any required passive components for the image sensors, serial EEPROM and connector.

The image sensor is of the color CMOS type, with an imager format of VGA: 640 x 480 pixels. The image sensor produces color image data in the Bayer RGB (Red, Green, Blue) format. The lens system will be a two-element, fixed focal length design. The finished module will have bad pixel data for the both imagers stored in the EEPROM. Imager selection is processed through a multiplexer and IMG\_SEL\_FALC line.

The Falcon IC (U7500) is a video encoder chip designed to directly interface to a CMOS image sensor and output encoded video to a host processor (POG). The Falcon has on-board memory for QCIF (176x144) sized video. A frame rate of 30 per second is sustainable providing the host removes the compressed images at that same rate. The Falcon is also capable of capturing VGA still images in JPEG format.

The video encoder sensor interface allows the encoder to receive the Bayer formatted data from the image sensor. The Bayer formatted data is then processed through a color interpolation in which Red (R), Green (G), and Blue (B) components will be contained in each pixel. The bitmapped RGB image will contain 8 bits/color and 24 bits/pixel. The RGB image is then sent through a color space conversion where the luminance and chrominance data is compressed and sent to the POG through a RS232 interface.

The POG IO for the camera is multiplexed with the GPS circuit. POG selects whether it's going to interface with GPS or camera via VID\_GPSb\_SEL

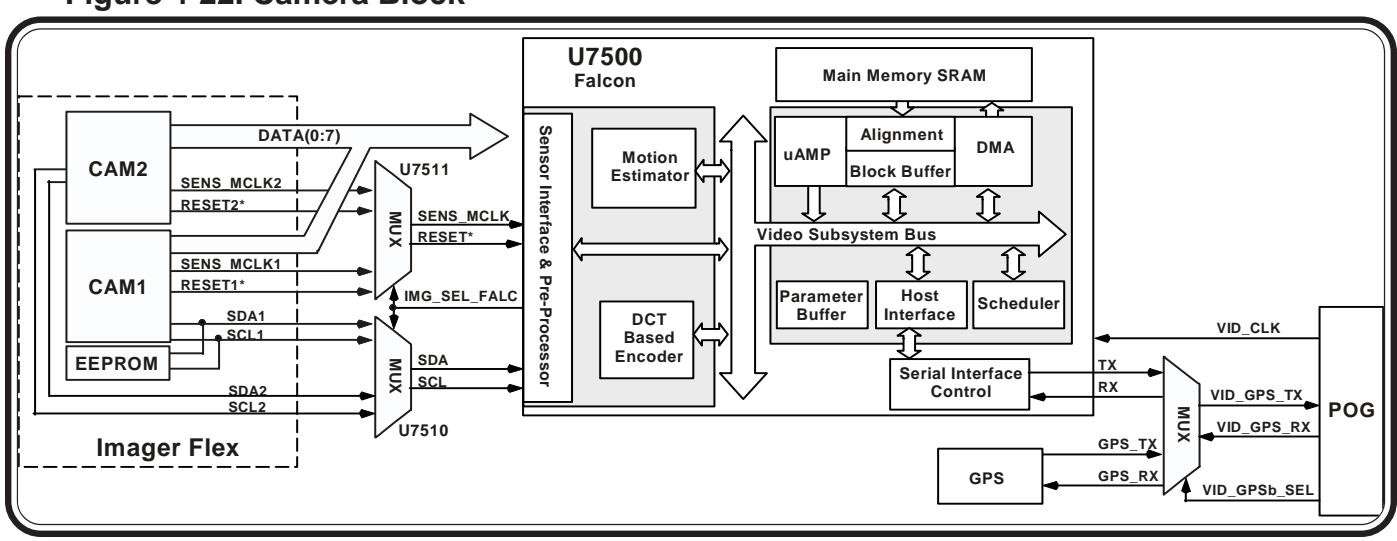

**Figure 4-22. Camera Block**

# **RF TOP**

# **Front End Module**

The received signal from the antenna is fed to the FEM (Front End Module) through antenna matching components.

This Front End Module integrates a 3-position GaAs antenna switch, a 2-position GaAs Tx/Rx switch, diplexers, transmit harmonic filters, SAW filters and matching components on a multilayer low-temperature cofired ceramic (LTCC) module. The module provides band selection and filtering between the GSM850 (AGSM), GSM1800 (DCS), GSM1900 (PCS) and WCDMA1900 (PCS) receive and transmit bands in Motorola 3G phones designed for the US market.

A diplexer at the Antenna port is used to separate the GSM850 Tx/Rx paths (low band) from the GSM1800, GSM1900 and WCDMA 1900 paths (high band). Each of these paths is then routed to a GaAs switch.

Two GaAs switches are used. A SP3T switch on the high band side of the Antenna diplexer performs band switching between WCDMA Tx/Rx and GSM1900 Rx (port 3), DCS/PCS Tx (port 2), and DCS Rx (port 1)

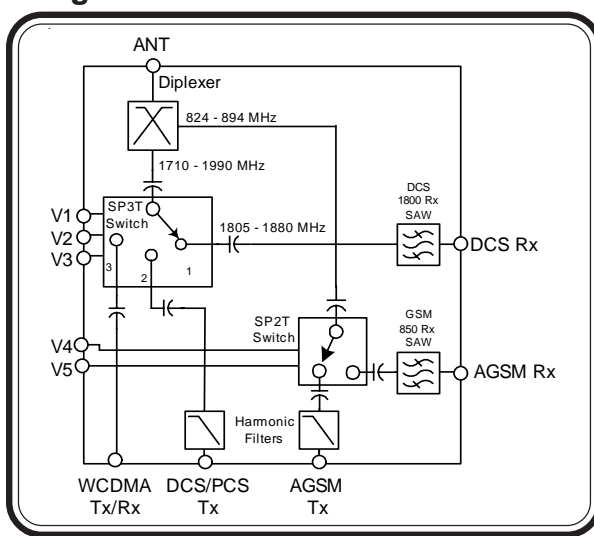

# **Figure 4-23. FEM Block**

On the low side of the Antenna diplexer, a SP2T GaAs switch performs the T/R switching function for GSM850

 Band selection is done by control lines N\_BAND\_1 and N\_BAND\_0\_G. Mode selection is done by control lines HL\_TX\_EN, RX\_EN\_LIFE, and GSM\_EXC\_EN.

After the FEM, the GSM850 or DCS receive signal is fed into one of the two transformers for differential conversion. For PCS, the receive signal leaving the FEM is fed into a high rejection band pass filter (FL005), which allows PCS RX and WCDMA TX/RX signals to pass. The PCS RX and WCDMA RX signal is then fed into an adjustable gain LNA (U001).

U001 operates in two gain modes selectable by MBC EN2. The nominal gain expected while in high gain mode is ~16dB. During high input signal levels of ~–40dBm or stronger, the LNA will be in low gain mode. Currently, signal levels below ~–55dBm would trigger the high gain mode.

FL004 is a digital filter which is used to pass PCS receive signals to a transformer, for differential conversion, located in the GSM circuit. WCDMA receive signal is passed to the WCDMA circuit.

**Figure 4-24. RF Top**

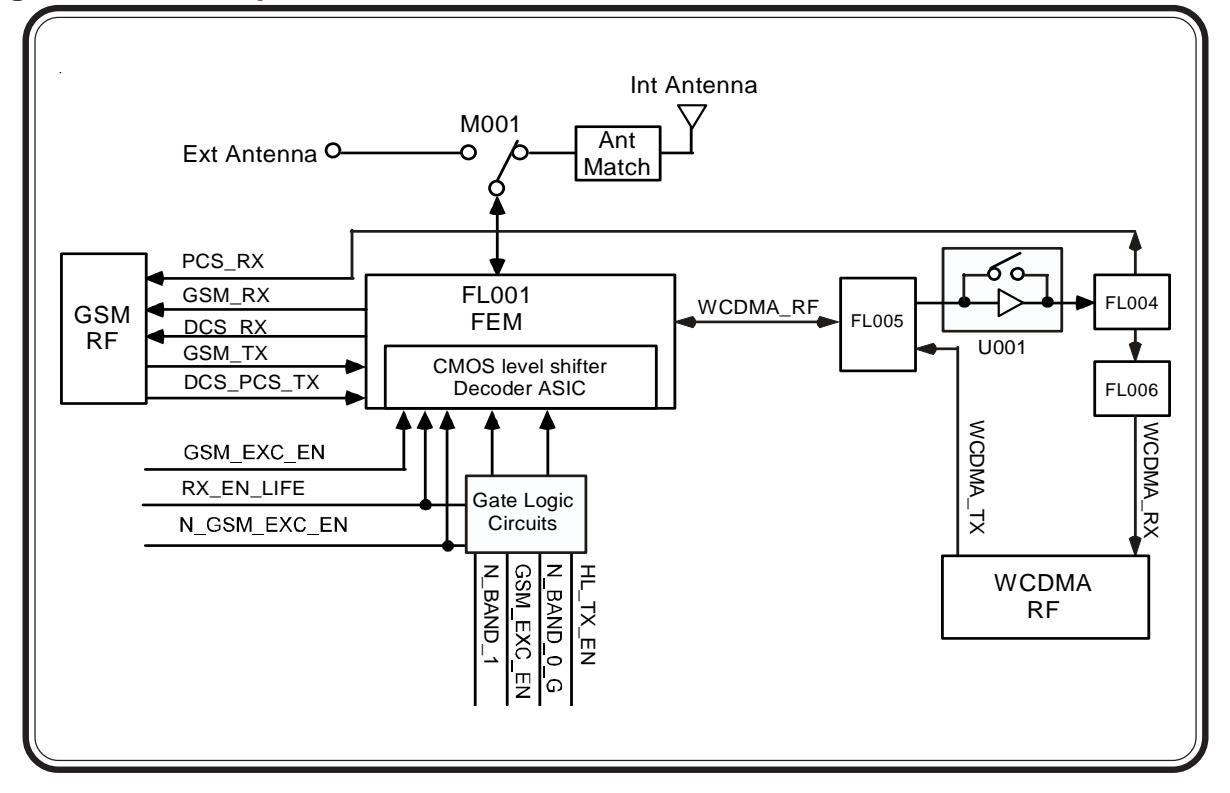

# **RF GSM Receiver**

The GSM architecture is a direct launch/direct conversion architecture built around the Magic LV and LIFE IC's. The LIFE IC is a direct conversion receiver which converts GSM850/DCS/PCS RF signals to analog I & Q. Receive analog I  $\&$  Q is converted to digital signals and fed to the DSP within Rainbow by the Magic LV.

# **LIFE IC**

The LIFE is a Low IF Front End complete receiver for GSM/DCS/PCS. The following lists the key components within the LIFE IC.

- Four LNAs with balanced inputs
- Two quadrature mixer paths
- Three integrated RX VCOs at 4 GHz
- Buffered VCO output
- SPI bus for AGC, transformer match, VCO control, and band switching

All signals within the IC are differential

The differential receive signal is fed into a LNA, AGC amplifier, RF detector, and mixer. The mixer output will be the differential IQ signals which are sent to the Magic IC.

The integrated VCOs within the Life IC provides the channel selectivity function for the receive signals passing through the LIFE IC. The VCO frequency is controlled by the RX\_VTUNE line. For proper frequency stabilization, the generated VCO signal is fed to a PLL via RX\_VCO\_OUT.

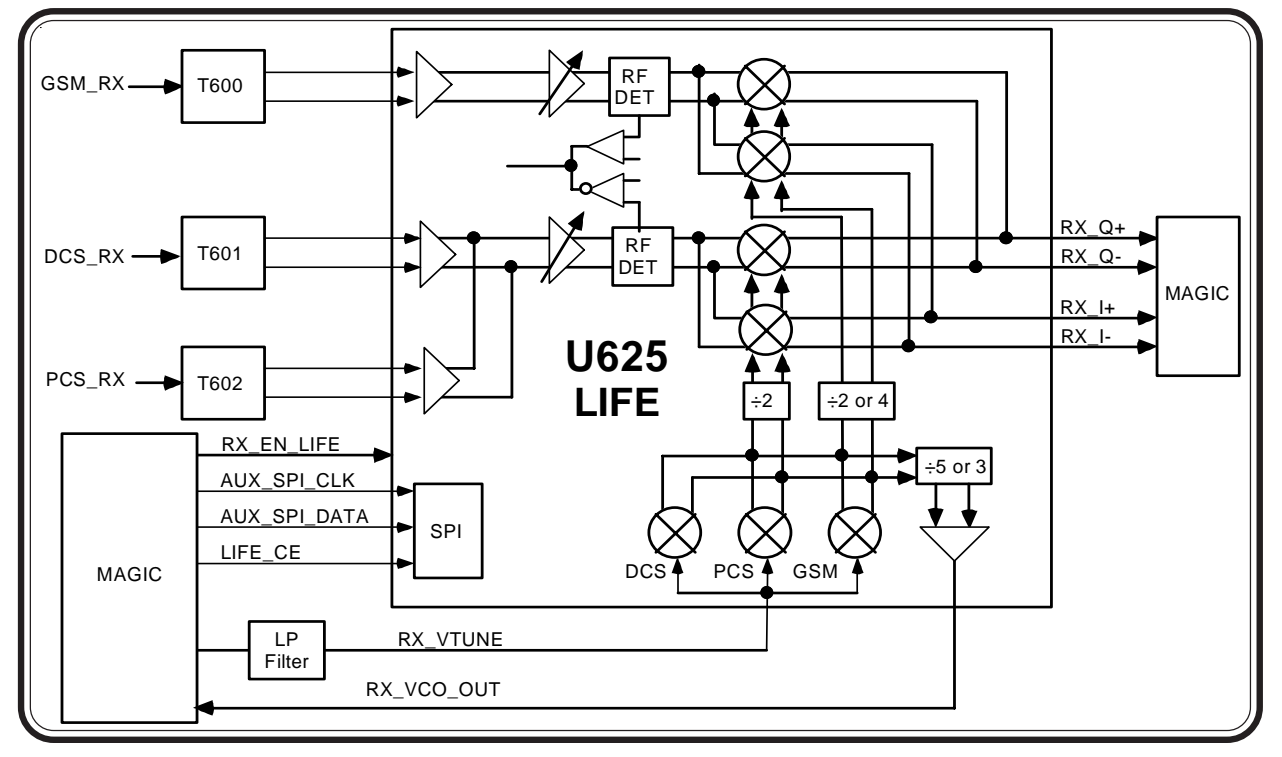

#### **Figure 4-25. LIFE IC**

# **Magic IC (Receiver)**

The MAGIC LV (U500) handles the backend processing for the GSM850, DCS and PCS (VLIF: RX\_I, RX\_I\_X, RX\_Q, and RX\_Q\_X) signal lines from LIFE. Simply, MAGIC\_LV performs an analog to digital conversion of I /Q and sends it to the data to the board processor (POG) via the SSI (serial synchronous interface).

In MAGICLV, each channel is comprised of a Post Mixer Amplifier (PMA), an integrated passive two pole filter, a gain stage followed by an active programmable 2 pole anti-aliasing filter. This is followed by a lowpass sigma-delta ADC with a programmable oversampling clock OVSCLK (derived from the reference oscillator) equal to 13MHz for 200kHz channel spacing (13bits).

Digital detector circuits are placed on each channel at the output of the sigma delta converters. The outputs of these detectors are compared against a level defined by DET\_LVL. If either of the detected levels exceeds the programmed threshold then the pin DET\_FLAG is set high. This indicates that the signal level is excessively high for the sigma delta modulator. DET\_FLAG is read by the processor, which will respond by reprogramming one of the AGC settings to a lower gain until

 $RX_$ Balanced Anti-ΣΔ Filter Complex  $RX$   $X$ **Wiasing** Prgmable **BFSR** Mod Dig CH Sel filter **BDR** RX and GSM **FL500** Serial **PO** Complex **RX** DET\_FLAO NB\_RX\_ACQ DET nterfac IF Notch Front End **BCLKR** or  $RXQ$ Highpass Anti-ΣΔ Filter  $RXQX$ Niasing filter Dig Quad Osc **MAGIC LV U500** (RX Section)

#### **Figure 4-26. MAGIC Receiver Section**

DET\_FLAG returns low.

The outputs of the sigma-delta modulators are digitally processed through a noise cancellation circuit, comb and decimation filters. A second programmable digital LO based on a look up ROM generates digital quadrature oscillators with programmable gain/phase correction (called balanced complex multiplier) to digitally downconvert the I/Q signals to baseband (digital zero IF) through four quadrature mixers that provide image rejection of adjacent/alternate channels. Gain/ Phase correction at a single baseband frequency is performed on the Digital Quadrature Oscillator to compensate the analog gain/phase mismatch of the quadrature I and Q paths. After baseband downconversion and image reduction, the quadrature I and Q signals are further processed by digital filters that perform channel selectivity and out of band noise rejection.

A serial bus consisting of SDFS and SDRX will transmit the RXI and RXQ data. BDR and BFSR are outputs from MAGIC LV. BFSR is a framing signal which marks the beginning of an I,Q transfer. BDR is the serial data. The clock used for the serial transfer is BCLKR. When NB\_RX\_ACQ goes high MAGIC LV will activate the SSI interface in the digital receiver section. The data transmission over the serial bus will begin at the next normal occurrence of valid I and Q data, as defined internally to the digital receiver.

# **RF GSM Transmitter**

# **MAGIC IC (Transmitter)**

The MAGIC\_LV receives SSI Tx data at DMCS (digital input to start Tx modulation), TXCLK (clock for serial transfer) and SDTX ( serial Tx data) from POG. The present serial data bit and the three previous data bits are used to set up one of 16 possible waveforms based on the sum of Gaussian pulses stored in a look up ROM. The resulting signal will then be clocked out at a 16x over-sampling rate. This data pattern input to threeaccumulator fractional N synthesizer with a 24-bit resolution.

The VCO control lines must have compliance over an output voltage range of 0.3VDC to Vcc-0.3V. The charge pumps will have their own supply pin. The voltage on this pin is expected to be 2.775V typically to obtain sufficient compliance. This will drive external loop filters, which will in turn drive external VCOs.

A dual port modulation mode is obtained with a 9 bit D/ A which follows the modulation look up table output

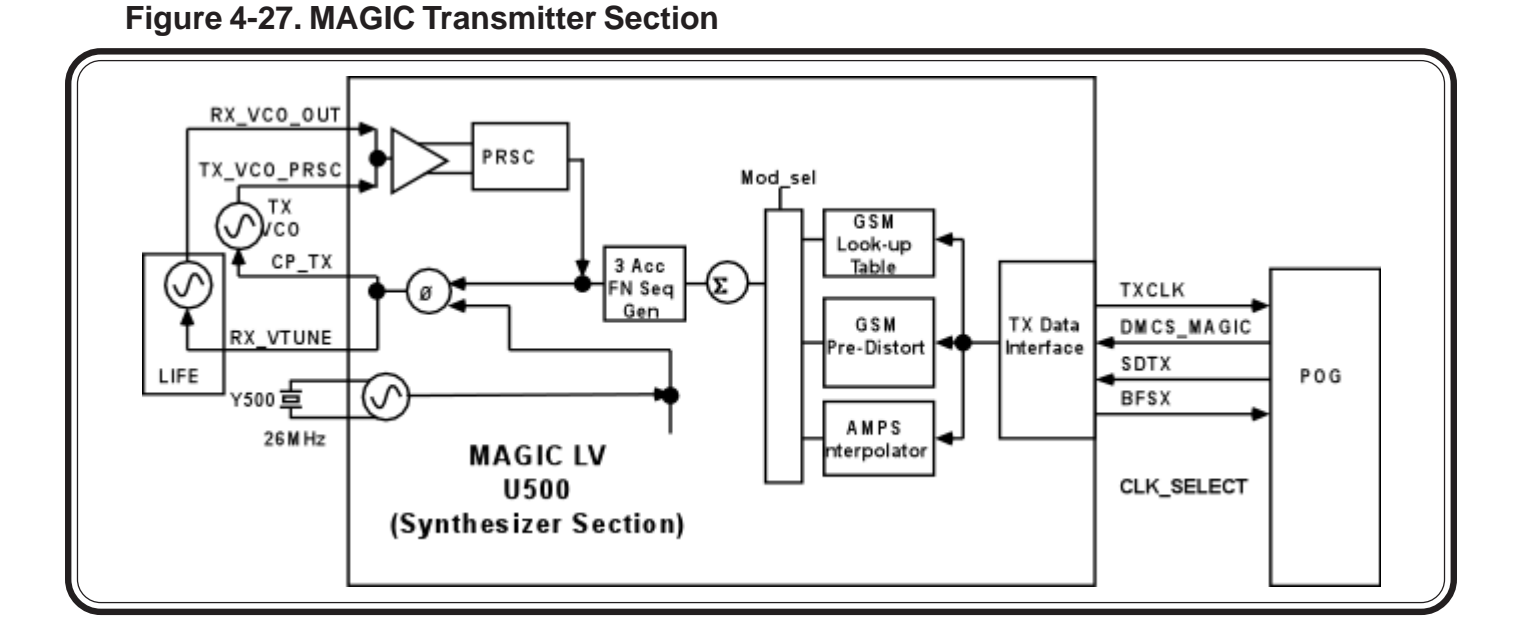

coupled into the loop filter to add in the higher frequency components of the modulation which may have been attenuated in the main PLL path. This will allow the use of a lower bandwidth main PLL to improve the spectral purity of the transmit signal.

waveform is output on the GPO3 pin. This signal is then

# **GSM TX VCO**

The loop filter is designed as an active device that reacts to changes in output frequency of the MAGIC modulated charge pump and, in addition to performing the 'smoothing' function to stop any discrepancies in CP voltage being fed to the TX VCO, it also adds the high frequency modulation components from the dual port modulation output.

The Charge Pump voltage is fed to the TX VCO, U570. The operating band is selected using the N\_BAND\_0 and N\_BAND\_1 control lines. A sample of the generated TX VCO is fed back to MAGIC, via PROUT, for TX PLL operation.

The TX VCO signal is then split into the 2 buffers, which are independently switched on or off by the signals N\_GSM\_EXC\_EN & GSM\_EXC\_EN. This will pass the operating frequency to it's proper path.

# **Figure 4-28. GSM TX VCO**

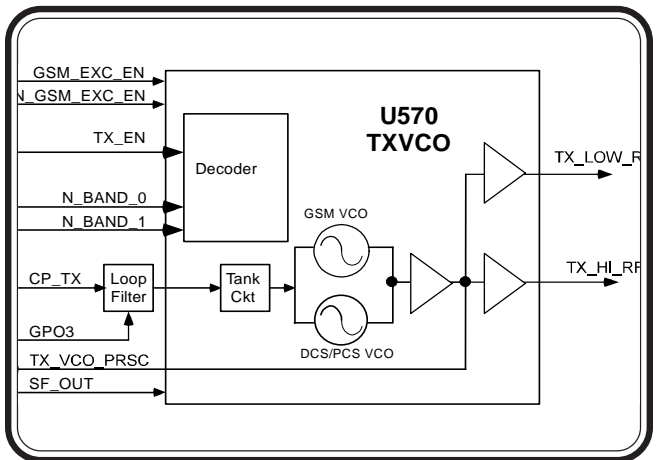

### **GSM TX PA**

The TX signal from the TX VCO is injected into a Dual PA. Band selection for the PA is done with N\_BAND\_0. The gain of the PA is adjusted with AOC\_DRIVE.

The automatic output design consists of a power detector, detector ADC, and TX IF AOC. The power detector U801 couples the radiated power from the output of the PA and then rectifies it into a DC level (DET\_AOC). DET\_AOC is then sent to a comparator integrated in the MagicLV IC. The comparator will compare the DET\_AOC voltage, controlling the gain of the PA, to the sampled voltage at DET\_AOC. Any difference in voltage will be applied to the AOC\_DRIVE, thus, correctly tuning the PA power level.

**Figure 4-29. GSM PA**

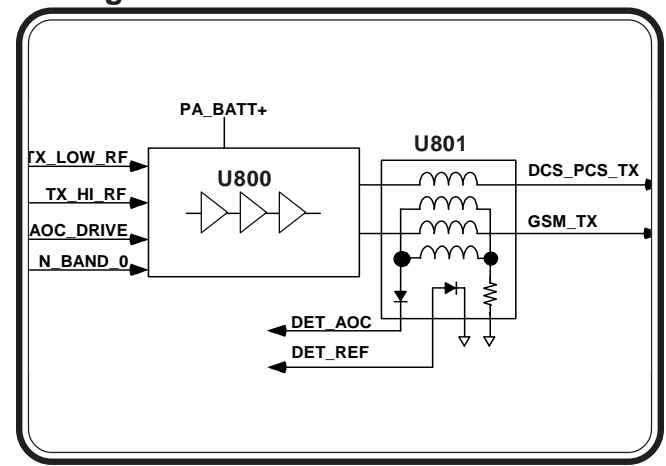

# **RF WCDMA Receiver**

The WCDMA receiver architecture consists of dual conversion, zero-IF receiver which is built around MAX2400 (U300), and the Harmony Lite ICs. The MAX2400 provides the first conversion to provide the receive IF and converts the receive IF signal into analog I&Q signals which are fed into Harmony Lite.

# **MAX2400**

The MAX2400 (U300) is a fully integrated direct-conversion receiver IC family for WCDMA applications, targeting the emerging 3GPP market.

The MAX2400 provides a complete solution for the 3GPP WCDMA FDD receiver (2110-2170MHz, 3.84Mcps) from antenna to baseband I/Q outputs, eliminating the use of an off-chip IF SAW filter and of RFVCO.

The MAX2400 receiver IC has over 90 dB of dynamic gain control, partitioned between RF and baseband sections. It consists of an ultra-low current LNA with on-chip output matching and two-step gain modes. The zero-IF demodulator has a differential circuit topology for best input IP2 and for minimum LO leakage to receiver's input. The channel selectivity is done completely in the baseband section of the receiver with an on-chip low-pass filter. The AGC section has over 50dB of gain control range. LO quadrature generation is done on-chip trough a divide-by-2 prescaler. The DC-offset cancellation in the I/Q baseband channels is done fully on-chip using a DC servo loop connected over the AGC section. For large DC-offsets transients, very fast settling time is obtain by automatic optimization of the timeconstant of the DC-offset cancellation circuit.

The AGC ensures that the I/Q inputs to HARMONY LITE are at constant signal level. The IF\_AGC line is controlled by HARMONY\_LITE with a DC control range of 1.2V to 2.1V.

The MAX2400 includes a 3-wire serial bus for PLL programming and for configuring the different receiver modes. The MAX2400\_SHDN\* line is used for full device shutdown and the MAX2400\_ILDE\* line is used for device idle mode.

RX\_RF\_ATTEN controls the LNA gain control pin of the MAX2400(U300), allowing high gain mode operation for low RF signal conditions and low-gain mode for high RF signal conditions. IF\_ATTEN controls the mixer gain control pin of the MAX2400, allowing high gain mode operation for low IF signals and low gain mode for high IF signals.

The MAX2400 VCO frequency is controlled by an external phase lock loop (PLL) synthesizer found in the Harmony Lite. The VCO output frequency at RX\_PRE\_1 and RX\_PRE\_2 is through a divide-by-3 prescalar. The VCO output signal is then fed into the PLL synthesizer found in the Harmony Lite. . The internal phase detector within Harmony Lite drives the charge pump, RX\_CP. The RX\_CP line drives the tunable resonant network, altering the VCO frequency and closing the loop.

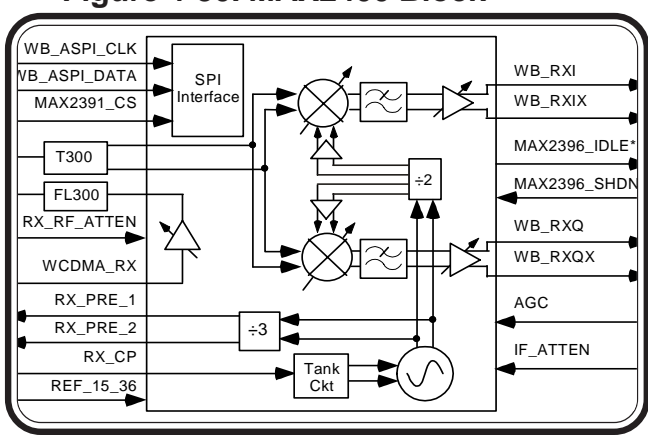

#### **Figure 4-30. MAX2400 Block**

# **Harmony Lite (Receiver)**

The HARMONY LITE (U101) handles the backend processing of the WCDMA in phase (RX\_I+, RX\_I-) and quadrature  $(RX_Q+$ ,  $RX_Q-)$  signals from the demodulator. The HARMONY LITE performs an analog to digital conversion of gain, phase and DC offset correction of the RX data and sends it to the POG (U1000) via data lines BBIF  $RX(9:0)$ .

The analog I and Q signals are applied to the Harmony Lite IC, which processes the analog baseband portion of the radio. The SOS detector is used as an off-channel detector to detect the level of undesired interfering signals. It monitors the voltage swing at the input to the baseband filters, and provides a logic level output to the AGC/RSSI controller to indicate if the level is greater than a threshold specified by SPI bits, which then sets the appropriate gain setting in the front-end and IF stages.

The AGC system provides overload protection for both the strong on-channel signal and the off-channel portion of the signal (interferers) that is present in the RF receive band. Signal levels are detected at the baseband filter inputs of the Harmony Lite (off-channel detector) as well as after the channel filtering and analog-to-digital conversion (on-channel detector). The digital AGC/ RSSI block controls the bypass mode of the LNA and the IF variable gain amplifier. A digital representation of the desired received signal strength is sent to the POG via the SPI.

Low pass filtering is performed on the complex I and Q signals, and then applied to the associated 8-bit ADCs and sampled at a rate of 4 times per symbol. A DC offset correction loop corrects for any DC offsets at the I and Q ADC inputs. A group delay equalizer is employed in the receive signal path following the baseband SRRC filter to minimize performance loss from the analog active order SRRC channel filter.

Gain and phase mismatches between the I and Q channels can affect the detectability of a WCDMA signal in static and multipath fading conditions due to distortion caused in the QPSK signal constellation map. Thus, I/ Q magnitude and phase imbalance correction circuits are used.

At the output of the Magnitude Equalizer, the I and Q

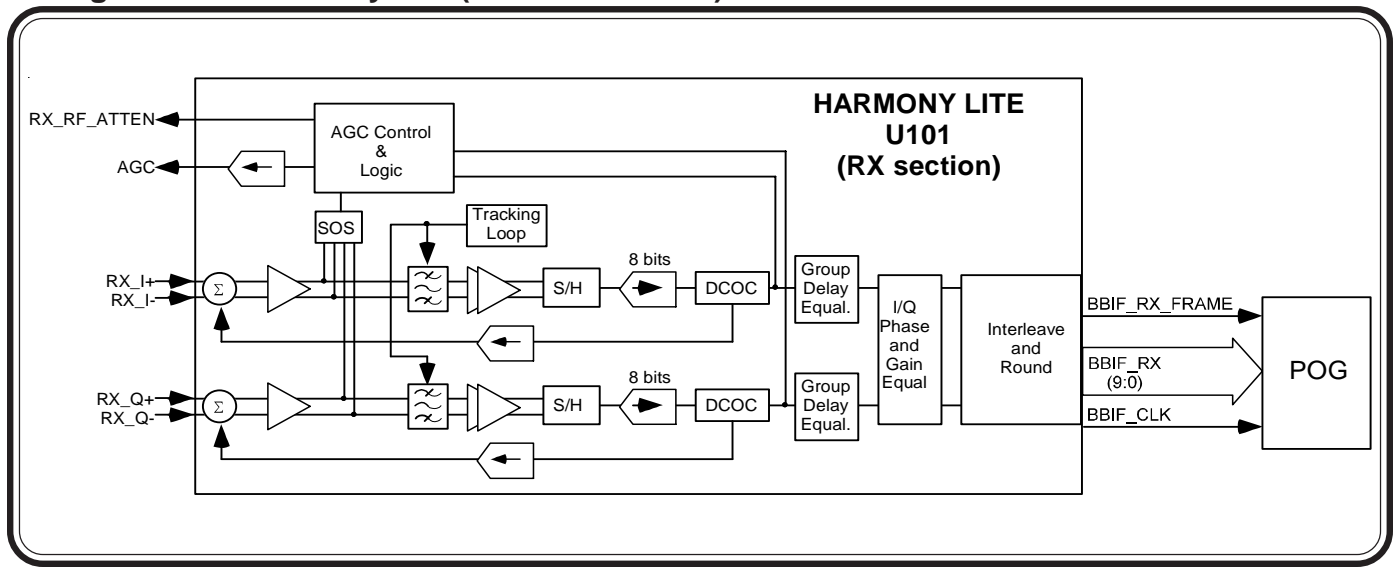

#### **Figure 4-31. Harmony Lite (Receive Section)**

values are rounded from 8 bits to 6 bits and then multiplexed and routed to the digital signal processing circuitry located on the POG IC.

 The digital I&Q signals will then be fed into the WCSP module of the POG where RX bit rate data is converted to chip rate data.

# **RF WCDMA Transmitter**

# **Harmony Lite (Transmitter)**

The BBIF(BBIF\_TX) is the transmit data path for transferring digitally sampled  $I/Q$  data from the POG. The demultiplexing unit performs the I/Q deinterleaving function to supply separate I and Q channel data into the transmit FIR filters. The FIR filter design is used to meet 3GPP spec requirements of simultaneous transmission of a pilot channel and of multiple data channels each requiring a different spreading code and each requiring separate power control. The PN sequence generator provides I/Q interleaved 8-bit PN data into the demultiplexing section. The DC correction (DCOC) block is able to correct for DC offsets due to the D/ A's, anti-aliasing filters, and transmit FIR filters in a feedback control loop. A mixed mode control loop located at the output of the transmit FIR filter is employed to

correct DC offsets and I/Q gain imbalances, i.e. DCOC and I/Q Phase and Gain equalizer.

The outputs of the I/Q gain equalization unit is fed into 10-bit I and Q DAC's. The programmable gain antialiasing filters, or TX smoothing filters, accepts differential I/Q signals of DC to 1.92MHz frequency components from the D/A Converters to attenuate the unwanted clock signals of 15.36MHz and to smooth the signals for the TX modulator (MAX2400). The output of the TX smoothing filters are then fed into a multiplexed 6-bit A/D with sample/hold scheme. This gives the information of the amplitude and the DC common mode voltage from the  $I/Q$  Tx filter outputs by a single Analog-to-Digital Converter (ADC) as the part of digital correction loop.

**Figure 4-32. Harmony Lite Transmit Section**

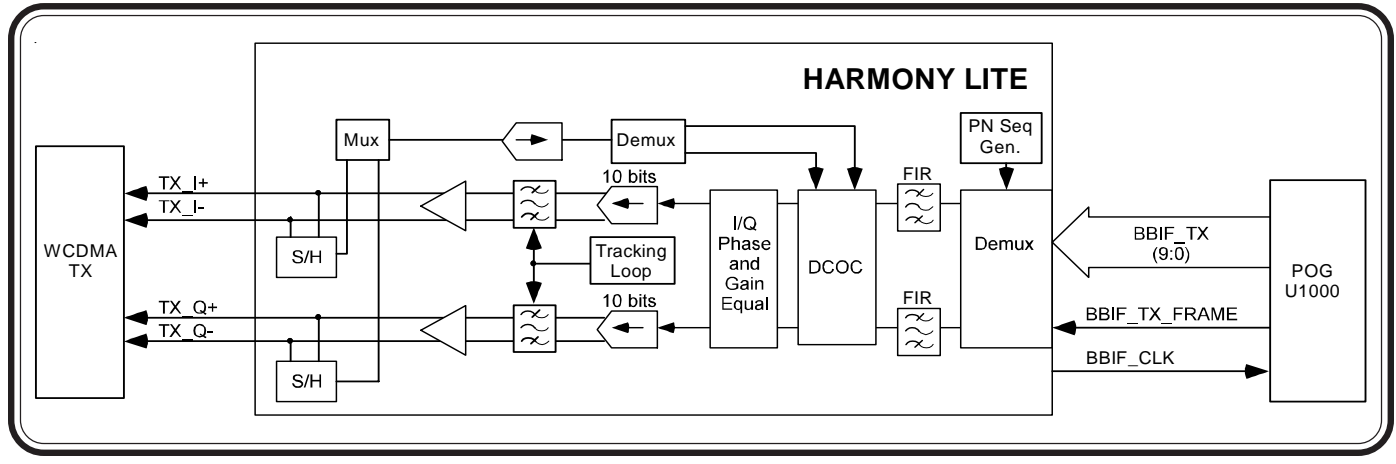

# **MC13786**

The MC13786 is an integrated I/Q modulator, IF and RF variable gain amplifier, UHF frequency synthesizer with a fully integrated VCO, image-reject upconverter mixer, and linear PA driver.

The synthesizer or phase locked loop (PLL) consists of a buffer amplifier, multi-modulus prescaler (divide by 4, 5, 6, and 7), a sixbit programmable post divider, reference divider, phase detector, and charge pump. The PLL uses a reference frequency of 15.36 MHz. One frequency synthesizer/VCO provides both the main and offset LO functions. The VCO operates over a frequency range of 2114 MHz to 2263 MHz and is fully integrated.

The I/Q Modulator consists of a quadrature generator and two Gilbert Cell active mixers. Using the offset LO and quadrature generator, the active mixers modulate the differential baseband I/Q signals onto a TXIF signal. Depending on the channel selection, the TXIF frequency will range from 274 MHz to 283 MHz.

From the active mixers, the TXIF signal is fed into a IF Variable Gain Amplified (IF VGA). The IF VGA has 70 dB of total typical gain control range and is controlled by the VGC line. The output of the VGA shall have a single pole bandpass tank circuit to provide attenuation to far-out noise.

The upconverter has an image-reject configuration so that the unwanted sideband is rejected to decrease the linearity requirements of the VGA stage. An input polyphase filter shall provide the necessary phase shift for the IR mixer. The TXIF signal is upconverted to a TX carrier frequency ranging from 1920MHz to 1980MHz. An on-chip copper balun shall provide the differential to single ended conversion necessary for the following stages.

The VGA provides a reduction in gain and current to optimize the TX lineup for lower output power levels. The PA driver amplifies the signal to provide sufficient drive for the radio power amplifier.

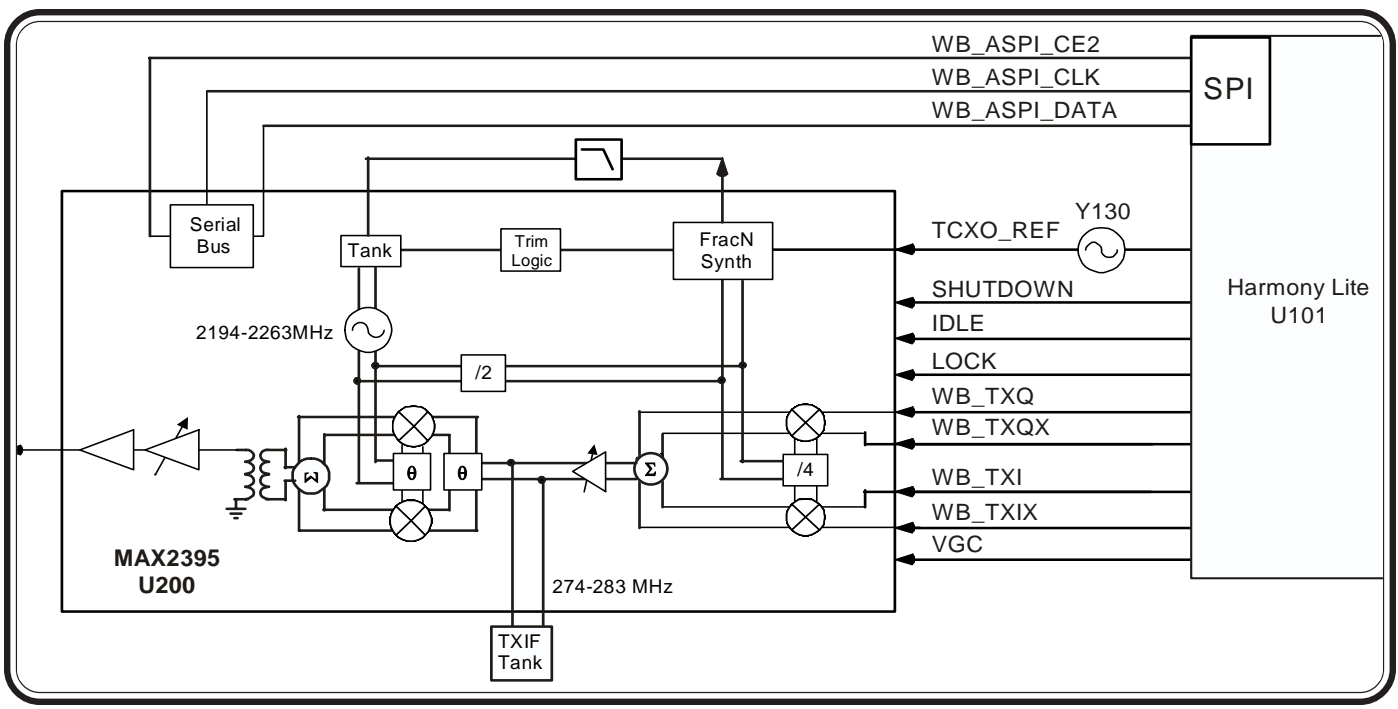

# **Figure 4-33. MC13786**

### **WCDMA PA**

PA2001-5WPCS is a 50 Ohm PA module for 3GPP Wideband CDMA (WCDMA 1900MHz) Band II applications. Operating frequency range is from 1850 to 1910 MHz. The expected nominal gain is ~30 dB.

A Motorola proprietary high power / low power efficiency enhancement load switch (VLD) is included in the output match. VLD adjusts the output load for optimum efficiency from low power to high power out. In conjunction with VLD, bias control (PA\_BIAS1/ PA\_BIAS2) is performed between high and low power ranges.

The amplified WCDMA carrier is fed into a RF coupler device which has an integrated RF detector. An RF detect and Temp Comp signal will be reported to Harmony Lite for computing of RF power out.

The isolator provides a stable 50 ohm PA load. It also protects the PA from interfering with other frequency bands. Finally, it guards against IM products being produced by the transmitter and affecting receiver circuits.

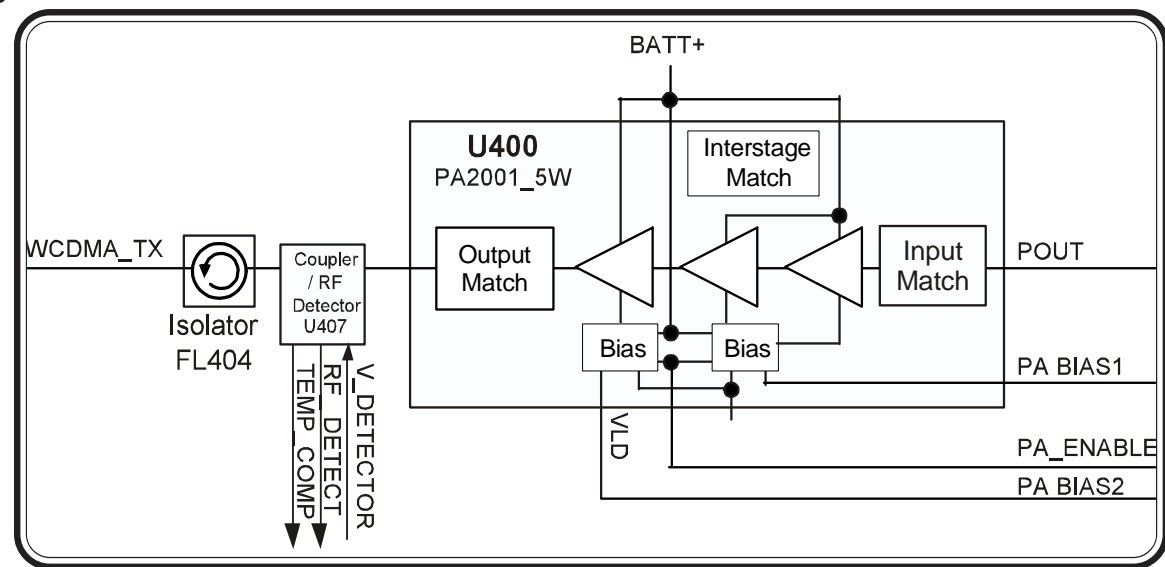

**Figure 4-34. WCDMA PA**

# **Parts List**

# **Introduction**

Motorola maintains a parts office staffed to process parts orders, identify part numbers, and otherwise assist in the maintenance and repair of Motorola Cellular products.

Orders for all parts listed in this document should be directed to the following Motorola International Logistics Department:

To order parts please use the following link:

(Password is Required) https://wissc.motorola.com/wissc\_root/main/BrowserOK.html

For information on ordering parts please contact EMEA at +49 461 803 1638.

When ordering replacement parts or equipment information, the complete identification number should be included. This applies to all components, kits, and chassis.

If the component part number is not known, the order should include the number of the chassis or kit of which it is a part, and sufficient description of the desired component to identify it.

# **Electrical Parts List**

The following table lists the electrical parts list for the A845 UMTS/GSM handset.

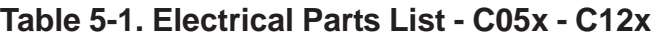

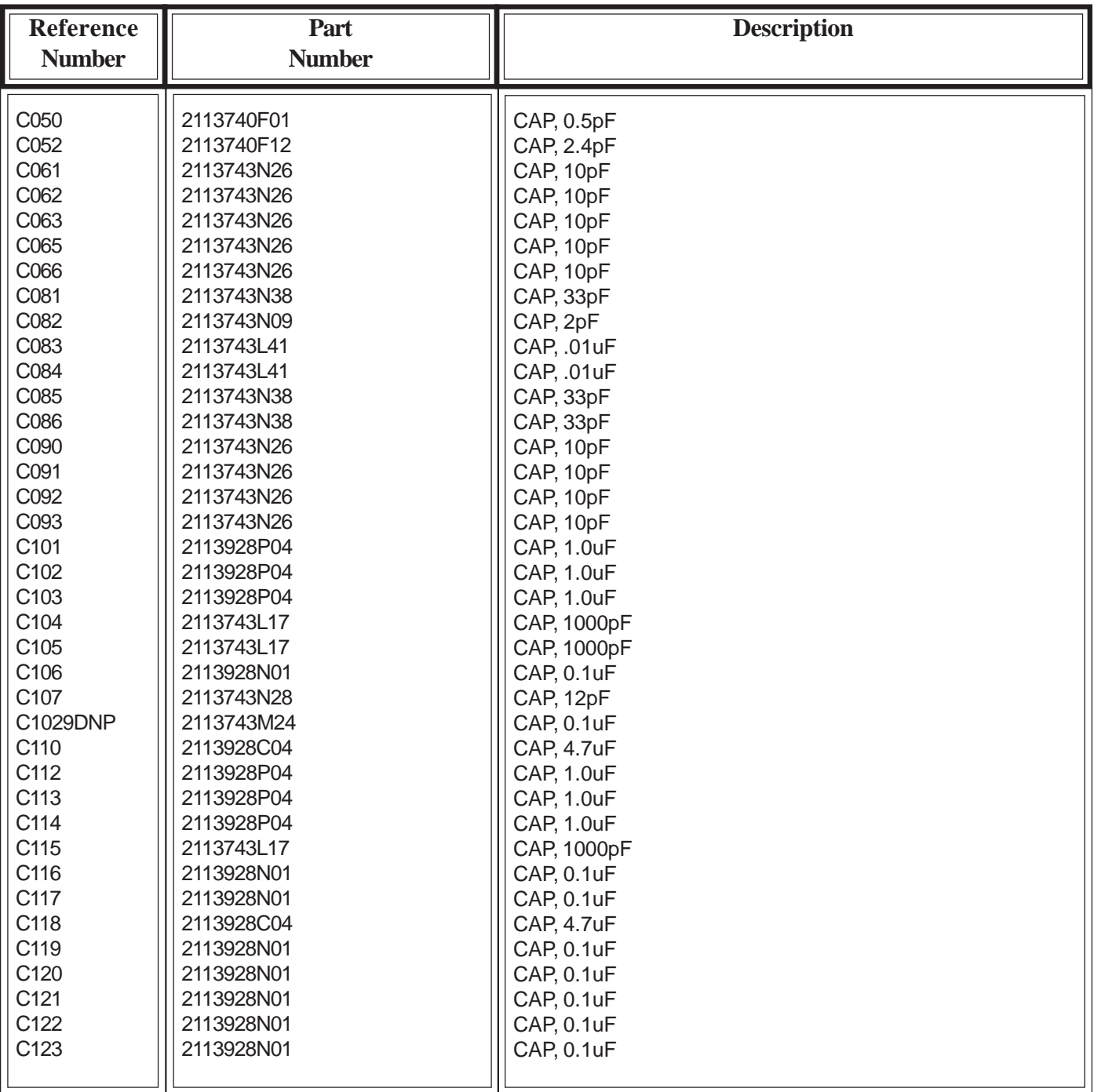
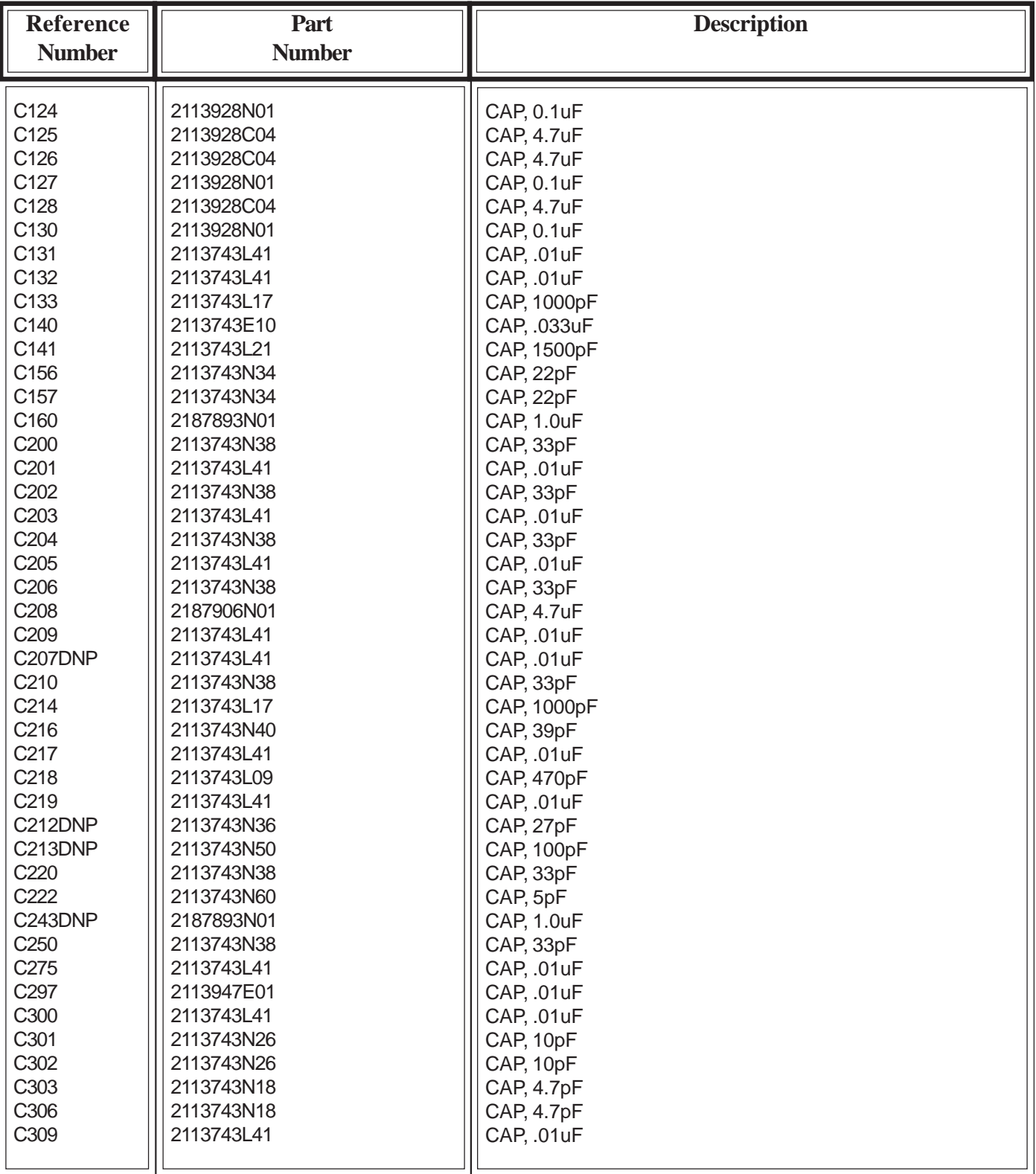

### **Table 5-2. Electrical Parts List - C12x - C30x**

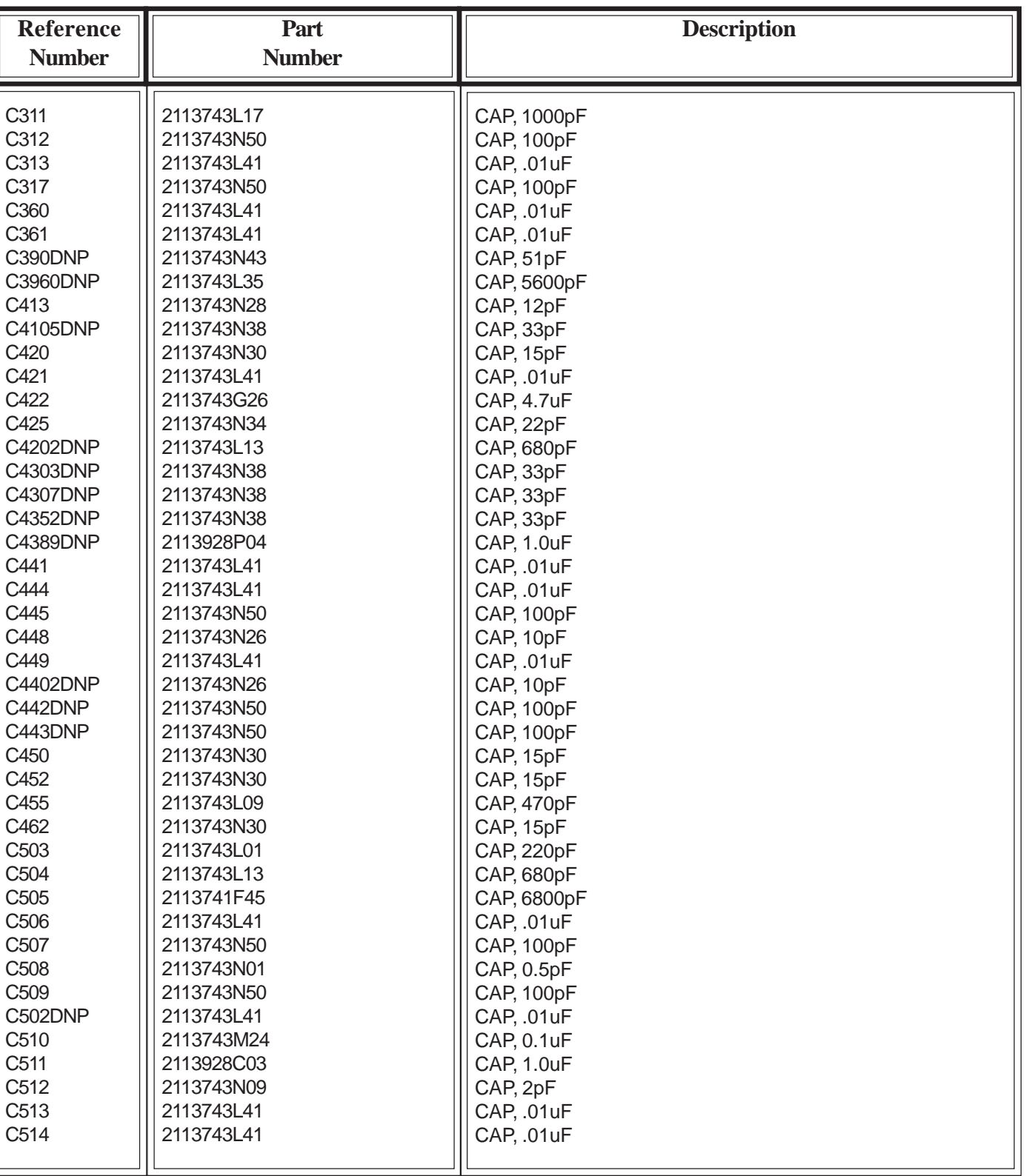

#### **Table 5-3. Electrical Parts List - C31x - C51x**

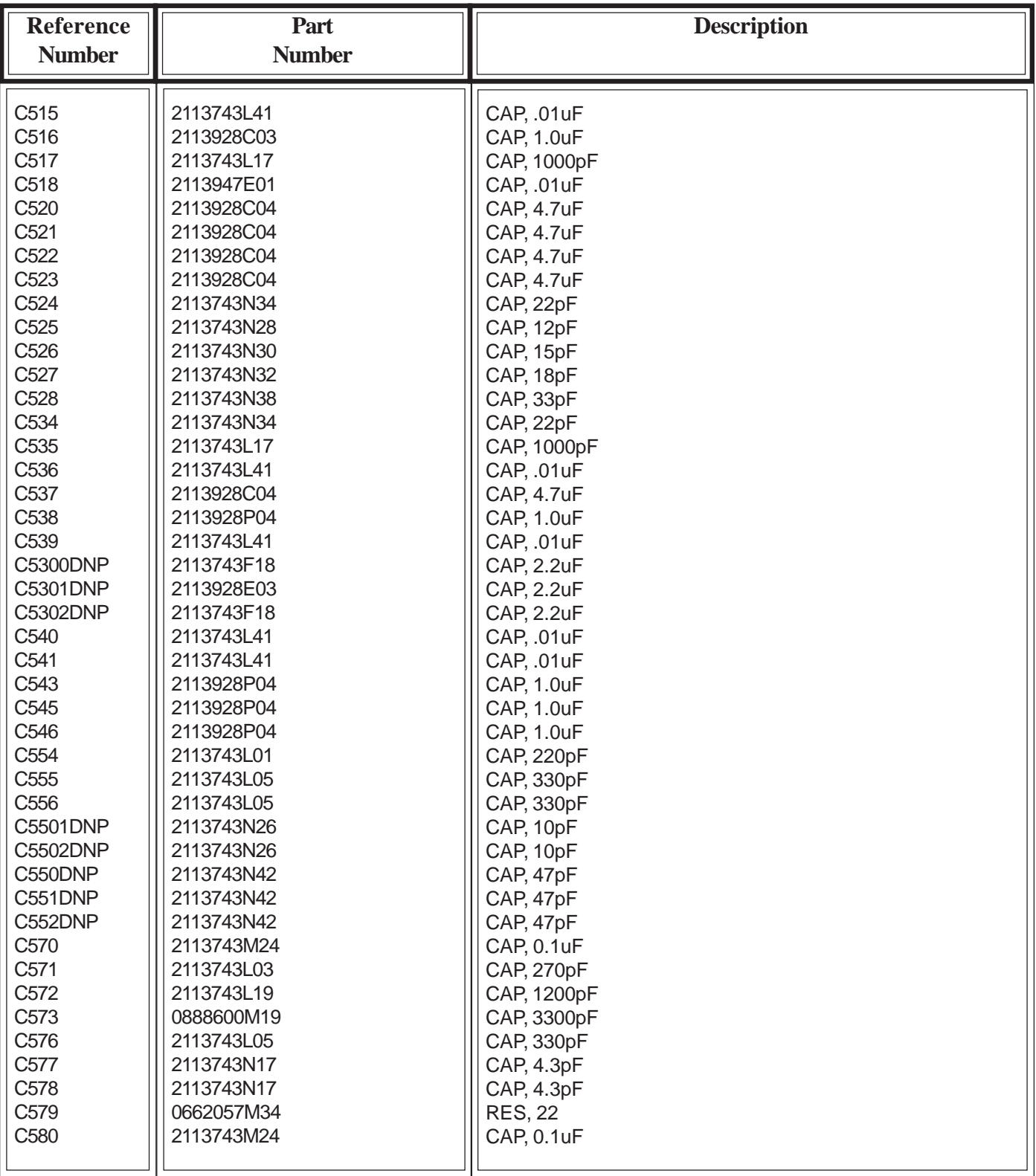

# **Table 5-4. Electrical Parts List - C51x - C58x**

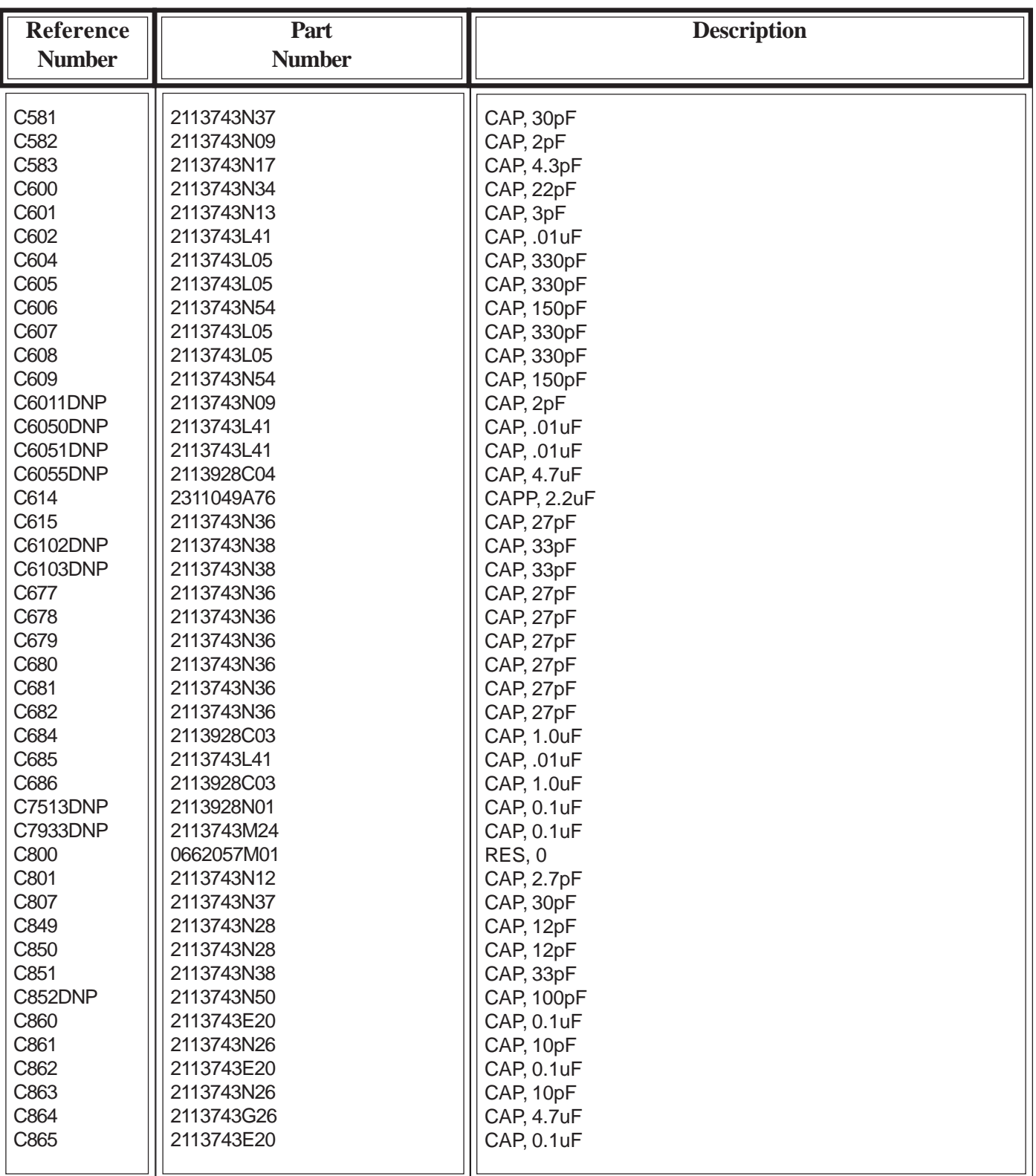

#### **Table 5-5. Electrical Parts List - C58x - C80x**

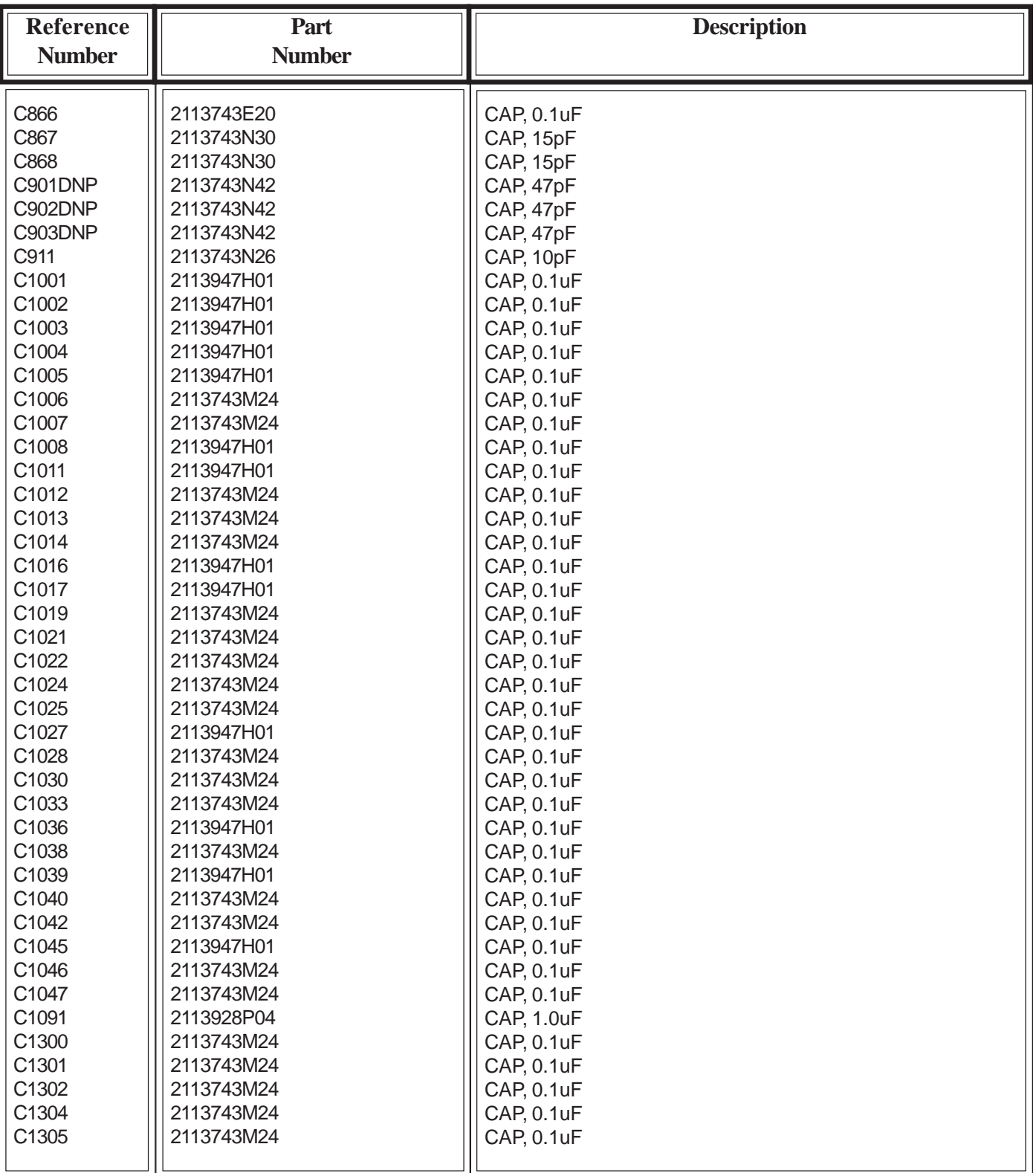

### **Table 5-6. Electrical Parts List - C80x - C13xx**

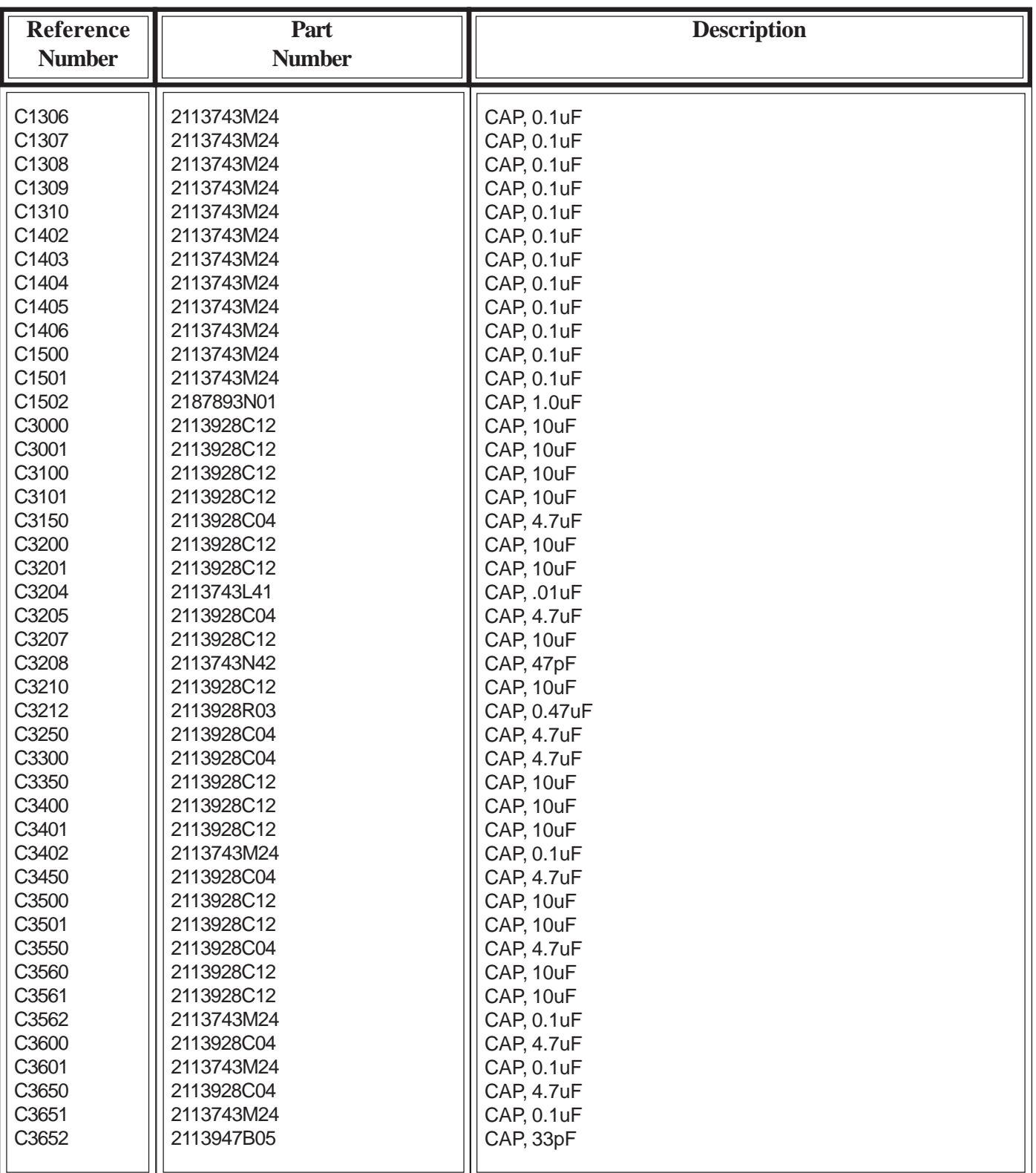

#### **Table 5-7. Electrical Parts List - C13xx - C36xx**

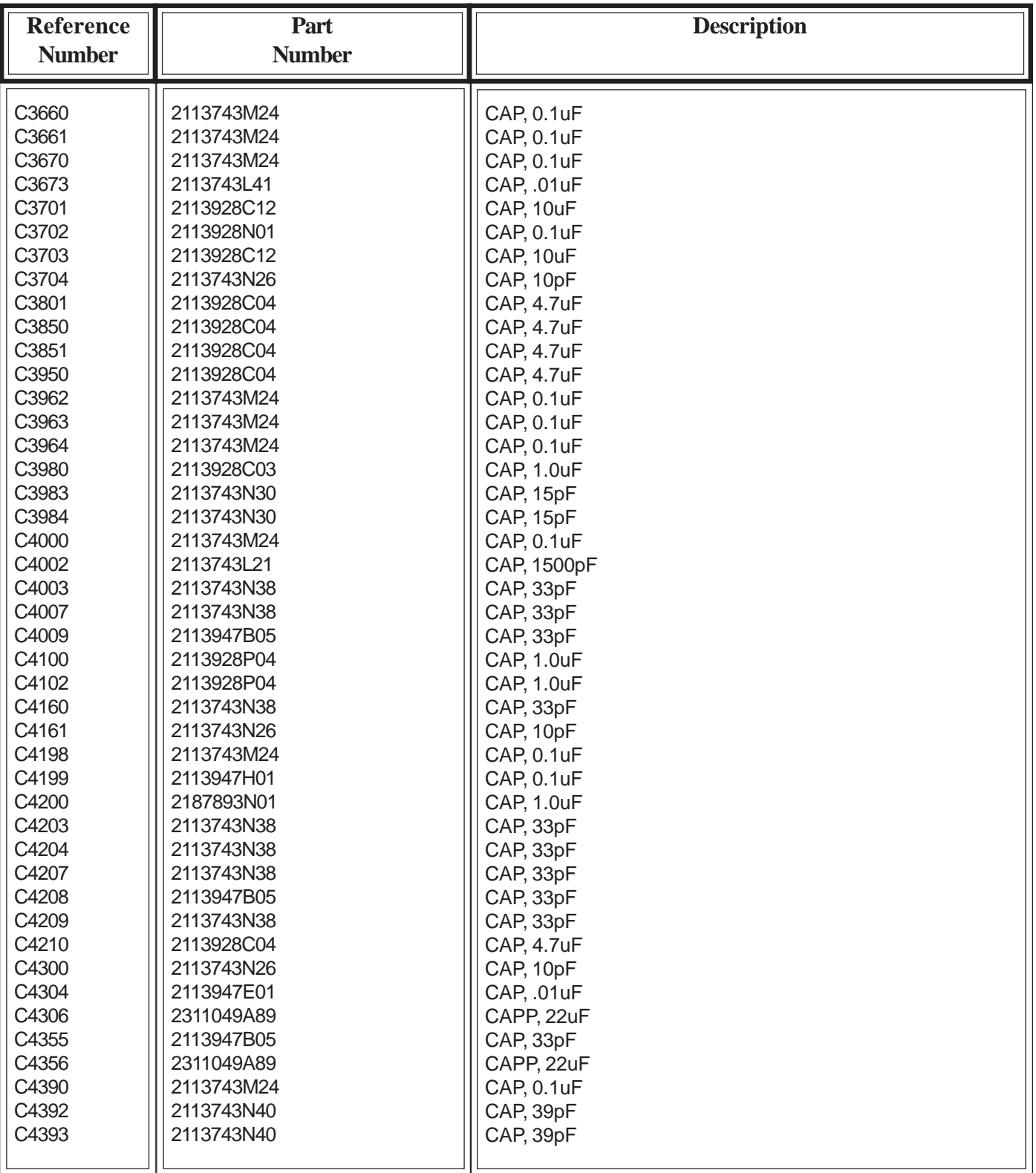

# **Table 5-8. Electrical Parts List - C36xx - C43xx**

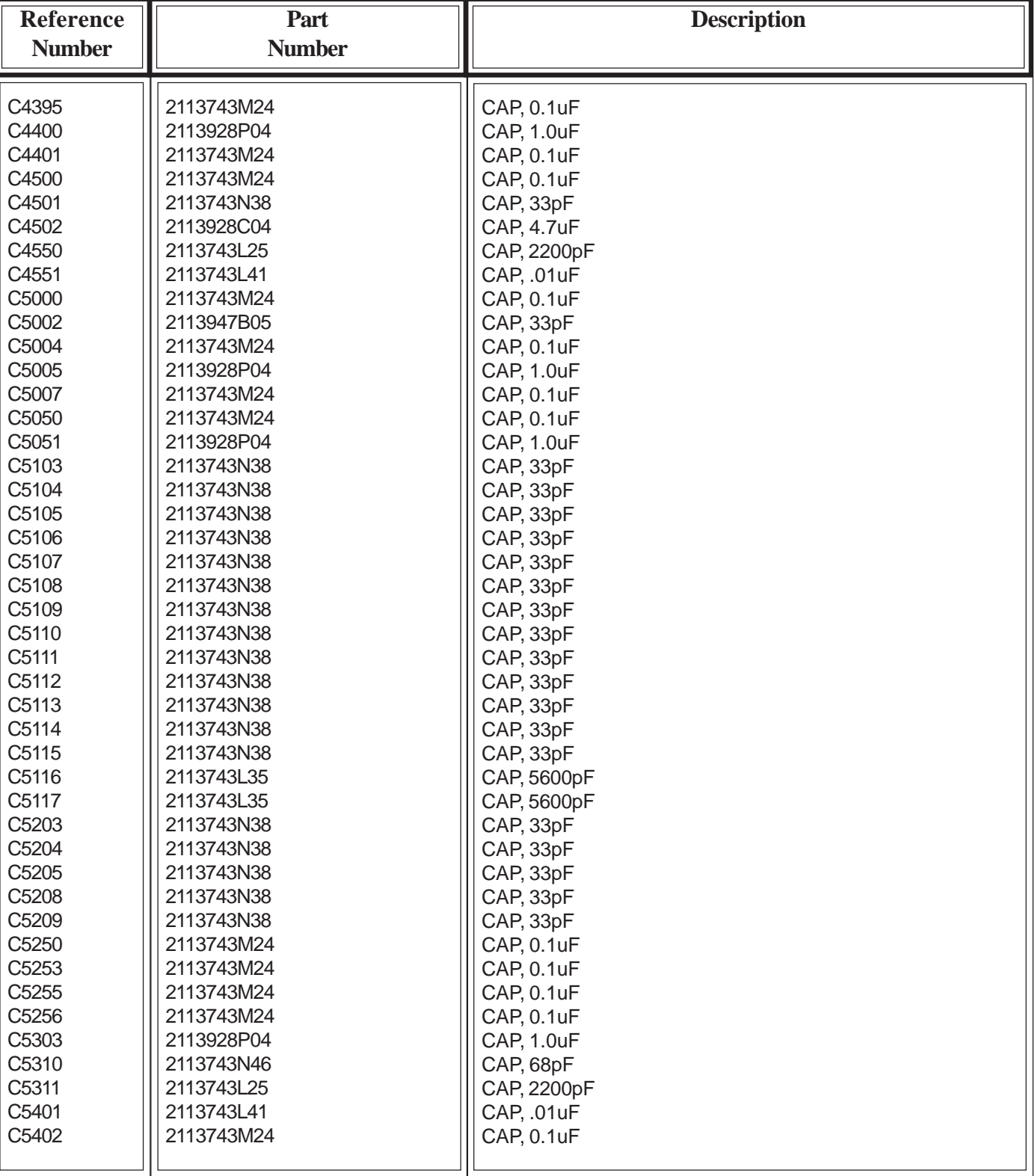

#### **Table 5-9. Electrical Parts List - C43xx - C54xx**

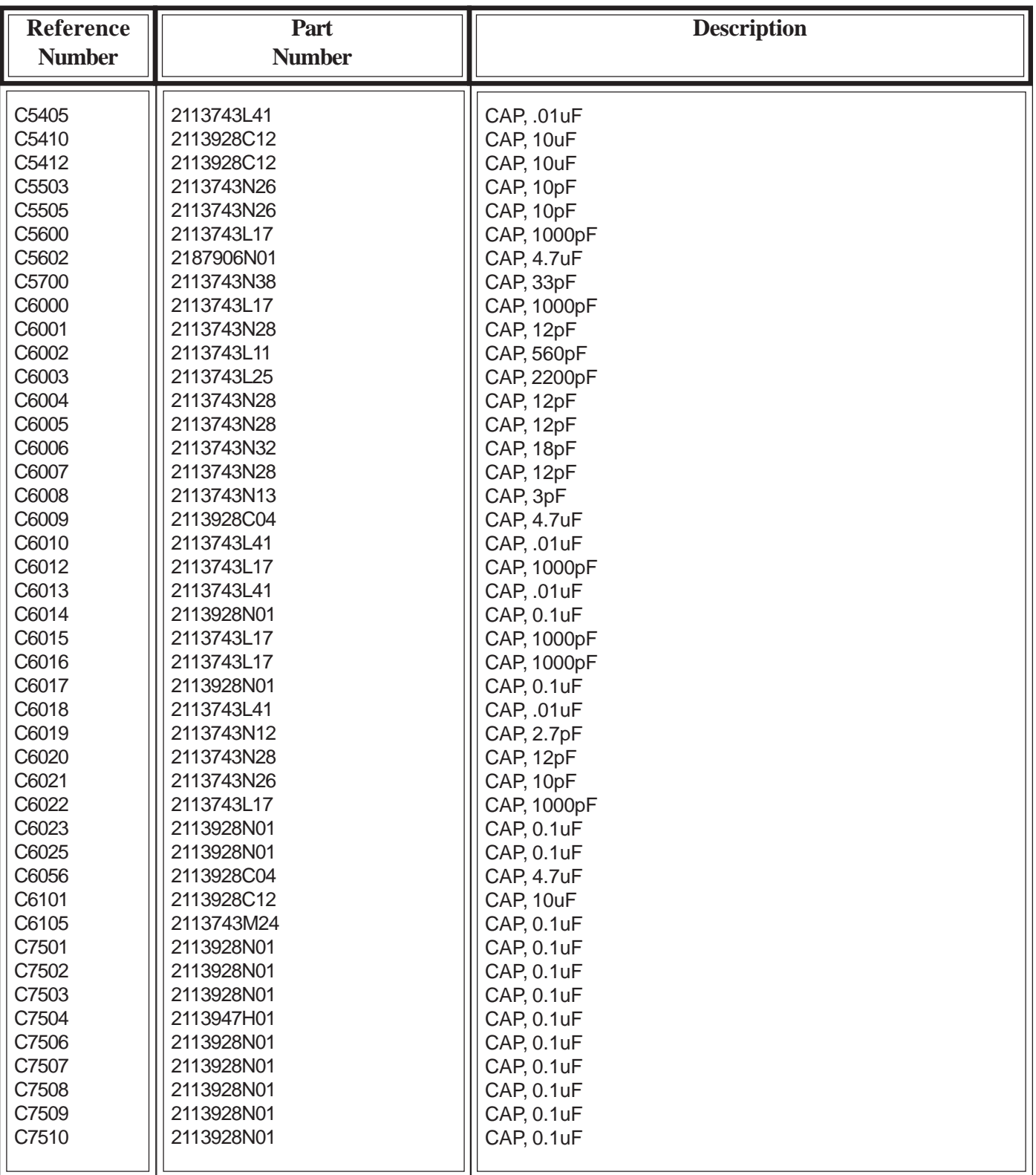

# **Table 5-10. Electrical Parts List - C54xx - C75xx**

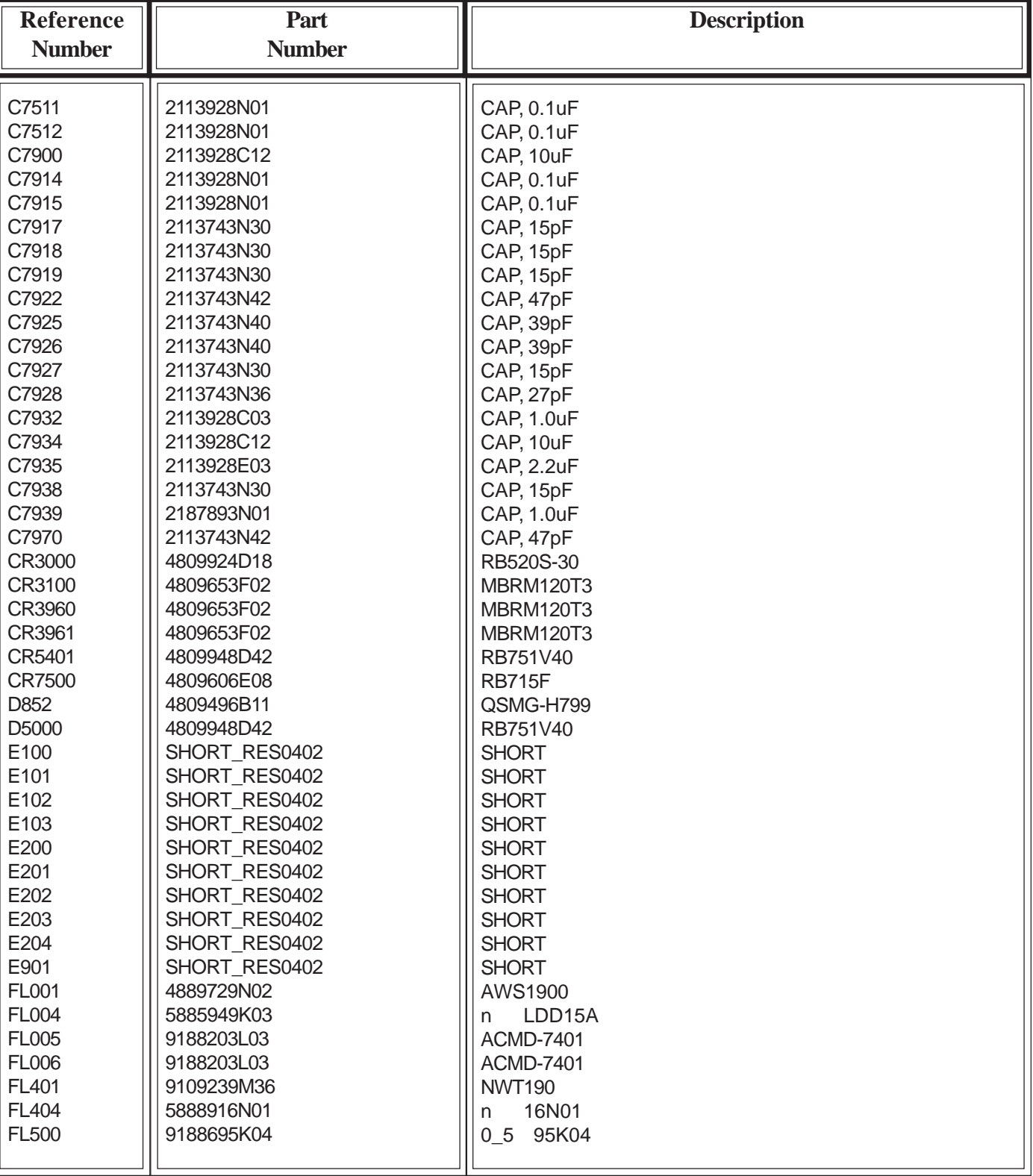

#### **Table 5-11. Electrical Parts List - C75xx - FL5xx**

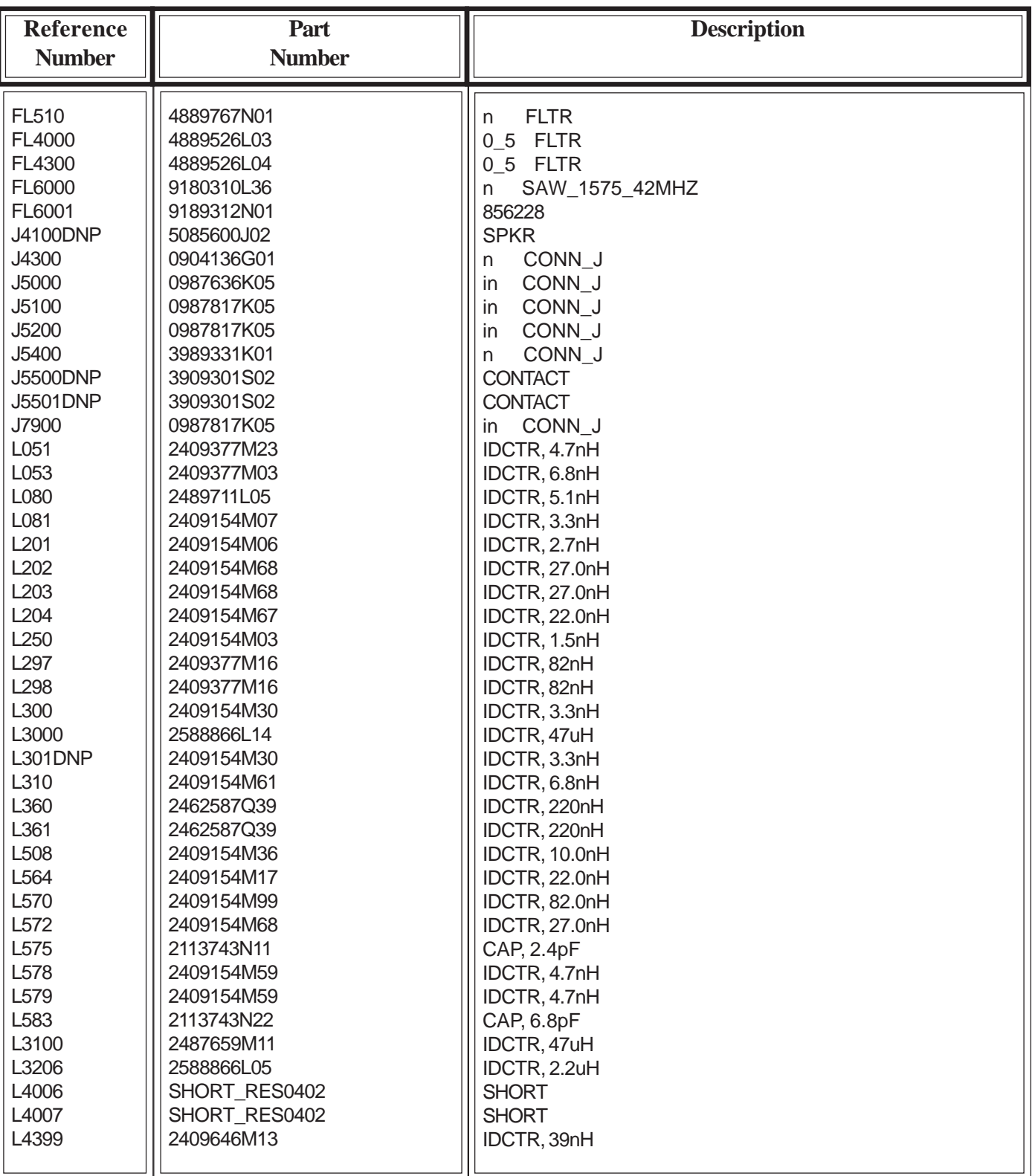

# **Table 5-12. Electrical Parts List - FL5xx - L43xx**

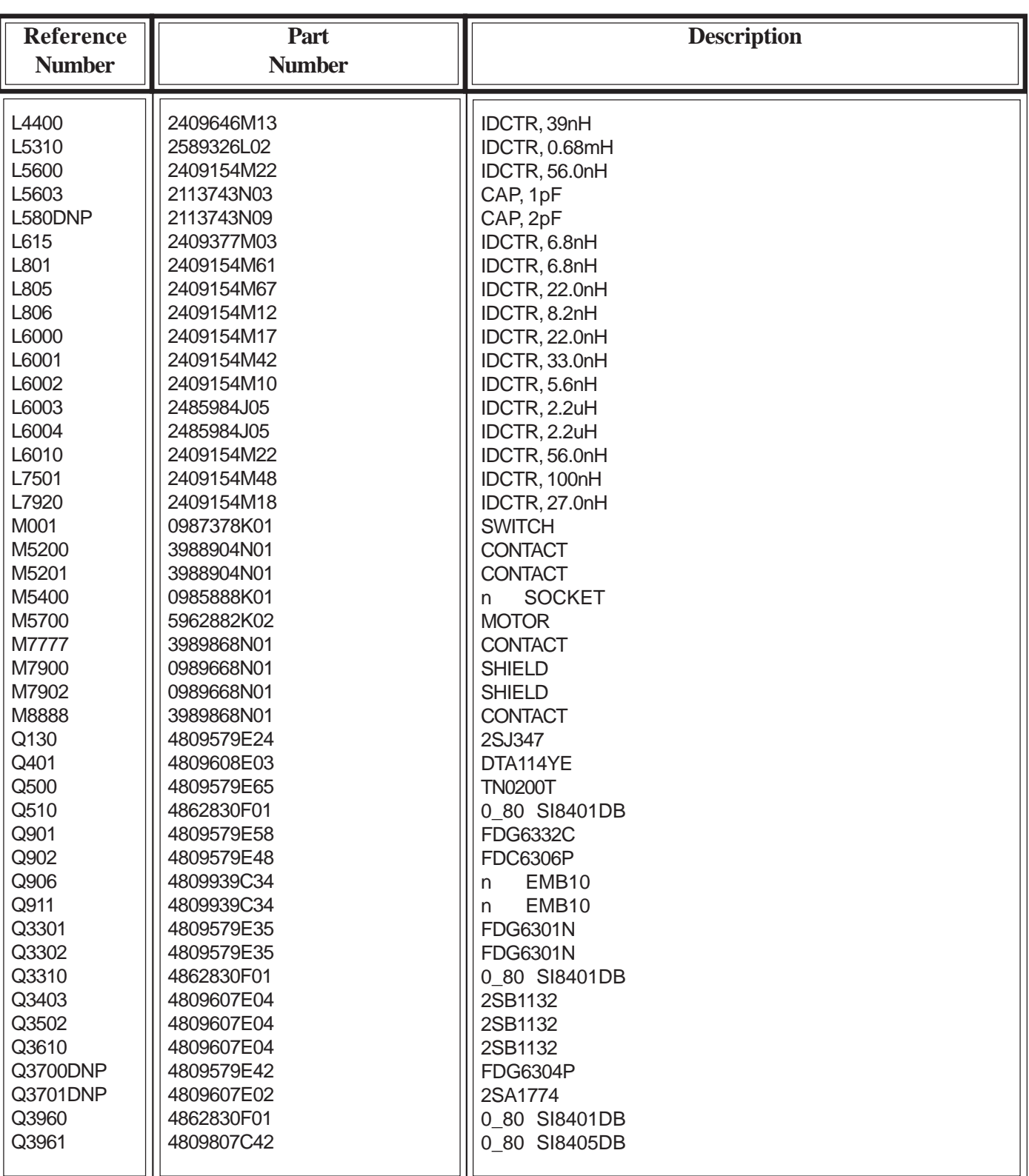

#### **Table 5-13. Electrical Parts List - L44xx - Q39xx**

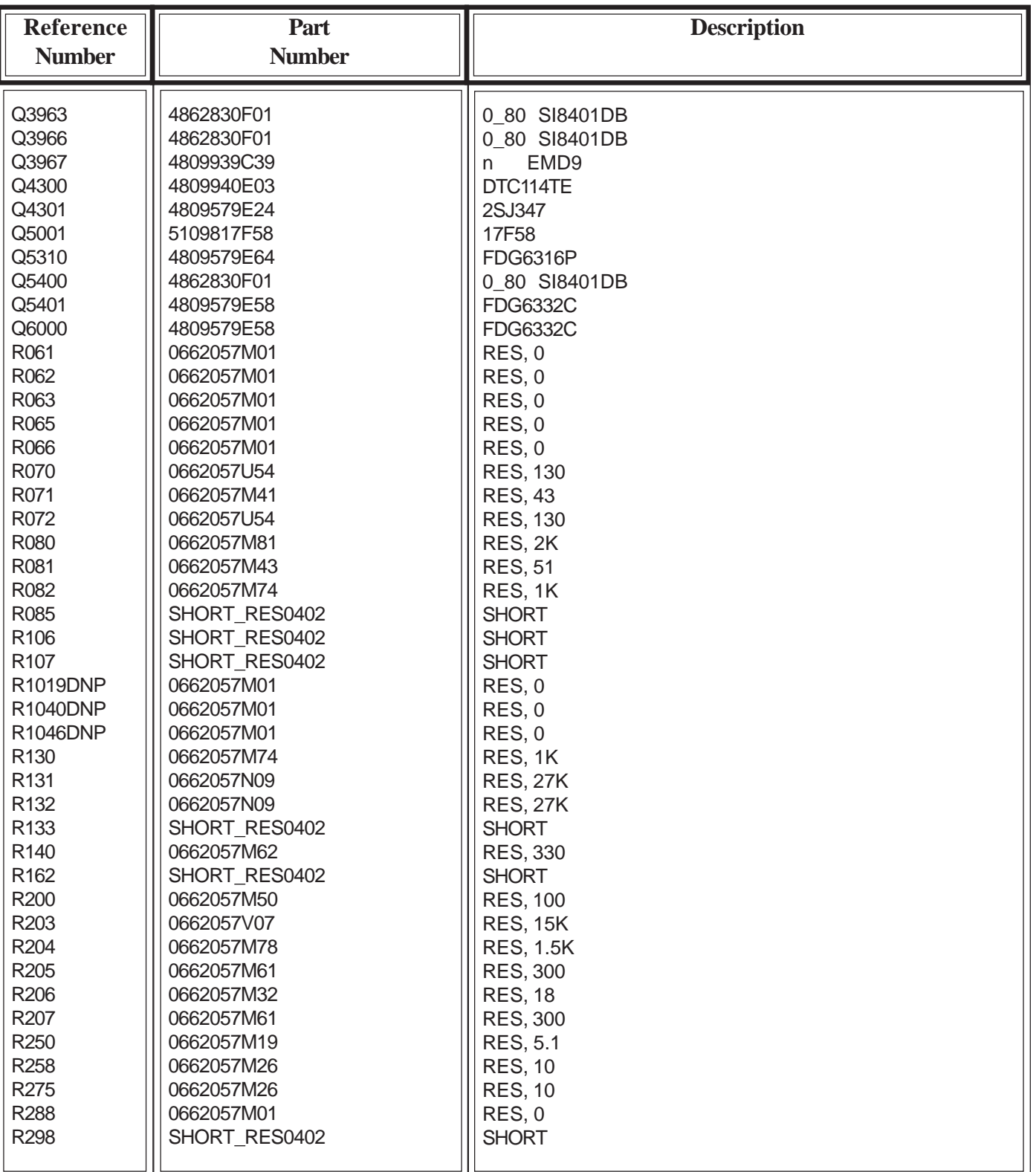

#### **Table 5-14. Electrical Parts List - Q39xx - R2xx**

**Reference Number**

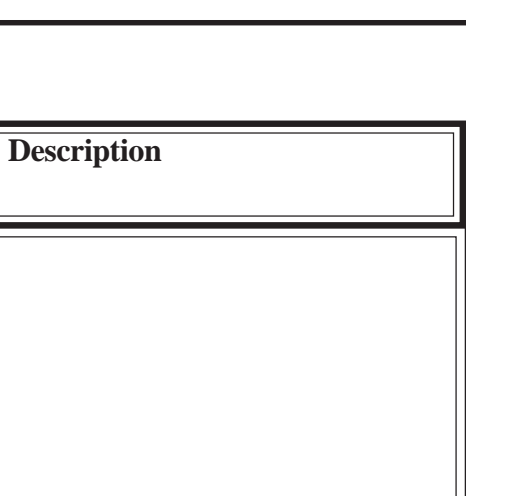

#### **Table 5-15. Electrical Parts List - R2xx - R5xx**

**Part Number**

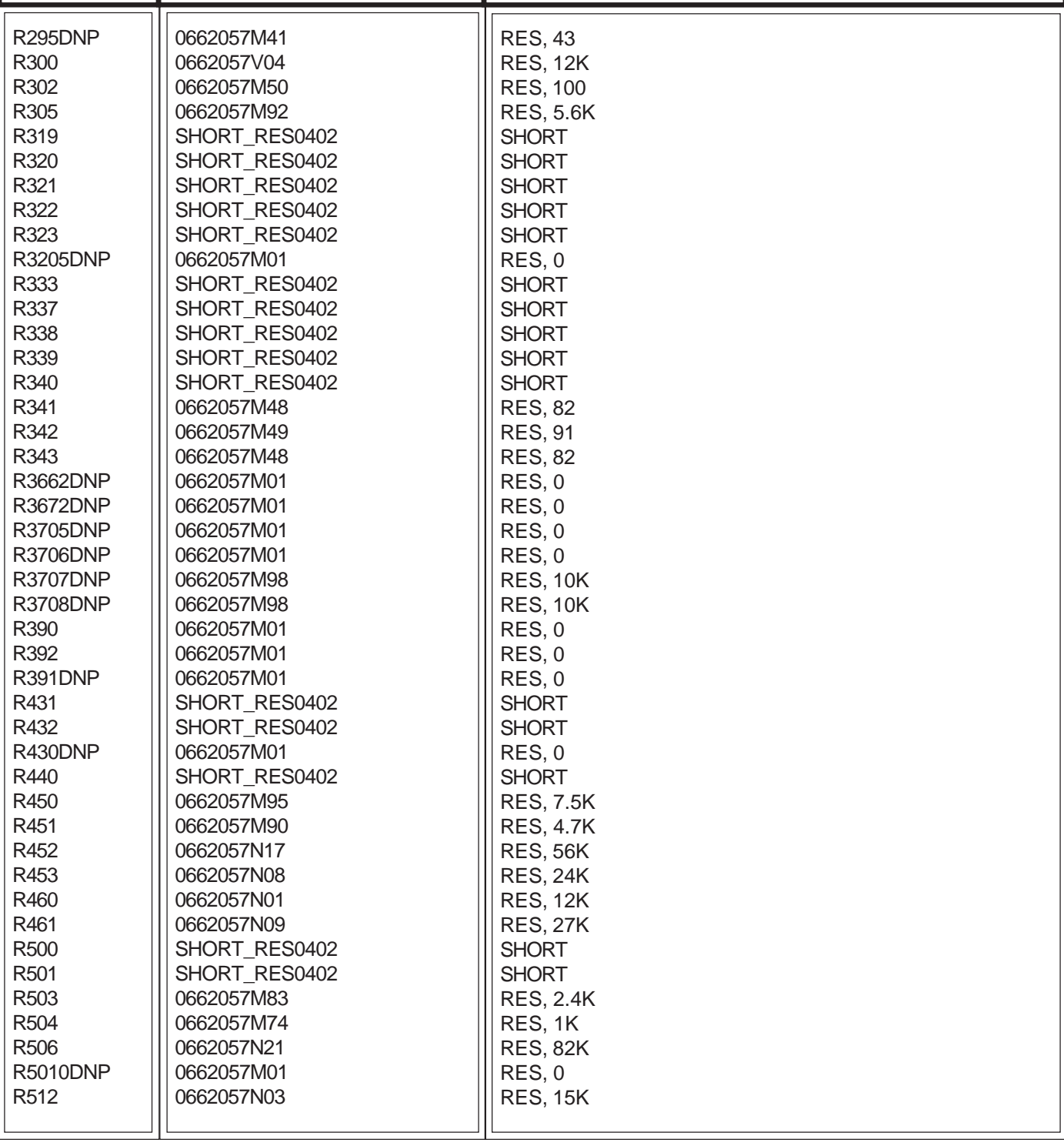

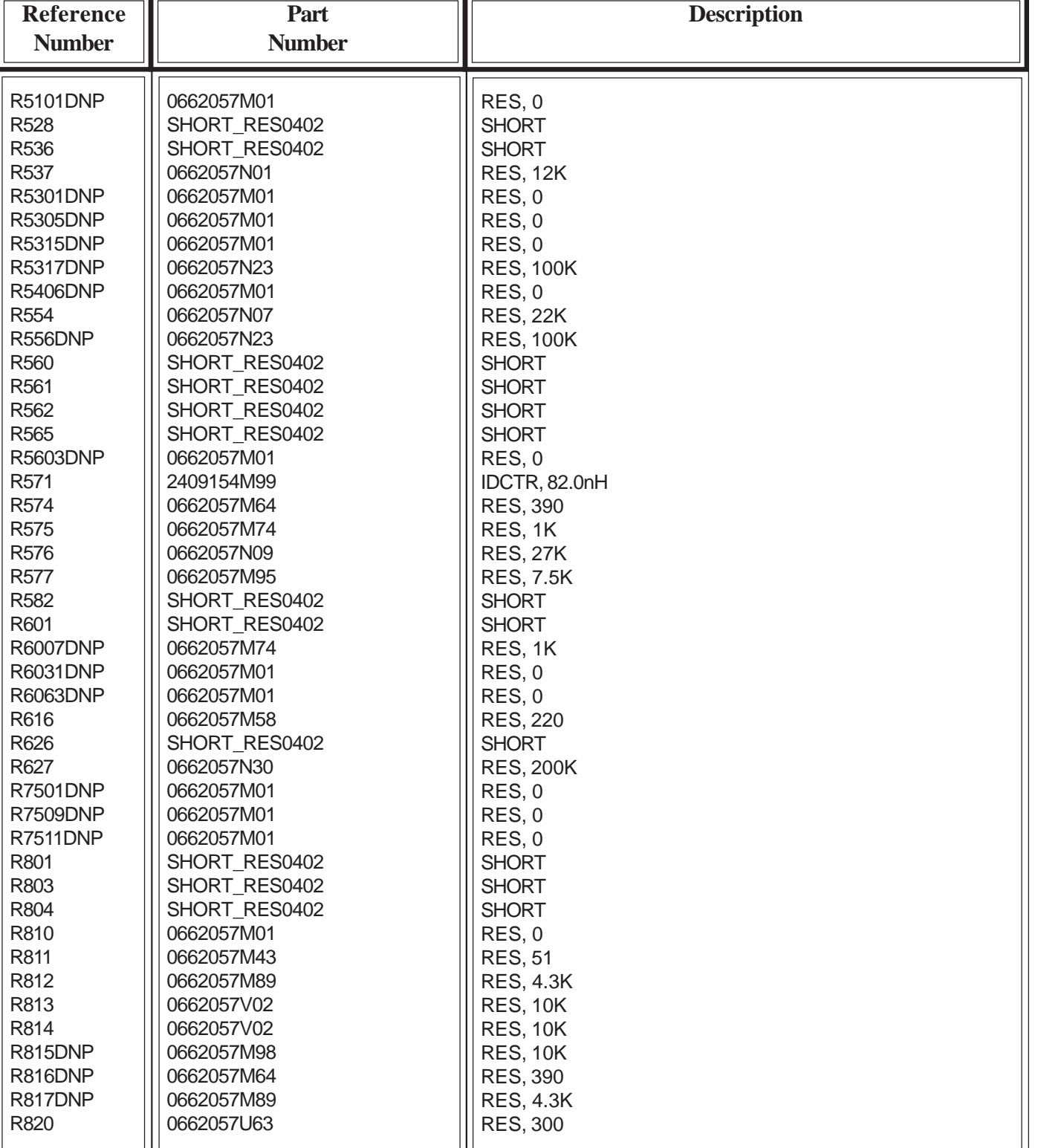

#### **Table 5-16. Electrical Parts List - R5xx - R8xx**

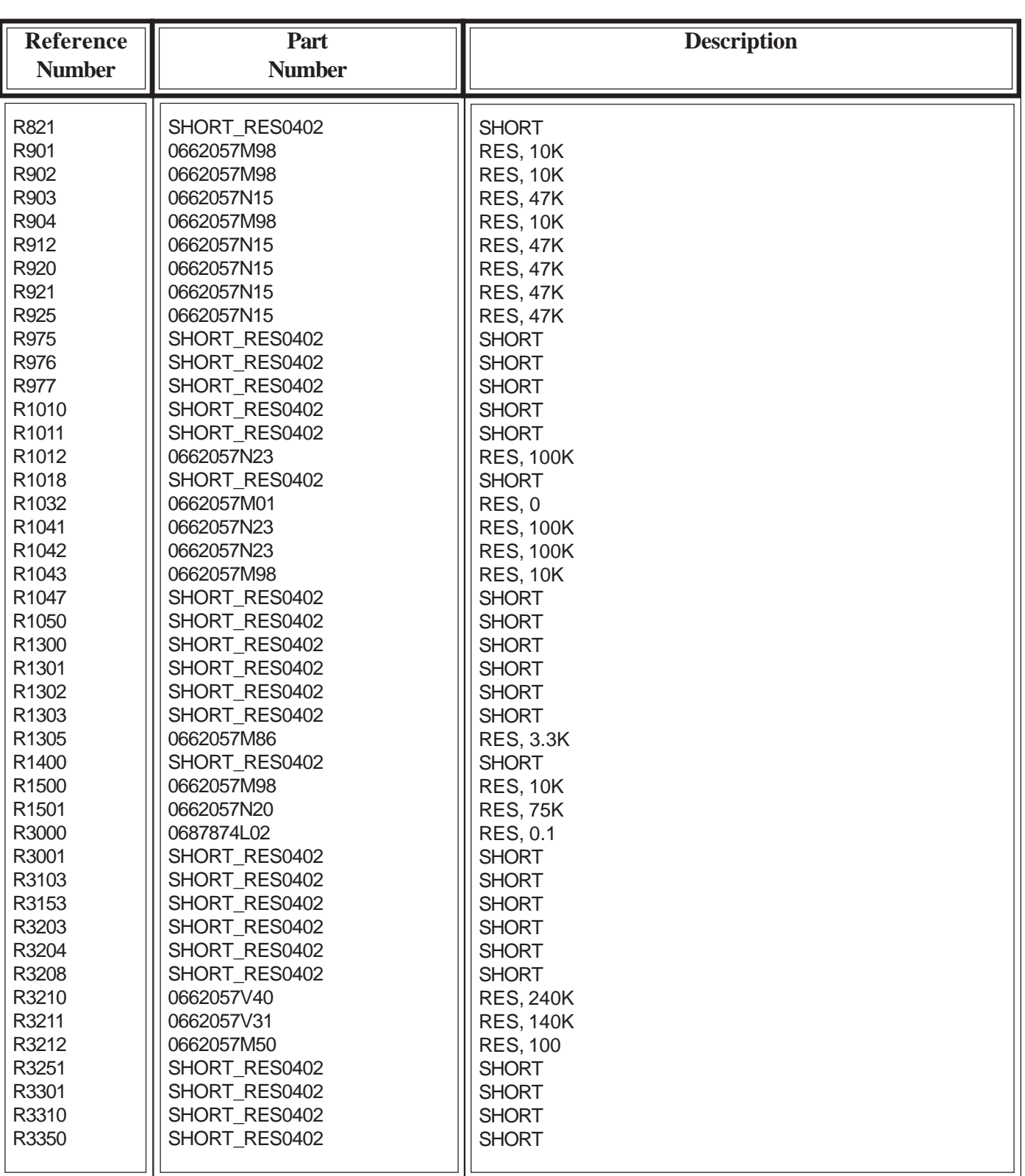

# **Table 5-17. Electrical Parts List - R8xx - R33xx**

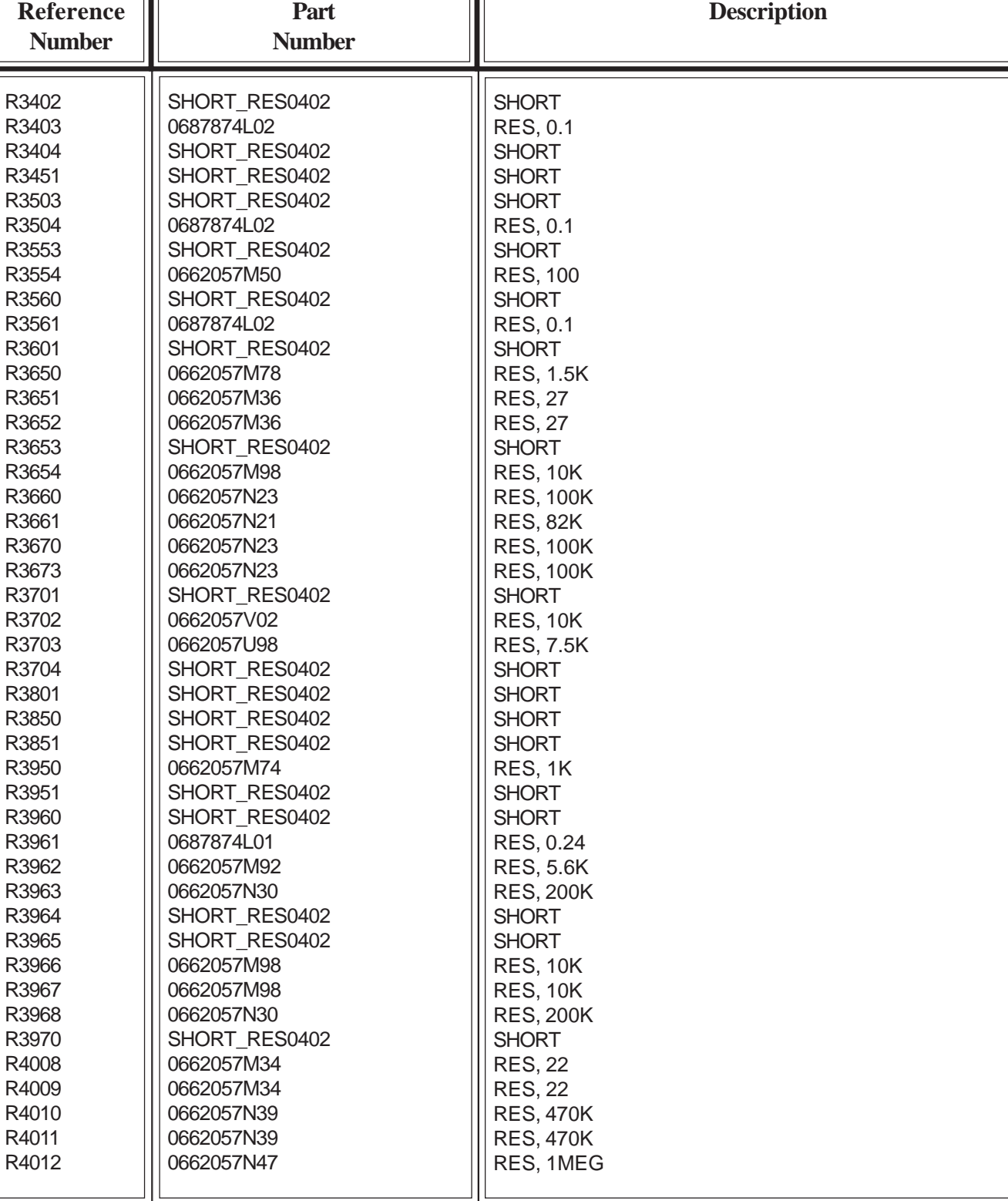

#### **Table 5-18. Electrical Parts List - R34xx - R40xx**

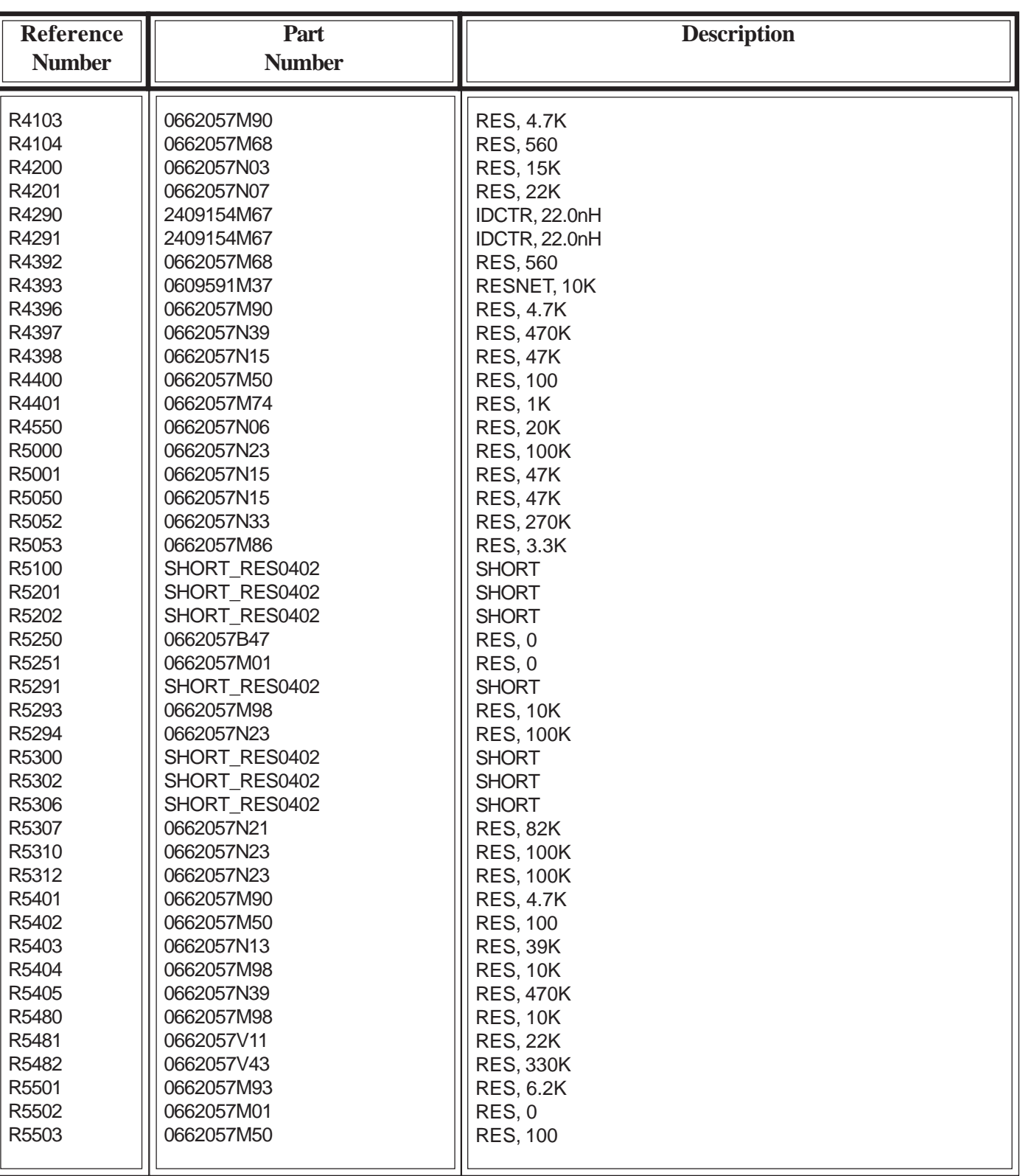

### **Table 5-19. Electrical Parts List - R41xx - R55xx**

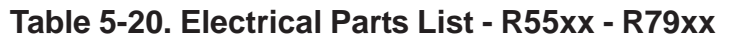

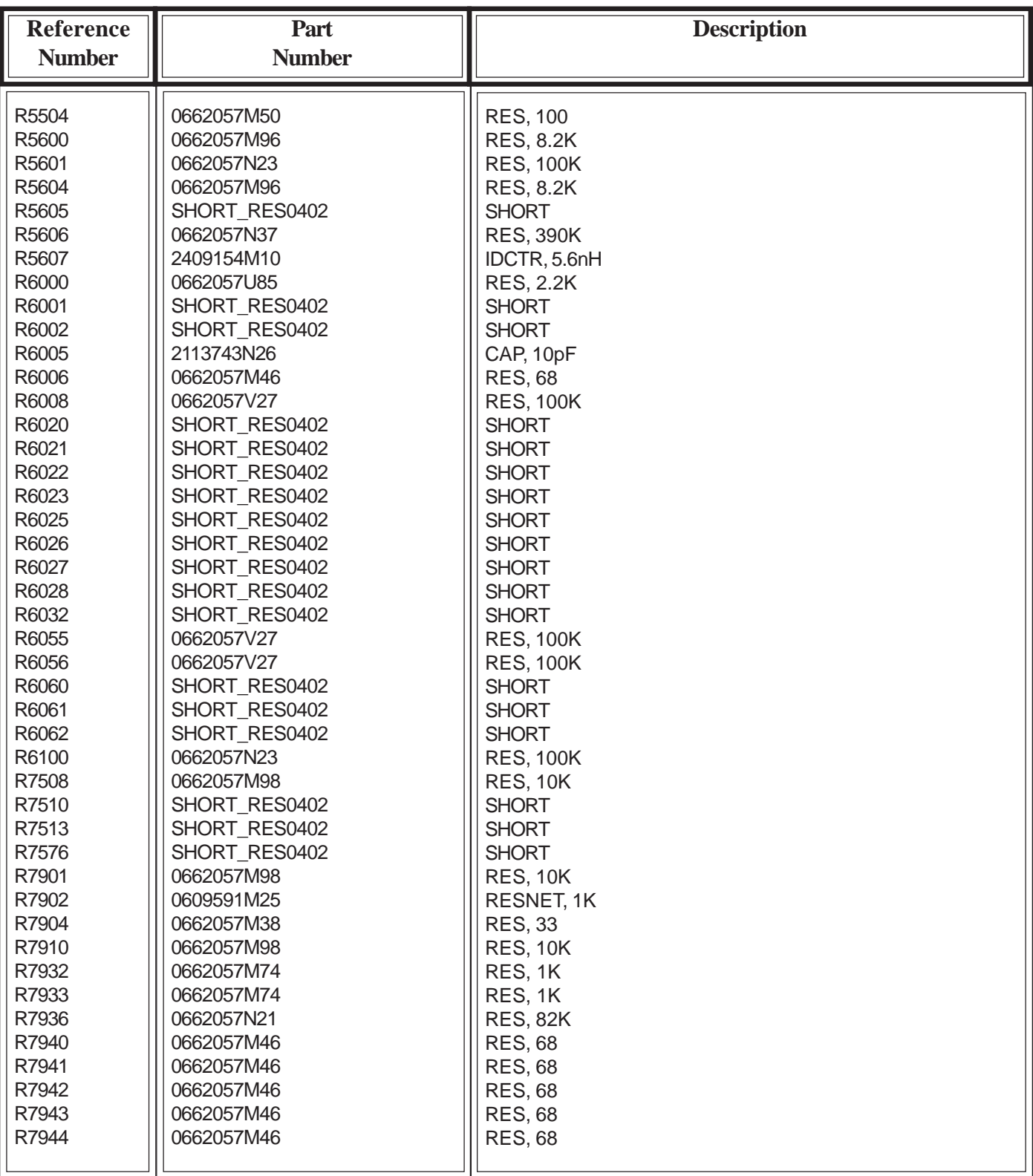

| Reference        | Part             | <b>Description</b>   |
|------------------|------------------|----------------------|
| <b>Number</b>    | <b>Number</b>    |                      |
|                  |                  |                      |
| R7945            | 0662057M46       | <b>RES, 68</b>       |
| R7946            | 0662057M46       | <b>RES, 68</b>       |
| R7947            | 0662057M46       | <b>RES, 68</b>       |
| R7948            | 0662057M46       | <b>RES, 68</b>       |
| S <sub>1</sub>   | 4087635K01       | <b>SWITCH</b>        |
| S <sub>2</sub>   | 4087635K01       | <b>SWITCH</b>        |
| S <sub>3</sub>   | 4087635K01       | <b>SWITCH</b>        |
| <b>SH01</b>      | 2688097N01       | <b>SHIELD</b>        |
| <b>SH02</b>      | 2687529Y02       | <b>SHIELD</b>        |
| <b>SH03</b>      | 2687339Y02       | <b>SHIELD</b>        |
| <b>SH04</b>      | 2688100N01       | <b>SHIELD</b>        |
| <b>SH05</b>      | 2688101N01       | <b>SHIELD</b>        |
| <b>SH06</b>      | 2688102N01       | <b>SHIELD</b>        |
| SH <sub>07</sub> | 2688103N01       | <b>SHIELD</b>        |
| <b>SH08</b>      | 2688104N02       | <b>SHIELD</b>        |
| <b>SH09</b>      | 2688105N01       | <b>SHIELD</b>        |
| <b>SH10</b>      | 2688106N01       | <b>SHIELD</b>        |
| <b>SH11</b>      | 2688107N03       | <b>SHIELD</b>        |
| <b>SH12</b>      | 2688108N03       | <b>SHIELD</b>        |
| <b>SH13</b>      | 2688109N03       | <b>SHIELD</b>        |
| <b>SH14</b>      | 2688110N03       | <b>SHIELD</b>        |
| <b>SH15</b>      | 2688111N01       | <b>SHIELD</b>        |
| <b>SH16</b>      | 2690079N02       | <b>SHIELD</b>        |
| <b>SH17</b>      | 2690080N02       | <b>SHIELD</b>        |
| <b>SH18</b>      | 2687810Y01       | <b>SHIELD</b>        |
| SW6000           | 0987378K01       | <b>SWITCH</b>        |
| T300             | 5885949K07       | <b>HHM1516</b><br>lb |
| <b>T600</b>      | 5885949K08       | Ib<br><b>HHM1409</b> |
| T601             | 5885949K09       | lb<br><b>HHM1410</b> |
| T602             | 5885949K05       | lb<br><b>HHM1525</b> |
| TP1000           | TPSM1_016        | <b>TEST_POINT</b>    |
| TP1005           | <b>TPSM1 016</b> | <b>TEST_POINT</b>    |
| U001             | 5109944C61       | 50 MC13820           |
| U010             | 5109522E63       | NC7WZ04              |
| U011             | 5109522E14       | rb TC7S32F           |
| U012             | 5109522E14       | rb TC7S32F           |
| U013             | 5109522E85       | NC7WZ08K             |
| U101             | 5188450M11       | 800 50M11            |
| <b>U1018DNP</b>  | 5109522E90       | 5x1 NC7SP125         |
| U200             | 5188450M22       | MC13786              |
| U300             | 5109817F75       | gnd MAX2400          |
| U400             | 5109908K91       | PA2001_5WPCS         |
| U406             | 5109768D08       | <b>LM20</b>          |
| U407             | 5187970L54       | <b>DD02</b>          |
|                  |                  |                      |

**Table 5-21. Electrical Parts List - R79xx - U4xx**

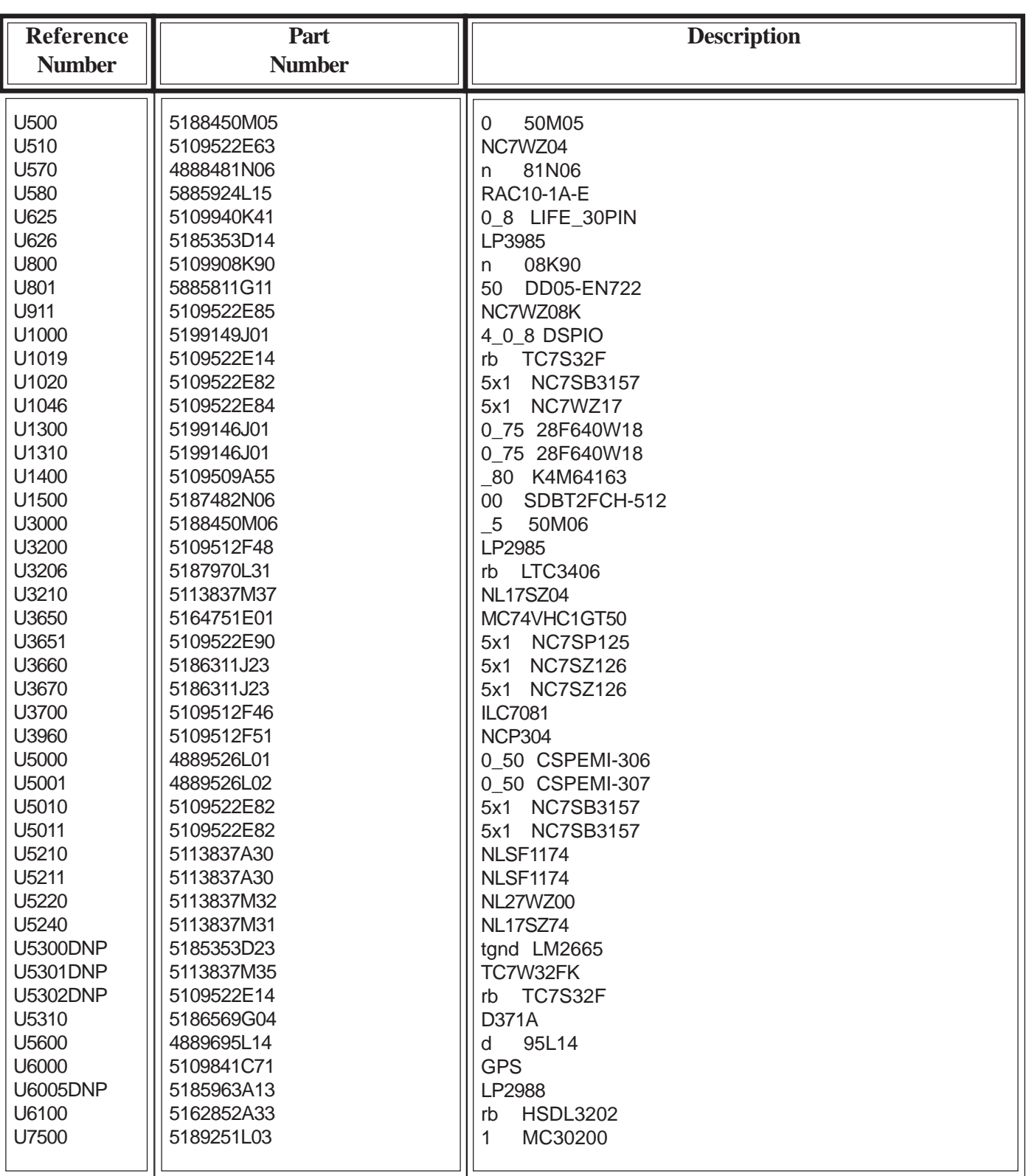

## **Table 5-22. Electrical Parts List - U5xx - U75xx**

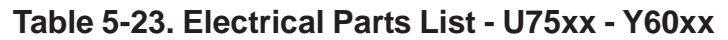

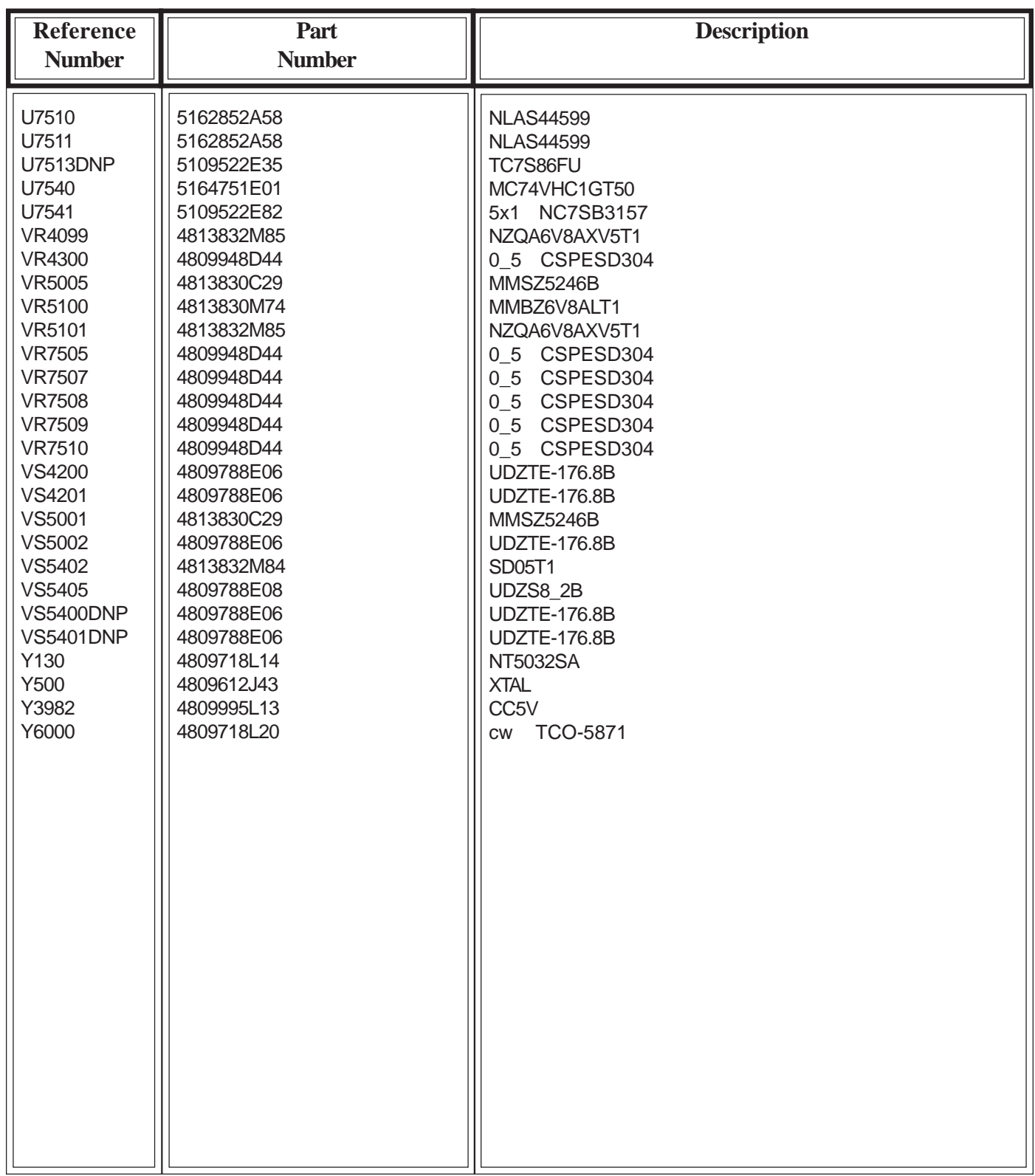

# **Service Diagrams**

# **Introduction**

The service diagrams were carefully prepared to allow a Motorola certified technician to easily troubleshoot cellular phone failures. Our professional staff provided directional labels, color coded traces and other guidelines to help a technician troubleshoot a cellular phone with speed and accuracy.

# **Diagrams**

All illustrated diagrams relate to the latest available hardware during development of this document. Some diagrams may deviate slightly in design when compared to actual field returns. Please contact your local Motorola service support center for document updates that may relate to current designs.

The following diagrams are illustration in this section,

- Board Layout Side 1
- Board Layout Side 2
- Signal Flow Diagram
- Schematic Diagrams

# & A845: Side 1 Layout (IssO)

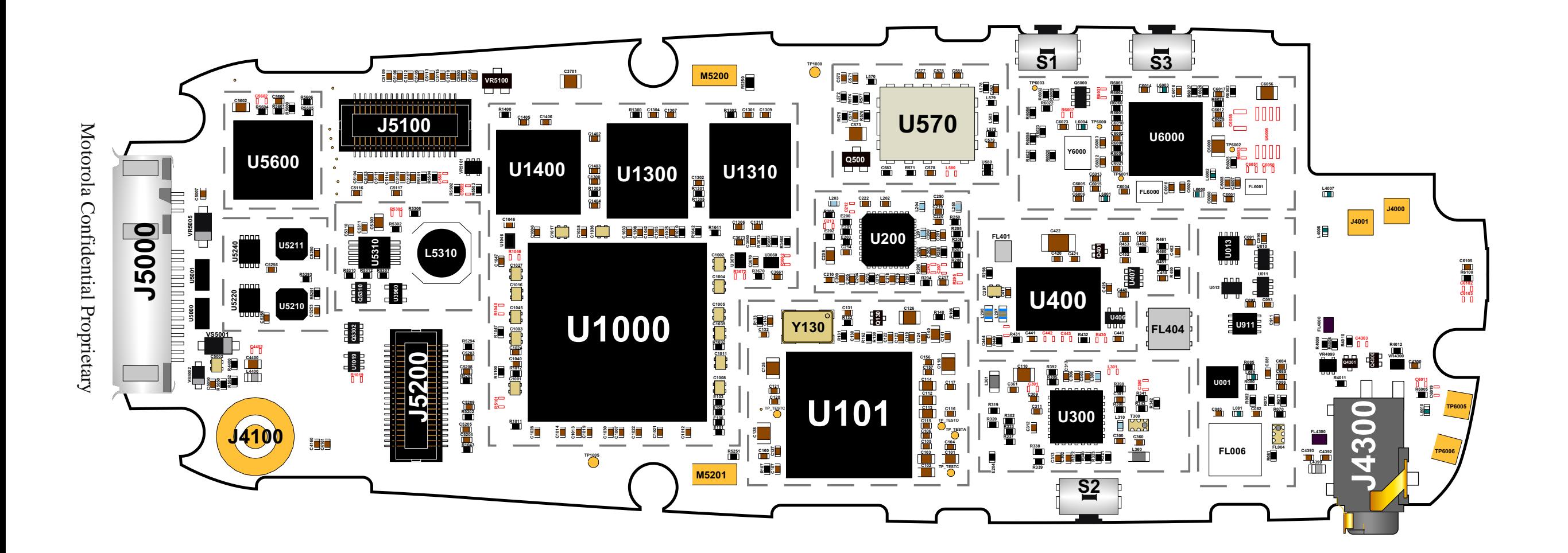

Board: 8489804N05\_IssO

& A845: Side 2 Layout (IssO)

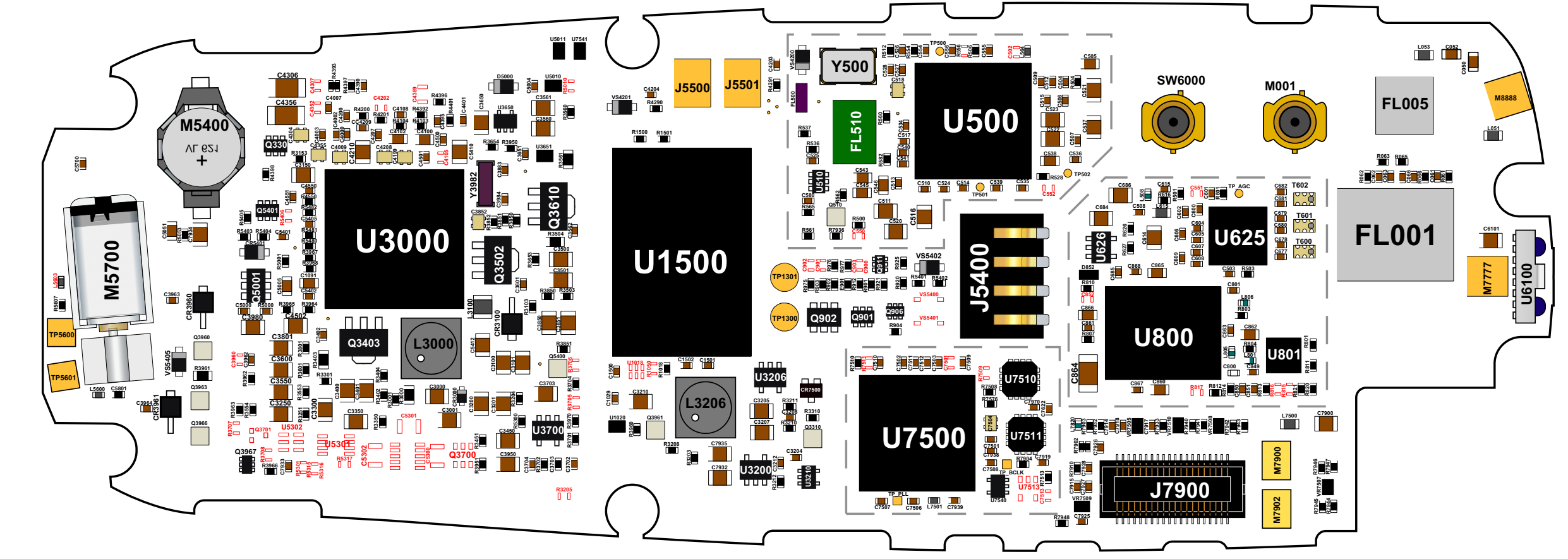

**Board: 8489804N05\_IssO** 

Motorola Confidential Proprietary

# **£A845: Side 1 Layout (IssO)**

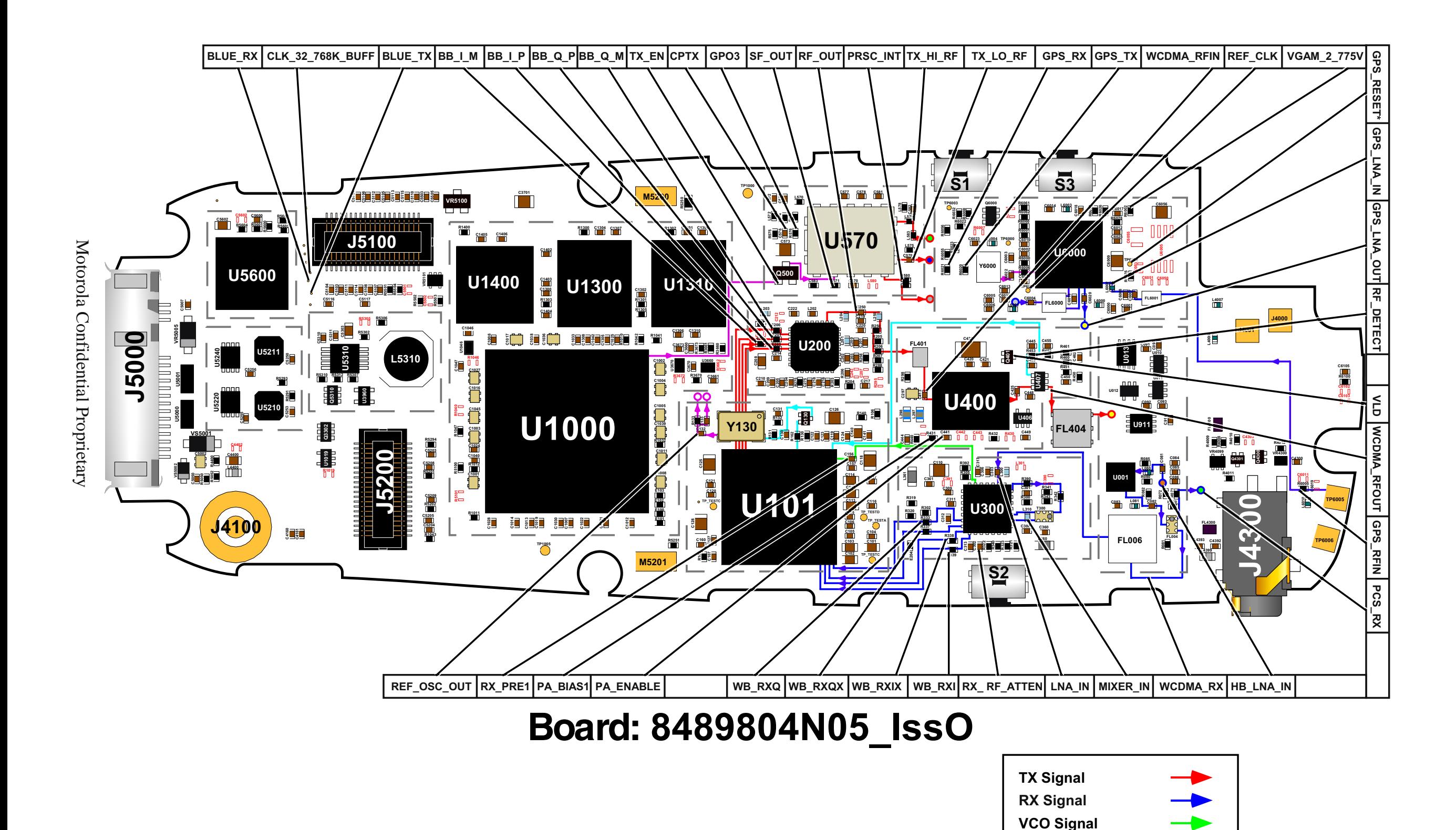

**Reference Frequency** 

**Control Signal** 

# & A845: Side 2 Layout (IssO)

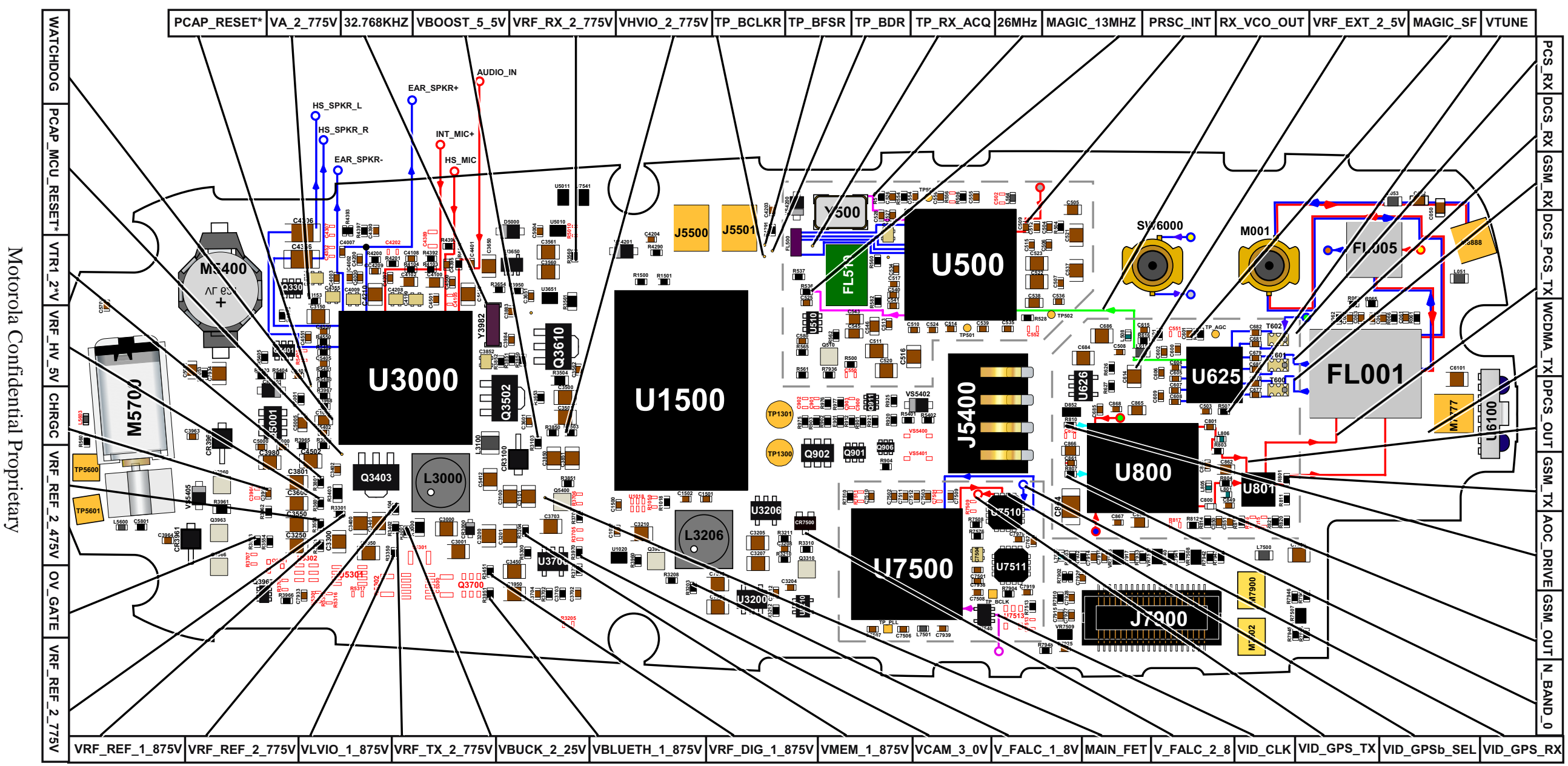

# **Board: 8489804N05\_IssO**

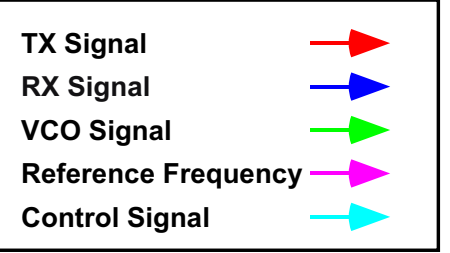

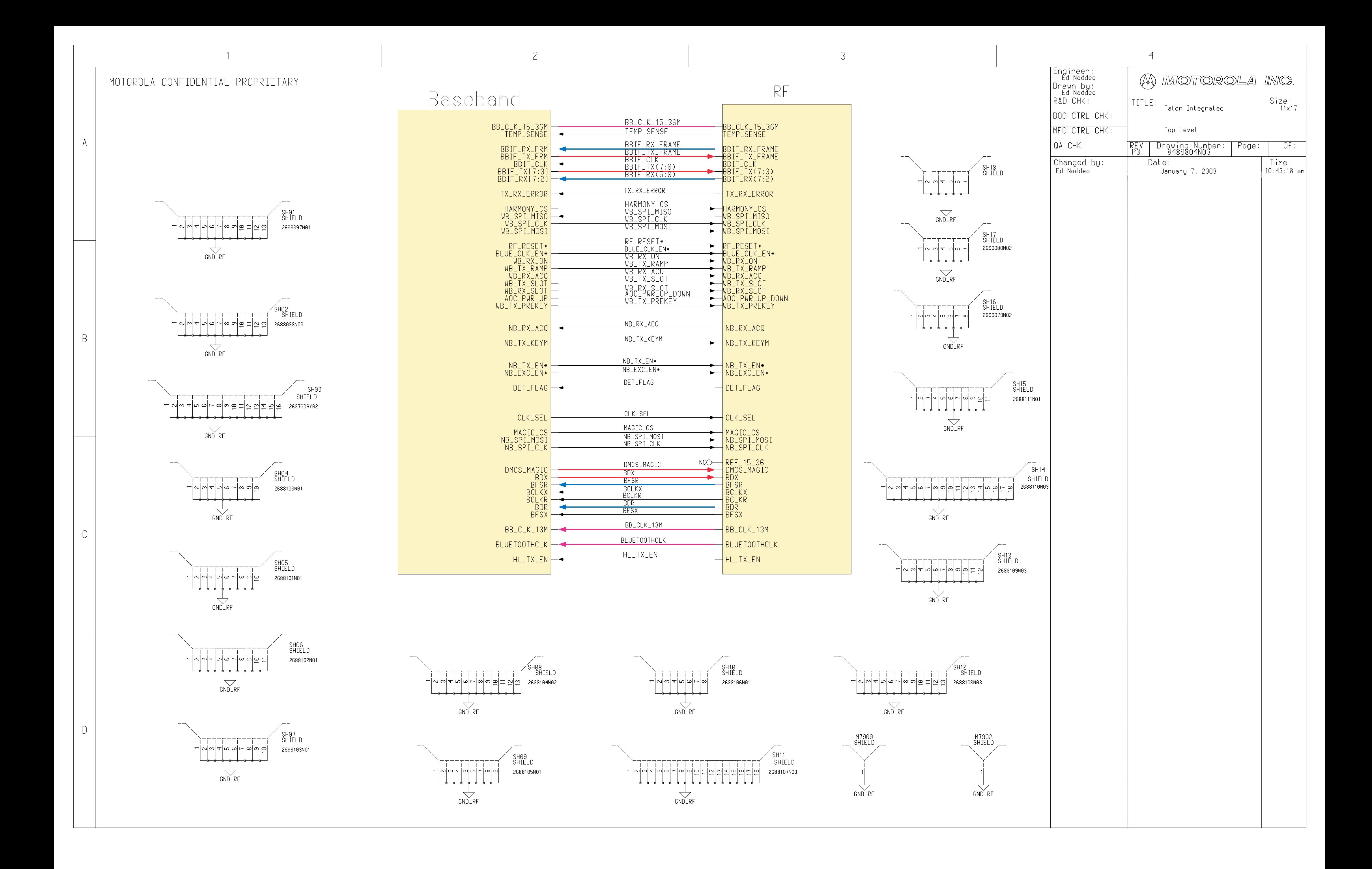

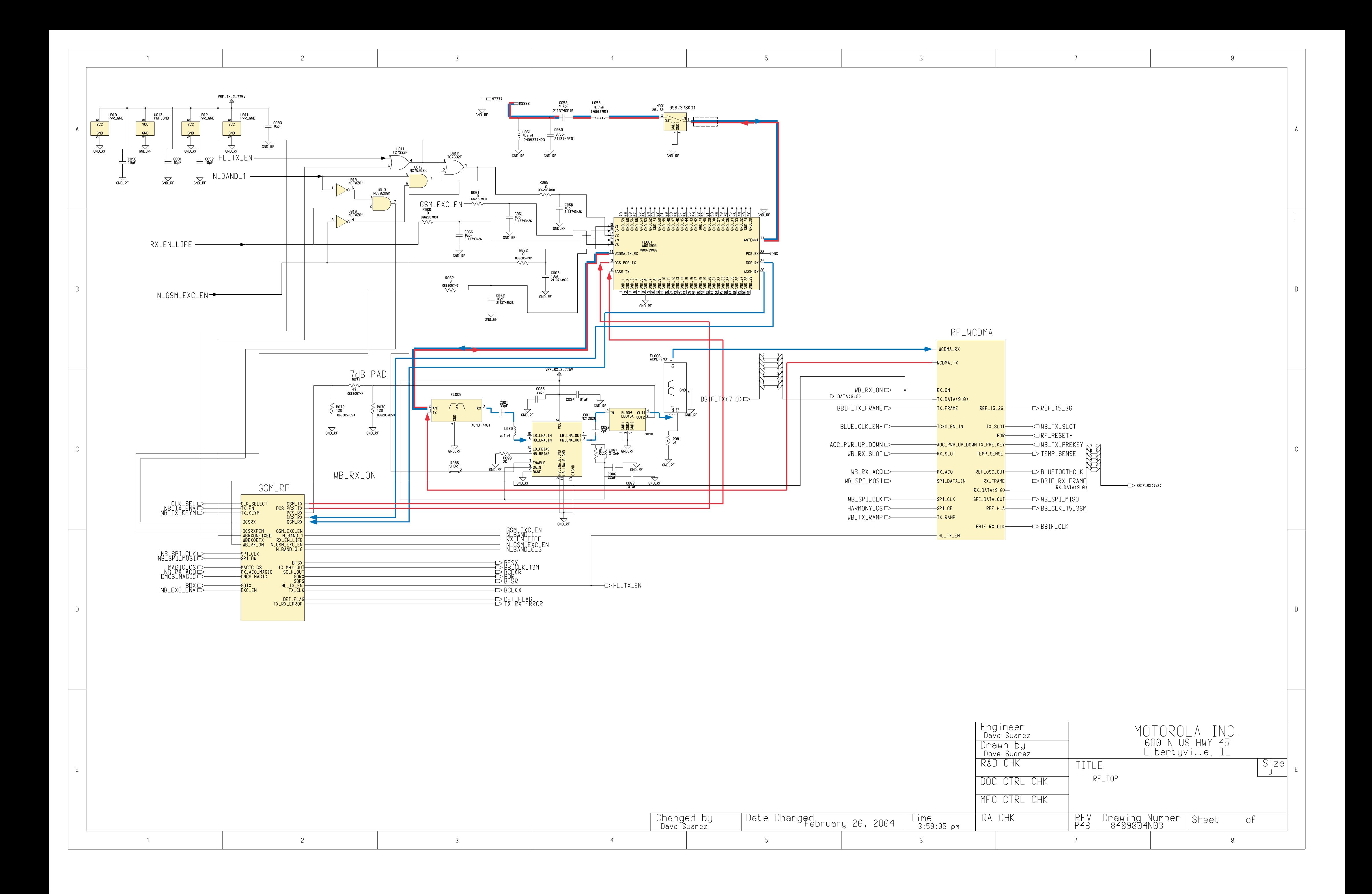

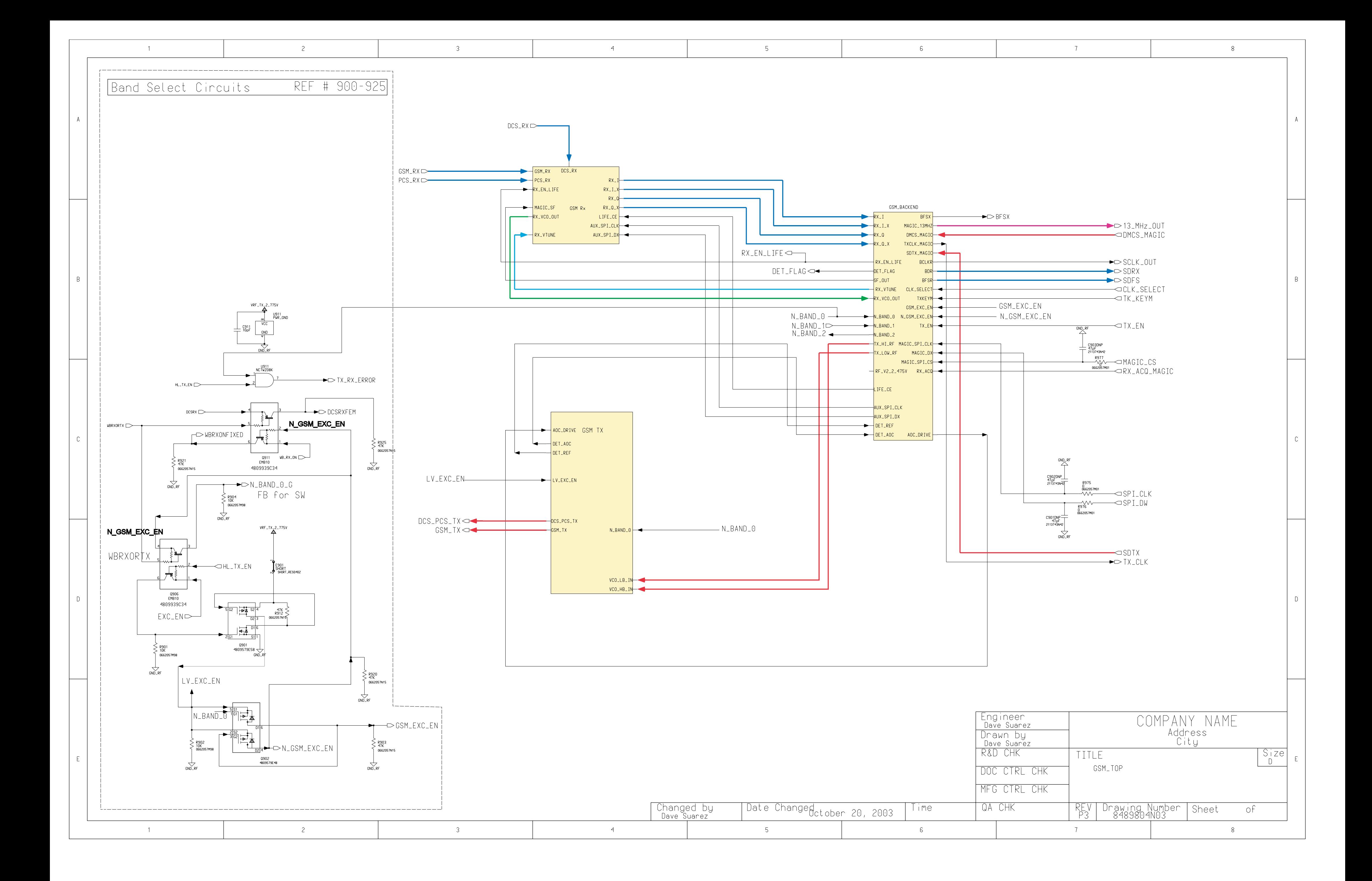

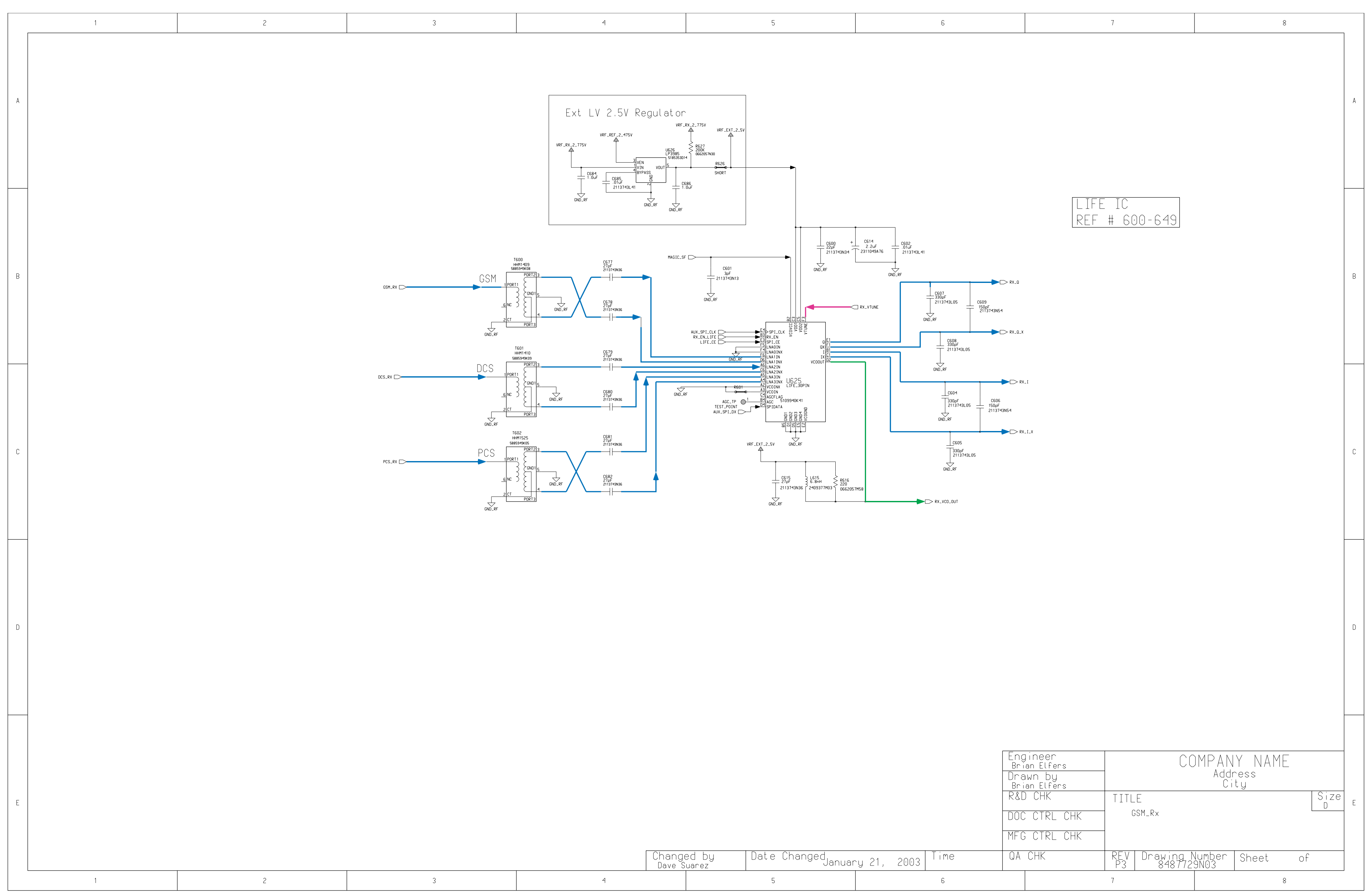

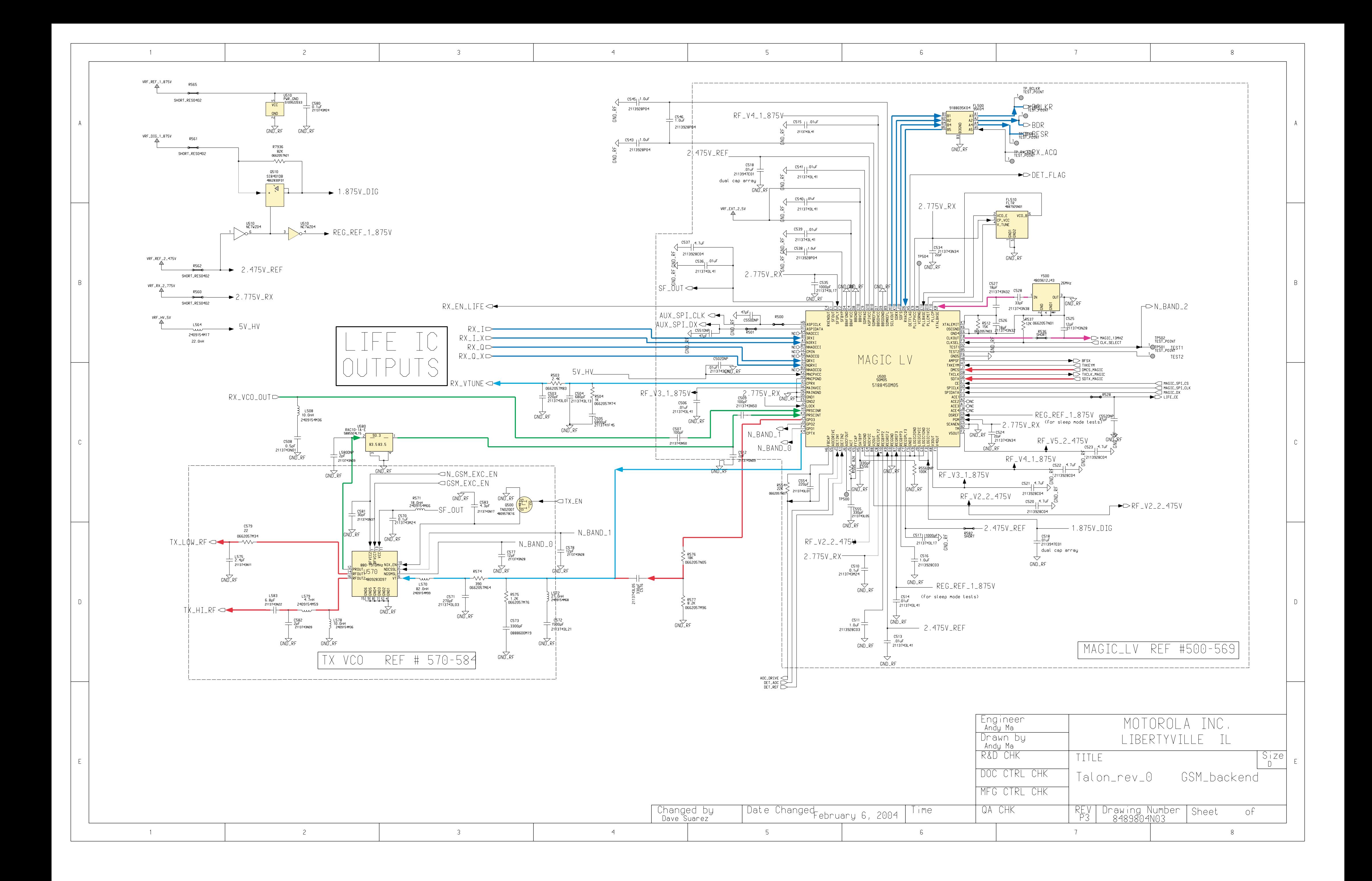

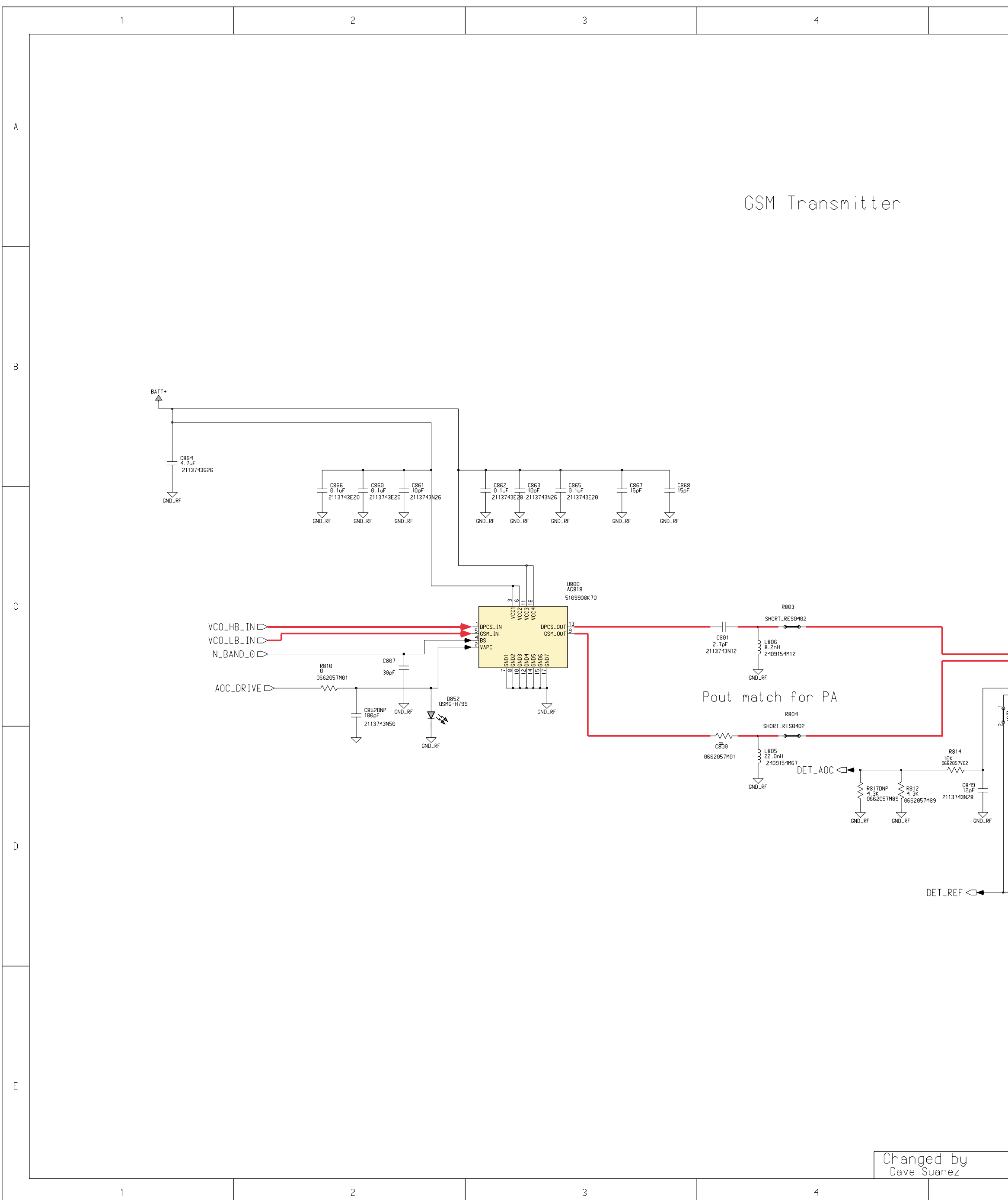

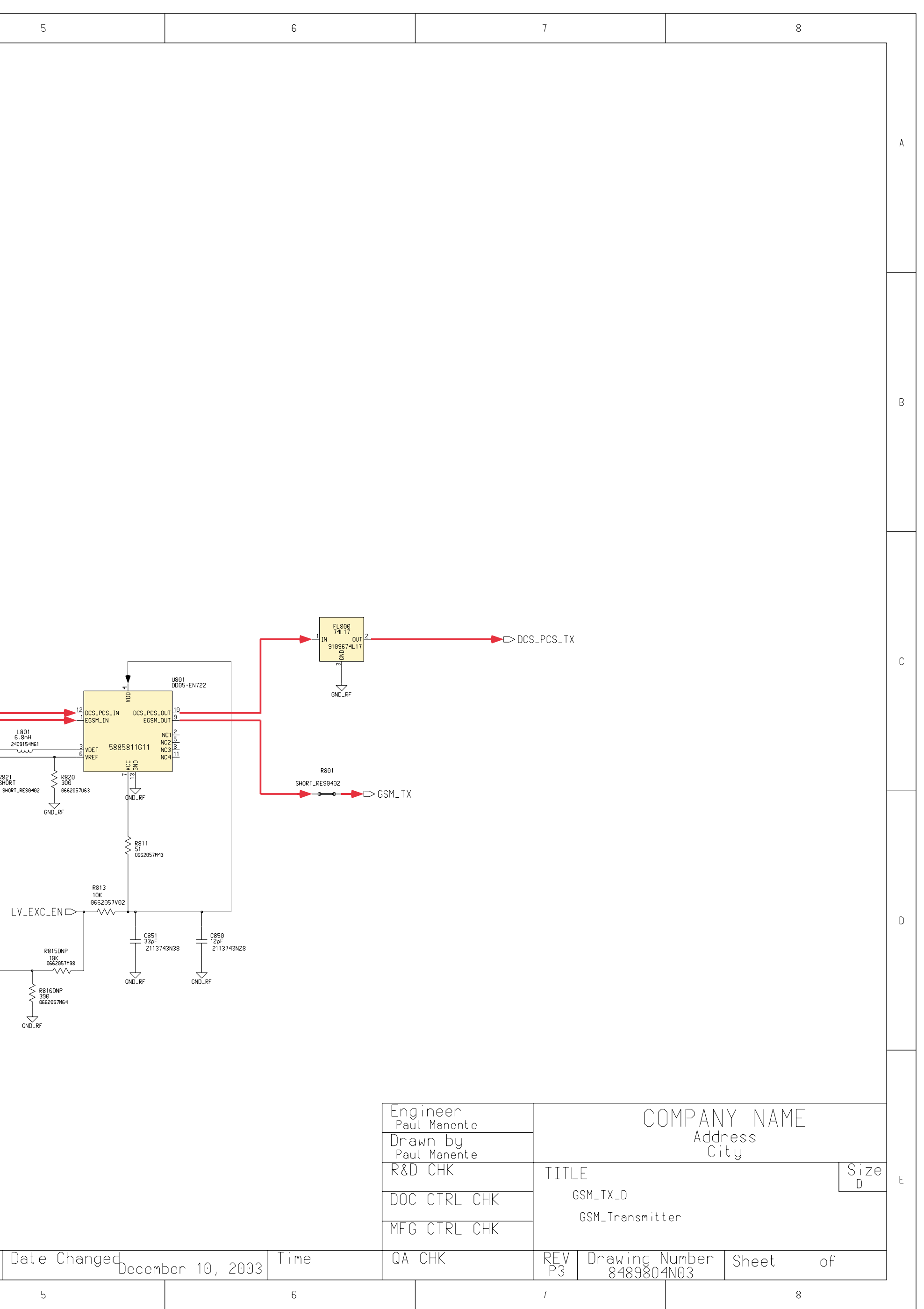

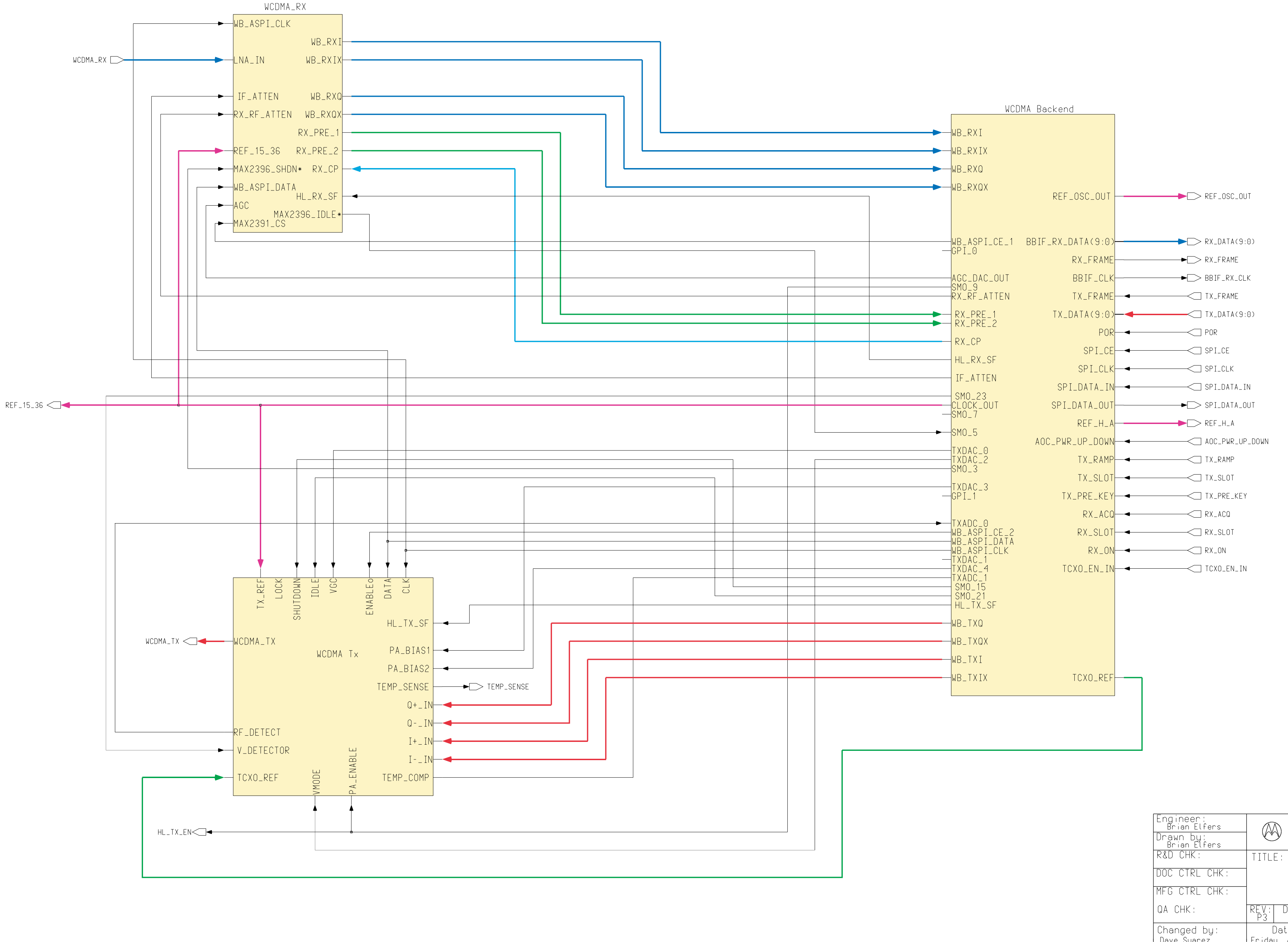

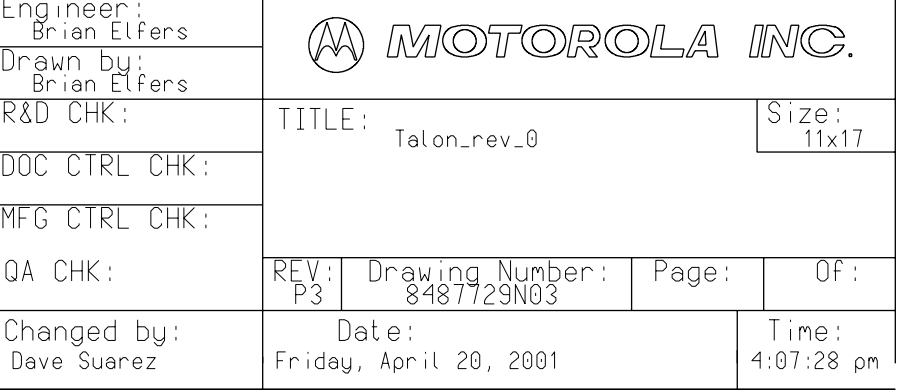

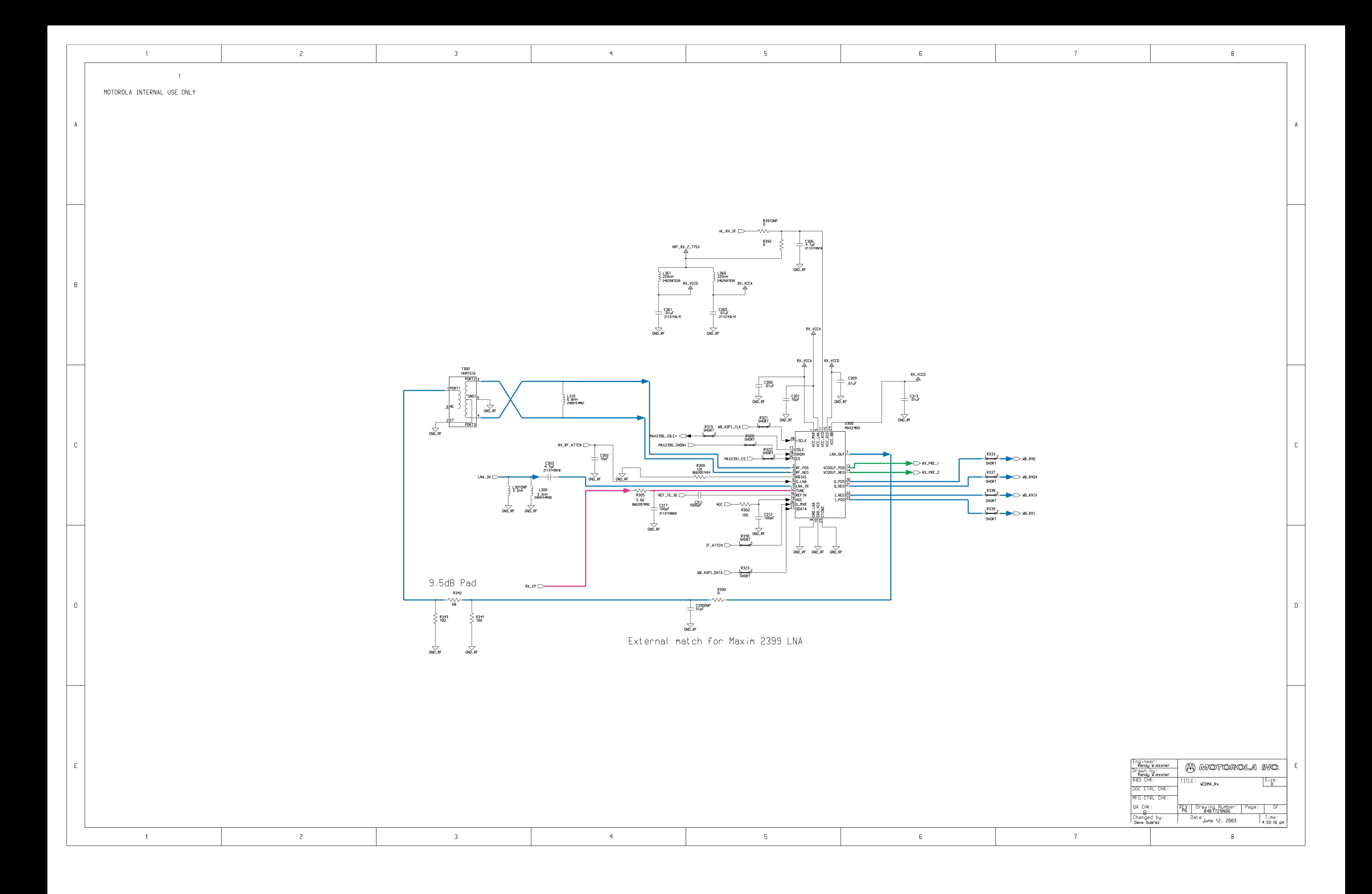

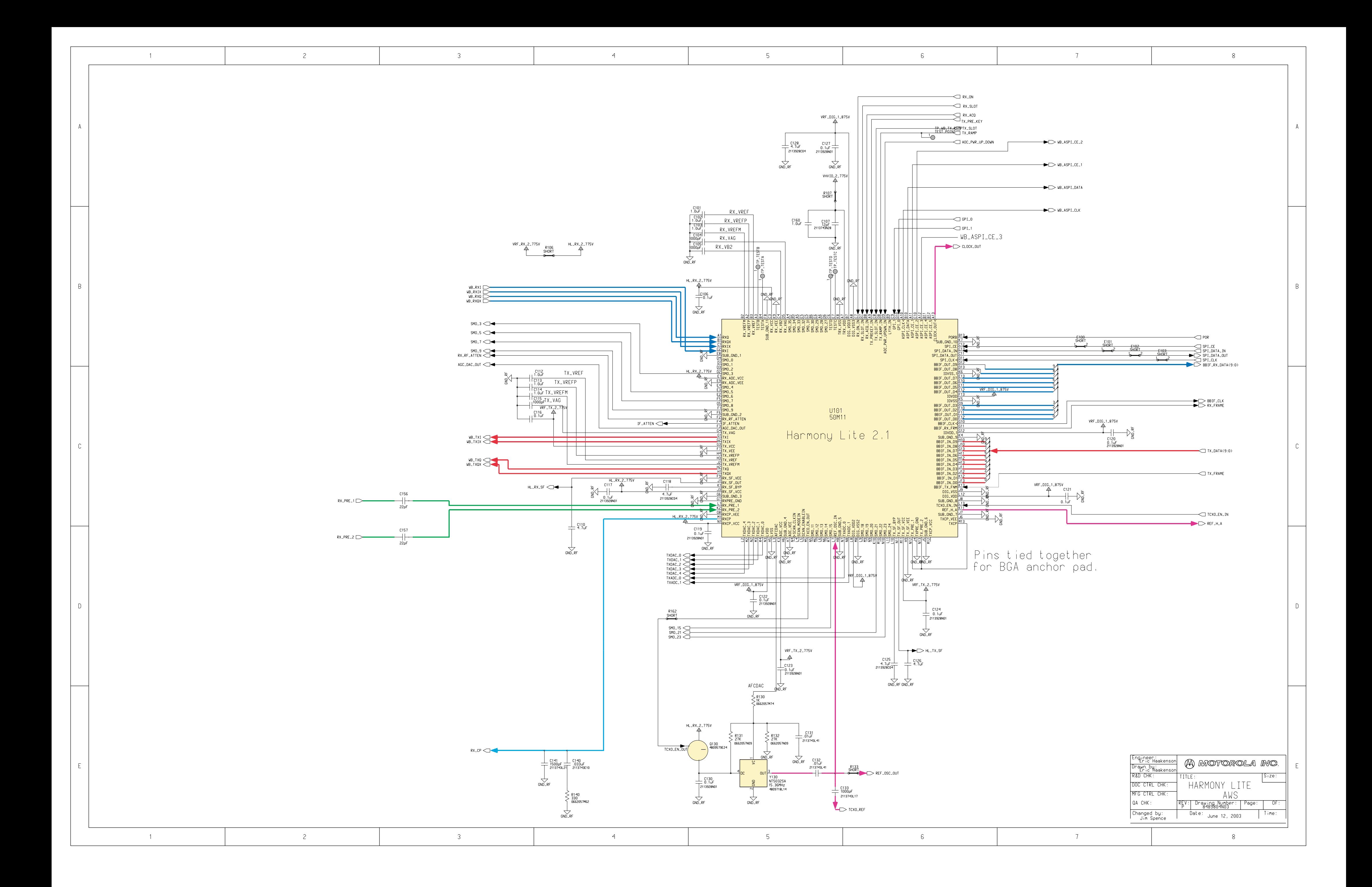
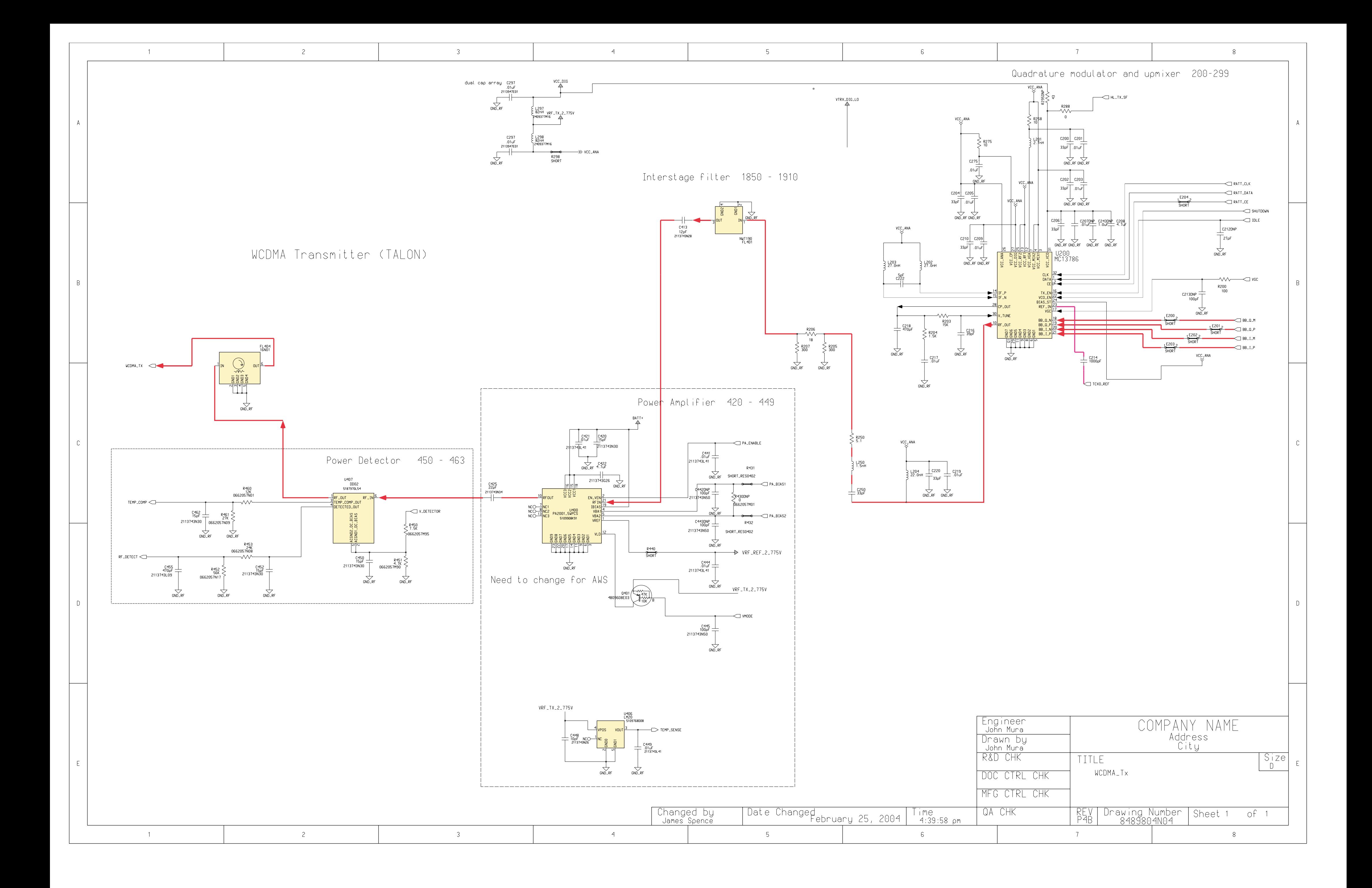

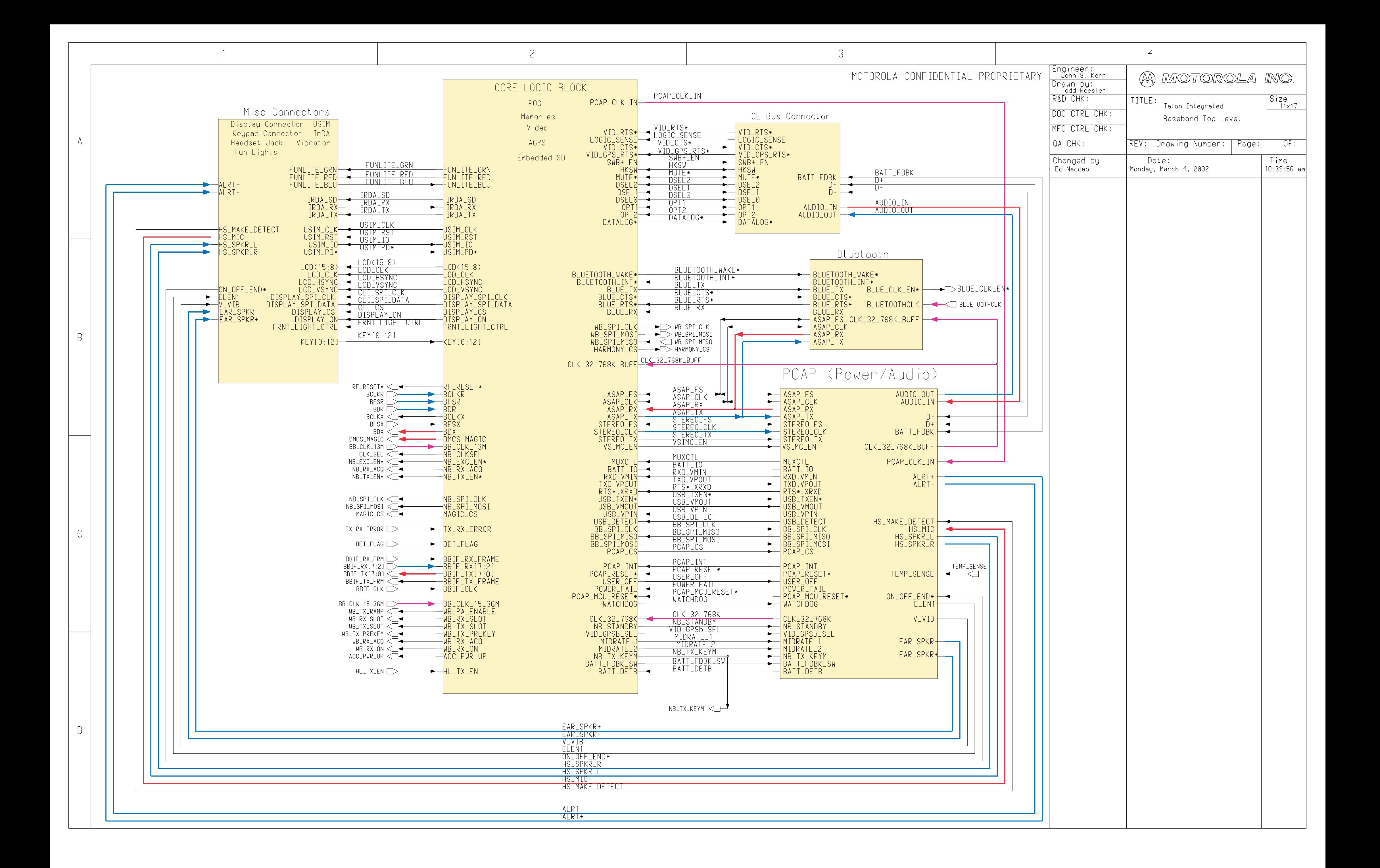

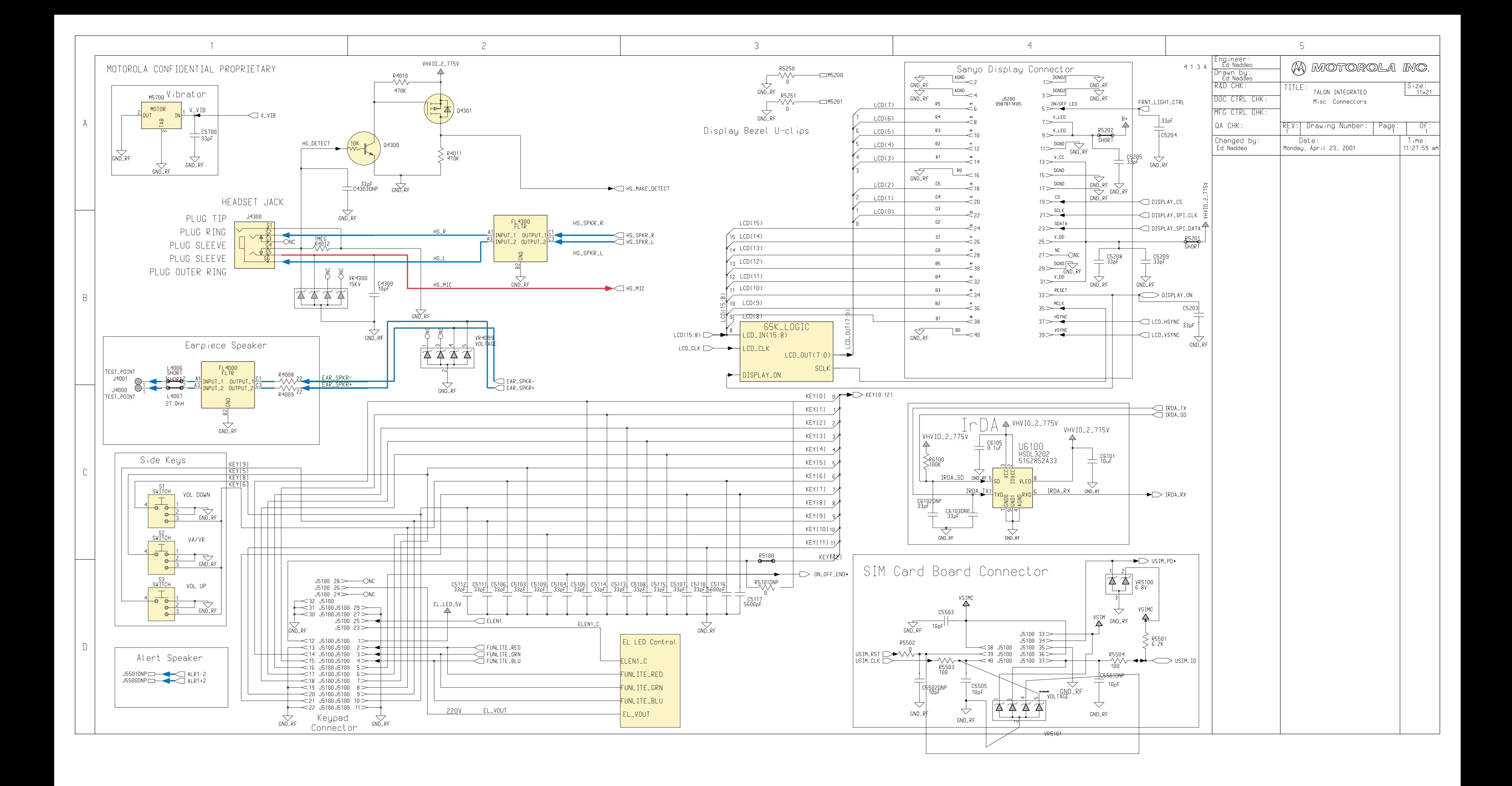

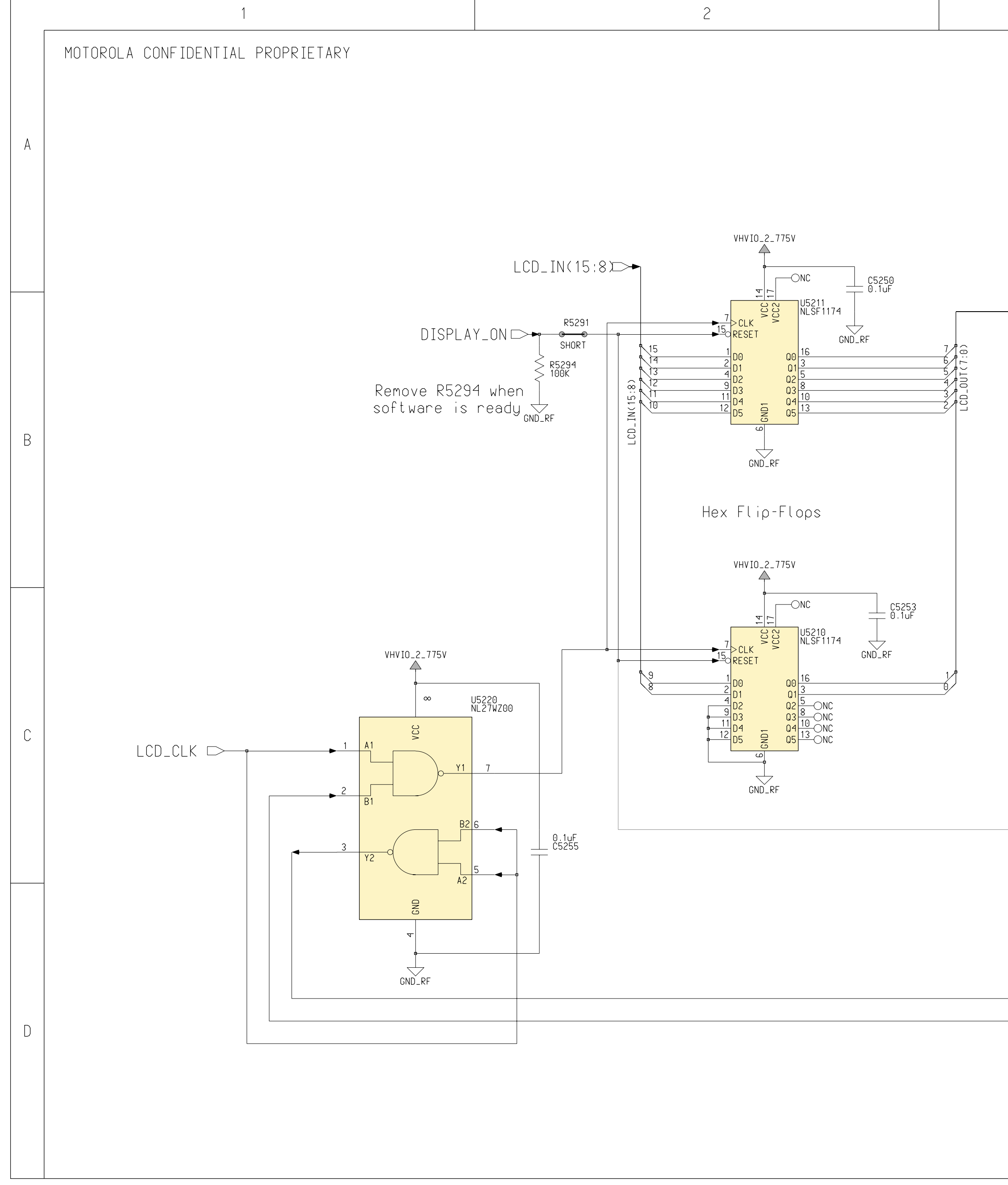

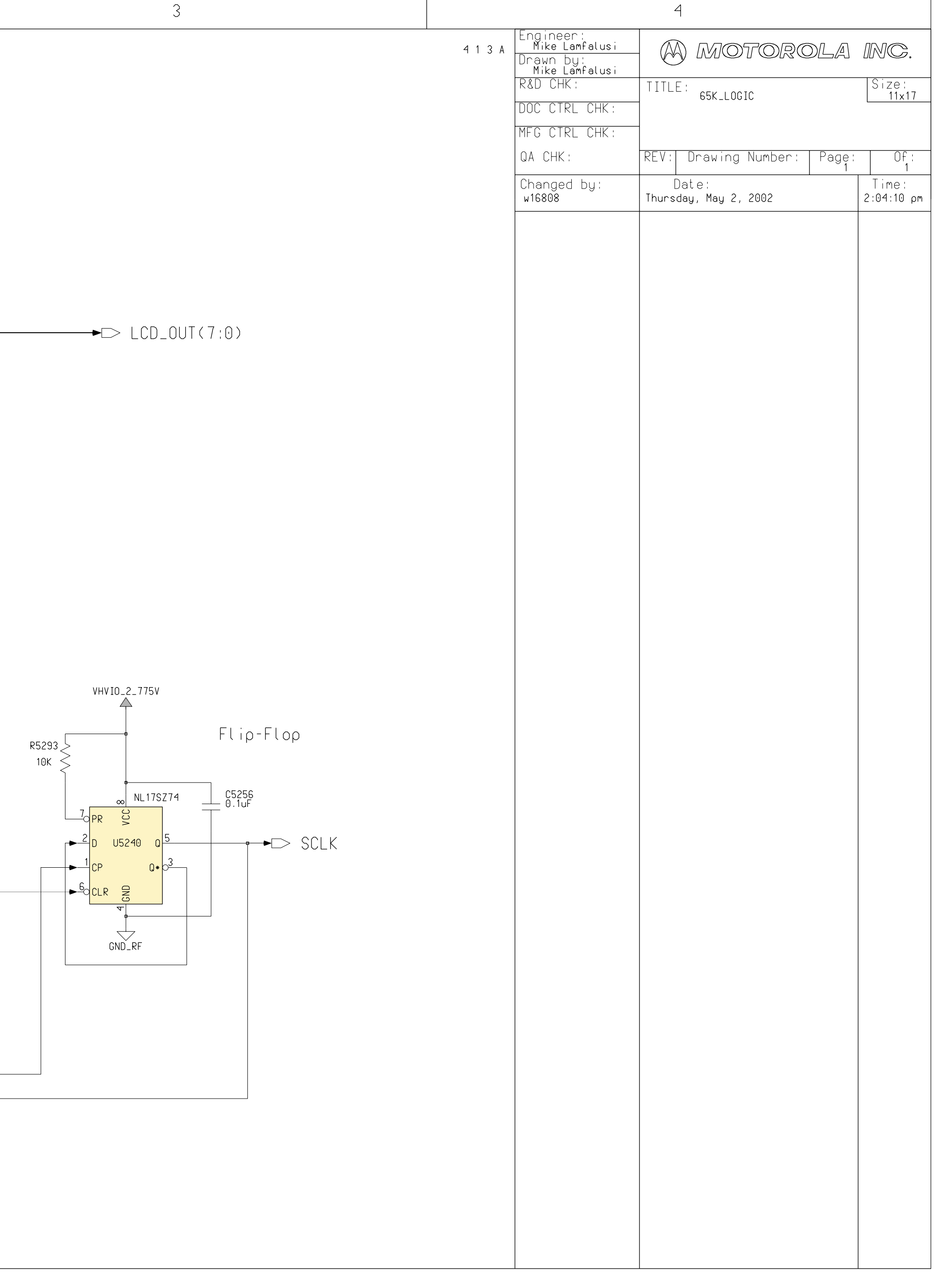

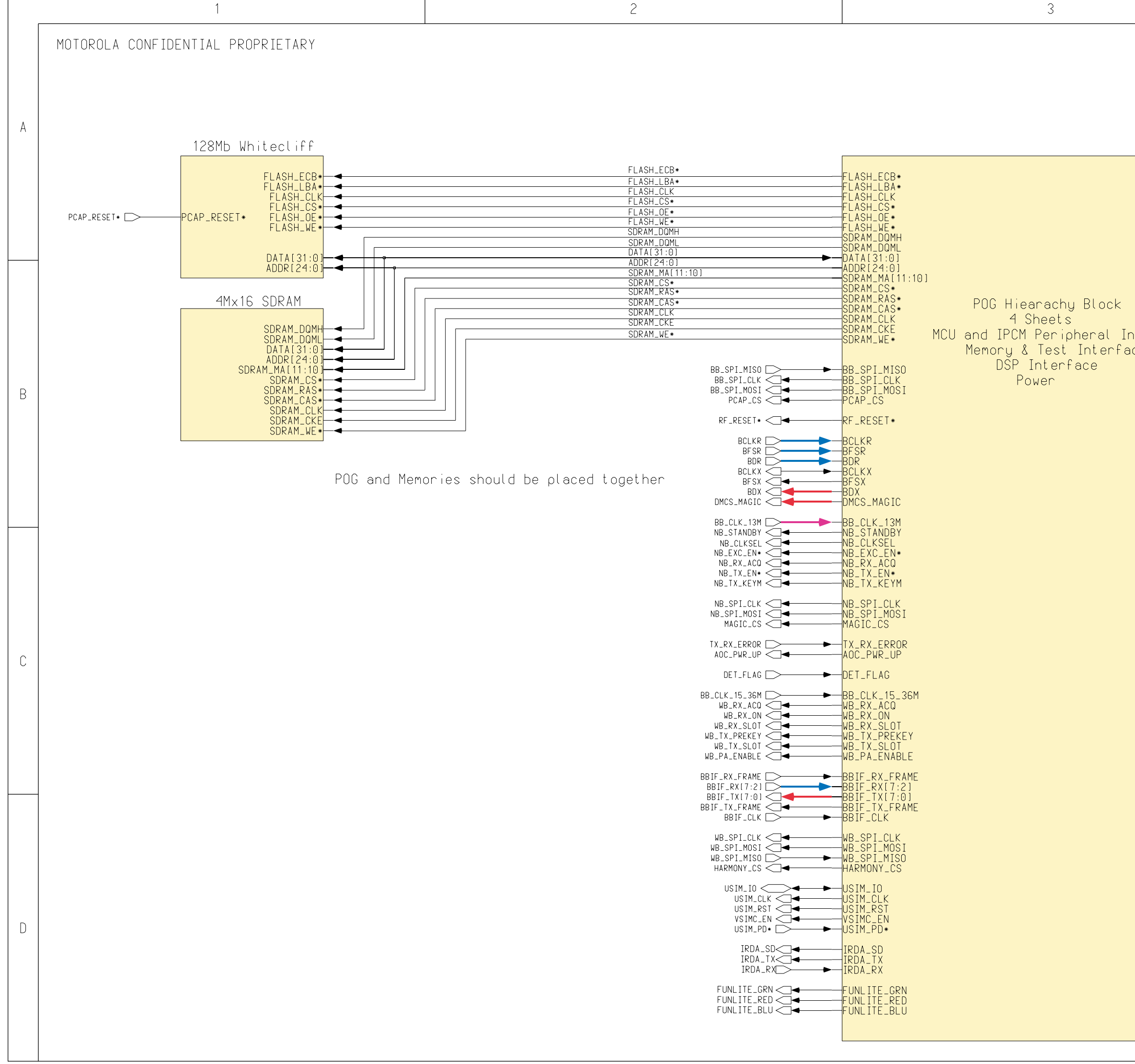

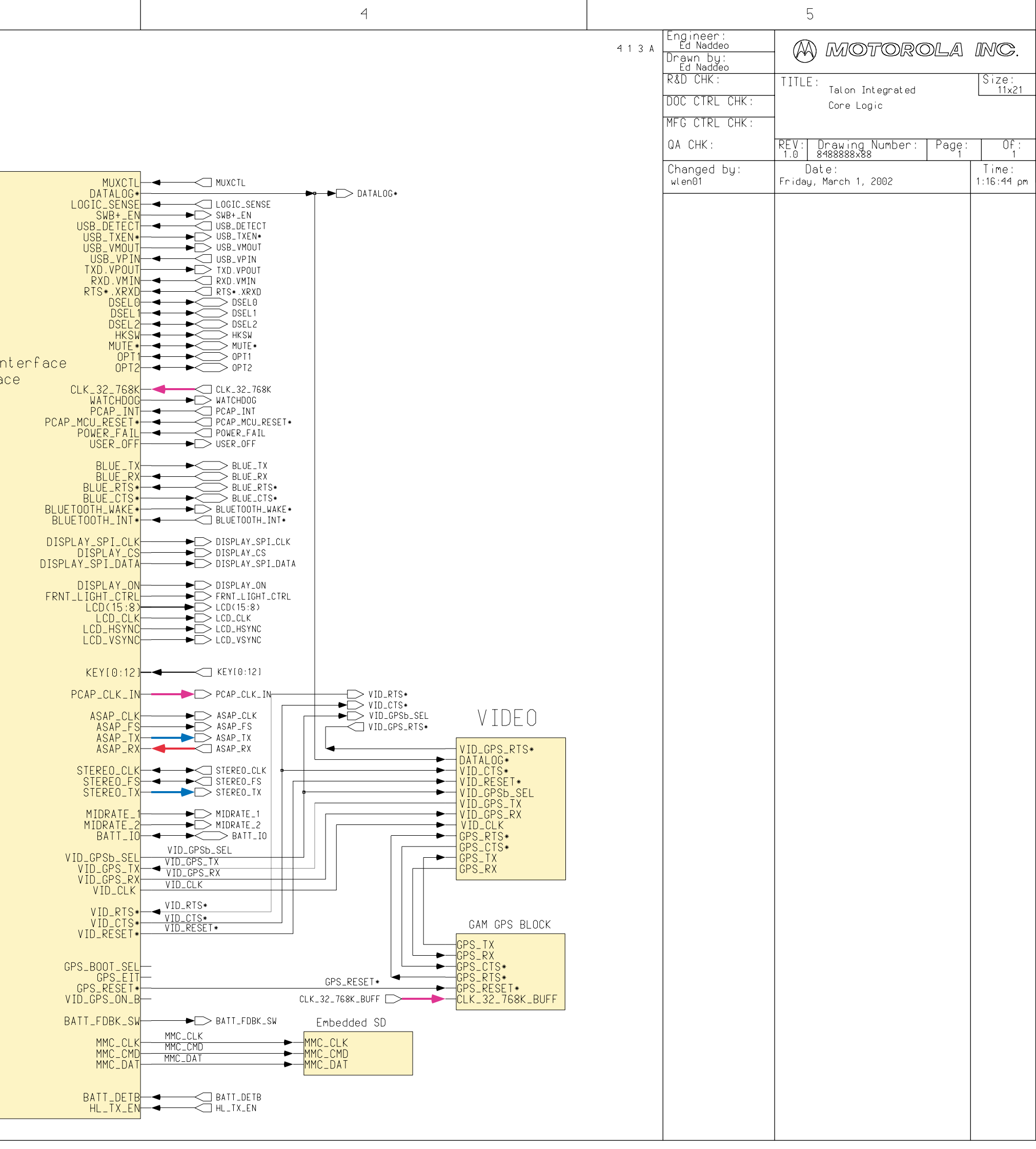

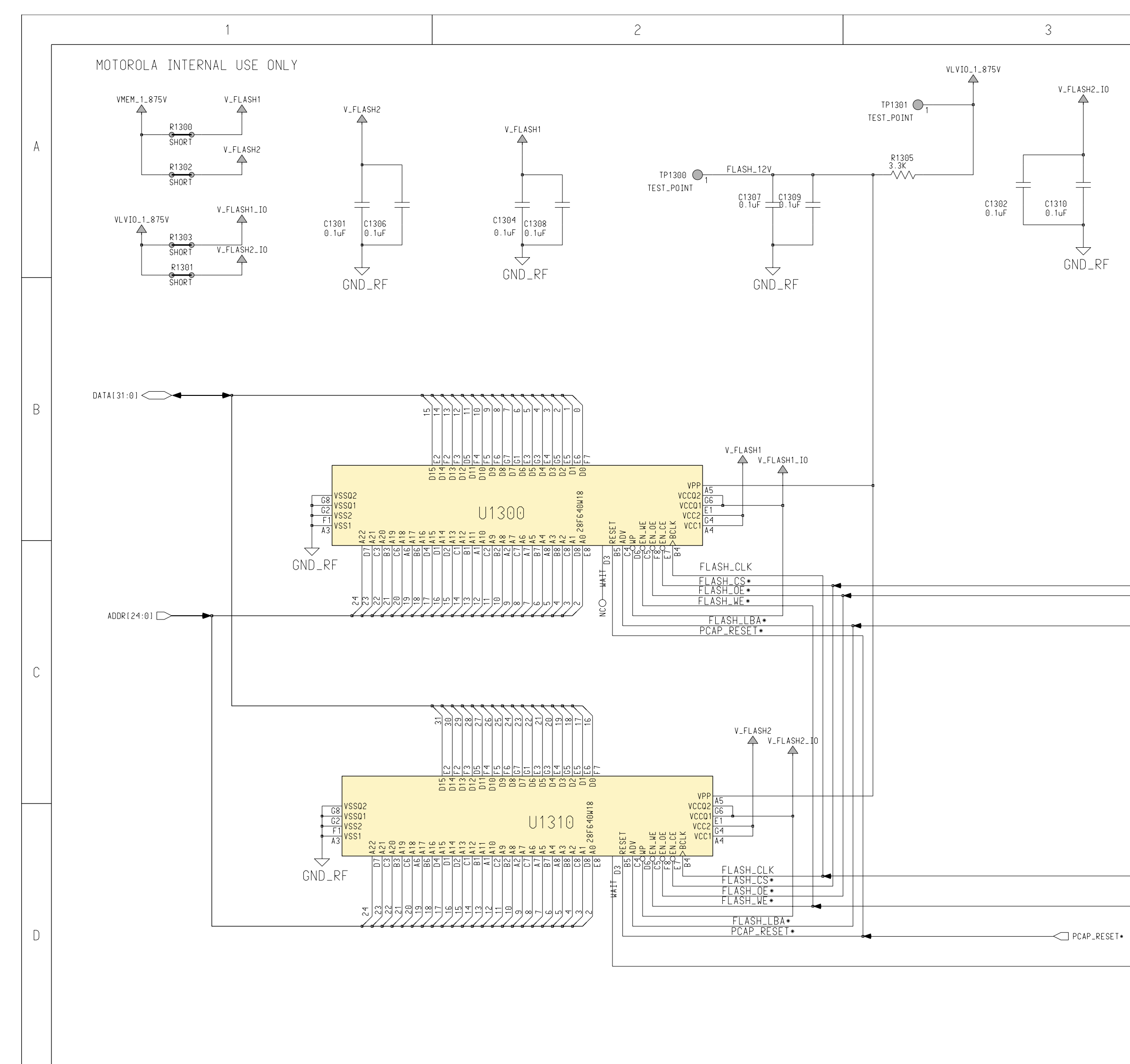

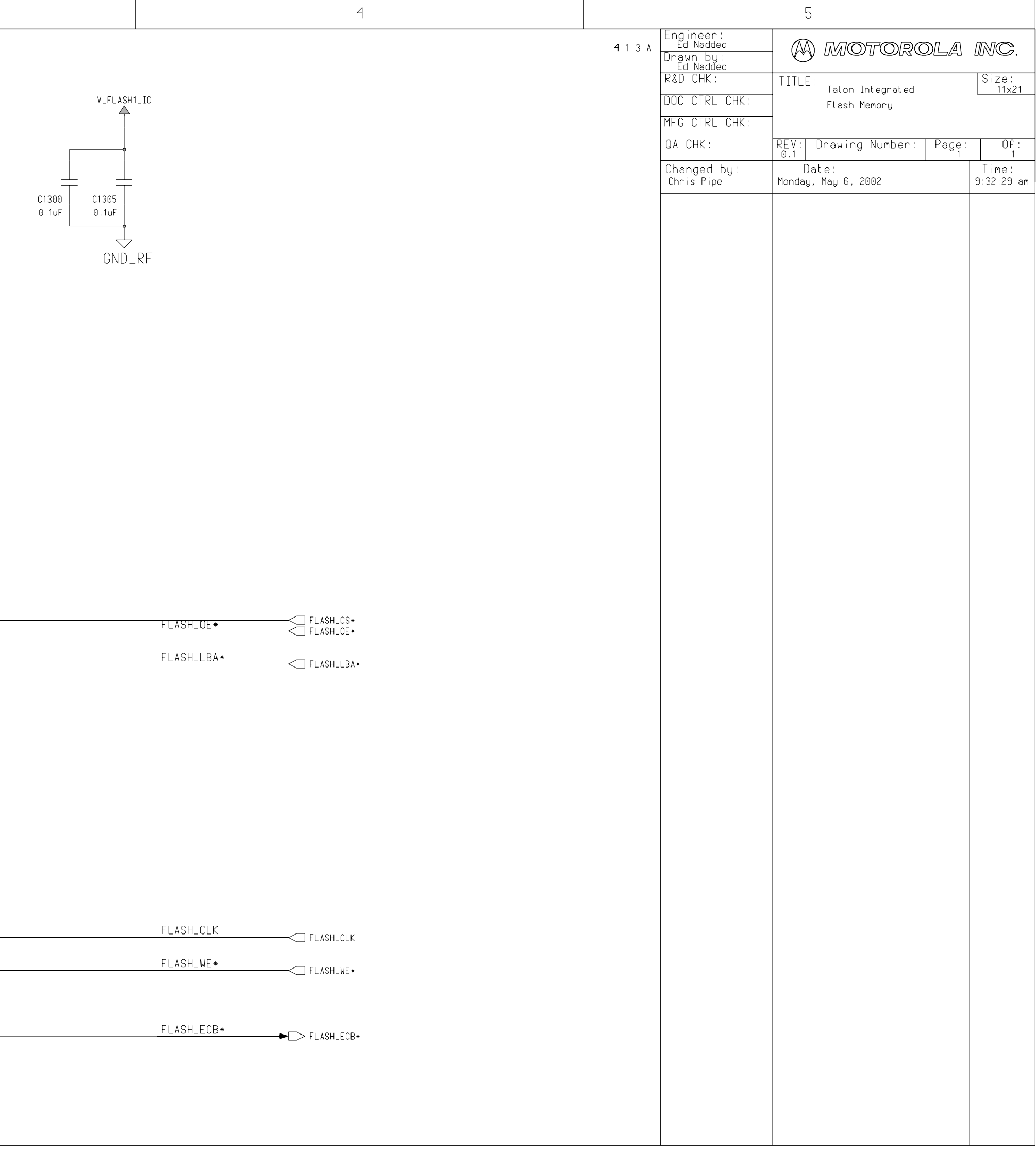

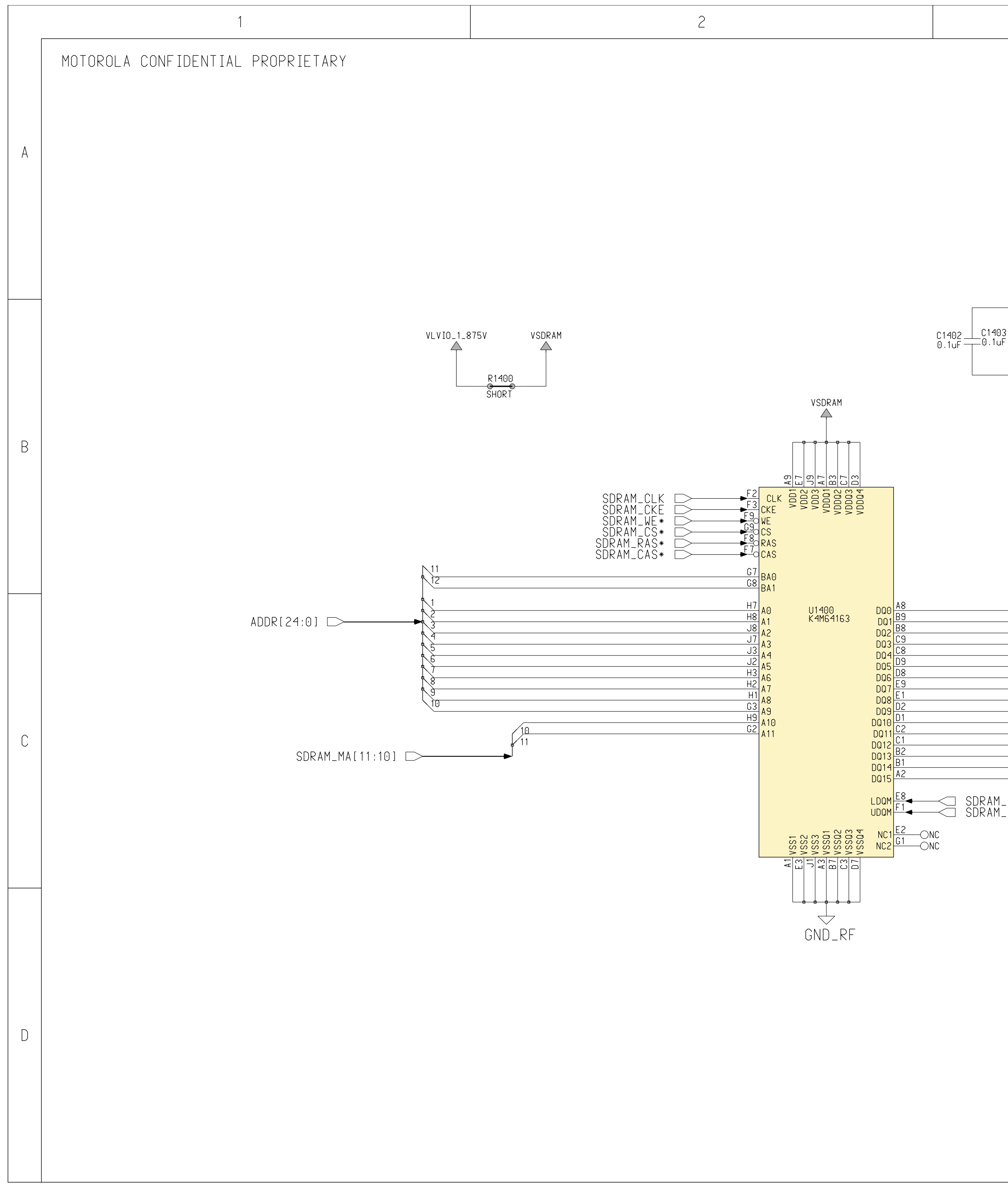

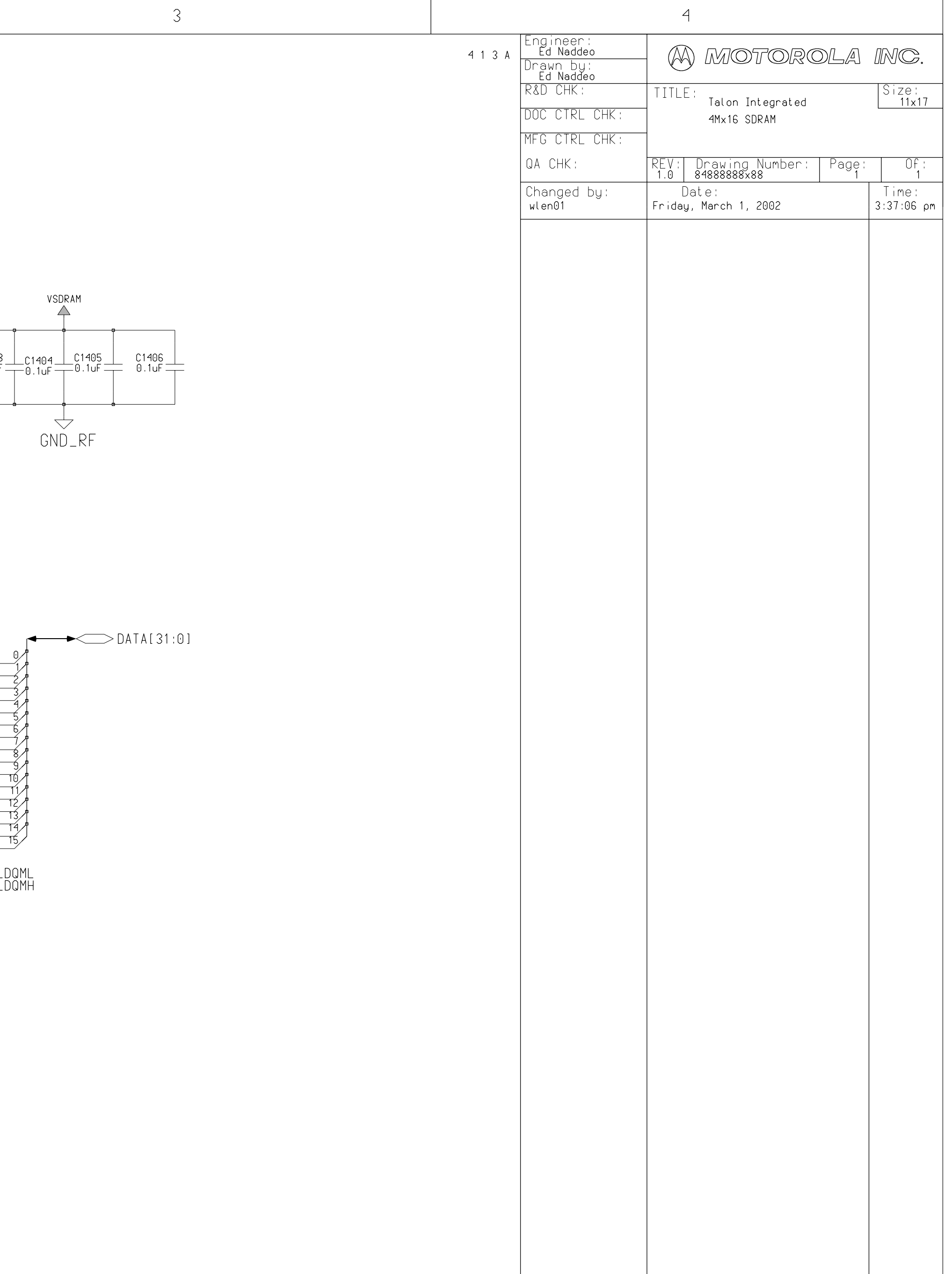

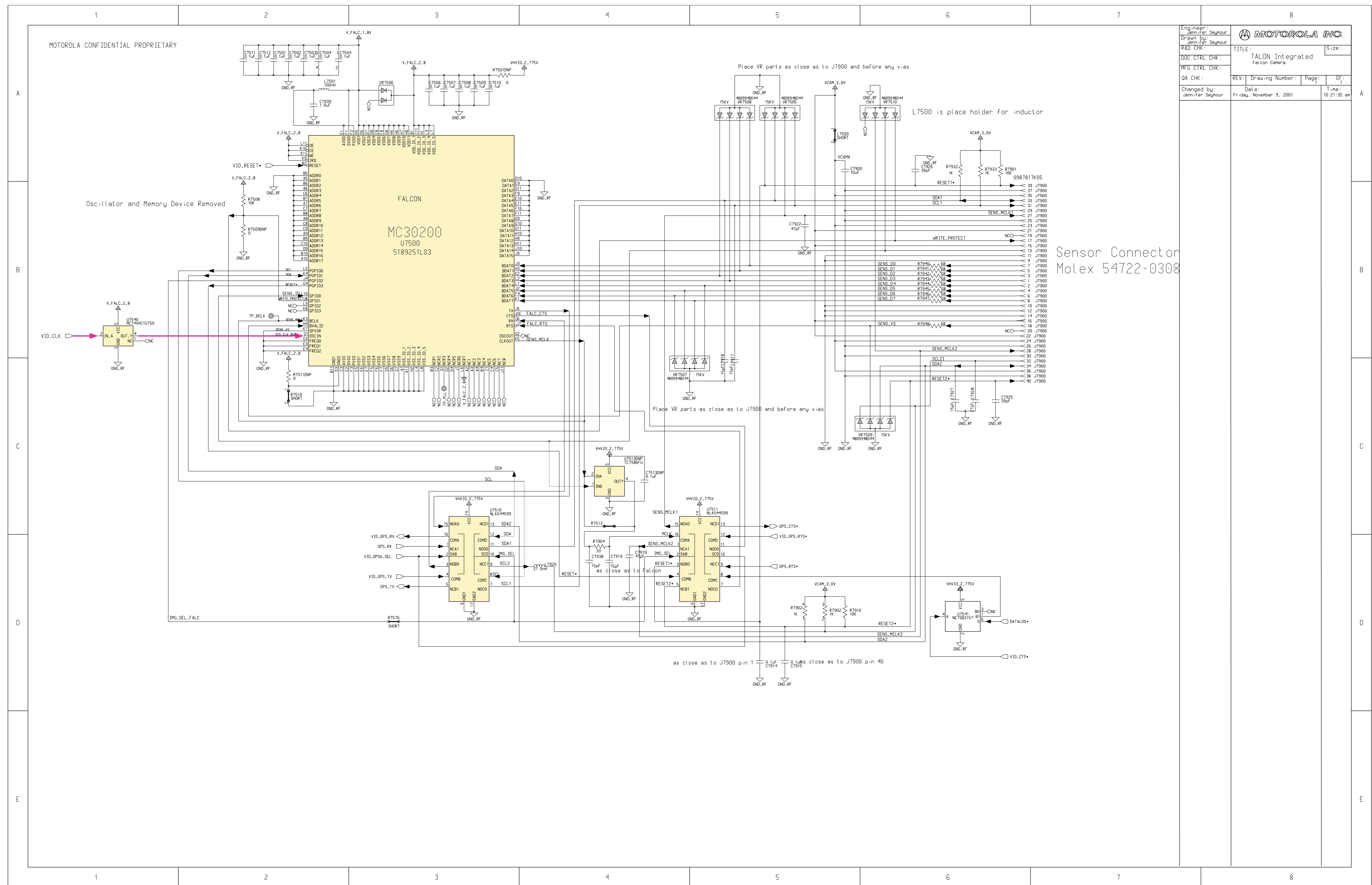

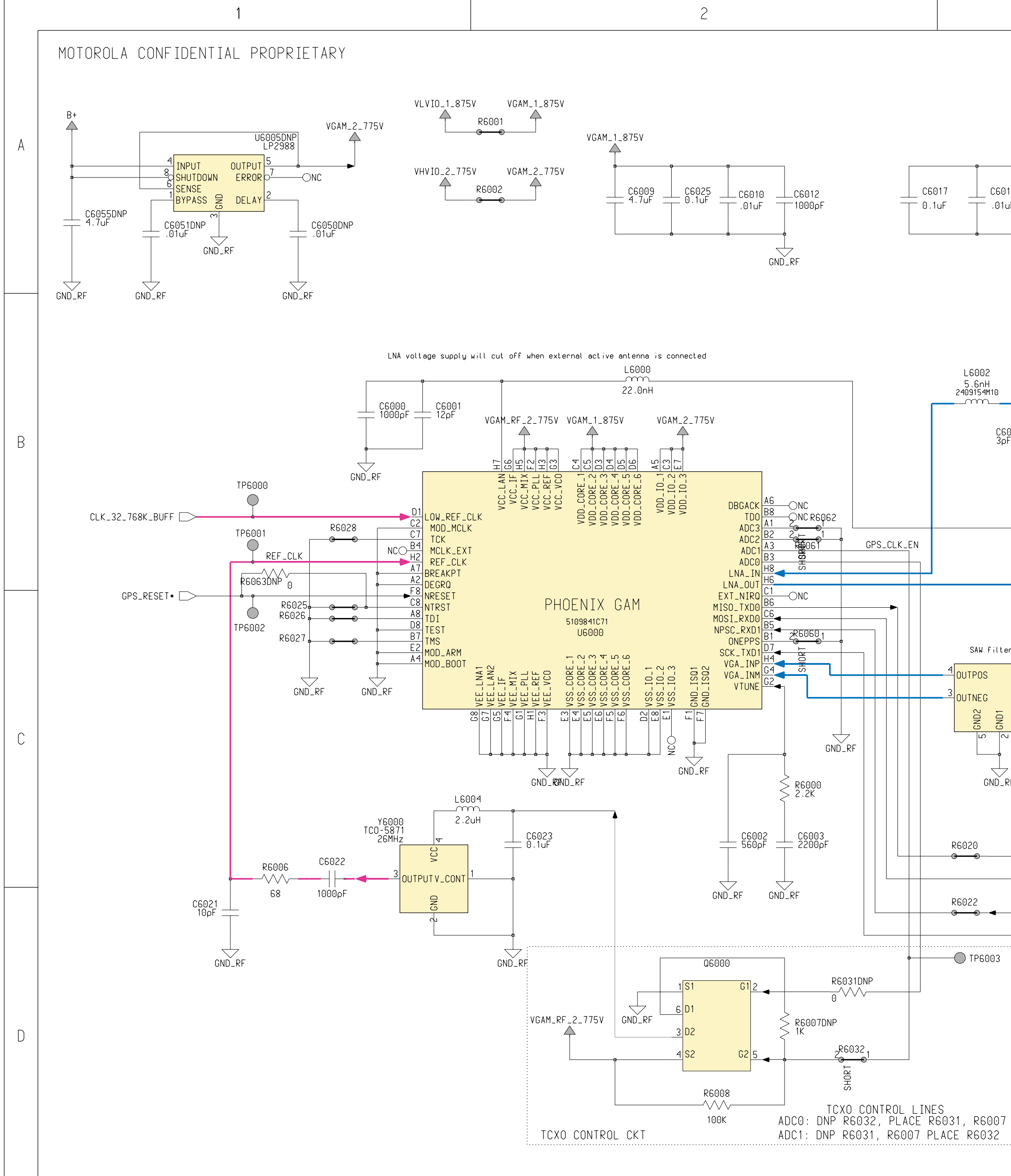

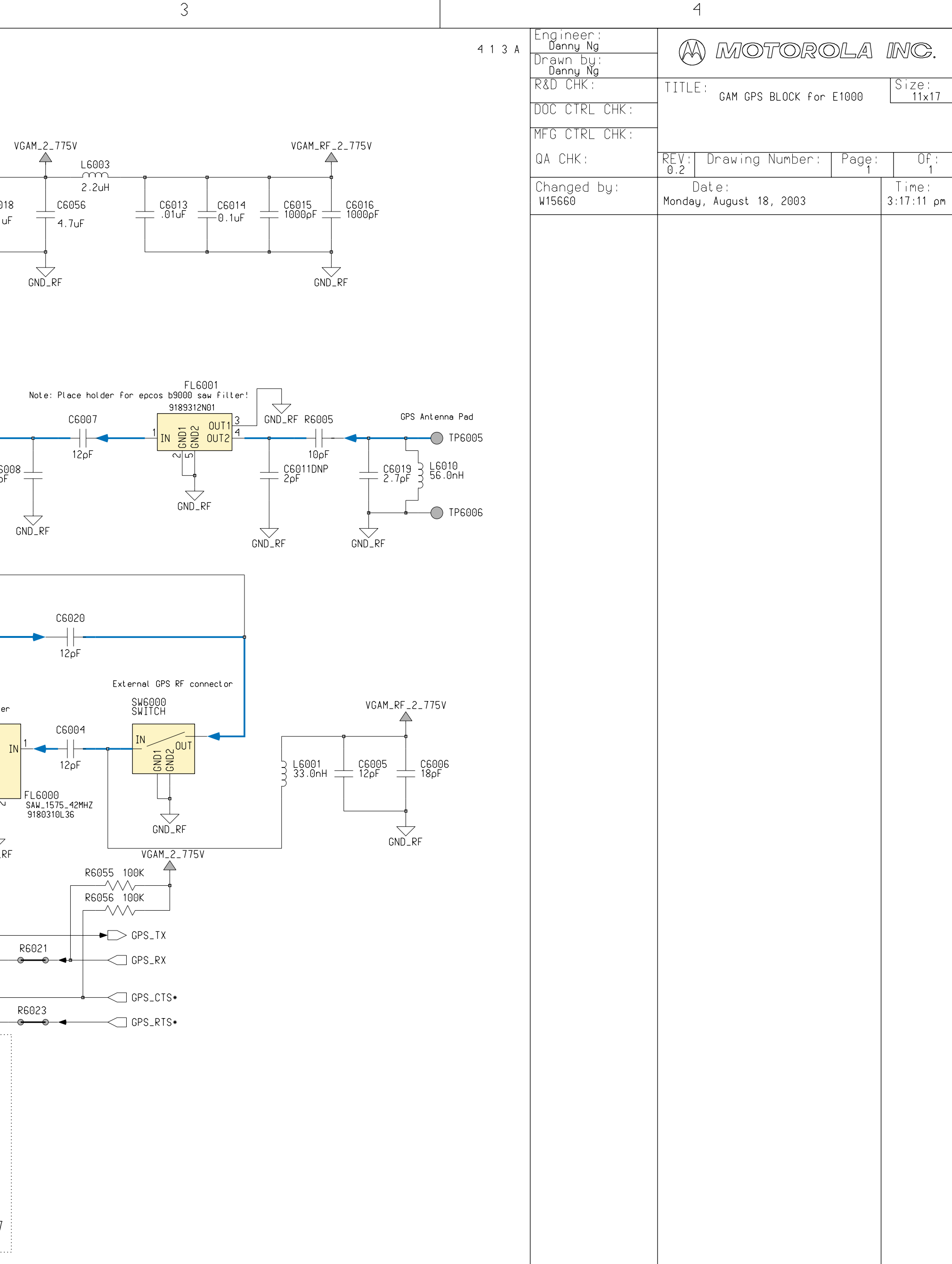

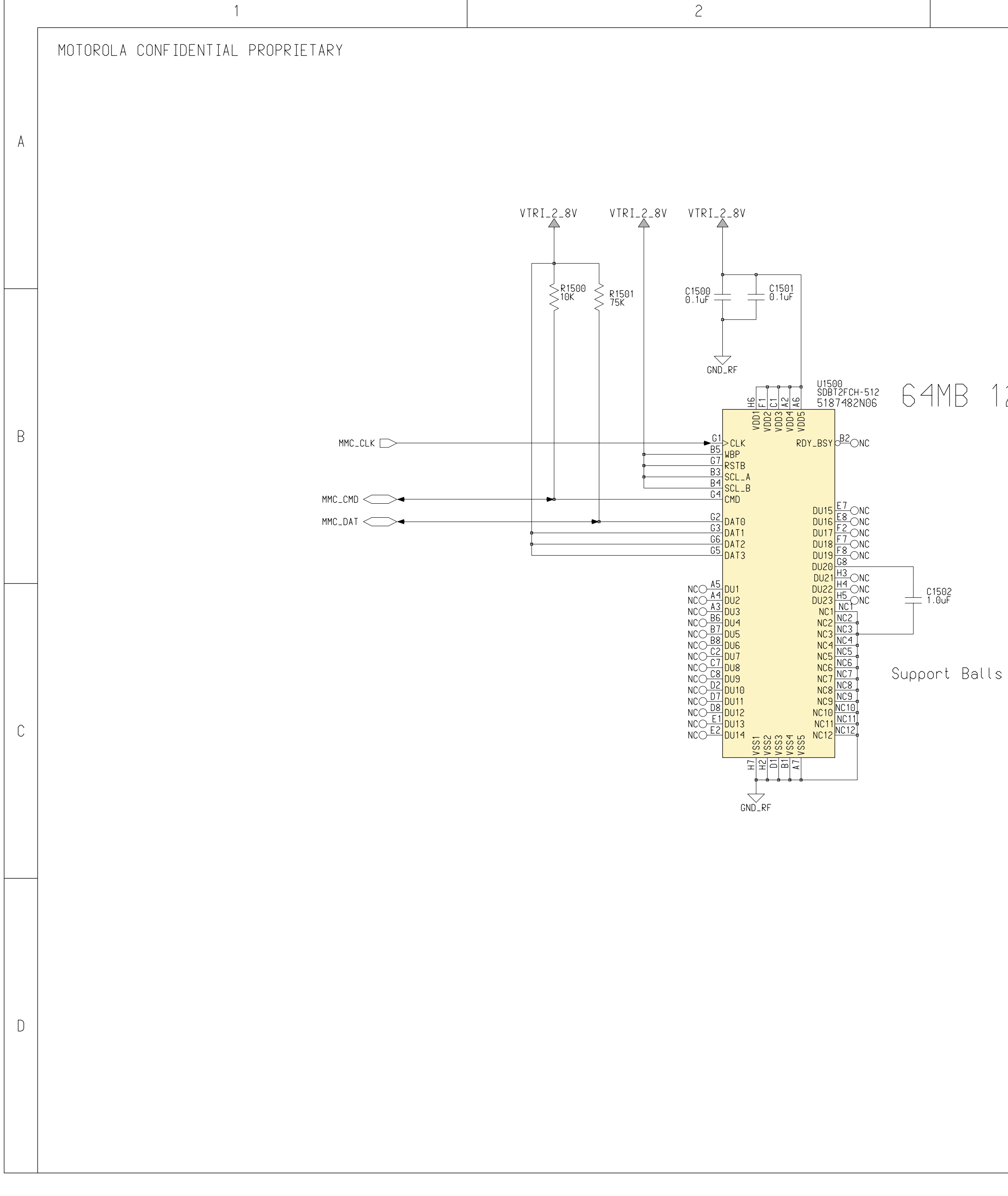

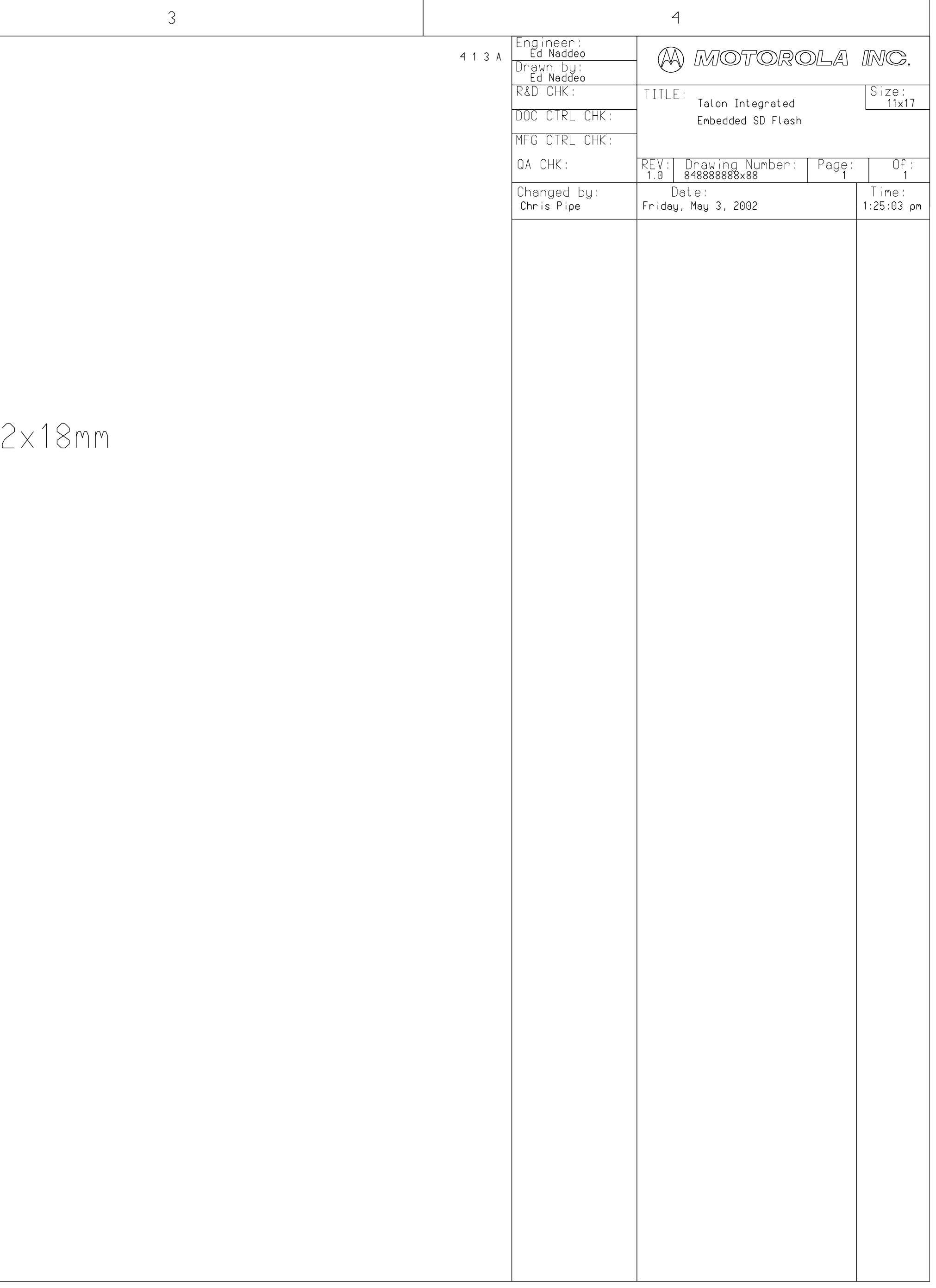

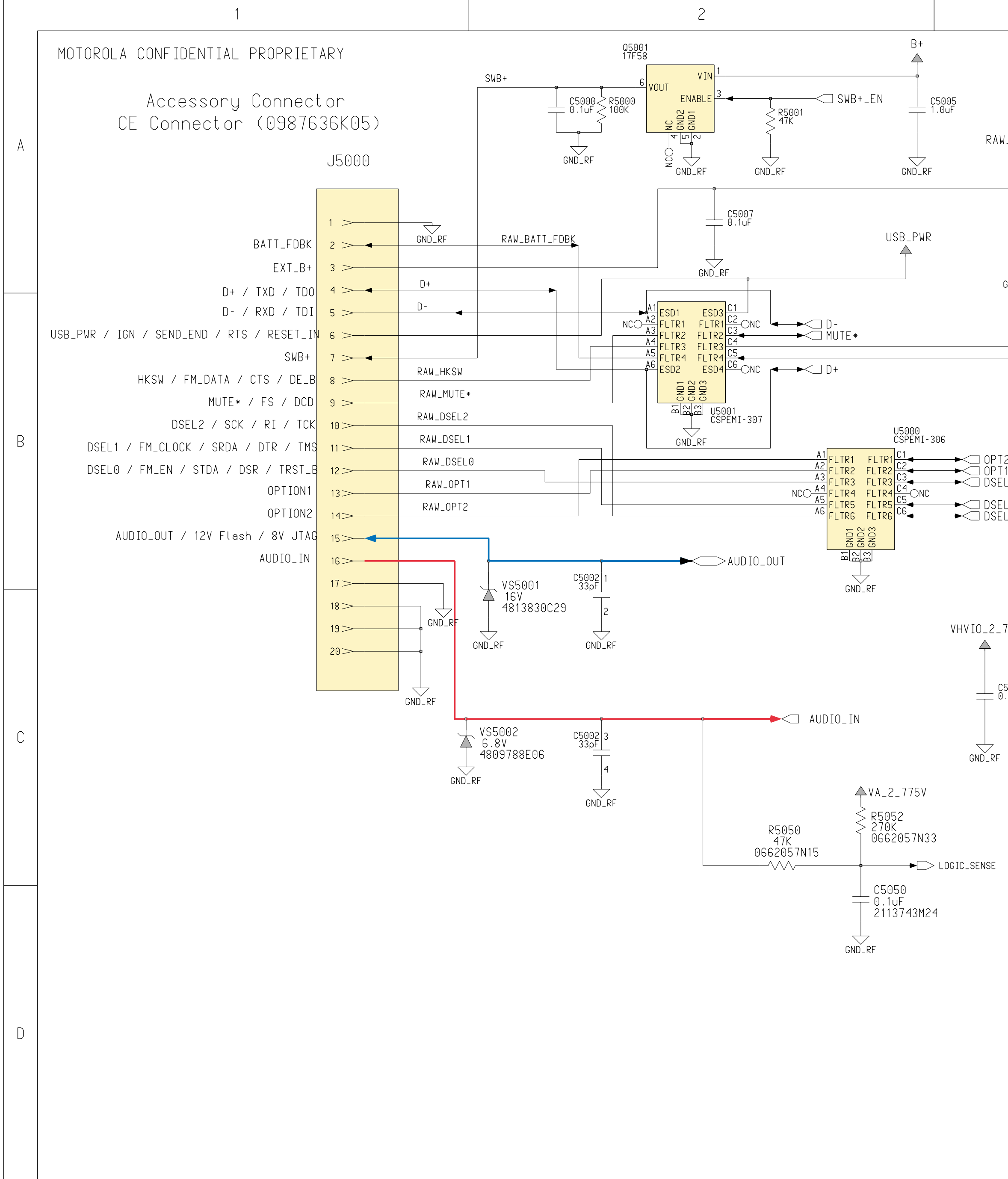

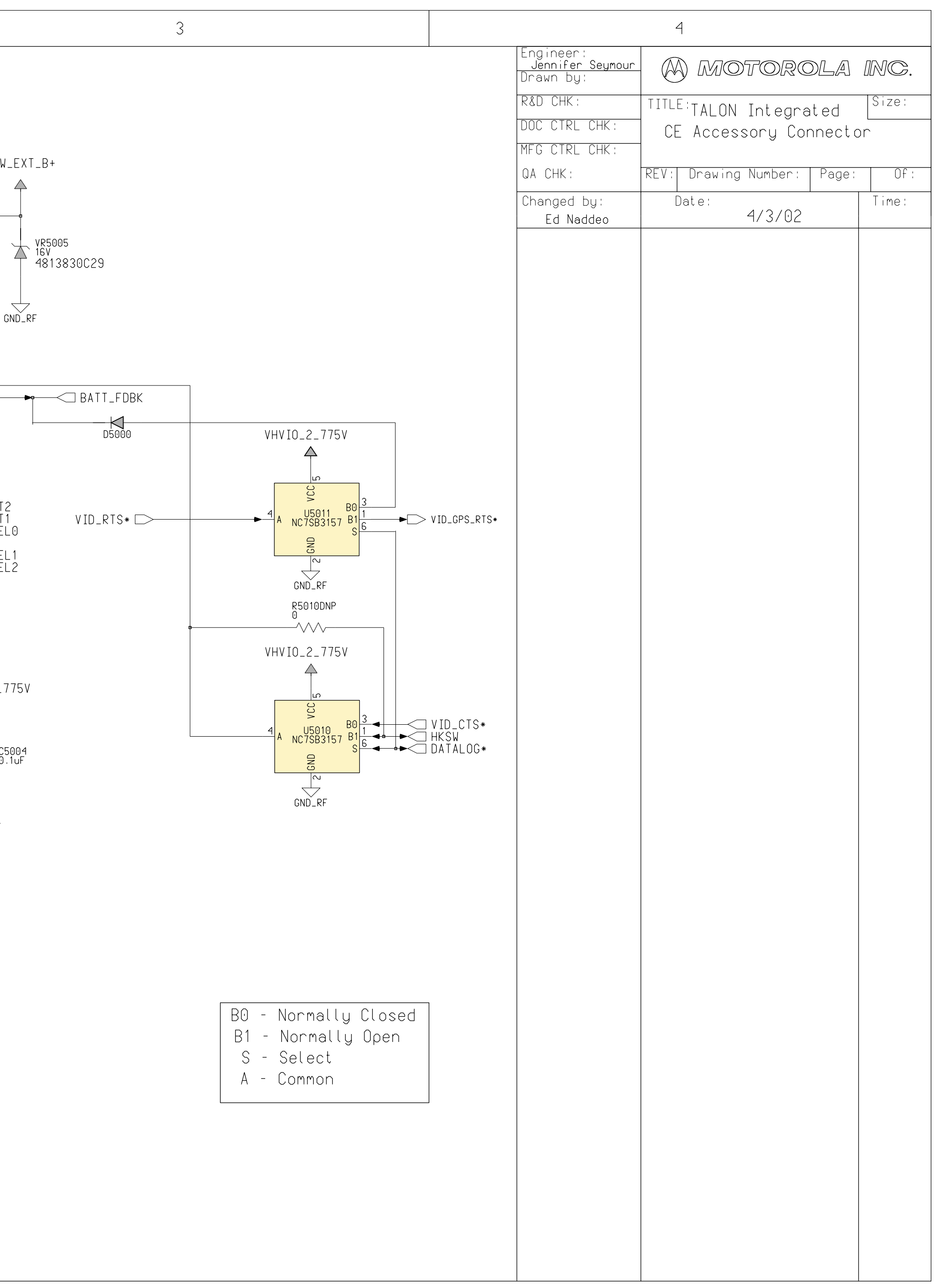

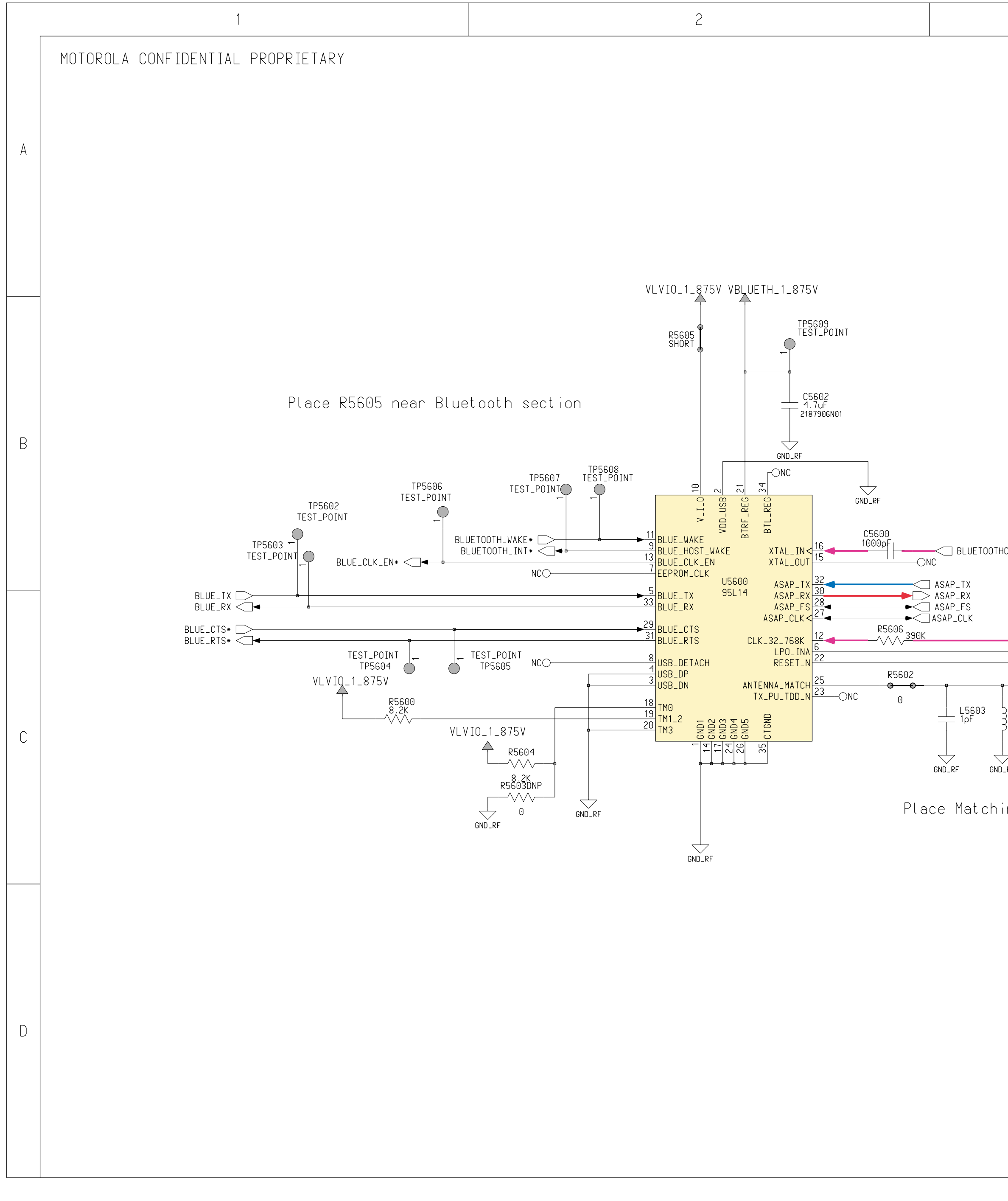

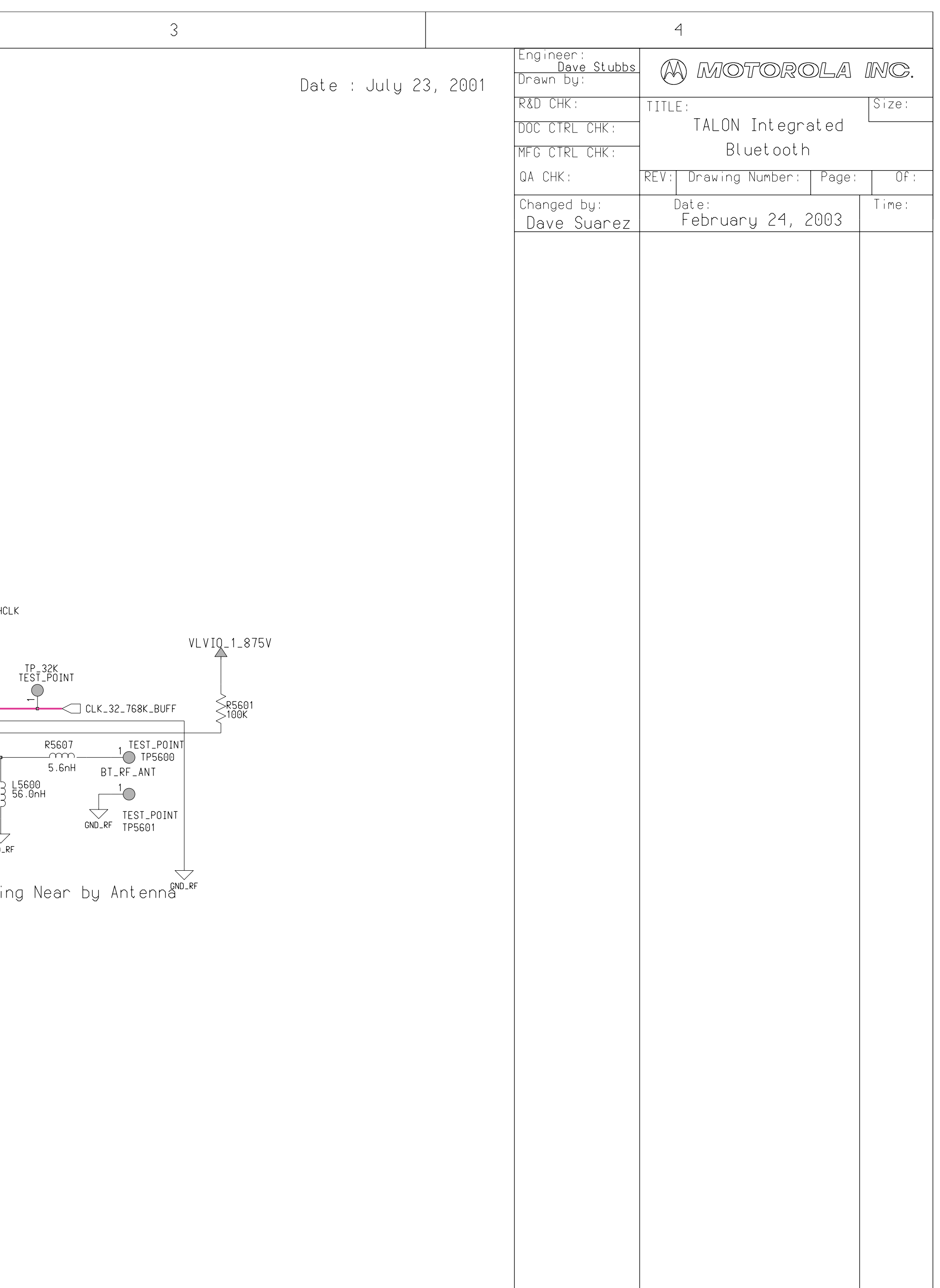

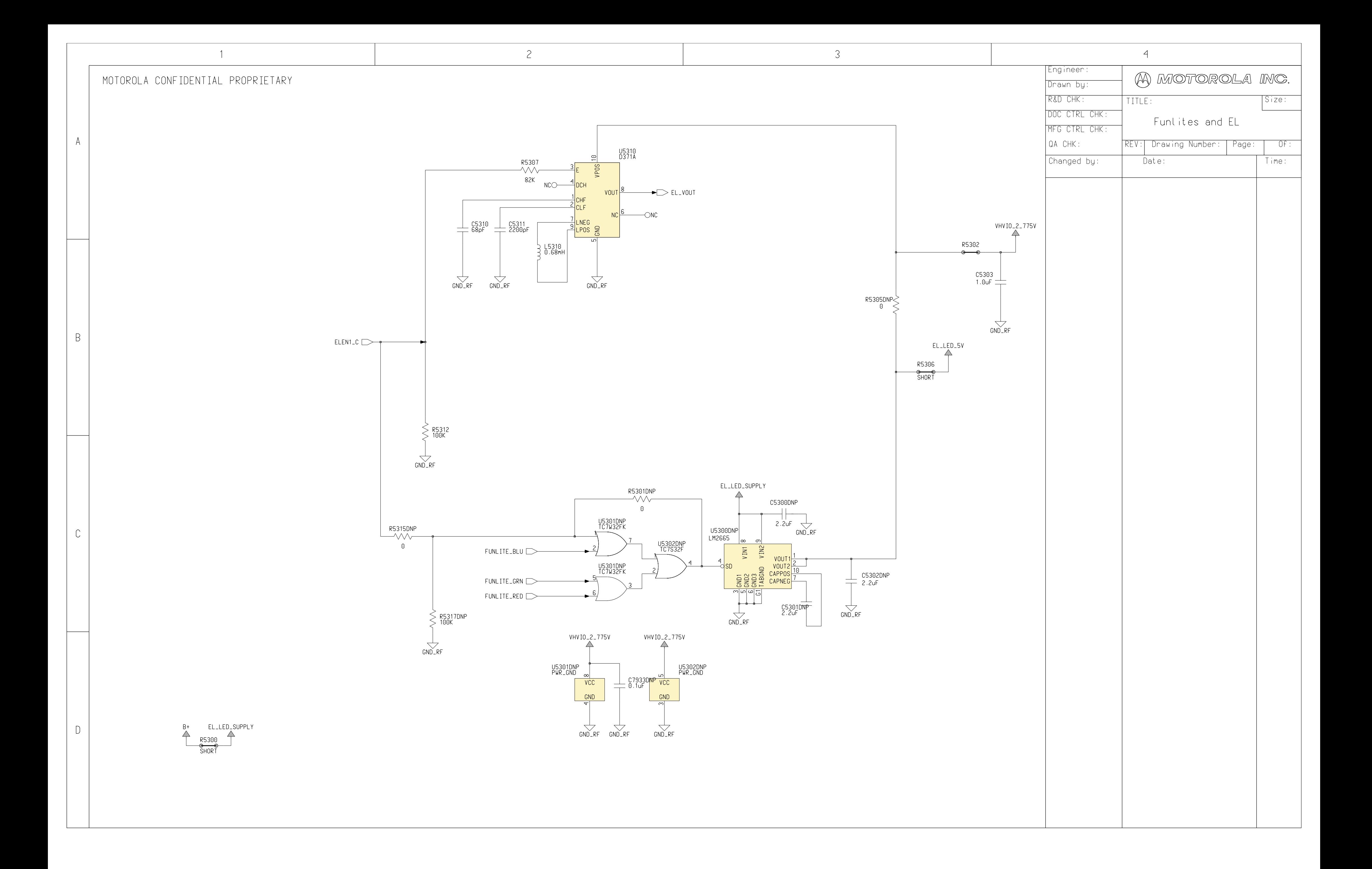

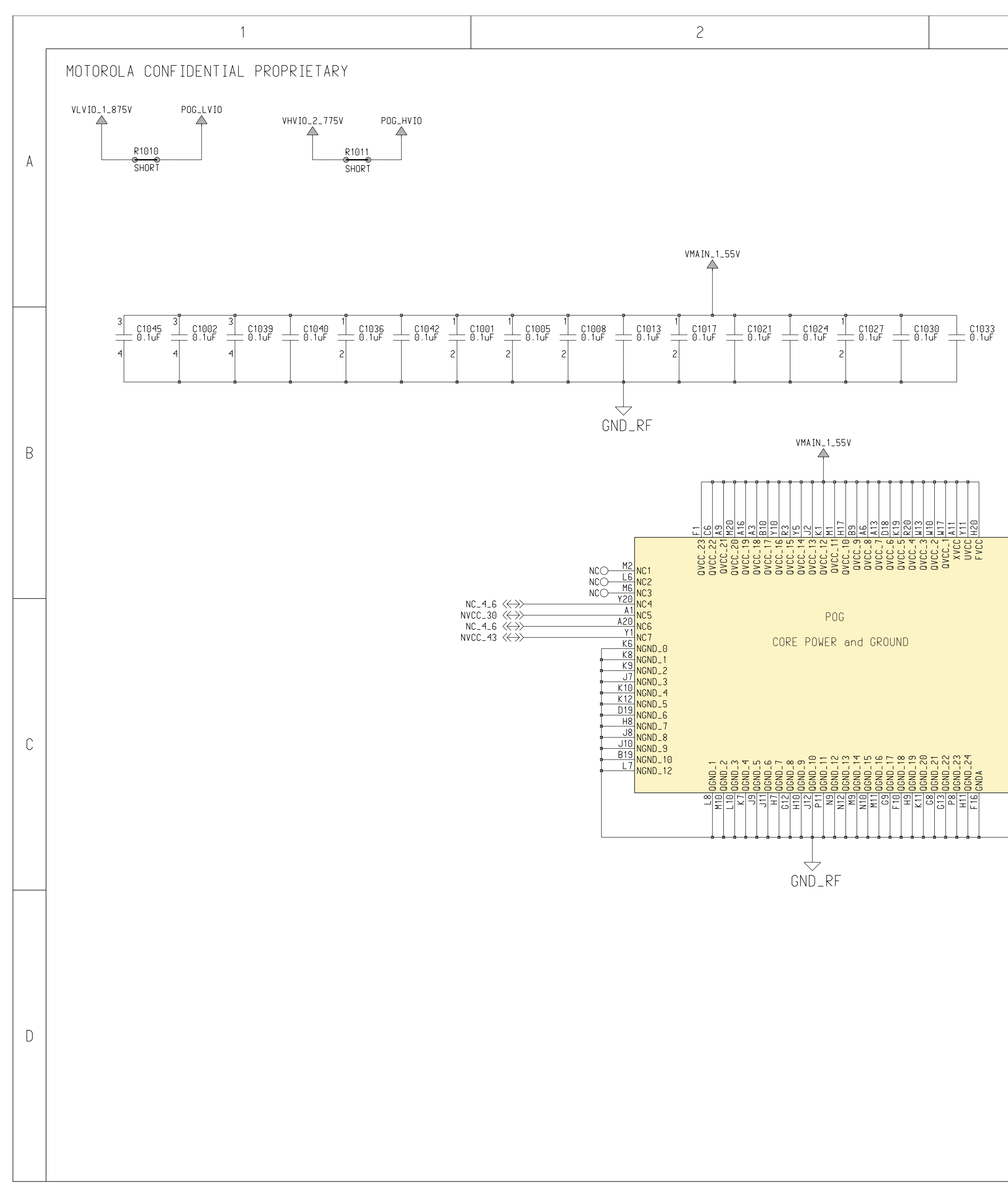

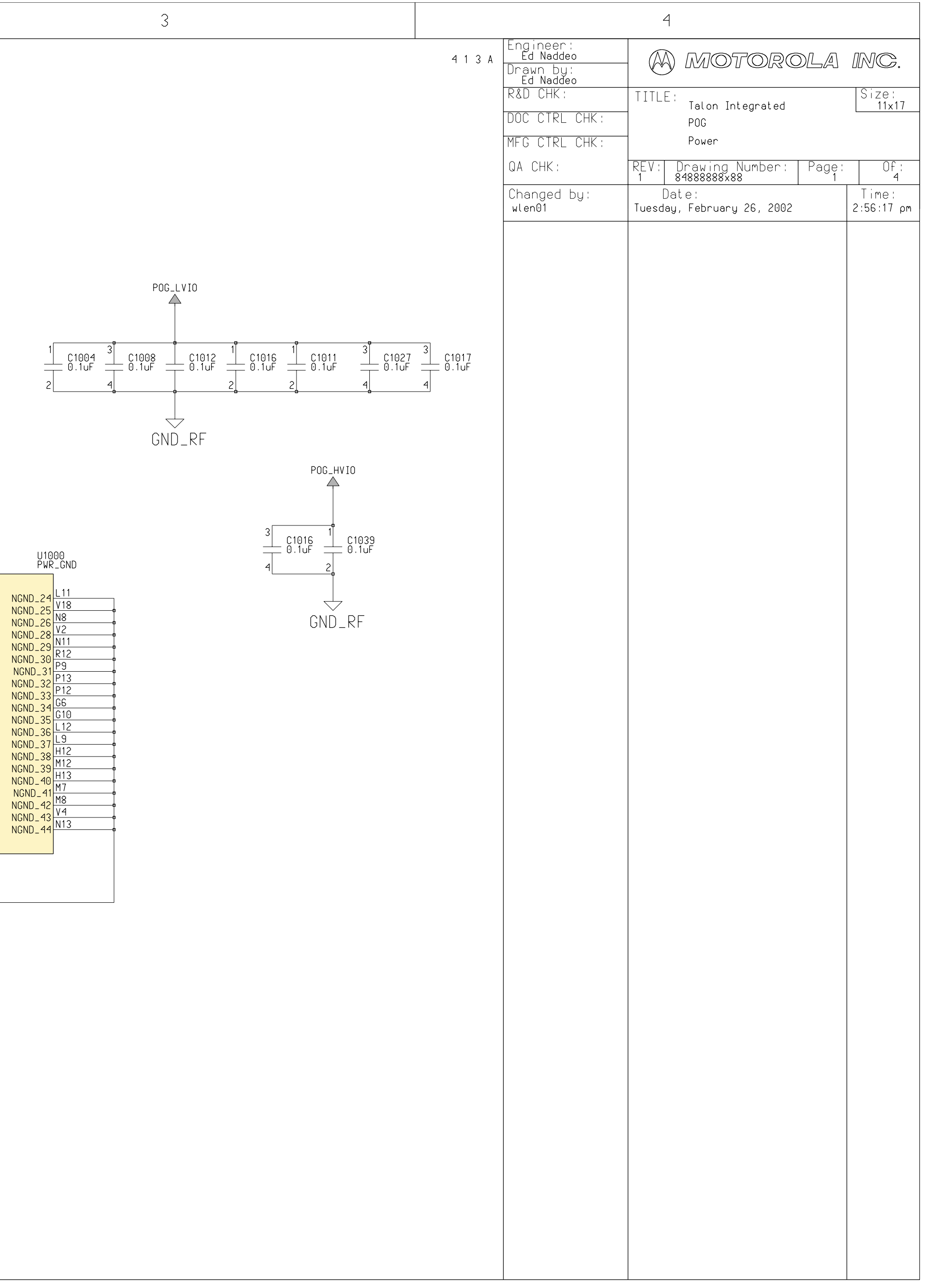

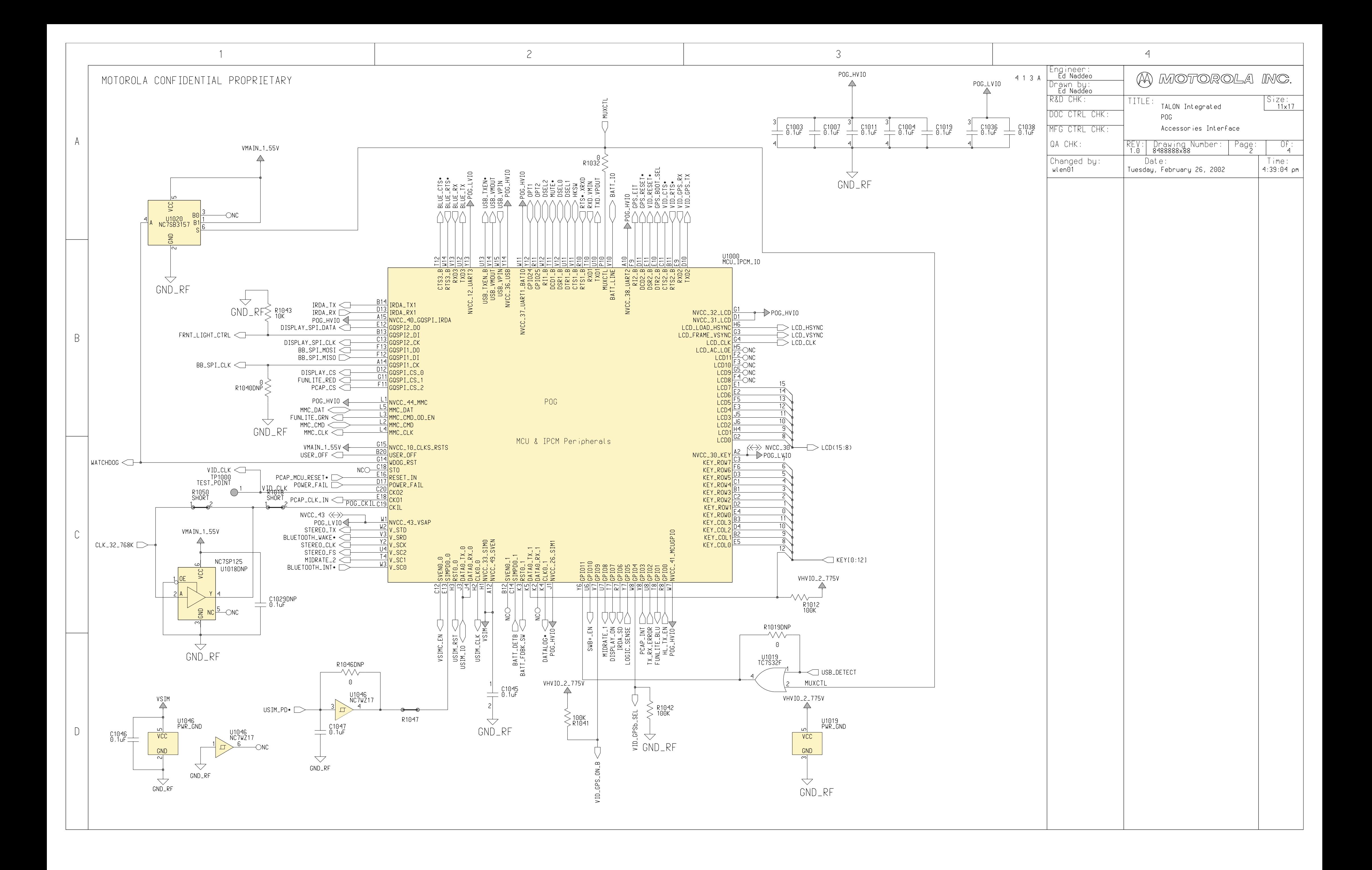

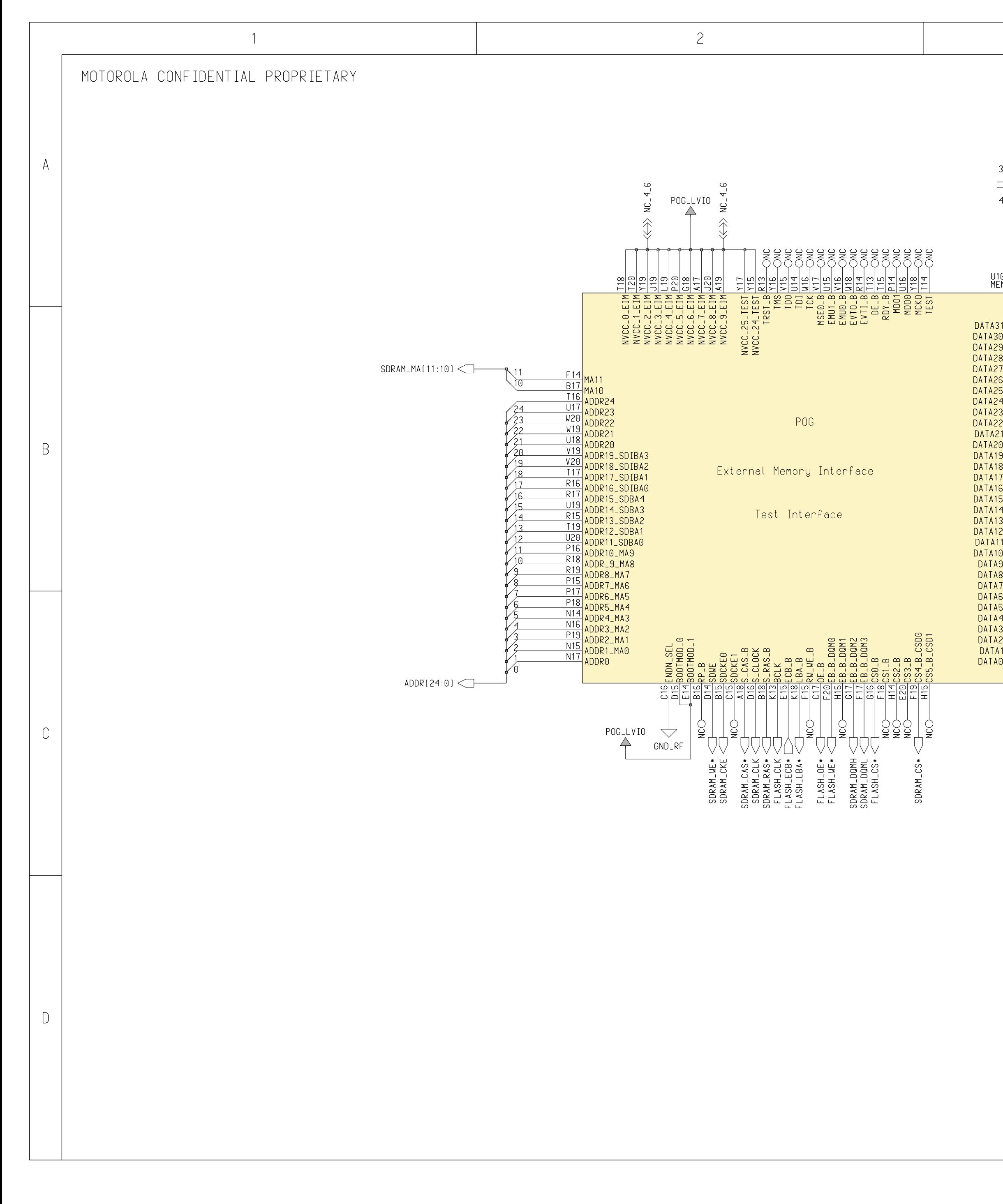

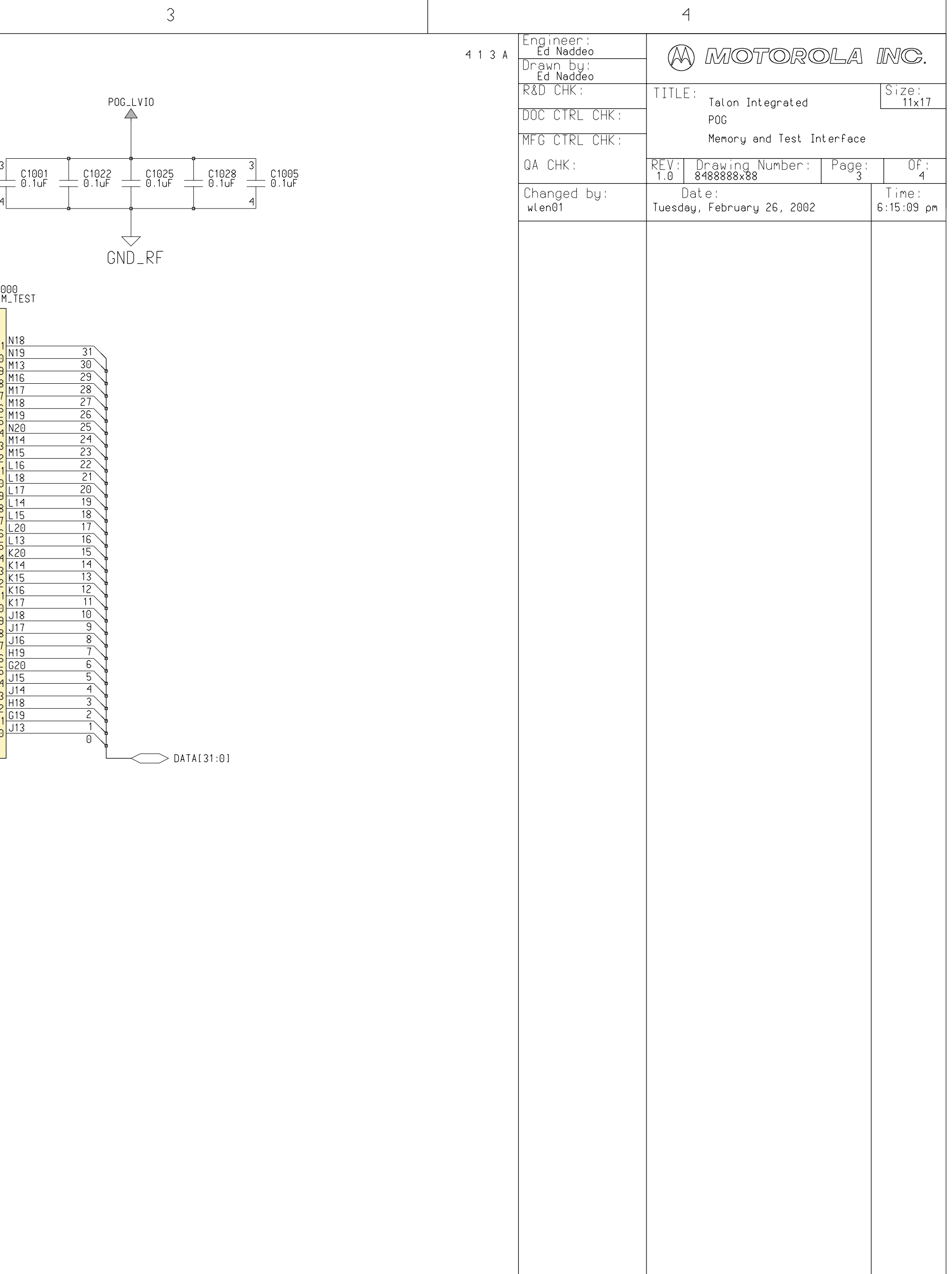

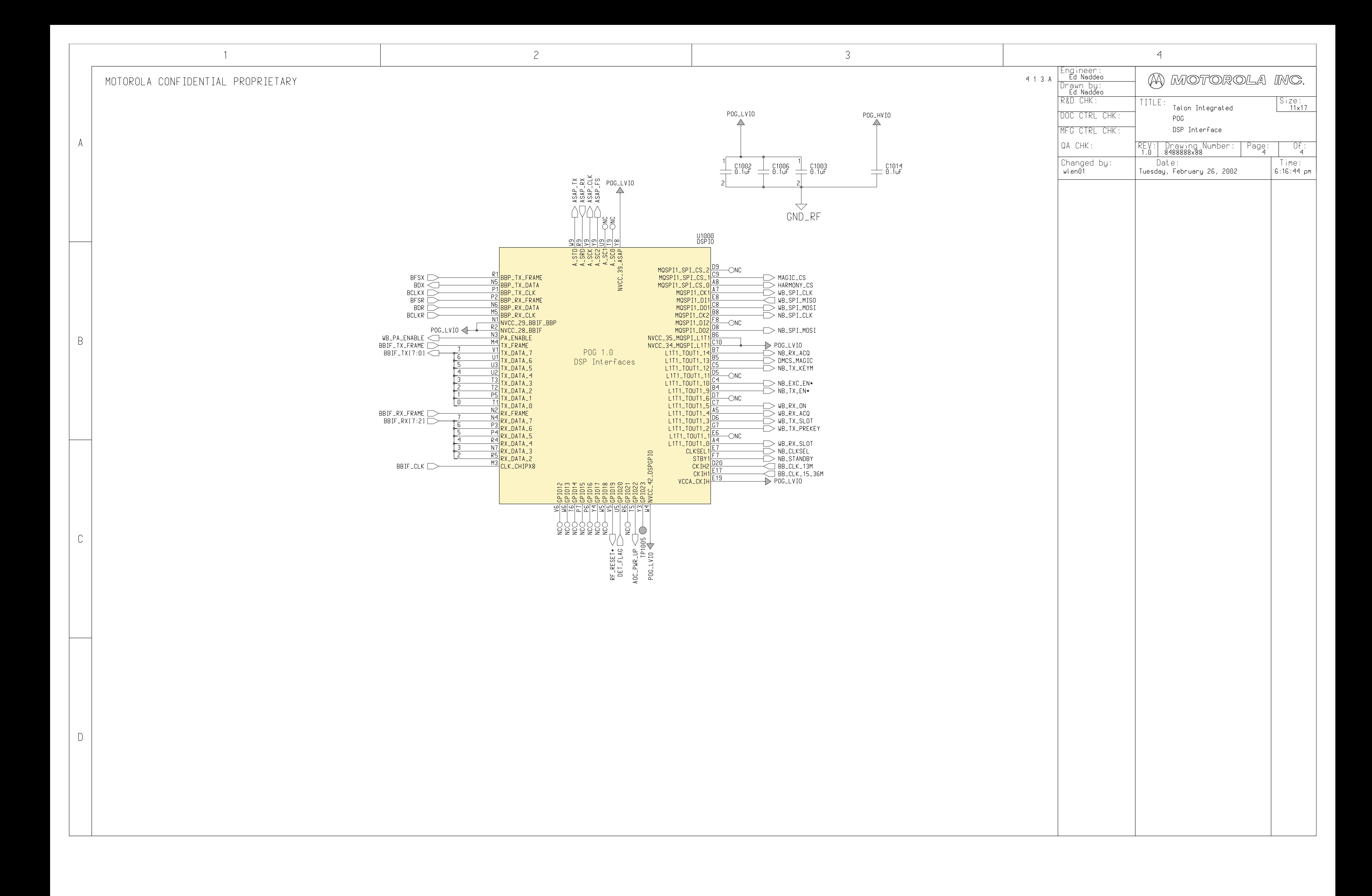

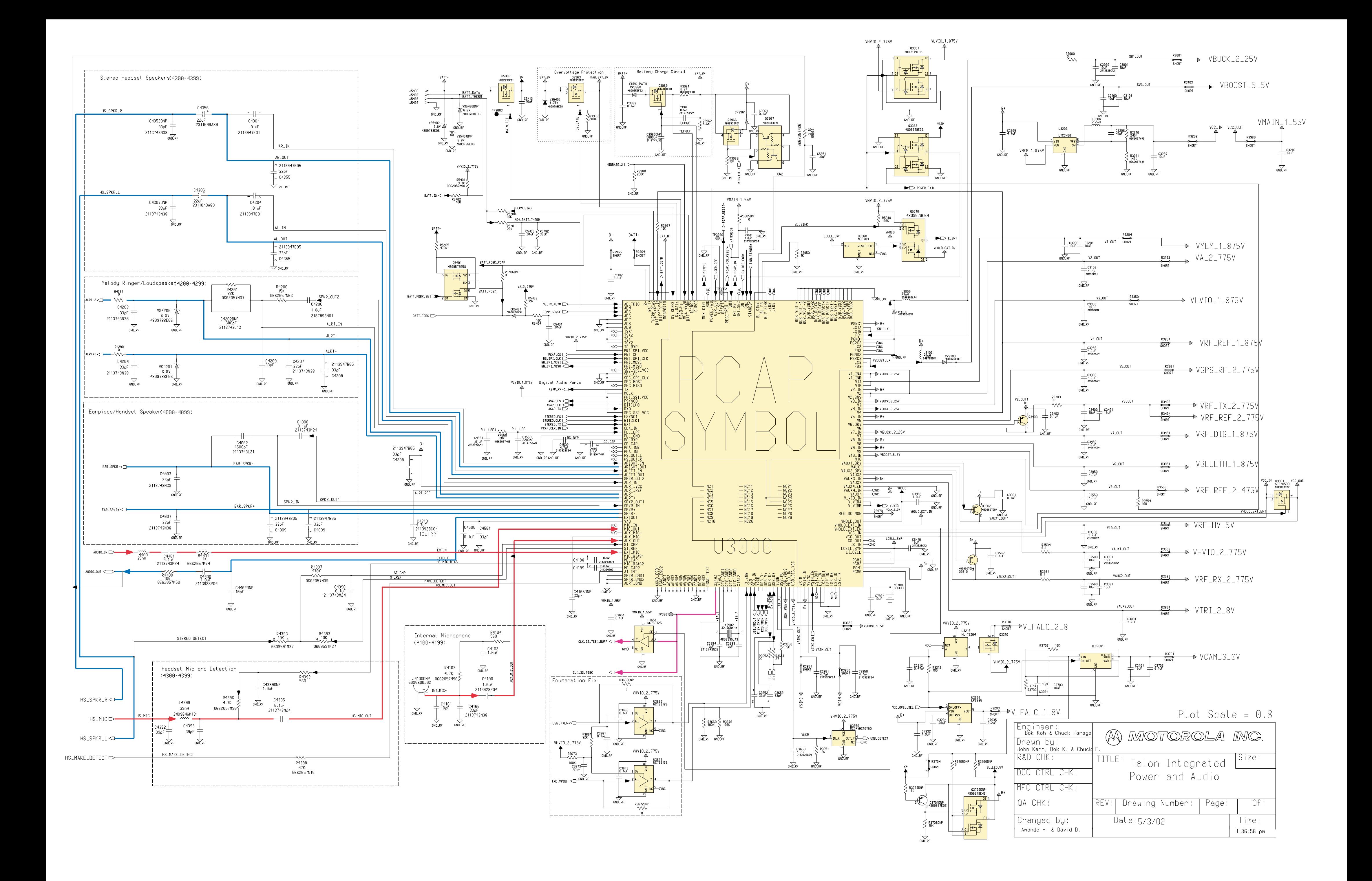